# **EPSON®**

### Färglaserskrivare

# **EPSON Aculaser** C1100 Series

Med ensamrätt. Ingen del av denna publikation får återges, lagras i ett arkiveringssystem eller överföras på något sätt vare sig det görs mekaniskt, med kopiering, inspelning eller på annat sätt utan skriftligt godkännande från Seiko Epson Corporation. Inget patentansvar påtages vad gäller användandet av informationen häri. Inte heller påtages något ansvar för skador som uppstått ur användningen av informationen häri.

Varken Seiko Epson Corporation eller dess återförsäljare äger något ansvar gentemot köparen av denna produkt eller någon tredje part för skador, förlust, kostnader eller utgifter som orsakats av köparen eller tredje part som följd av: olycka, felanvändning eller missbruk av denna produkt eller otillåtna modifieringar, reparationer eller ändringar av produkten, eller (bortsett från USA) underlåtelse att följa användnings- och underhållsinstruktionerna från Seiko Epson Corporation.

Seiko Epson Corporation eller dess återförsäljare äger inget ansvar för skador eller problem som uppstått på grund av användning av förbrukningsartiklar eller tillvalsartiklar förutom de som är originalprodukter från Epson eller godkända produkter av Seiko Epson Corporation.

IBM och PS/2 är registrerade varumärken som tillhör International Business Machines Corporation.

Microsoft och Windows är registrerade varumärken som tillhör Microsoft Corporation i USA och andra länder.

Apple och Macintosh är registrerade varumärken som tillhör Apple Computer, Inc.

EPSON är ett registrerat varumärke och EPSON AcuLaser är ett varumärke som tillhör Seiko Epson Corporation.

*Allmänt meddelande:* Andra produktnamn som förekommer i detta dokument används endast i identifieringssyfte och kan vara varumärken som tillhör respektive ägare. Epson frånsäger sig alla rättigheter till dessa varumärken.

Copyright © 2004 av Seiko Epson Corporation, Nagano, Japan.

### **Här hittar du information**

#### *Installationshandbok*

Ger dig information om hur du sätter ihop skrivaren och installerar skrivarprogramvaran.

#### *Användarhandbok (den här manualen)*

Innehåller detaljerad information om skrivarens funktioner, tillvalsprodukter, underhåll, felsökning och tekniska specifikationer.

#### *Nätverkshandbok*

Innehåller information för nätverksadministratörer om både skrivardrivrutinen och nätverksinställningarna. Du måste installera denna handbok från Network utility-cd-romskivan till datorns hårddisk innan du kan använda den.

#### *Pappersstoppsguide*

Ger dig lösningar på problem med pappersstopp i skrivaren. Det kan hända att du behöver läsa denna guide med jämna mellanrum. Vi rekommenderar att du skriver ut den här handboken och förvarar den i närheten av skrivaren.

#### *Online-hjälp för skrivarprogramvaran*

Klicka på Help (Hjälp) för mer information och anvisningar om skrivarprogramvaran som kontrollerar skrivaren. Online-hjälpen installeras automatiskt när du installerar skrivarprogramvaran.

## *Innehållsförteckning*

#### *[Kapitel 1](#page-10-0) Lär känna skrivaren*

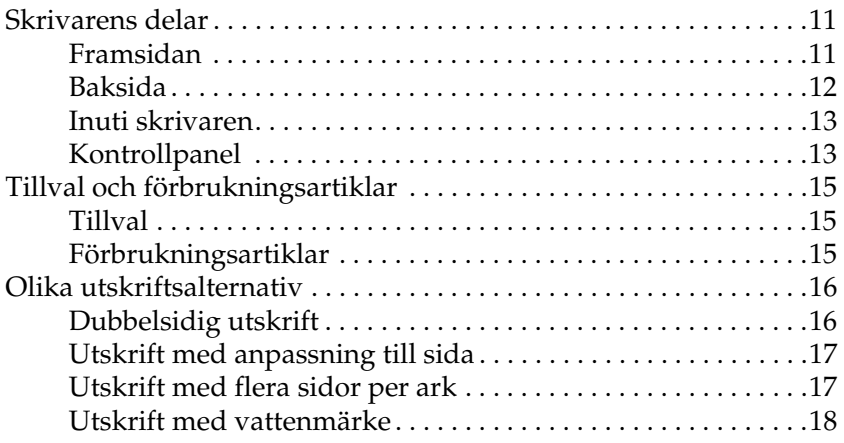

#### *[Kapitel 2](#page-18-0) Pappershantering*

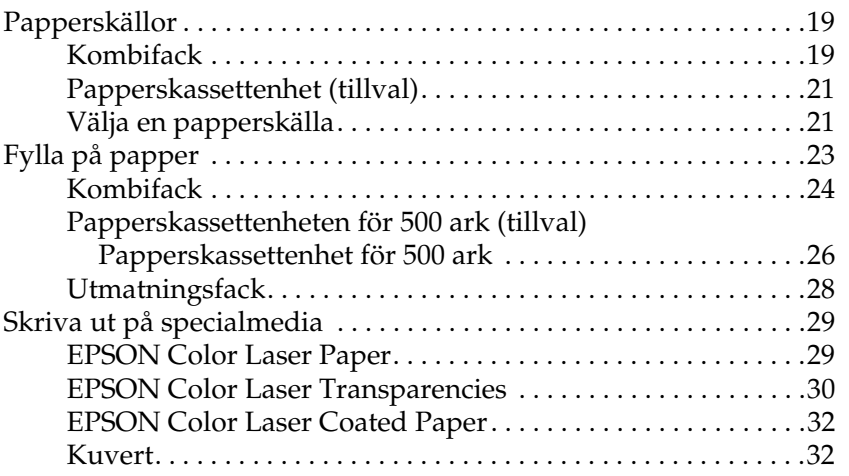

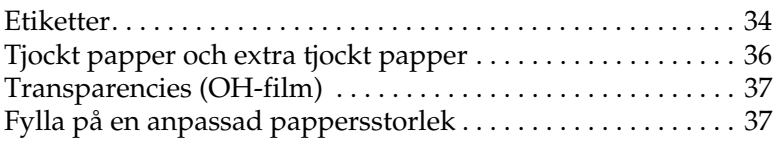

### *[Kapitel 3](#page-38-0) Använda skrivarprogramvaran med Windows*

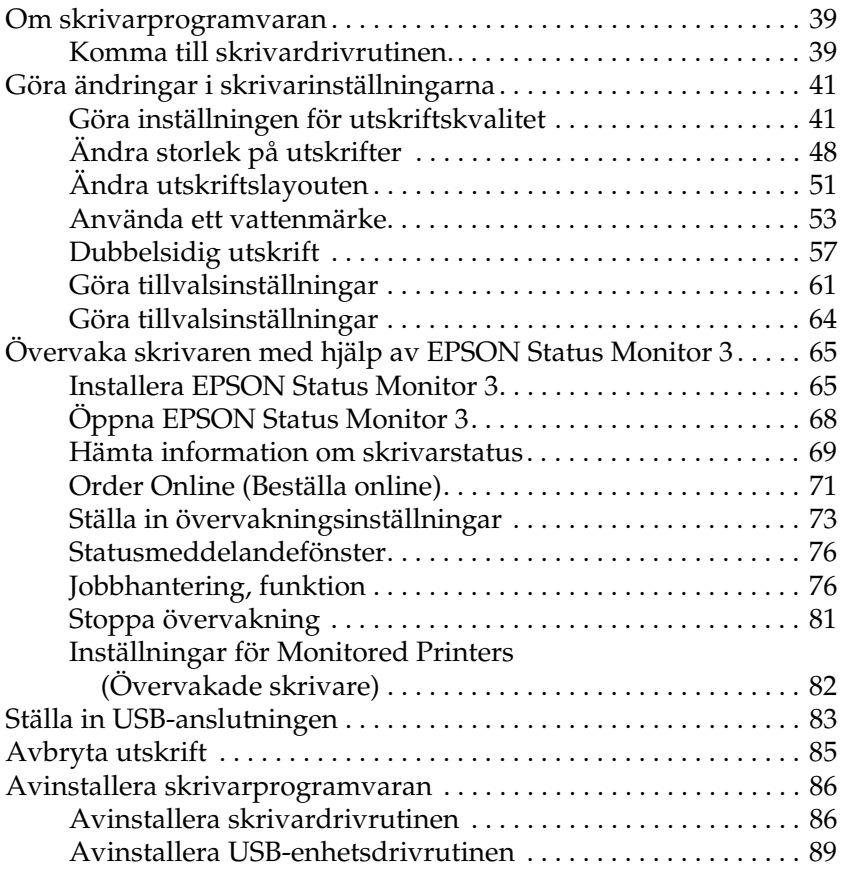

#### *[Kapitel 4](#page-91-0) Använda skrivarprogramvaran med Macintosh*

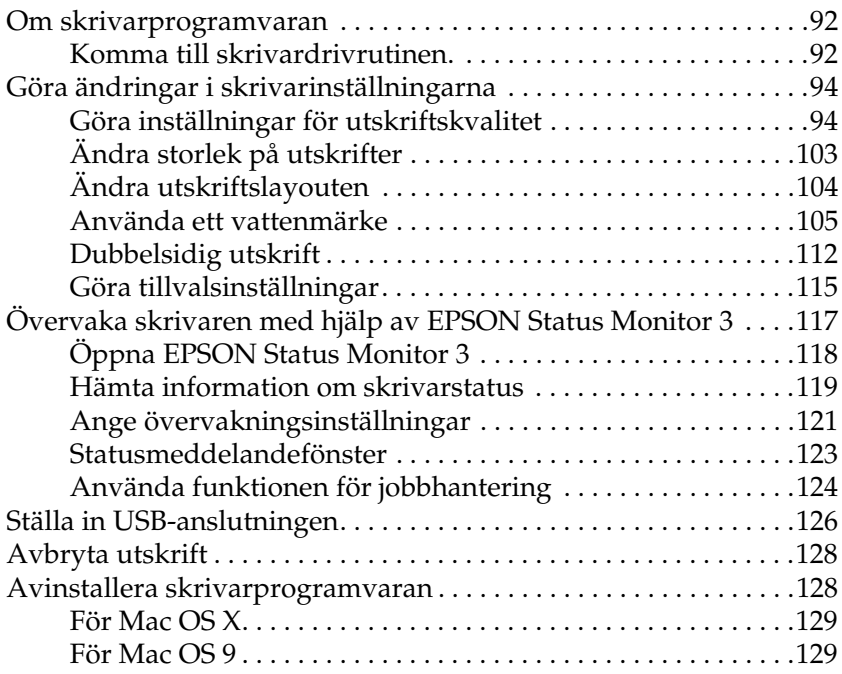

#### *[Kapitel 5](#page-130-0) Installera skrivaren i ett nätverk*

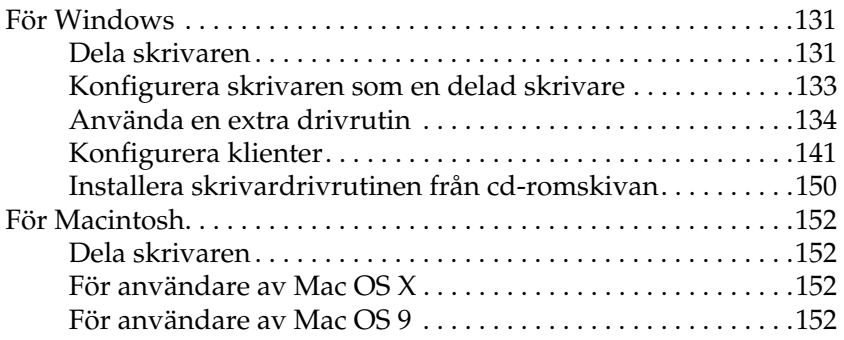

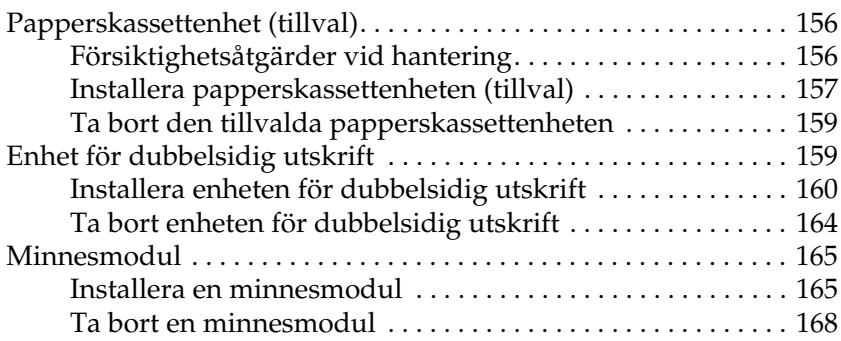

### *[Kapitel 7](#page-168-0) Underhåll och transport*

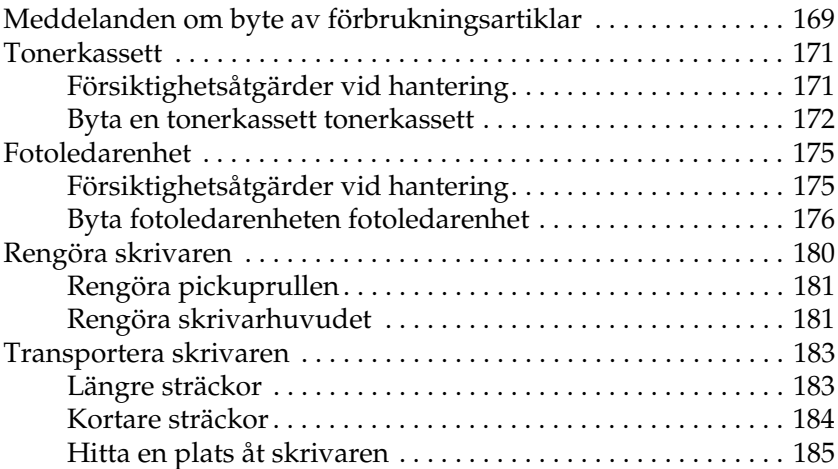

#### *[Kapitel 8](#page-186-0) Felsökning*

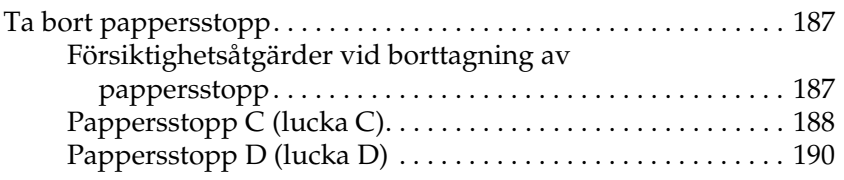

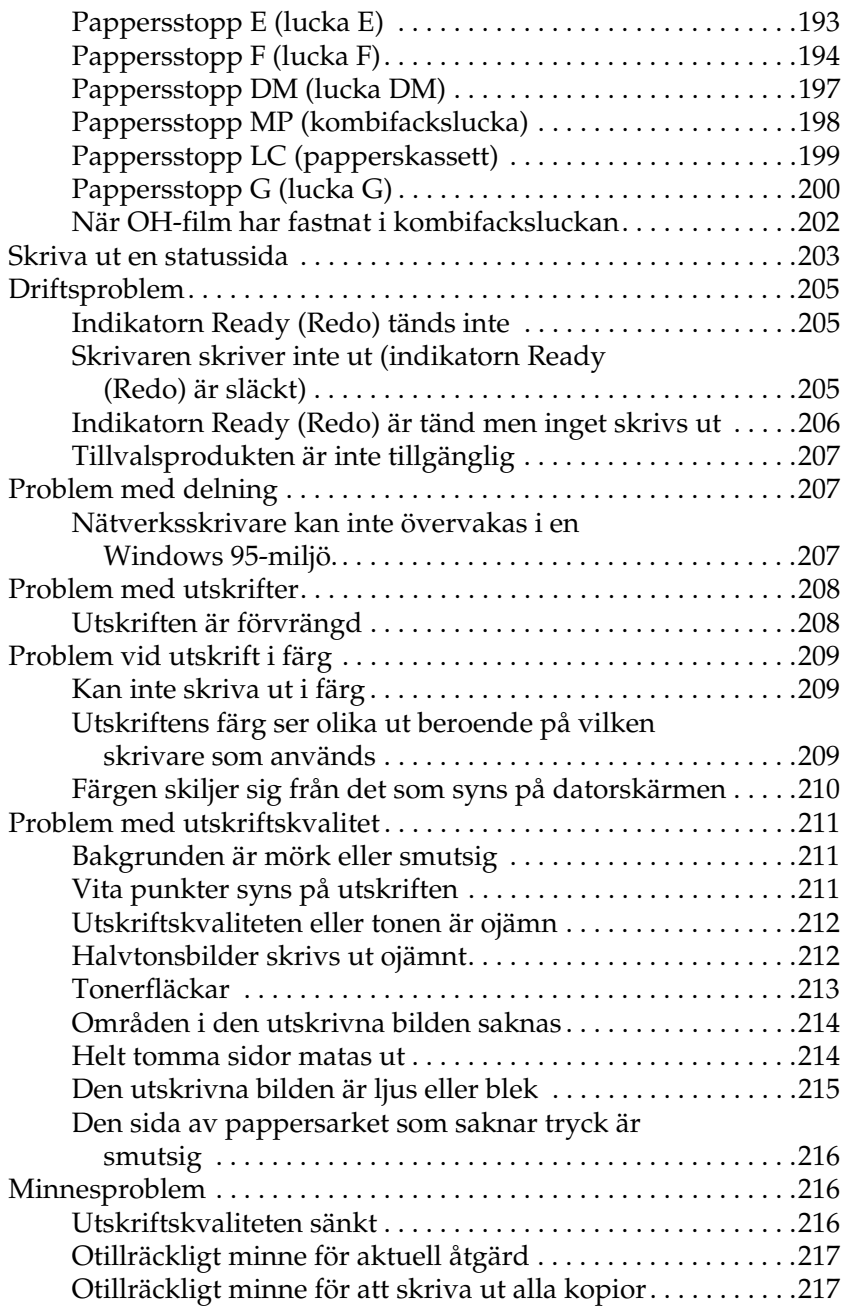

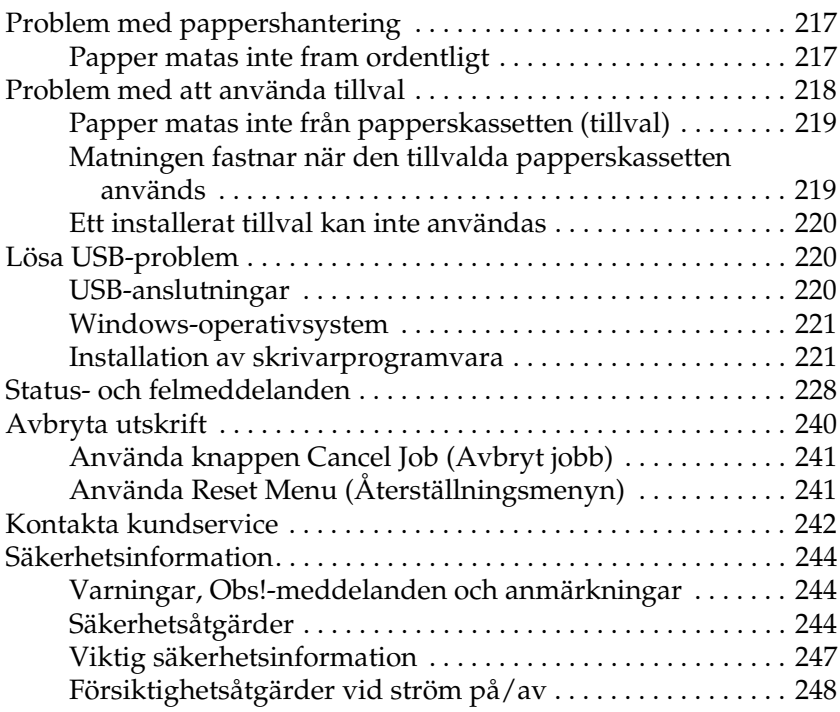

### *[Bilaga A](#page-248-0) Tekniska specifikationer*

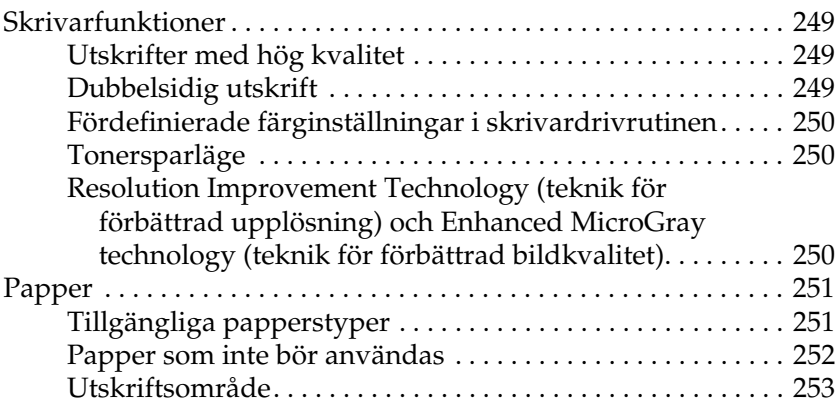

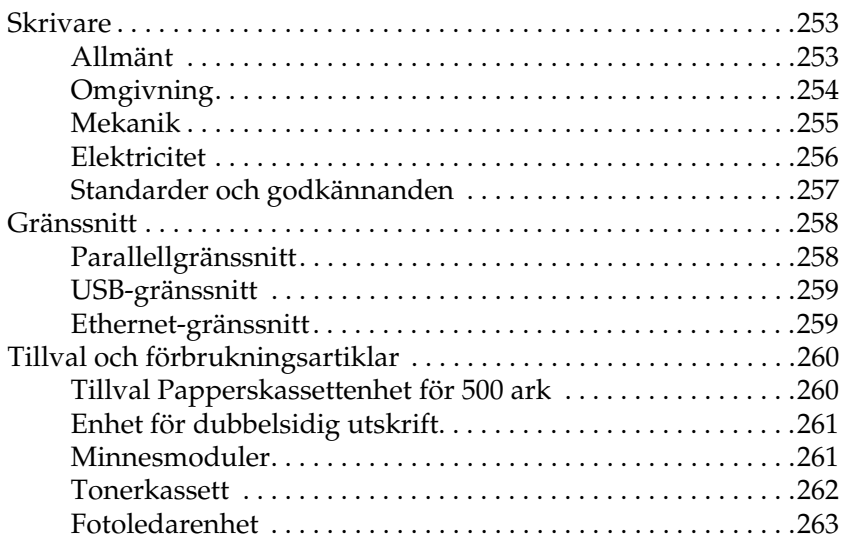

### *[Bilaga B](#page-264-0) Funktioner på kontrollpanelen*

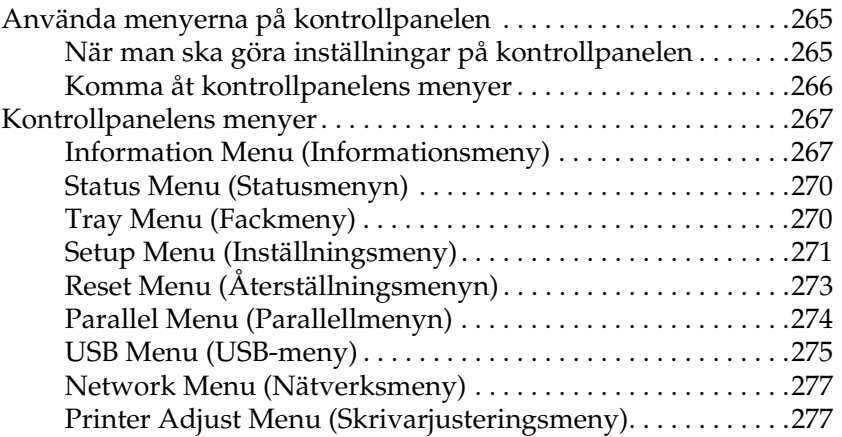

### *[Bilaga C](#page-279-0) Arbeta med teckensnitt*

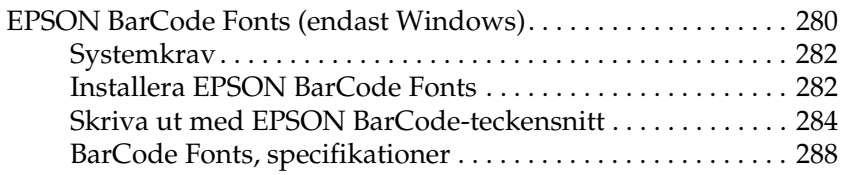

#### *[Bilaga D](#page-299-0) Meddelande till Windows XP-användare*

*[Ordlista](#page-303-0)*

#### *[Sakregister](#page-306-0)*

## <span id="page-10-0"></span>*Kapitel 1 Lär känna skrivaren*

### <span id="page-10-1"></span>*Skrivarens delar*

### <span id="page-10-2"></span>*Framsidan*

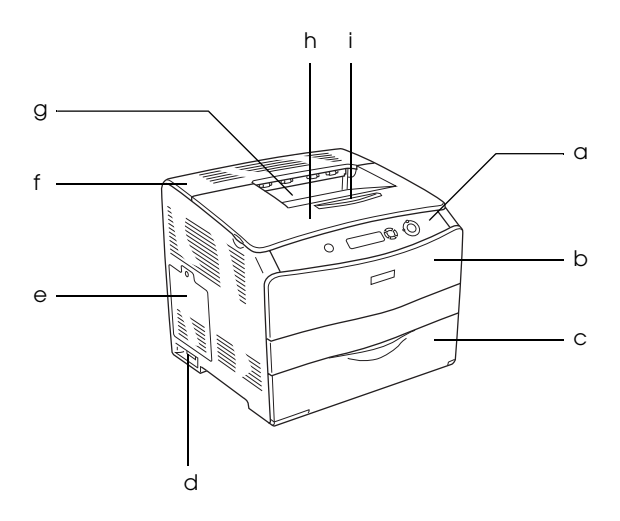

- a. kontrollpanelen
- b. lucka A
- c. kombifack
- d. strömbrytare
- e. tillvalslucka
- f. lucka C
- g. pappersfack med utskriftssidan nedåt
- h. lucka B
- i. utskriftsstöd

### <span id="page-11-0"></span>*Baksida*

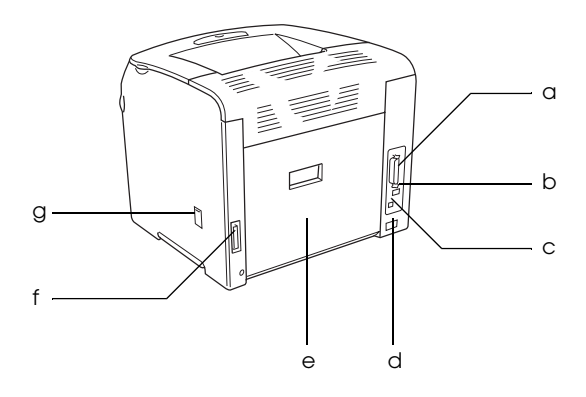

- a. parallellanslutning
- b. USB-anslutning
- c. nätverksanslutning (endast för nätverksmodellen)
- d. eluttag
- e. lucka E
- f. anslutning för enheten för dubbelsidig utskrift
- g. rengöringslucka

### <span id="page-12-0"></span>*Inuti skrivaren*

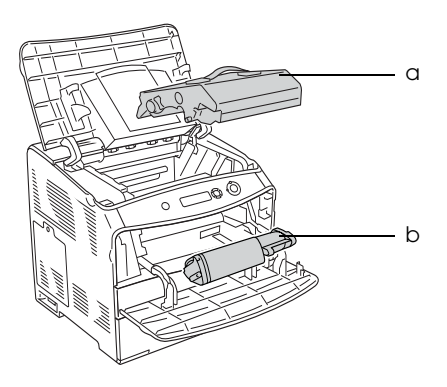

a. fotoledarenhet b. tonerkassett

### <span id="page-12-1"></span>*Kontrollpanel*

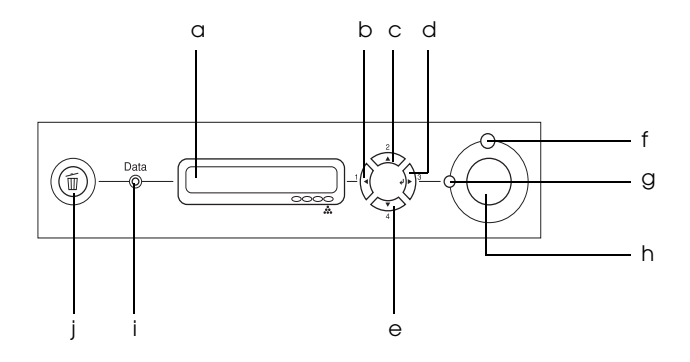

a. Display Visar statusmeddelanden för skrivaren och inställningar på kontrollpanelens menyer.

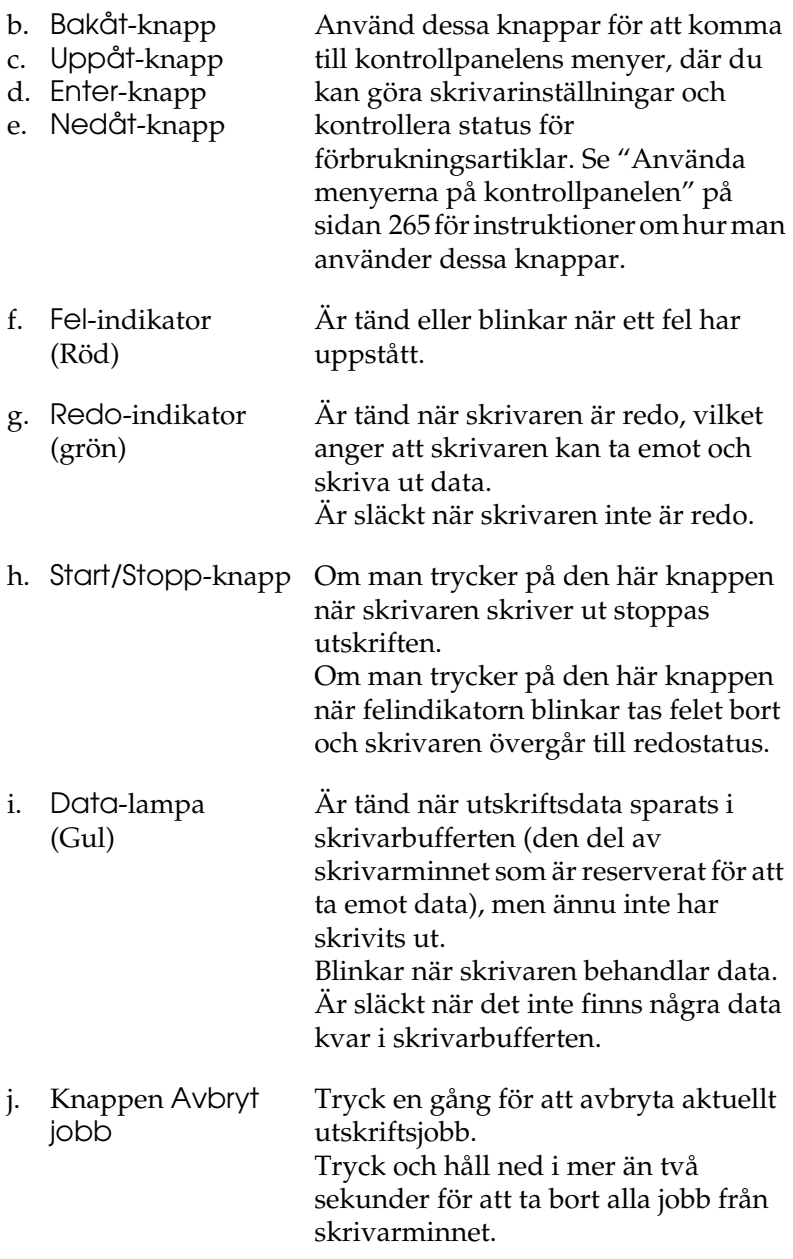

### <span id="page-14-0"></span>*Tillval och förbrukningsartiklar*

### <span id="page-14-1"></span>*Tillval*

Du kan utöka skrivarens möjligheter genom att installera något av följande tillval.

- ❏ Papperskassettenhet för 500 ark (C12C802182) Papperskassettenheten för 500 ark Papperskassettenhet för 500 ark har plats för en papperskassett. Den ökar pappersmatningskapaciteten upp till 500 pappersark. Se ["Papperskassettenhet \(tillval\)" på sidan 156](#page-155-3) för mer information.
- ❏ Enheten för dubbelsidig utskrift (C12C802192) Enheten för dubbelsidig utskrift möjliggör automatiska utskrifter på båda sidorna av papperet. Se ["Enhet för](#page-158-2)  [dubbelsidig utskrift" på sidan 159](#page-158-2) för mer information.

### <span id="page-14-2"></span>*Förbrukningsartiklar*

Livslängden för följande förbrukningsartiklar övervakas av skrivaren. Skrivaren meddelar när det är nödvändigt att byta ut förbrukningsartiklar.

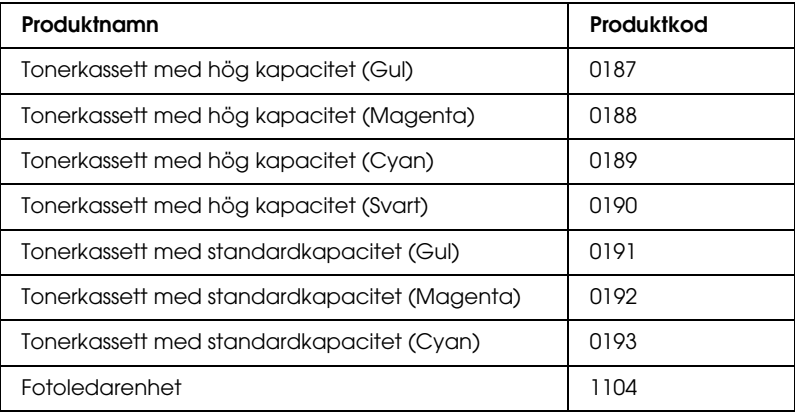

### <span id="page-15-0"></span>*Olika utskriftsalternativ*

Den här skrivaren har ett flertal olika utskriftsalternativ. Du kan skriva ut i olika format, och du kan skriva ut på många olika typer av papper.

Följande förklarar tillvägagångssättet för varje utskriftstyp. Välj den procedur som passar för utskriftsjobbet.

### <span id="page-15-1"></span>*Dubbelsidig utskrift*

*["Installera enheten för dubbelsidig utskrift" på sidan 160](#page-159-1)*

*["Dubbelsidig utskrift" på sidan 57](#page-56-1) (Windows)*

*["Dubbelsidig utskrift" på sidan 112](#page-111-1) (Macintosh)*

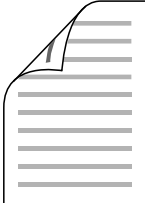

Gör att du kan skriva ut på båda sidorna av papperet.

#### *Anmärkning:*

*Du behöver en tillvalsenhet för dubbelsidig utskrift på skrivaren för att skriva ut automatiskt på papperets båda sidor.*

### <span id="page-16-0"></span>*Utskrift med anpassning till sida*

*["Ändra storlek på utskrifter" på sidan 48](#page-47-1) (Windows)*

*["Ändra storlek på utskrifter" på sidan 103](#page-102-1) (Macintosh)*

#### *Anmärkning:*

*Den här funktionen är inte tillgänglig med Mac OS X.*

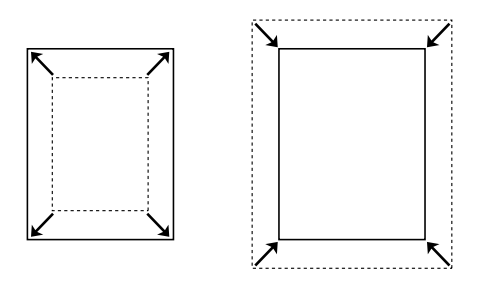

Du kan automatiskt förstora eller minska dokumentets storlek för att anpassa det till vald papperstyp.

### <span id="page-16-1"></span>*Utskrift med flera sidor per ark*

*["Ändra utskriftslayouten" på sidan 51](#page-50-1) (Windows)*

*["Ändra utskriftslayouten" på sidan 104](#page-103-1) (Macintosh)*

$$
12 \rightarrow 12
$$

Du kan skriva ut två eller fyra sidor på ett enda papper.

### <span id="page-17-0"></span>*Utskrift med vattenmärke*

*["Använda ett vattenmärke" på sidan 53](#page-52-1) (Windows)*

*["Använda ett vattenmärke" på sidan 105](#page-104-1) (Macintosh)*

#### *Anmärkning:*

*Den här funktionen är inte tillgänglig med Mac OS X.*

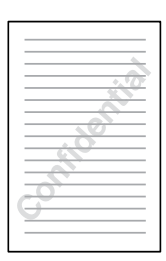

Gör att du kan skriva ut text eller en bild som ett vattenmärke på utskriften. Du kan t ex skriva "Konfidentiellt" på ett viktigt dokument.

## <span id="page-18-0"></span>*Kapitel 2 Pappershantering*

### <span id="page-18-1"></span>*Papperskällor*

I det här avsnittet beskrivs den kombination av papperskällor och papperstyper som du kan använda.

### <span id="page-18-2"></span>*Kombifack*

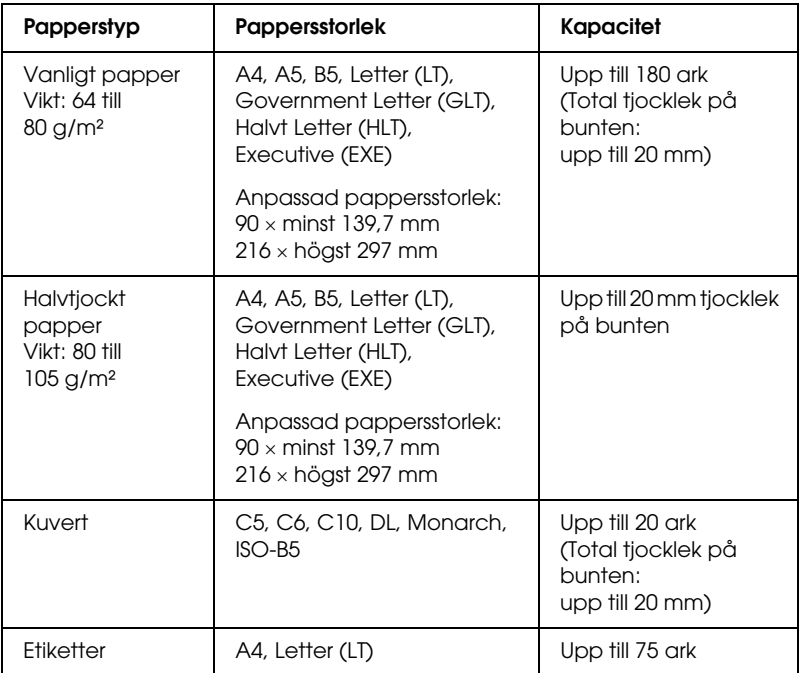

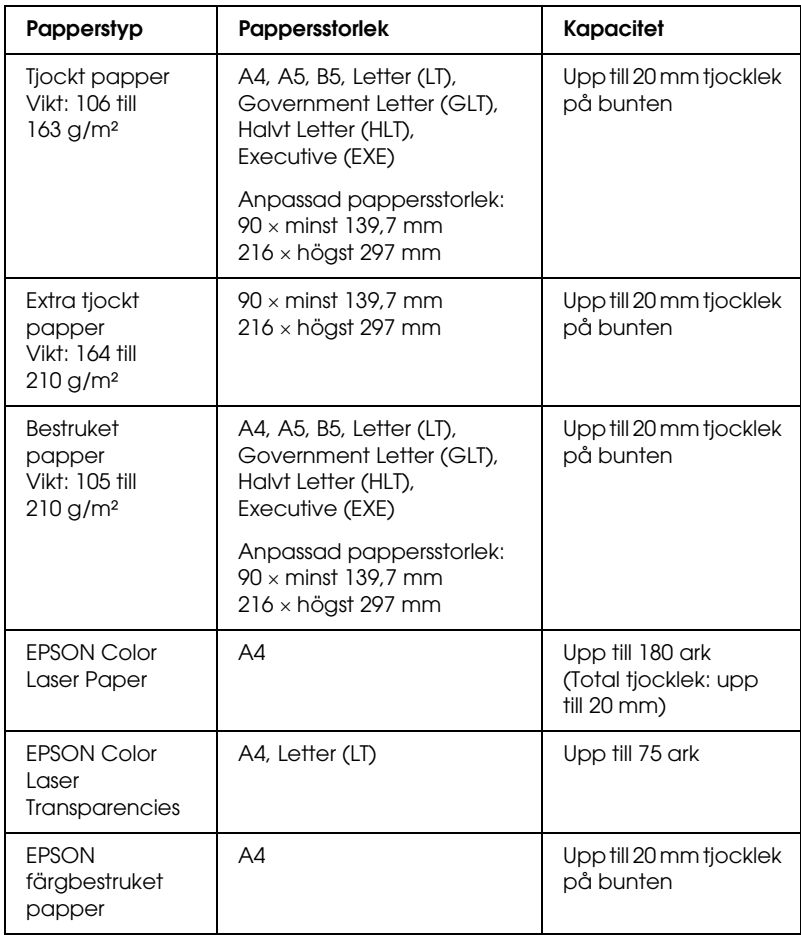

### <span id="page-20-0"></span>*Papperskassettenhet (tillval)*

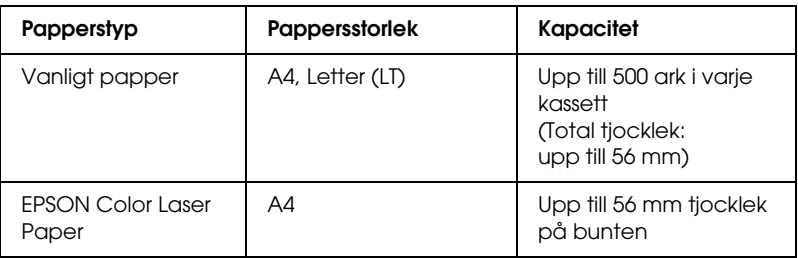

### <span id="page-20-1"></span>*Välja en papperskälla*

Du kan ange en papperskälla manuellt, eller ställa in skrivaren så att den väljer papperskällan automatiskt.

#### *Manuellt val*

Du kan använda skrivardrivrutinen för att välja en papperskälla manuellt.

Om du använder Windows och vill komma till skrivardrivrutinen, se ["Komma till skrivardrivrutinen" på](#page-38-3)  [sidan 39](#page-38-3). Om du använder Macintosh, se ["Komma till](#page-91-3)  [skrivardrivrutinen" på sidan 92.](#page-91-3)

❏ För Windows

För att komma till skrivardrivrutinen, klickar du på fliken Basic Settings (Grundinställningar) och väljer den papperskälla som du vill använda i listan Paper Source (Papperskälla). Klicka sedan på OK.

❏ För Macintosh

För att komma till skrivardrivrutinen väljer du Printer Settings (Skrivarinställningar) i listrutan och klickar på fliken Basic Settings (Grundinställningar) (för Mac OS X), eller öppnar dialogrutan Basic Settings (Grundinställningar) (för Mac OS 9). Välj sedan den papperskälla som du vill använda i listan Paper Source (Papperskälla) och klicka på OK.

#### *Automatiskt val*

Du kan låta skrivardrivrutinen välja den papperskälla som innehåller rätt pappersstorlek automatiskt. Om du använder Windows och vill komma till skrivardrivrutinen, se ["Komma till skrivardrivrutinen" på](#page-38-3)  [sidan 39](#page-38-3). Om du använder Macintosh, se ["Komma till](#page-91-3)  [skrivardrivrutinen" på sidan 92](#page-91-3).

❏ För Windows

För att komma till skrivardrivrutinen, klickar du på fliken Basic Settings (Grundinställningar) och väljer Auto Selection (Automatiskt val) som papperskälla. Klicka sedan på OK.

#### ❏ För Macintosh

För att komma till skrivardrivrutinen, väljer du Printer Settings (Skrivarinställningar) i listrutan och klickar på fliken Basic Settings (Grundinställningar) (för Mac OS X), eller öppnar dialogrutan Basic Settings (Grundinställningar) (för Mac OS 9). Välj sedan Auto Selection (Automatiskt val) som papperskälla och klicka på OK.

Skrivaren letar då efter en papperskälla som innehåller den angivna pappersstorleken i följande ordning.

Standardkonfigurering:

Kombifack

Med papperskassettenheten för 500 ark (tillval) Papperskassettenhet för 500 ark installerad:

Kombifack Nedre kassett

#### *Anmärkning:*

- ❏ *Andra pappersstorlekar än A4 och Letter kan bara fyllas på i kombifacket.*
- ❏ *Om du gör inställningar för pappersstorlek eller papperskälla i programmet kan det hända att dessa inställningar åsidosätter inställningarna i skrivardrivrutinen.*
- ❏ *Om du väljer ett kuvert som inställning för pappersstorlek kan detta endast matas fram från kombifacket oavsett vilken inställning du gör för papperskälla.*
- ❏ *Du kan ändra prioriteten för kombifacket genom att använda inställningen* MP Mode *(Kombifacksläge) på kontrollpanelens Setup Menu (Inställningsmeny). Se ["Setup Menu \(Inställningsmeny\)"](#page-270-1)  [på sidan 271](#page-270-1) för mer information.*

### <span id="page-22-0"></span>*Fylla på papper*

Detta avsnitt beskriver hur du fyller på papper. Om du använder specialmedia, t ex OH-film eller kuvert, kan du även se ["Skriva](#page-28-0)  [ut på specialmedia" på sidan 29.](#page-28-0)

### <span id="page-23-0"></span>*Kombifack*

Följ dessa steg för att fylla på papper.

1. Sätt på skrivaren och öppna kombifacksluckan.

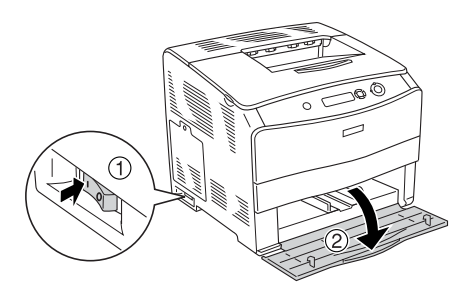

2. Skjut den högra pappersledaren utåt medan du klämmer ihop haken och pappersledaren.

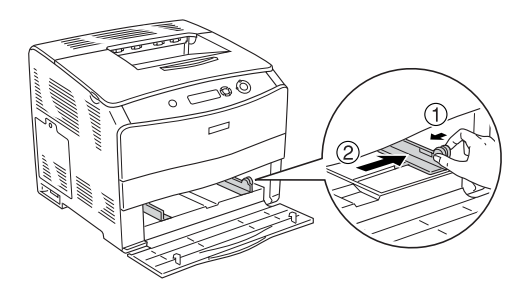

3. Fyll på en bunt med det media du vill använda i mitten av facket med utskriftssidan vänd uppåt. Dra sedan i pappersledaren samtidigt som du klämmer ihop haken och pappersledaren tills den ligger tätt mot pappersbuntens högra sida.

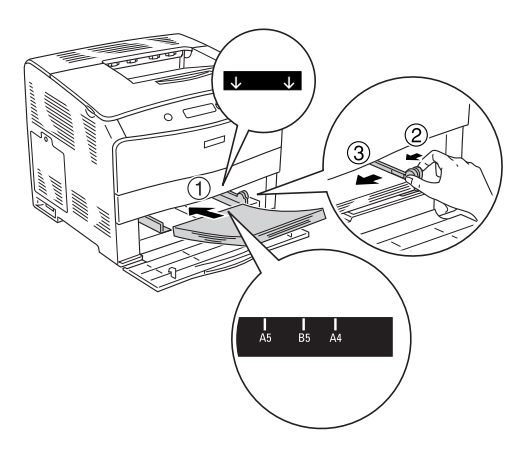

#### *Anmärkning:*

- ❏ *Fyll på media med kortsidan först.*
- ❏ *Fyll inte på media som överstiger buntens maxhöjd.*
- 4. Stäng kombifacksluckan.

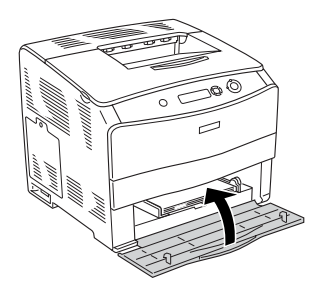

#### *Anmärkning: När du fyllt på papper ställer du in* MP Tray Size *(Kombifackstorlek) så att den överensstämmer med inställningen på kontrollpanelen.*

### <span id="page-25-0"></span>*Papperskassettenheten för 500 ark (tillval) Papperskassettenhet för 500 ark*

Följ stegen nedan för att fylla på papper.

1. Sätt på skrivaren och dra ut den tillvalda kassetten.

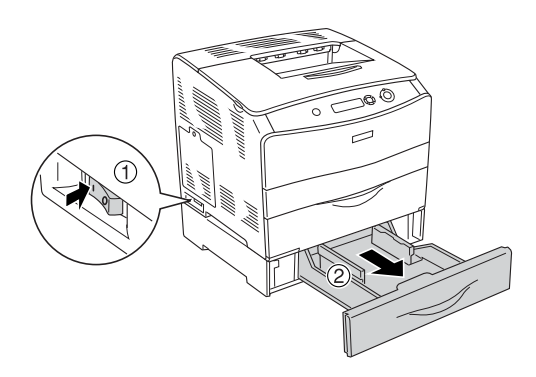

2. Dra i pappersledaren medan du klämmer ihop haken.

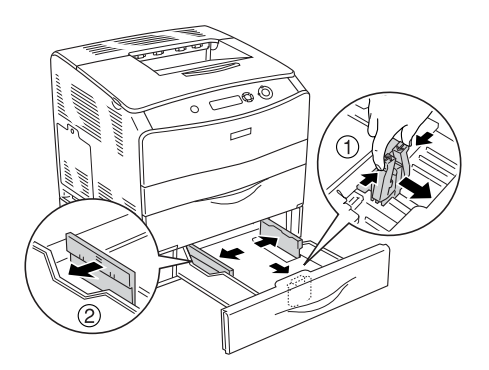

3. Fyll på en bunt papper i mitten av kassettenheten med utskriftssidan vänd uppåt.

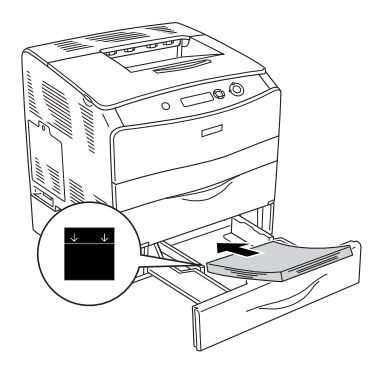

#### *Anmärkning:*

- ❏ *Var noga med att justera kanterna på papperet innan du fyller på det.*
- ❏ *Fyll inte på papper som överstiger buntens maxhöjd.*
- 4. Dra i pappersledaren samtidigt som du klämmer ihop haken mot buntens kanter så att de ligger tätt ihop.

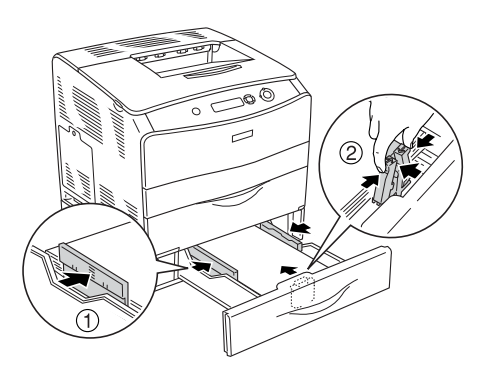

5. Sätt tillbaka kassetten i enheten.

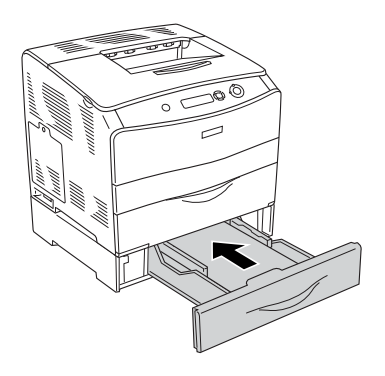

#### *Anmärkning:*

*När du fyllt på papper ställer du in* LC Size *(LC-storlek) så att den överensstämmer med inställningen på kontrollpanelen.*

### <span id="page-27-0"></span>*Utmatningsfack*

Utmatningsfacket är placerat på skrivarens ovansida. Eftersom utskrifterna matas ut med framsidan nedåt kallas detta fack även pappersfack med utskriftssidan nedåt. I det här facket finns det plats för 250 ark. Fäll upp pappersstödet för att förhindra att utskrifterna ramlar av skrivaren.

Om utskrifterna inte hamnar snyggt ovanpå varandra, öppnar du pappersstödsförlängningen på utmatningsfacket.

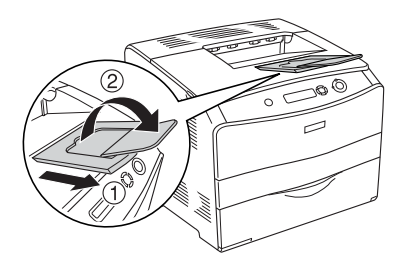

### <span id="page-28-0"></span>*Skriva ut på specialmedia*

Du kan skriva ut på specialmedia som inkluderar ett urval av Epson-papper, t ex följande.

#### *Anmärkning:*

*Eftersom kvaliteten på olika märken när som helst kan ändras av tillverkaren, kan Epson inte garantera kvaliteten för någon typ av media som inte kommer från Epson. Testa alltid ett nytt mediaprov innan du köper stora mängder eller skriver ut stora jobb.*

### <span id="page-28-1"></span>*EPSON Color Laser Paper*

När du fyller på EPSON Color Laser Paper, bör du göra de pappersinställningar som anges nedan:

❏ Göra inställningar i Basic Settings (Grundinställningar) i skrivardrivrutinen.

Pappersstorlek: A4

Papperskälla: MP Tray (Kombifack) (upp till 180 ark eller upp till 20 mm tjock bunt) Lower Cassette (Nedre kassett) (upp till 500 ark eller upp till 56 mm tjock bunt)

Papperstyp: Semi-Thick (Halvtjockt)

#### *Anmärkning:*

*När du skriver ut på baksidan av papper som tidigare skrivits ut, väljer du* Semi-Thick (Back) *(Halvtjockt) (Baksida).*

❏ Du kan också göra dessa inställningar på Tray Menu (Fackmenyn) på kontrollpanelen. Se ["Tray Menu](#page-269-2)  [\(Fackmeny\)" på sidan 270](#page-269-2).

### <span id="page-29-0"></span>*EPSON Color Laser Transparencies*

Epson rekommenderar att EPSON Color Laser Transparencies används.

#### *Anmärkning:*

*Dubbelsidig utskrift fungerar inte med OH-film.*

OH-film kan bara fyllas på i kombifacket. När du använder OH-film bör du göra de pappersinställningar som anges nedan:

❏ Göra inställningar i Basic Settings (Grundinställningar) i skrivardrivrutinen.

Pappersstorlek: A4 eller LT

Papperskälla: MP Tray (Kombifack) (upp till 75 ark)

Papperstyp: Transparency (OH-film)

❏ Du kan också göra dessa inställningar på Tray Menu (Fackmenyn) på kontrollpanelen. Se ["Tray Menu](#page-269-2)  [\(Fackmeny\)" på sidan 270.](#page-269-2)

När du hanterar detta media bör du tänka på följande:

❏ Håll varje ark i kanterna eftersom fett från fingrarna kan överföras till materialet och skada arkets utskriftsyta. Epson-logotypen visas på utskriftssidan.

❏ När du fyller på OH-film i kombifacket sätter du i kortsidan först enligt nedan.

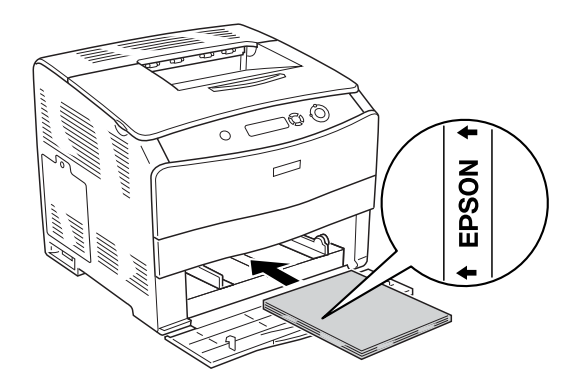

- ❏ Om OH-filmen fylls på felaktigt visas meddelandet Check Transparency (Kontrollera OH-film) på displayen. Ta ut OH-filmen som fastnat i skrivaren. För att åtgärda stoppet, se ["När OH-film har fastnat i kombifacksluckan" på sidan 202](#page-201-1).
- ❏ När du använder OH-film fyller du på den i kombifacket och väljer Transparency (OH-film) som inställning för papperstyp i skrivardrivrutinen.
- ❏ När inställningen för papperstyp i skrivardrivrutinen är inställd på Transparency (OH-film) bör du inte fylla på någon annan papperstyp än OH-film.

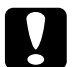

c *Obs! Ark som nyss har skrivits ut kan vara varma.*

### <span id="page-31-0"></span>*EPSON Color Laser Coated Paper*

Utskrifter på EPSON Color Laser Coated Paper ger blankare utskrifter och utskrifter med högre kvalitet. När du fyller på EPSON Color Laser Coated Paper, bör du göra de pappersinställningar som anges nedan:

❏ Göra inställningar i Basic Settings (Grundinställningar) i skrivardrivrutinen.

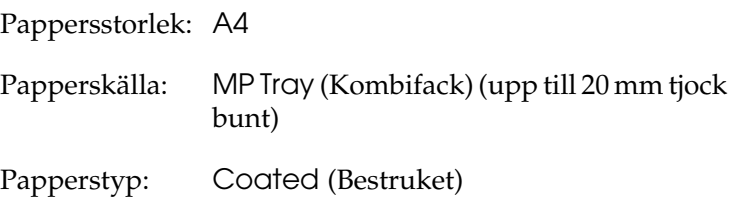

#### *Anmärkning:*

*När du skriver ut på baksidan av papper som tidigare skrivits ut, väljer du* Coated (Back) *(Bestruket) (Baksida).*

❏ Du kan också göra dessa inställningar på Tray Menu (Fackmenyn) på kontrollpanelen. Se ["Tray Menu](#page-269-2)  [\(Fackmeny\)" på sidan 270.](#page-269-2)

### <span id="page-31-1"></span>*Kuvert*

Utskriftskvaliteten för kuvert kan bli ojämn eftersom kuvertets olika delar är olika tjocka. Skriv ut ett eller två kuvert för att kontrollera utskriftskvaliteten.

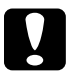

c *Obs! Använd inte fönsterkuvert om de inte är särskilt utformade för laserskrivare. Plasten på de flesta fönsterkuvert smälter när den kommer i kontakt med fixeringsenheten.*

#### *Anmärkning:*

- ❏ *Orsaker till att kuverten skrynklas kan vara kuvertkvaliteten, utskriftsmiljön eller utskriftsproceduren. Gör en provutskrift innan du skriver ut många kuvert.*
- ❏ *Dubbelsidig utskrift fungerar inte med kuvert.*

När du fyller på kuvert bör du göra de pappersinställningar som anges nedan:

❏ Göra inställningar på menyn Basic Settings (Grundinställningar) i skrivardrivrutinen.

Pappersstorlek: IB5, C6, MON, C10, DL eller C5 Papperskälla: MP Tray (Kombifack) (upp till 20 ark eller upp till 20 mm tjock bunt)

❏ Du kan också göra dessa inställningar på Tray Menu (Fackmenyn) på kontrollpanelen. Se ["Tray Menu](#page-269-2)  [\(Fackmeny\)" på sidan 270](#page-269-2).

När du hanterar detta media bör du tänka på följande:

❏ Fyll på kuverten med kortsidan först enligt nedan.

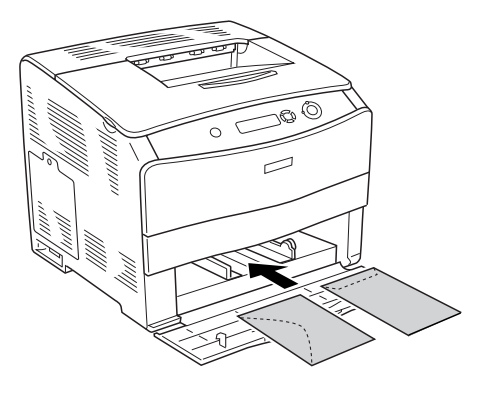

❏ Använd inte kuvert med klister eller tejp på.

c *Obs! Se till att minimistorleken för kuvert uppfyller följande storlekskrav:*

> *Höjd: 162,0 mm Bredd: 98,4 mm*

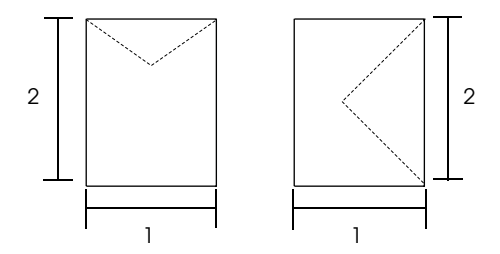

### <span id="page-33-0"></span>*Etiketter*

Du kan fylla på upp till 75 ark etiketter åt gången i kombifacket. Med vissa etiketter kan det dock hända att du måste mata in ett ark åt gången eller fylla på dem manuellt.

#### *Anmärkning:*

- ❏ *Dubbelsidig utskrift fungerar inte med etiketter.*
- ❏ *Orsaker till att etiketter skrynklas kan vara etikettkvaliteten, utskriftsmiljön och utskriftsproceduren. Gör en provutskrift innan du skriver ut många etiketter.*

När du fyller på etiketter bör du göra de pappersinställningar som anges nedan:

❏ Göra inställningar på menyn Basic Settings (Grundinställningar) i skrivardrivrutinen.

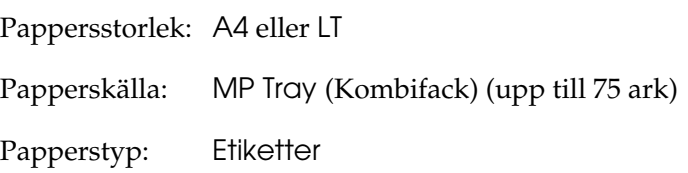

❏ Du kan också göra dessa inställningar på Tray Menu (Fackmenyn) på kontrollpanelen. Se ["Tray Menu](#page-269-2)  [\(Fackmeny\)" på sidan 270](#page-269-2).

#### *Anmärkning:*

- ❏ *Du bör endast använda etiketter som är utformade för laserskrivare eller kopiatorer för vanligt papper.*
- ❏ *För att förhindra att etikettens klister kommer i kontakt med skrivarens delar ska du alltid använda etiketter som täcker skyddsarket helt utan mellanrum mellan de enskilda etiketterna.*
- ❏ *Tryck ett pappersark mot framsidan av varje etikettark. Om papperet fastnar ska du inte använda dessa etiketter i skrivaren.*

### <span id="page-35-0"></span>*Tjockt papper och extra tjockt papper*

Du kan använda tjockt papper (106 till 163 g/m²) eller extra tjockt papper (164 till 210 g/m²) i kombifacket.

När du använder tjockt eller extra tjockt papper, bör du göra de pappersinställningar som anges nedan:

❏ Göra inställningar på menyn Basic Settings (Grundinställningar) i skrivardrivrutinen.

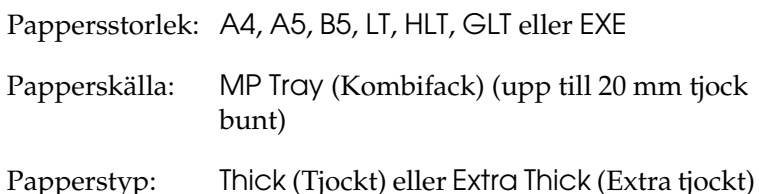

❏ Du kan också göra dessa inställningar på Tray Menu (Fackmenyn) på kontrollpanelen. Se ["Tray Menu](#page-269-2)  [\(Fackmeny\)" på sidan 270.](#page-269-2)

#### *Anmärkning:*

*När du använder tjockt eller extra tjockt papper går det inte att göra automatiska dubbelsidiga utskrifter. När du vill göra dubbelsidiga utskrifter med tjockt papper, anger du* Thick (Back) *(Tjock) (Baksida),*  Extra Thick (Back) *(Extra tjock) (Baksida) eller* Thick *(Tjock)* Extra Thick *(Extra tjock) som inställning för papperstyp i skrivardrivrutinen. Gör sedan den dubbelsidiga utskriften manuellt.*
# *Transparencies (OH-film)*

När du fyller på OH-film bör du göra de pappersinställningar som anges nedan:

- ❏ Göra inställningar på menyn Basic Settings (Grundinställningar) i skrivardrivrutinen. Pappersstorlek: A4 eller LT Papperskälla: MP Tray (Kombifack) (upp till 75 ark) Papperstyp: Transparency (OH-film)
- ❏ Du kan också göra dessa inställningar på Tray Menu (Fackmenyn) på kontrollpanelen. Se ["Tray Menu](#page-269-0)  [\(Fackmeny\)" på sidan 270](#page-269-0).

# *Fylla på en anpassad pappersstorlek*

Du kan fylla på papper av icke-standardstorlek  $(90 \times 139.7 \text{ mm})$ till 216 × 297 mm) i kombifacket förutsatt att följande storlekskrav uppfylls:

När du fyller på en anpassad pappersstorlek, bör du göra de pappersinställningar som anges nedan:

- ❏ Göra inställningar på menyn Basic Settings (Grundinställningar) i skrivardrivrutinen. Pappersstorlek: Användardefinierad storlek Papperskälla: MP Tray (Kombifack) (upp till 20 mm tjock bunt)
	- Papperstyp: Plain (Vanligt), Semi-Thick (Halvtjockt), Thick (Tjockt) eller Extra Thick (Extra tjockt)

### *Anmärkning:*

- ❏ *I Windows öppnar du skrivardrivrutinen och väljer sedan*  User-Defined Size *(Användardefinierad storlek) i listan med pappersstorlekar på menyn Basic Settings (Grundinställningar). I dialogrutan User Defined Paper Size (Användardefinierad pappersstorlek) justerar du inställningarna för pappersbredd, papperslängd och enhet, så att de passar det anpassade papperet. Klicka sedan på* OK *för att spara den anpassade pappersstorleken.*
- ❏ *I Macintosh öppnar du skrivardrivrutinen och klickar på*  Custom Size *(Anpassad storlek) i dialogrutan Paper Setting (Pappersinställning). Klicka sedan på* New *(Nytt) och justera inställningarna för pappersbredd, papperslängd och marginaler så att de passar det anpassade papperet. Skriv sedan in ett namn för inställningen, och klicka på* OK *för att spara den anpassade pappersstorleken.*
- ❏ Du kan också göra dessa inställningar på Tray Menu (Fackmenyn) på kontrollpanelen. Se ["Tray Menu](#page-269-0)  [\(Fackmeny\)" på sidan 270.](#page-269-0)

# *Kapitel 3*

# *Använda skrivarprogramvaran med Windows*

# *Om skrivarprogramvaran*

Med hjälp av skrivardrivrutinen kan du välja mellan ett antal inställningar för att få bästa resultat med skrivaren. Skrivardrivrutinen omfattar också EPSON Status Monitor 3, som du kan komma till via menyn Utility (Verktyg). Med hjälp av EPSON Status Monitor 3 kan du kontrollera skrivarens status. Se ["Övervaka skrivaren med hjälp av EPSON Status Monitor 3"](#page-64-0)  [på sidan 65](#page-64-0) för mer information.

## *Komma till skrivardrivrutinen*

Du kan öppna skrivardrivrutinen direkt från ett program i Windows-operativsystemet.

Skrivarinställningar som görs från många Windows-program åsidosätter inställningar som görs i skrivardrivrutinen från operativsystemet. Därför bör du gå till skrivardrivrutinen från programmet för att vara säker på att få önskat resultat.

## *Från programmet*

Om du vill öppna skrivardrivrutinen klickar du på Print (Skriv ut) eller Page Setup (Utskriftsformat) på menyn File (Arkiv). Du måste också klicka på Setup (Inställningar), Options (Alternativ), Properties (Egenskaper) eller en kombination av dessa knappar.

## *Användare av Windows XP eller Server 2003*

För att komma åt skrivardrivrutinen klickar du på Start, klickar på Printers and Faxes (Skrivare och fax) och sedan på Printers (Skrivare). Högerklicka på skrivarikonen och klicka sedan på Printing Preferences (Utskriftsinställningar).

### *Avändare av Windows Me, 98 eller 95*

För att komma åt skrivardrivrutinen klickar du på Start, pekar på Settings (Inställningar) och klickar sedan på Printers (Skrivare). Högerklicka på skrivarikonen och klicka sedan på Properties (Egenskaper).

### *Användare av Windows 2000*

För att komma åt skrivardrivrutinen klickar du på Start, pekar på Settings (Inställningar) och klickar sedan på Printers (Skrivare). Högerklicka på skrivarikonen och klicka sedan på Printing Preferences (Utskriftsinställningar).

## *Användare av Windows NT 4.0*

För att komma åt skrivardrivrutinen klickar du på Start, pekar på Settings (Inställningar) och klickar sedan på Printers (Skrivare). Högerklicka på skrivarikonen och klicka sedan på Document Defaults (Dokumentstandarder).

### *Anmärkning:*

*Skrivardrivrutinens online-hjälp innehåller information om skrivardrivrutininställningarna.*

# *Göra ändringar i skrivarinställningarna*

# *Göra inställningen för utskriftskvalitet*

Du kan ändra utskriftskvaliteten genom att ändra inställningar i skrivardrivrutinen. Med skrivardrivrutinen gör du utskriftsinställningarna genom att välja från en lista med fördefinierade inställningar eller genom att anpassa inställningarna.

### *Välja utskriftskvalitet med hjälp av den automatiska inställningen*

Du kan ändra utskriftskvaliteten så att hastighet eller detaljer prioriteras. Det finns två nivåer för utskrifter, 300 dpi och 600 dpi. 600 dpi ger hög kvalitet och exakt utskrift, men kräver mer minne och gör att utskriftshastigheten blir långsammare.

När Automatic (Automatisk) har valts i menyn Basic Settings (Grundinställningar) bestämmer skrivardrivrutinen alla detaljerade inställningar enligt den färginställning du väljer. De enda inställningar du behöver göra är inställningarna för färg och upplösning. Du kan ändra övriga inställningar, t ex för pappersstorlek och orientering, i de flesta program.

#### *Anmärkning:*

*Skrivardrivrutinens online-hjälp innehåller information om skrivardrivrutininställningarna.*

- 1. Klicka på fliken Basic Settings (Grundinställningar).
- 2. Klicka på Automatic (Automatisk). Välj önskad utskriftsupplösning mellan Fast (Snabb) (300 dpi) eller Fine (Fin) (600 dpi) med skjutreglaget.

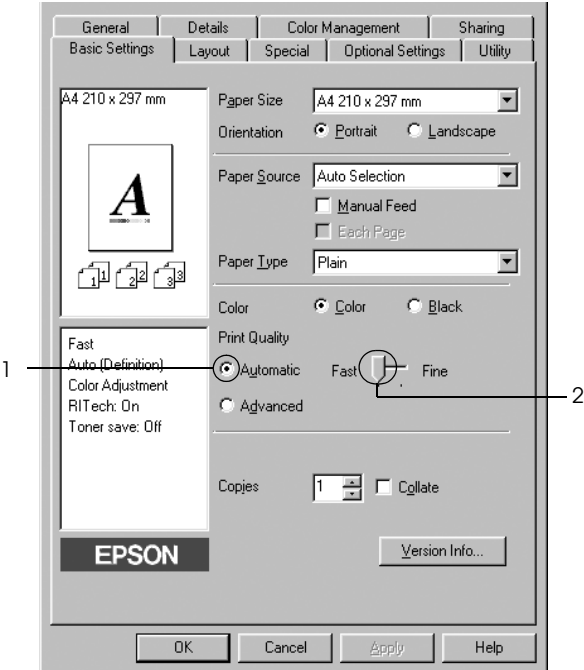

3. Klicka på OK för att verkställa inställningarna.

### *Anmärkning:*

*Om utskriften misslyckas eller om ett meddelande om minnesrelaterat fel visas kan felet eventuellt åtgärdas om du väljer en lägre upplösning.*

## *Använda fördefinierade inställningar*

De fördefinierade inställningarna hjälper dig att optimera utskriftsinställningarna för en viss typ av utskrift, t ex presentationsdokument eller bilder som tagits med videokamera eller digitalkamera.

Följ anvisningarna nedan för att använda de fördefinierade inställningarna.

- 1. Klicka på fliken Basic Settings (Grundinställningar).
- 2. Välj Advanced (Avancerat). De fördefinierade inställningarna hittar du i listan till höger om Automatic (Automatisk).

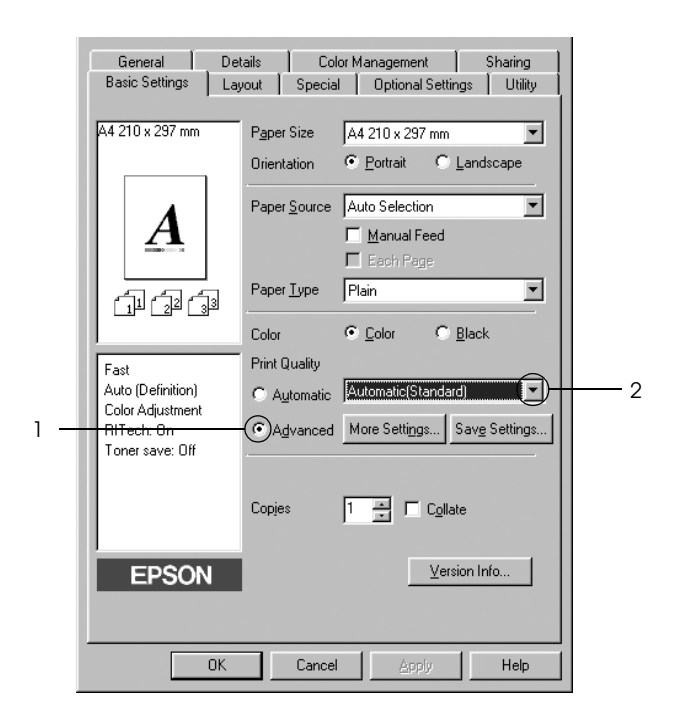

### *Anmärkning:*

*Skärmbilden kan variera mellan olika versioner av operativsystem.*

3. Välj den inställning i listan som passar bäst för den typ av dokument eller bild som du ska skriva ut.

När du väljer en fördefinierad inställning görs andra inställningar automatiskt, som inställningarna för utskriftsläge, upplösning, skärm och färghantering. Ändringarna visas i listan över aktuella inställningar till vänster om menyn Basic Settings (Grundinställningar).

Den här skrivardrivrutinen har följande fördefinierade inställningar:

## *Automatic (Standard) (Automatisk (standard))*

Lämplig vid vanliga utskrifter, särskilt fotografier.

## *Text/Graph (Text/Diagram)*

Lämplig för utskrift av dokument som innehåller text och diagram, t ex presentationsdokument.

## *Graphic/CAD (Grafik/CAD)*

Lämplig för utskrift av bilder och tabeller.

## *Photo (Foto)*

Lämplig för utskrift av fotografier.

## *PhotoEnhance4*

Lämplig för utskrift av videoupptagningar, bilder tagna med digitalkamera eller skannade bilder. EPSON PhotoEnhance4 justerar automatiskt kontrasten, mättnaden och ljusstyrkan hos originalbilddata för att ge skarpare och klarare färgutskrifter. Den här inställningen påverkar inte originalbilddatan.

## *ICM (ej för Windows NT 4.0)*

ICM är en förkortning för Image Color Matching. Med den här funktionen justeras utskriftsfärgerna så att de överensstämmer med färgerna på skärmen.

### *sRGB*

När du använder utrustning som stöder sRGB utför skrivaren Image Color Matching med dessa utrustningsdelar före utskrift. Kontakta återförsäljaren av utrustningen för att kontrollera om din utrustning stöder sRGB.

## *Automatic (High Quality) (Automatisk (Hög kvalitet))*

Passar för utskrifter av dokument med hög kvalitet.

## *Advanced Text/Graph (Avancerad text/diagram)*

Lämplig för utskrift av presentationsdokument med hög kvalitet som innehåller text och diagram.

## *Advanced Graphic/CAD (Avancerad grafik/CAD)*

Lämplig för utskrift av diagram, tabeller och fotografier med hög kvalitet.

## *Advanced Photo (Avancerat foto)*

Lämplig för utskrift av skannade fotografier och digitalt tagna bilder med hög kvalitet.

## *Anpassa utskriftsinställningar*

Om du behöver ändra detaljerade inställningar gör du inställningarna manuellt.

Följ anvisningarna nedan för att anpassa utskriftsinställningarna.

- 1. Klicka på fliken Basic Settings (Grundinställningar).
- 2. Klicka på Advanced (Avancerat) och sedan på More Settings (Fler inställningar).
- 3. Välj Color (Färg) eller Black (Svart) som färginställning, och välj sedan önskad utskriftsupplösning från 300 dpi eller 600 dpi med skjutreglaget Resolution (Upplösning).

### *Anmärkning:*

*Se onlinehjälpen för mer information om varje inställning när du gör övriga inställningar.*

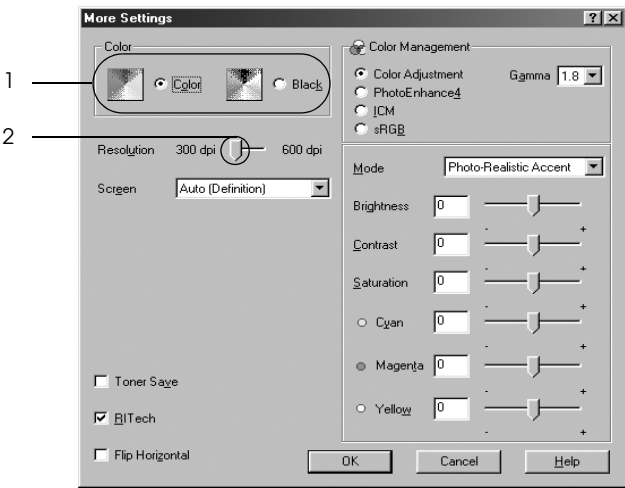

### *Anmärkning:*

*Skärmbilden kan skilja sig åt mellan olika operativsystem.*

4. Klicka på OK för att verkställa inställningarna och återgå till menyn Basic Settings (Grundinställningar).

### *Spara inställningarna*

För att spara de anpassade inställningarna klickar du på Advanced (Avancerat) och sedan på Save Settings (Spara inställningar) i menyn Basic Settings (Grundinställningar). Dialogrutan Custom Settings (Anpassade inställningar) visas.

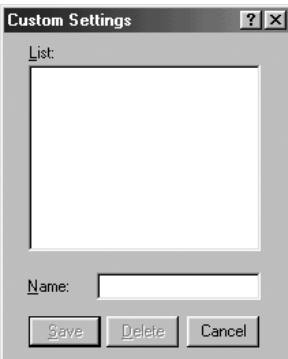

Skriv in ett namn för de anpassade inställningarna i textrutan Name (Namn) och klicka sedan på Save (Spara). Dina inställningar visas i listan till höger om Automatic (Automatisk) i menyn Basic Settings (Grundinställningar).

### *Anmärkning:*

- ❏ *Du kan inte använda ett fördefinierat inställningsnamn för de anpassade inställningarna.*
- ❏ *För att ta bort en anpassad inställning klickar du på* Advanced *(Avancerat) och på* Save Settings *(Spara inställningar) i menyn Basic Settings (Grundinställningar). Därefter väljer du inställningen i dialogrutan Custom Settings (Anpassade inställningar) och klickar på* Delete *(Ta bort).*
- ❏ *Du kan inte ta bort fördefinierade inställningar.*

Om du ändrar någon inställning i dialogrutan More Settings (Fler inställningar) när en av de anpassade inställningarna har valts i listan med avancerade inställningar på menyn Basic Settings (Grundinställningar), ändras inställningen som valts i listan till Custom Settings (Anpassade inställningar). Den anpassade inställning som valdes tidigare påverkas inte av denna ändring. Om du vill återgå till den anpassade inställningen markerar du den helt enkelt igen i listan med aktuella inställningar.

# *Ändra storlek på utskrifter*

Dokumentet kan både förstoras och förminskas under utskriften.

## *Ändra sidornas storlek automatiskt så att de passar utskriftspapperet*

- 1. Klicka på fliken Layout.
- 2. Markera kryssrutan Zoom Options (Zoomningsalternativ) och välj sedan önskad pappersstorlek i listrutan Output Paper (Utskriftspapper). Sidan skrivs ut så att den passar på det papper du har valt.

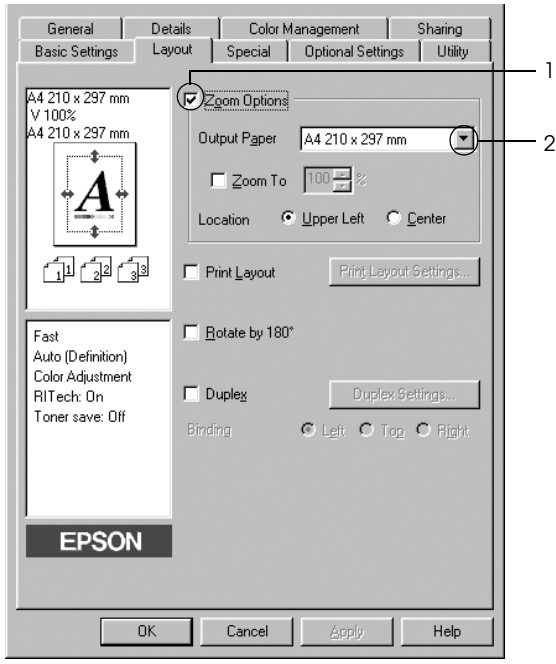

- 3. Välj Upper Left (Övre vänster) (för att skriva ut en förminskad sidbild vid papperets övre vänstra hörn) eller Center (Centrera) (för att skriva ut en förminskad sidbild centrerat) som inställning för Location (Plats).
- 4. Klicka på OK för att verkställa inställningarna.

## *Ändra sidstorlek enligt en viss procenthalt*

- 1. Klicka på fliken Layout.
- 2. Markera kryssrutan Zoom Options (Zoomningsalternativ).
- 3. Markera kryssrutan Zoom To (Zooma till) och specificera sedan förstoringen i procent i rutan.

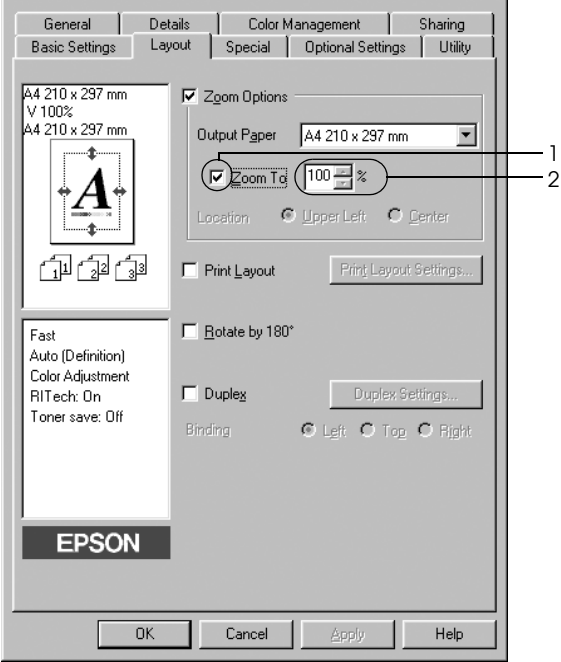

### *Anmärkning:*

*Procenttalet kan ställas in mellan 50 och 200 % med steg om 1 %.*

4. Klicka på OK för att verkställa inställningarna.

Vid behov väljer du den pappersstorlek som ska skrivas ut i listrutan Output Paper (Utskriftspapper).

# *Ändra utskriftslayouten*

Du kan skriva ut två eller fyra sidor på en enda sida, ange utskriftsordning och automatiskt ändra storlek på varje sida så att sidan anpassas efter den angivna pappersstorleken. Du kan också välja att skriva ut dokument med en ram runt.

- 1. Klicka på fliken Layout.
- 2. Markera kryssrutan Print Layout (Utskriftslayout) och klicka sedan på Print Layout Settings (Inställningar för utskriftslayout). Dialogrutan Print Layout Settings (Inställningar för utskriftslayout) visas.

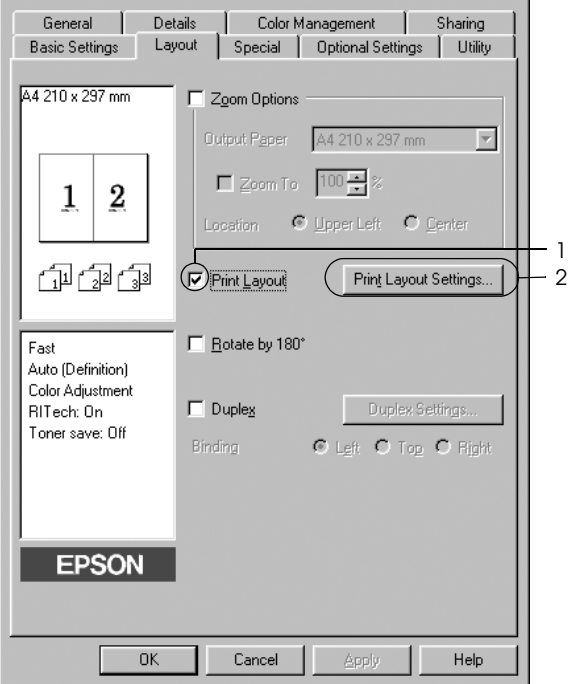

3. Välj hur många sidor du vill skriva ut på ett pappersark. Välj i vilken ordning sidorna ska skrivas ut på varje ark.

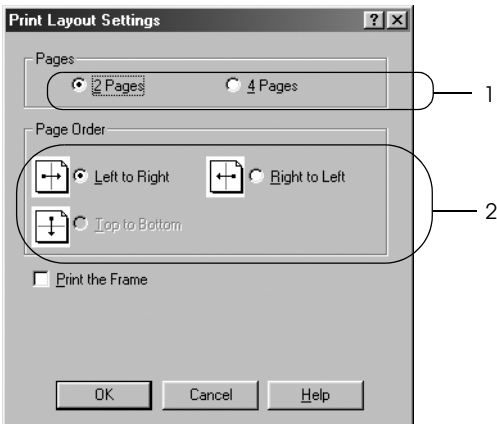

4. Markera kryssrutan Print the Frame (Skriv ut ramen) när du vill skriva ut sidorna med en ram runt.

### *Anmärkning:*

*Alternativen för sidordning beror på det sidantal som valts ovan och den pappersorientering (stående eller liggande) som valts på menyn Basic Settings (Grundinställningar).*

5. Klicka på OK för att verkställa inställningarna och återgå till menyn Layout.

# *Använda ett vattenmärke*

Följ stegen nedan för att skriva ut ett vattenmärke i dokumentet. I dialogrutan Watermark (Vattenmärke) kan du välja ur en lista med fördefinierade vattenmärken eller så kan du skapa ett originalvattenmärke med text eller en bitmapp. I dialogrutan Watermark (Vattenmärke) kan du också göra ett antal detaljerade inställningar för vattenmärket. Du kan t ex välja vattenmärkets storlek, intensitet och placering.

- 1. Klicka på fliken Special.
- 2. Markera kryssrutan Watermark (Vattenmärke) och klicka sedan på Watermark Settings (Inställningar för vattenmärke). Dialogrutan Watermark (Vattenmärke) öppnas.

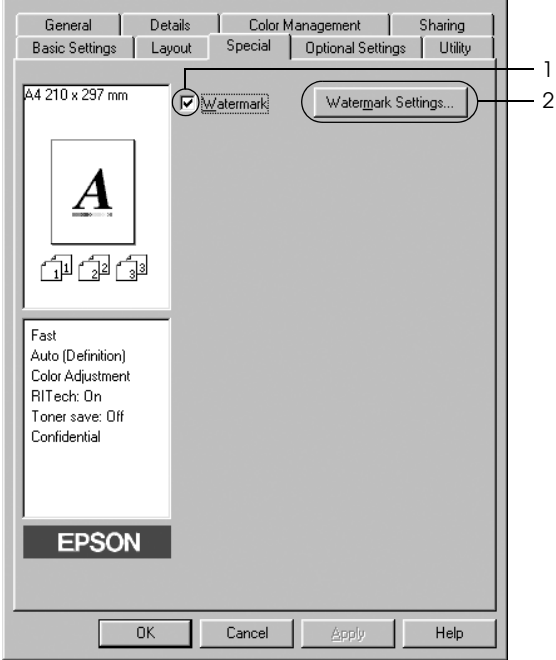

3. Välj ett vattenmärke från listrutan Watermark Name (Namn på vattenmärke), och välj sedan färg i listrutan Color (Färg).

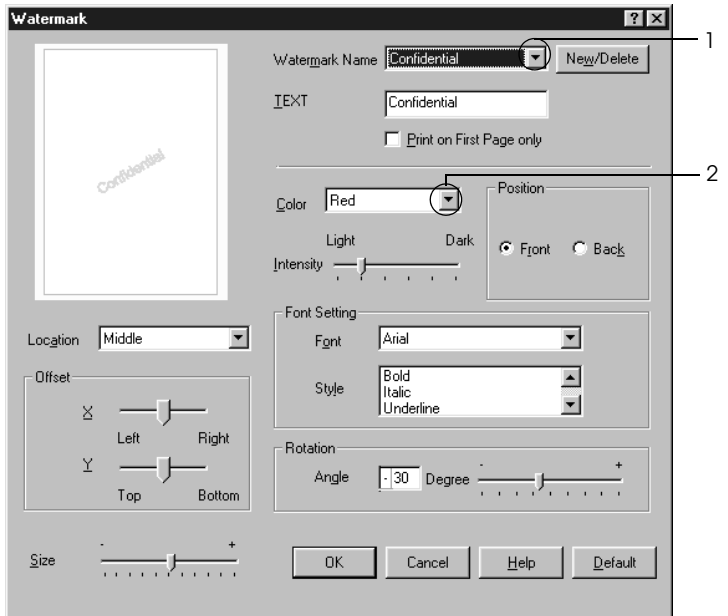

- 4. Justera intensiteten för vattenmärket med skjutreglaget Intensity (Intensitet).
- 5. Välj Front (Förgrund) (om du vill att vattenmärket ska skrivas ut i förgrunden på dokumentet) eller Back (Bakgrund) (om du vill att vattenmärket ska skrivas ut i bakgrunden på dokumentet) vid inställningen Position (Placering).
- 6. I listrutan Location (Plats) väljer du var på sidan du vill att vattenmärket ska placeras.
- 7. Justera den horisontella eller vertikala offsetpositionen.
- 8. Justera storleken för vattenmärket med skjutreglaget Size (Storlek).
- 9. Klicka på OK för att verkställa inställningarna och återgå till menyn Special.

## *Skapa ett nytt vattenmärke*

Du kan skapa ett nytt vattenmärke genom att följa anvisningarna nedan.

- 1. Klicka på fliken Special.
- 2. Markera kryssrutan Watermark (Vattenmärke).
- 3. Klicka på Watermark Settings (Inställningar för vattenmärke). Dialogrutan Watermark (Vattenmärke) öppnas.
- 4. Klicka på New/Delete (Nytt/Ta bort). Dialogrutan User Defined Watermarks (Användardefinierade vattenmärken) visas.

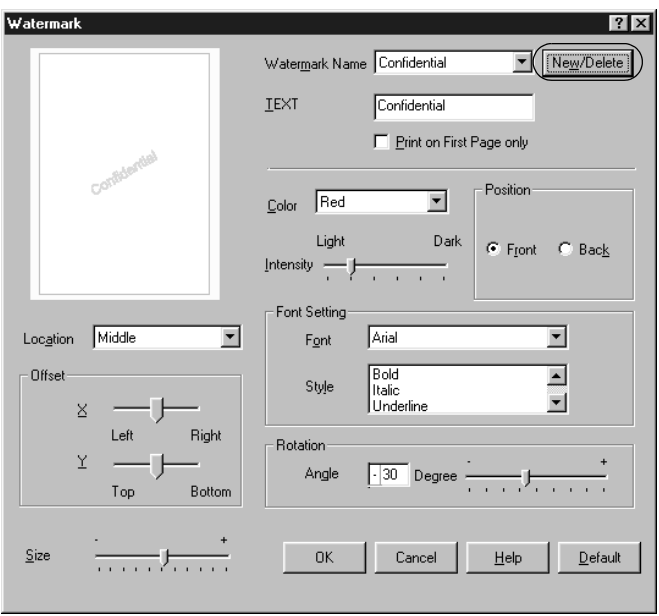

5. Välj Text eller BMP och skriv in ett namn på det nya vattenmärket i rutan Name (Namn).

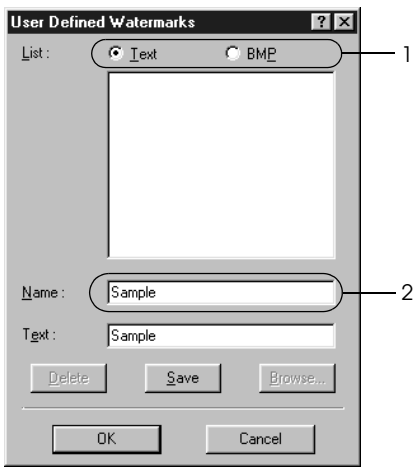

### *Anmärkning:*

*Den här skärmen visas när du väljer* Text*.*

6. Om du väljer Text skriver du in vattenmärkestexten i rutan Text. Om du väljer BMP klickar du på Browse (Bläddra) och väljer den BMP-fil du vill använda. Klicka sedan på OK.

- 7. Klicka på Save (Spara). Ditt vattenmärke visas i rutan List (Lista).
- 8. Klicka på OK för att verkställa nya inställningar för vattenmärke.

### *Anmärkning:*

*Du kan registrera upp till 10 vattenmärken.*

# *Dubbelsidig utskrift*

Dubbelsidig utskrift skriver ut på papperets båda sidor. Du kan göra dubbelsidig utskrift automatiskt genom att installera tillvalsenheten för dubbelsidig utskrift. Du kan även göra dubbelsidig utskrift manuellt utan att använda enheten för dubbelsidig utskrift. När du skriver ut för bindning kan du ange den fästkant som behövs för att få önskad sidordning.

I egenskap av ENERGY STAR®-partner, rekommenderar Epson att funktionen dubbelsidig utskrift används. Se ENERGY STAR® överensstämmelse för mer information om ENERGY STAR® programmet.

## *Skriva ut med enheten för dubbelsidig utskrift*

Följ anvisningarna nedan för att skriva ut med enheten för dubbelsidig utskrift.

- 1. Klicka på fliken Layout.
- 2. Markera kryssrutan Duplex (Dubbelsidig utskrift), markera sedan Left (Vänster), Top (Överst) eller Right (Höger) som fästposition.

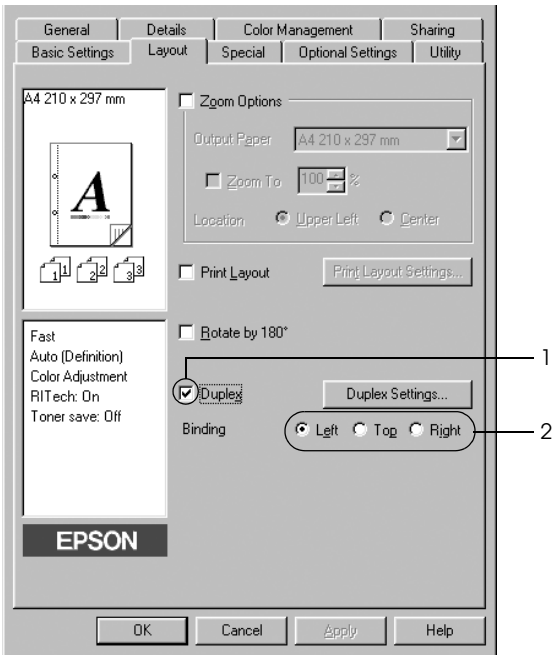

3. Klicka på Duplex Settings (Inställningar för dubbelsidig utskrift) för att öppna dialogrutan Duplex Settings (Inställningar för dubbelsidig utskrift).

4. Ange inställningen för Binding Margin (Bindningsmarginal) för papperets fram- och baksida, och välj sedan om papperets fram- eller baksida ska skrivas ut som startsida.

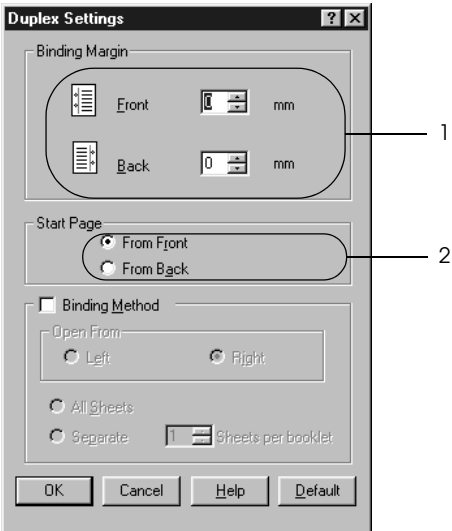

- 5. För utskrifter med bindnig som ett häfte markerar du kryssrutan Binding Method (Bindningsmetod) och gör de passande inställningarna. Mer information om varje inställning finns i onlinehjälpen.
- 6. Klicka på OK för att verkställa inställningarna och återgå till menyn Layout.

## *Göra dubbelsidiga utskrifter manuellt*

Du kan även göra dubbelsidig utskrift manuellt utan att använda tillvalsenheten för dubbelsidig utskrift.

- 1. Klicka på fliken Basic Settings (Grundinställningar).
- 2. Se till att kryssrutan Manuell matning är avmarkerad.

#### *Anmärkning:*

*Funktionen för manuell matning är inte tillgänglig när du använder funktionen för manuell dubbelsidig utskrift.*

- 3. Klicka på fliken Layout.
- 4. Markera kryssrutan Duplex (Manual) (Dubbelsidig utskrift (manuell)).
- 5. Klicka på OK.
- 6. Påbörja utskriftsjobbet.
- 7. När du har skrivit ut på en sida sätter du papperet i kombifacket med den utskrivna sidan nedåt enligt anvisningarna nedan. Tryck sedan på O Start/Stoppknappen.

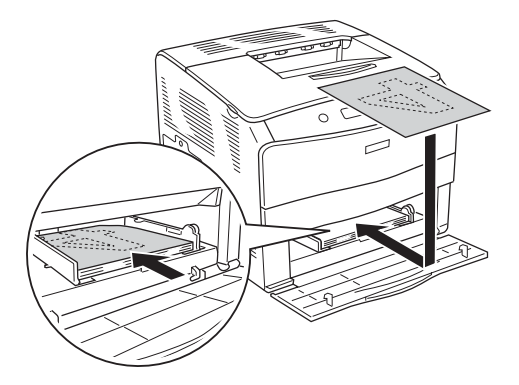

### *Anmärkning:*

- ❏ *Det kanske inte går att slutföra manuell dubbelsidig utskrift som vanligt när du skriver ut ett dokument där inställningen för pappersstorlek, orientering eller papperskälla ändras i dokumentet.*
- ❏ *När du gör dubbelsidig utskrift manuellt med sortering inställd i skrivardrivrutinen, kanske utskriften inte slutförs som vanligt beroende på det program du använder.*
- ❏ *Se till att papperet är så rakt som möjligt när du fyller på det. Om du fyller på med krökt papper kan det uppstå problem med matningen.*

# *Göra tillvalsinställningar*

Du kan göra ett antal inställningar i dialogrutan Extended Settings (Utökade inställningar). Om du vill öppna dialogrutan klickar du på Extended Settings (Utökade inställningar) på menyn Optional Settings (Tillvalsinställningar).

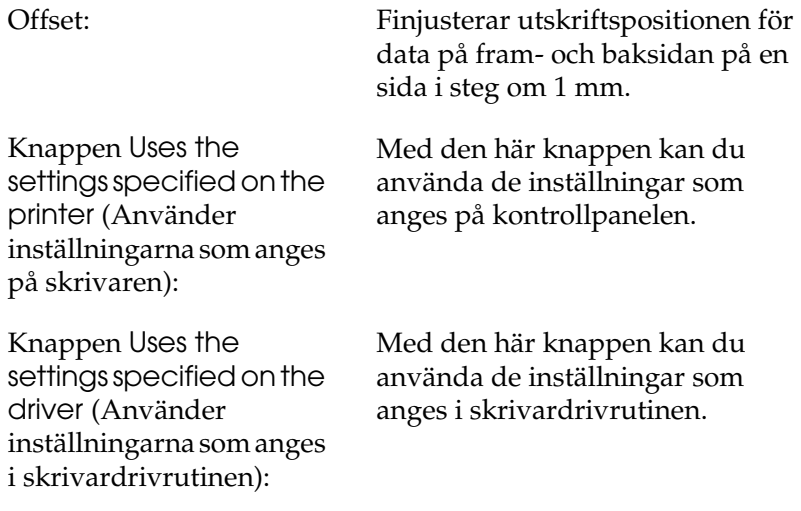

Kryssrutan Ignore the selected paper size (Ignorera vald pappersstorlek):

Kryssrutan Auto **Continue** (Autofortsättning):

Data Compression Level (Datakompressionsnivå):

Kryssrutan Automatically change to monochrome mode (Ändra automatiskt till monokromt läge):

Kryssrutan Skip Blank Page (Hoppa över tom sida):

När du markerar denna kryssruta skriver skrivaren ut på det papper som fyllts på oavsett storlek.

Markera den här kryssrutan för att ta bort fel automatiskt och fortsätta utskriften efter en angiven tid (ungefär 5 sekunder) när Paper Set (Pappersuppsättning), Print Overrun (Utskriftsöverskridning) eller Mem Overflow (Minnesöverbelastning) uppstår.

Välj kompressionsnivå för bilddata i listrutan. Genom att t ex välja Low (Higher Quality) (Låg (Högre kvalitet)) uppnås bättre utskriftskvalitet men det tar längre tid att skriva ut.

Markera den här kryssrutan om du vill att skrivardrivrutinen ska analysera utskriftsdata och automatiskt byta till monokromt läge om utskriftsinformationen är svartvit.

När du markerar den här kryssrutan hoppar skrivaren över tomma sidor.

Kryssrutan High Speed Graphics Output (Snabb utskrift av grafik):

Kryssrutan Uses the collate settings specified in the application (Använder de sorterade inställningar som finns angivna i programmet):

Kryssrutan Uses the spooling method provided by the operating system (Använder operativsystemets buffertmetod):

Kryssrutan Avoid Page Error (Undvik fel på sida):

Knappen Default (Standard):

Markera den här kryssrutan om du vill optimera utskriftshastigheten för grafik som består av linjeritningar, t ex överlappande cirklar och fyrkanter.

Avmarkera den här kryssrutan om grafiken inte skrivs ut korrekt.

Markera denna kryssruta för att aktivera de sorterade inställningar som finns angivna i programmet.

Markera denna kryssruta för att aktivera buffertfunktionen för Windows XP, 2000, NT 4.0 eller Server 2003.

Markera denna kryssruta för att undvika Print Overrun (Utskriftsöverskridning) vid utskrift av data som behöver mycket minne för att skrivas ut, som dokument med många komplicerade teckensnitt eller mycket grafik. Den här funktionen sänker utskriftshastigheten något.

Klicka på den här knappen för att återställa skrivardrivrutinens inställningar till ursprungsinställningarna.

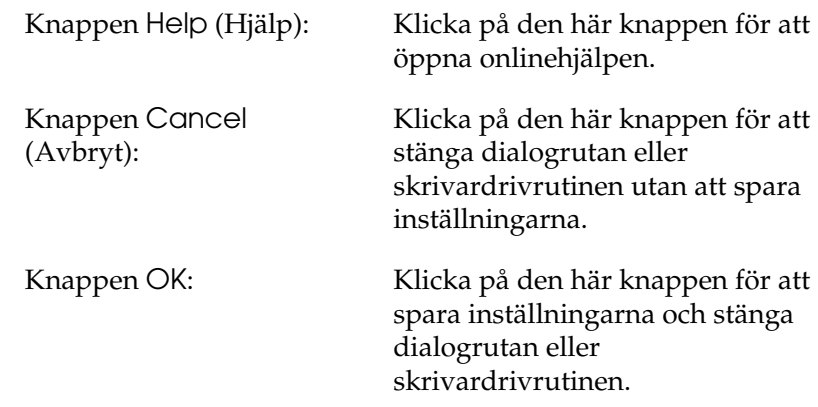

# *Göra tillvalsinställningar*

Du kan uppdatera manuellt den tillvalsinformation som är installerad om det finns installerade tillval på skrivaren.

- 1. Klicka på fliken Optional Settings (Tillvalsinställningar) och välj sedan knappen Update the Printer Option Information Manually (Uppdatera information om skrivaralternativ manuellt).
- 2. Klicka på Settings (Inställningar). Dialogrutan Optional Settings (Tillvalsinställningar) visas.
- 3. Gör inställningar för varje installerat tillval och klicka sedan på OK.

# <span id="page-64-0"></span>*Övervaka skrivaren med hjälp av EPSON Status Monitor 3*

EPSON Status Monitor 3 är ett verktyg som övervakar skrivaren och ger dig information om dess aktuella status.

### *Anmärkning för användare av Windows XP:*

- ❏ *Delade Windows XP LPR-anslutningar och delade Windows XP Standard TCP/IP-anslutningar med Windows-klienter stöder inte funktionen för jobbövervakning.*
- ❏ *EPSON Status Monitor 3 är inte tillgängligt när du skriver ut från en fjärrskrivbordsanslutning.*

#### *Anmärkning för Windows 95-användare: Nätverksskrivare kan inte övervakas med EPSON Status Monitor 3.*

# *Installera EPSON Status Monitor 3*

Följ anvisningarna nedan för att installera EPSON Status Monitor 3.

- 1. Se till att skrivaren är avstängd och att Windows körs på datorn.
- 2. Sätt i cd-romskivan med skrivarprogramvaran i cd-romenheten.

### *Anmärkning:*

- ❏ *Om fönstret för val av språk visas väljer du ditt land.*
- ❏ *Om dialogrutan för EPSON Installation Program inte öppnas automatiskt, dubbelklickar du på ikonen* Den här datorn*, högerklickar på ikonen* CD-ROM*, klickar på* OPEN *(Öppna) i den meny som visas och dubbelklickar sedan på* Epsetup.exe*.*
- 3. Klicka på Continue (Fortsätt). När skärmbilden om licensavtal för programvaran visas läser du texten och klickar sedan på Agree (Jag godkänner).
- 4. I dialogrutan som visas klickar du på Local (Lokalt).

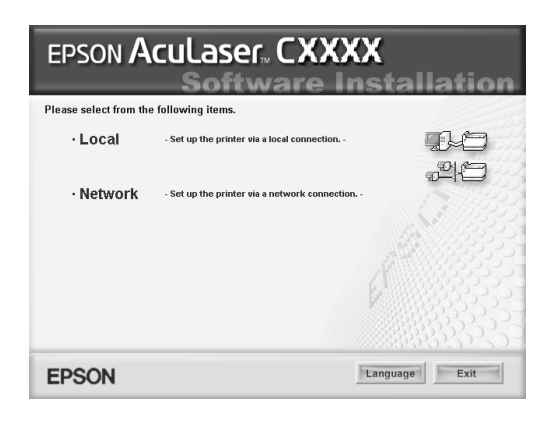

### *Anmärkning:*

*Se Nätverkshandboken för information om hur du installerar EPSON Status Monitor 3 i ett nätverk.*

- 5. Klicka på Custom (Anpassat).
- 6. Markera kryssrutan EPSON Status Monitor 3 och klicka sedan på Install (Installera).
- 7. Se till att skrivarikonen är markerad i dialogrutan som visas och klicka på OK. Följ sedan anvisningarna på skärmen.

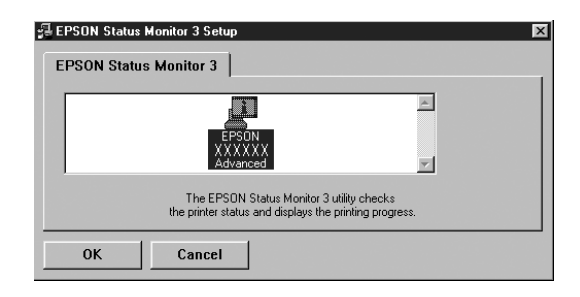

8. Välj land eller region i den dialogruta som visas. Då visas URL:en för Epsons webbplats i det landet eller den regionen. Klicka sedan på OK.

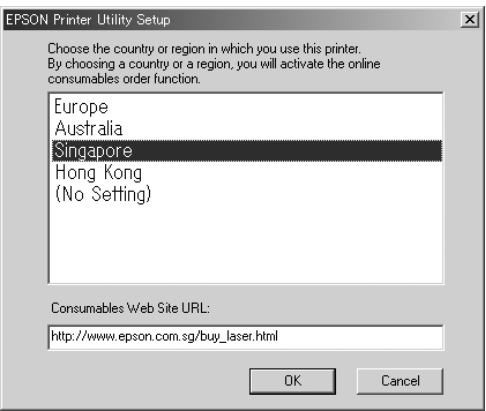

### *Anmärkning:*

- ❏ *I den här dialogrutan anger du webbadressen för webbplatsen som du beställer förbrukningsartiklar från. Se ["Order Online](#page-70-0)  [\(Beställa online\)" på sidan 71](#page-70-0) för mer information.*
- ❏ *När du väljer land eller region kan du ändra inställningarna för webbadressen.*
- ❏ *Webbplatsens adress visas inte när* (No Setting) *(Ingen inställning) har valts. Du kan heller inte använda knappen*  Order Online *(Beställa online) i dialogrutan EPSON Status Monitor 3.*
- ❏ *När du klickar på knappen* Cancel *(Avbryt) visas inte webbplatsens URL, men EPSON Status Monitor 3 installationen fortsätter.*
- 9. När installationen är klar klickar du på OK.

# *Öppna EPSON Status Monitor 3*

Följ anvisningarna nedan för att öppna EPSON Status Monitor 3.

- 1. Öppna skrivardrivrutinen och klicka sedan på fliken Utility (Verktyg).
- 2. Klicka på EPSON Status Monitor 3.

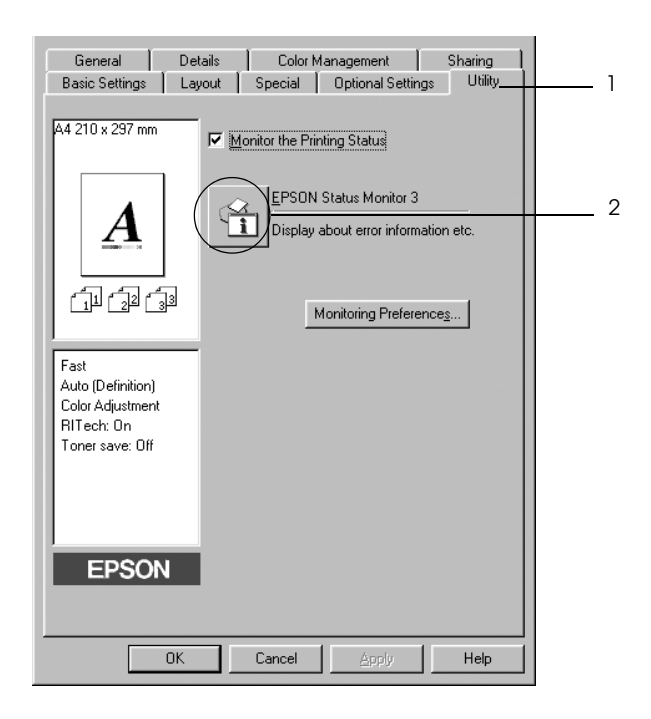

## *Hämta information om skrivarstatus*

Du kan övervaka skrivarstatusen och få information om förbrukningsartiklar med hjälp av dialogrutan EPSON Status Monitor 3.

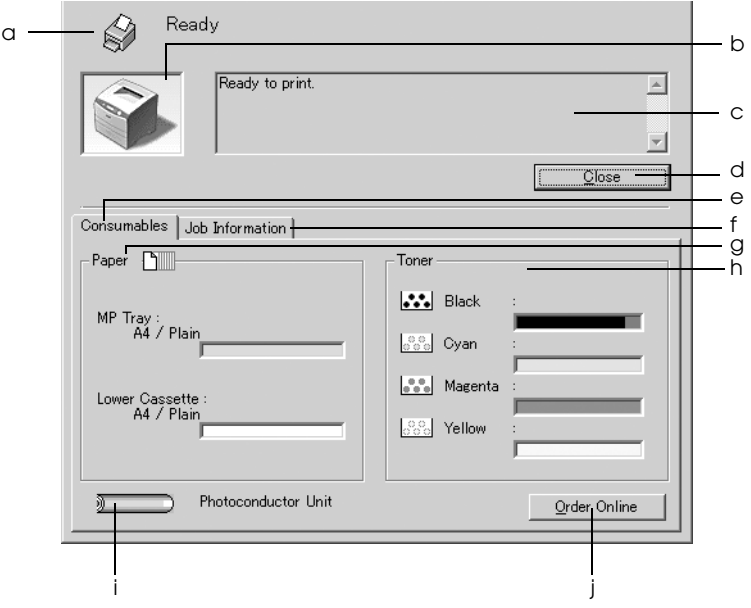

*Anmärkning: Skärmbilden kan variera mellan olika versioner av operativsystem.*

a. Ikon/Meddelande: Ikonen och meddelandet visar skrivarstatusen.

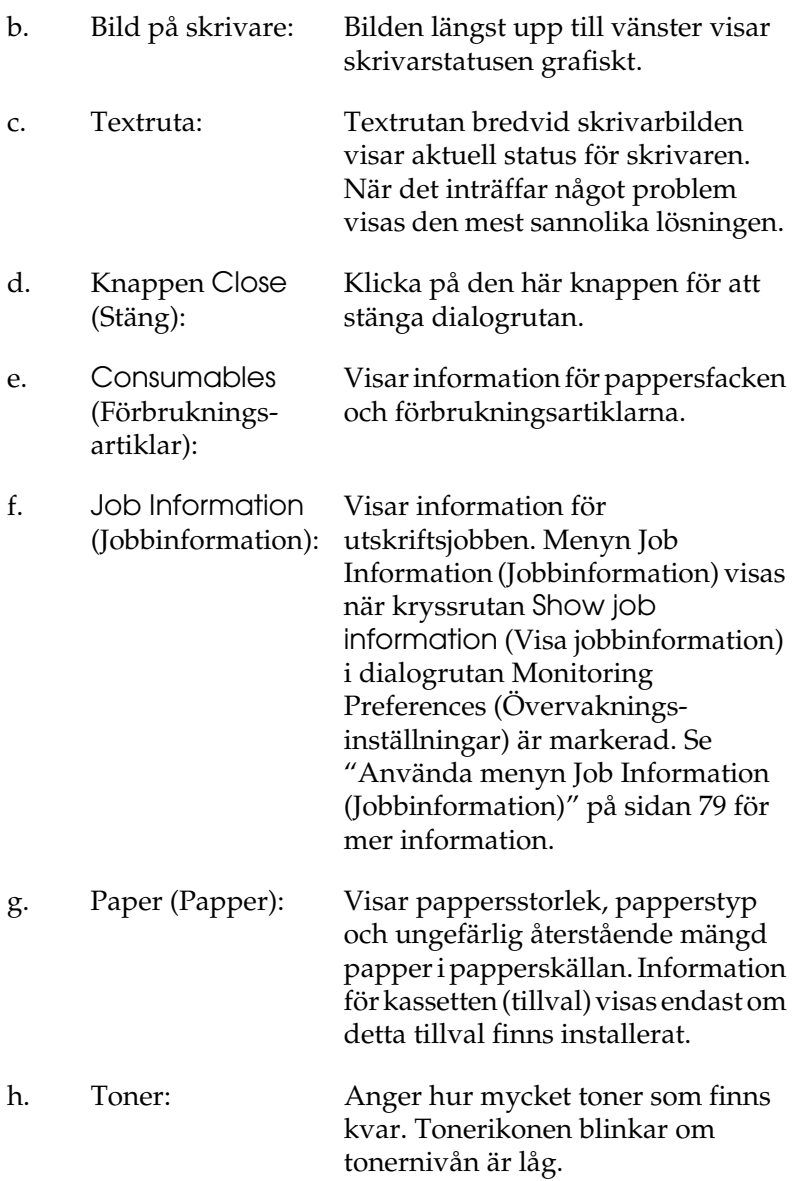

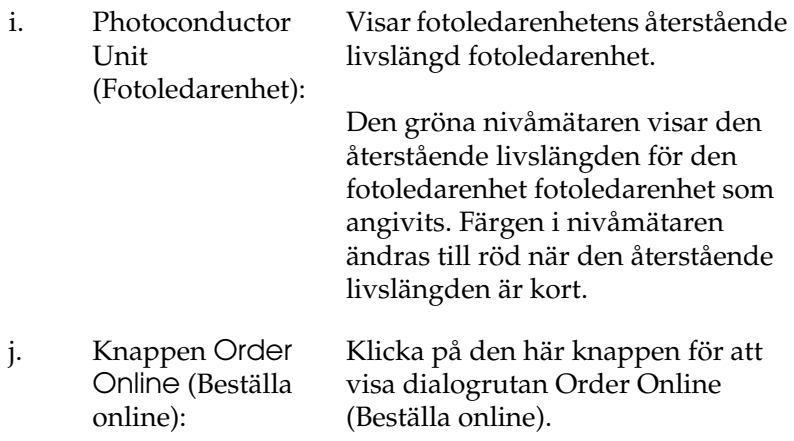

## <span id="page-70-0"></span>*Order Online (Beställa online)*

För att beställa förbrukningsartiklar klickar du på knappen Order Online (Beställa online) i dialogrutan EPSON Status Monitor 3. Dialogrutan Order Online (Beställa online) visas.

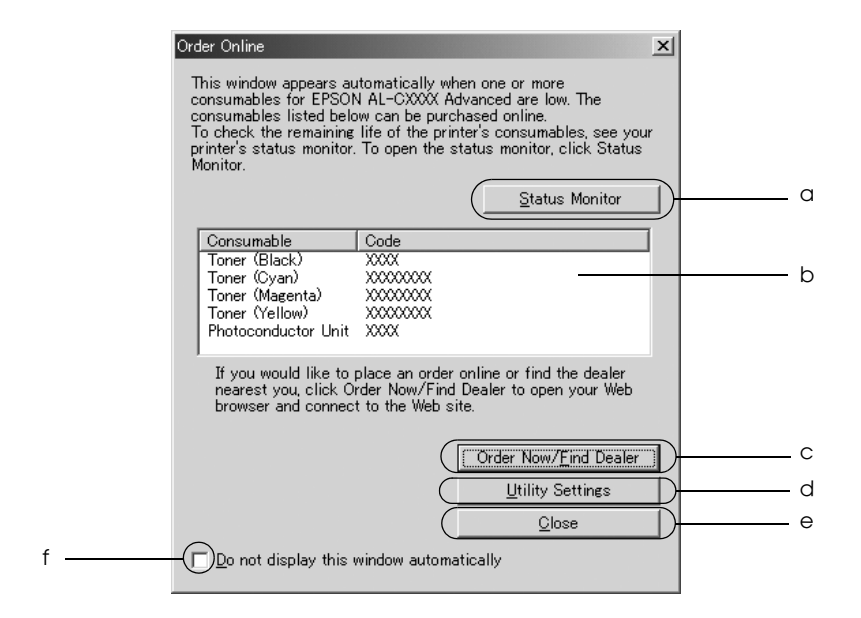

b. Textruta: Visar förbrukningsartiklar och koder. c. Knappen Order Now/Find Dealer (Beställ nu/Hitta återförsäljare): Länkar till webbadressen så att du kan göra en beställning och hitta din närmaste återförsäljare. När du klickar på den här knappen visas ett fönster där du blir ombedd att bekräfta om du vill länka till webbplatsen. Om du inte vill att det här fönstret ska visas markerar du kryssrutan Do not display the confirming window (Visa inte bekräftelsefönster) i bekräftelsefönstret. d. Knappen Utility Settings (Verktygsinställningar): Öppnar dialogrutan Utility Settings (Verktygsinställningar) och ger dig möjligheten att ändra inställningar för den registrerade webbadressen. Om du inte vill att bekräftelsefönstret ska öppnas när du trycker på knappen Order Now/Find Dealer (Beställ nu/Hitta återförsäljare) markerar du kryssrutan Do not display the confirming window (Visa inte bekräftelsefönster) i dialogrutan Utility Setting (Verktygsinställning).

Monitor 3.

Öppnar dialogrutan EPSON Status

a. Knappen Status Monitor:
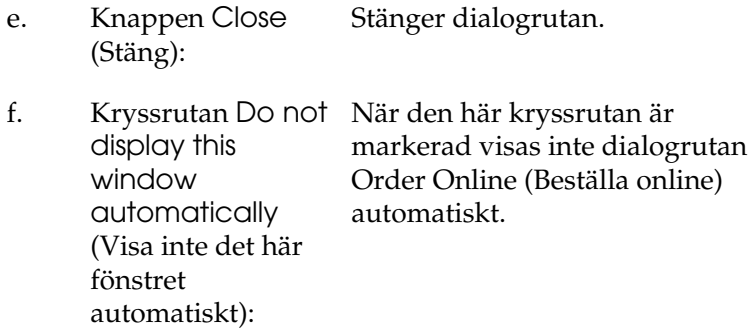

# <span id="page-72-0"></span>*Ställa in övervakningsinställningar*

För att göra specifika övervakningsinställningar klickar du på Monitoring Preferences (Övervakningsinställningar) på fliken Utility (Verktyg) i skrivardrivrutinen. Dialogrutan Monitoring Preferences (Övervakningsinställningar) visas.

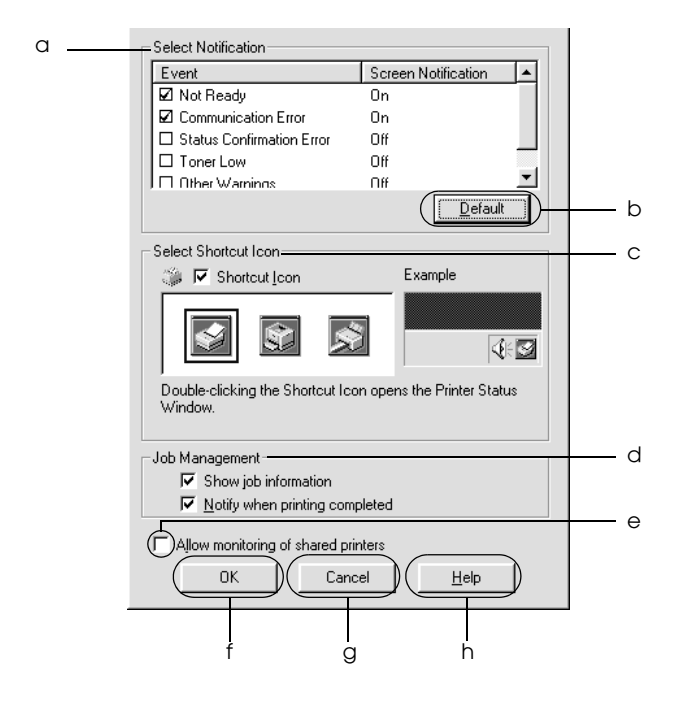

Följande inställningar och knappar finns i dialogrutan:

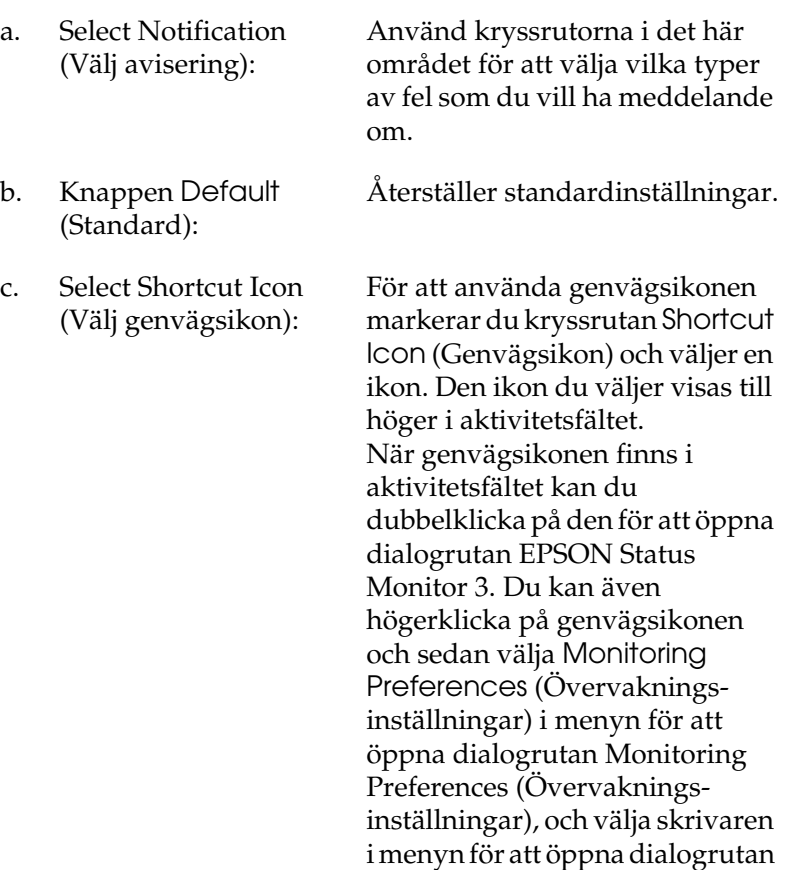

EPSON Status Monitor 3.

d. Jobbövervakning: Markera kryssrutan Show job information (Visa jobbinformation) för att visa menyn Job Information (Jobbinformation) i fönstret EPSON Status Monitor 3. När den här kryssrutan är markerad visas ikonen Job management (Jobbövervakning) i aktivitetsfältet under utskrift.

> Om du vill att ett meddelande ska visas när utskriftsjobbet är färdigt markerar du kryssrutan Notify when printing completed (Meddela vid slutförd utskrift).

#### *Anmärkning:*

*Den här menyn aktiveras endast enligt villkoren som finns i ["Anslutningar](#page-76-0)  som stöder funktionen Job [Management \(Jobbhantering\)" på](#page-76-0)  [sidan 77](#page-76-0).*

e. Kryssrutan Allow monitoring of shared printers (Tillåt övervakning av delade skrivare): När den här kryssrutan är markerad kan en delad skrivare övervakas av andra datorer. f. Knappen OK: Sparar nya ändringar. g. Knappen Cancel (Avbryt): Avbryter alla ändringar. h. Knappen Help (Hjälp): Öppnar onlinehjälpen för dialogrutan Monitoring

inställningar).

Preferences (Övervaknings-

# *Statusmeddelandefönster*

Statusmeddelandefönstret anger vilken typ av fel som har inträffat och ger en möjlig lösning. Fönstret stängs automatiskt när problemet är löst.

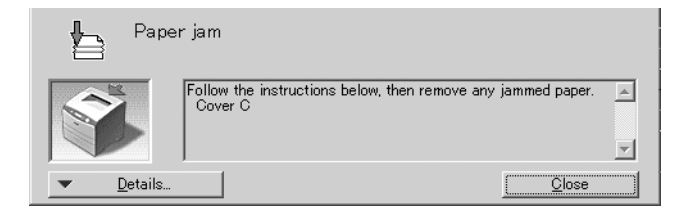

Det här fönstret visas enligt valda aviseringsalternativ i dialogrutan Monitoring Preferences (Övervakningsinställningar).

Om du vill se information om skrivarens förbrukningsartiklar klickar du på Details (Information). När du har klickat på den här knappen försvinner inte statusmeddelandefönstret även om problemet har lösts. Klicka på Close (Stäng) för att stänga fönstret.

# *Jobbhantering, funktion*

Genom att använda funktionen Job Management (Jobbhantering) kan du få information om utskriftsjobb i menyn Job Information (Jobbinformation) i dialogrutan EPSON Status Monitor 3. Du kan även välja att ett meddelande visas på skärmen när ett utskriftsjobb är slutfört.

# <span id="page-76-0"></span>*Anslutningar som stöder funktionen Job Management (Jobbhantering)*

Funktionen Job Management (Jobbhantering) är tillgänglig när följande anslutningar används:

#### **Server- och klientmiljö:**

- ❏ Vi användning av delad LPR-anslutning för Windows 2000, Server 2003 eller NT 4.0 med klienter med Windows XP, Me, 98, 95, 2000 eller NT 4.0.
- ❏ Vi användning av delad standard TCP/IP-anslutning för Windows 2000 eller Server 2003 med klienter med Windows XP, Me, 98, 95, 2000 eller NT 4.0.
- ❏ Vi användning av delad EpsonNet Print TCP/IP-anslutning för Windows 2000, Server 2003 eller NT 4.0 med klienter med Windows XP, Me, 98, 95, 2000 eller NT 4.0.

#### **Endast klientmiljö:**

- ❏ Vid användning av LPR-anslutning (i Windows XP, 2000, Server 2003 eller NT 4.0).
- ❏ Vid användning av standard TCP/IP-anslutning (i Windows XP, 2000 eller Server 2003).
- ❏ Vid användning av EpsonNet Print TCP/IP-anslutning (i Windows XP, Me, 98, 95, 2000, Server 2003 eller NT 4.0).

### *Anmärkning:*

*Funktionen kan inte användas i följande situationer:*

- ❏ *Vid användning av Ethernet gränssnittskort (tillval) som inte stöder funktionen Job Management (Jobbhantering).*
- ❏ *Tänk på att om det användarkonto som används för att logga in på klienten skiljer sig från det användarkonto som används för att ansluta till servern, är funktionen för jobbhantering ej tillgänglig.*
- ❏ *Vid användning av en dator där Windows XP körs som en skrivarserver.*

#### *Anmärkning om att ta bort utskriftsjobb:*

*Du kan inte ta bort buffringen av utskriftsjobb på klientdatorer som kör Windows Me, 98 eller 95 med EPSON Status Monitor 3 när följande anslutningar används:*

- ❏ *Vid användning av delad LPR-anslutning av Windows 2000, Server 2003 eller NT 4,0.*
- ❏ *Vid användning av delad standard TCP/IP-anslutning för Windows 2000 eller Server 2003.*
- ❏ *Vid användning av delad EpsonNet Print TCP/IP-anslutning för Windows 2000, Server 2003 eller NT 4,0.*

# *Använda menyn Job Information (Jobbinformation)*

För att visa menyn Job Information (Jobbinformation) markerar du kryssrutan Show job information (Visa jobbinformation) i dialogrutan Monitoring Preferences (Övervakningsinställningar) (Se ["Ställa in övervakningsinställningar" på sidan 73](#page-72-0) för mer information), och klicka sedan på fliken Job Information (Jobbinformation) i dialogrutan EPSON Status Monitor 3.

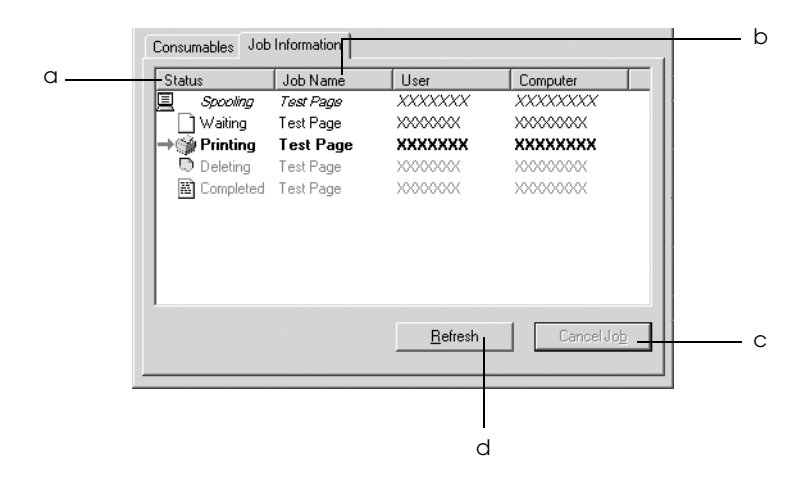

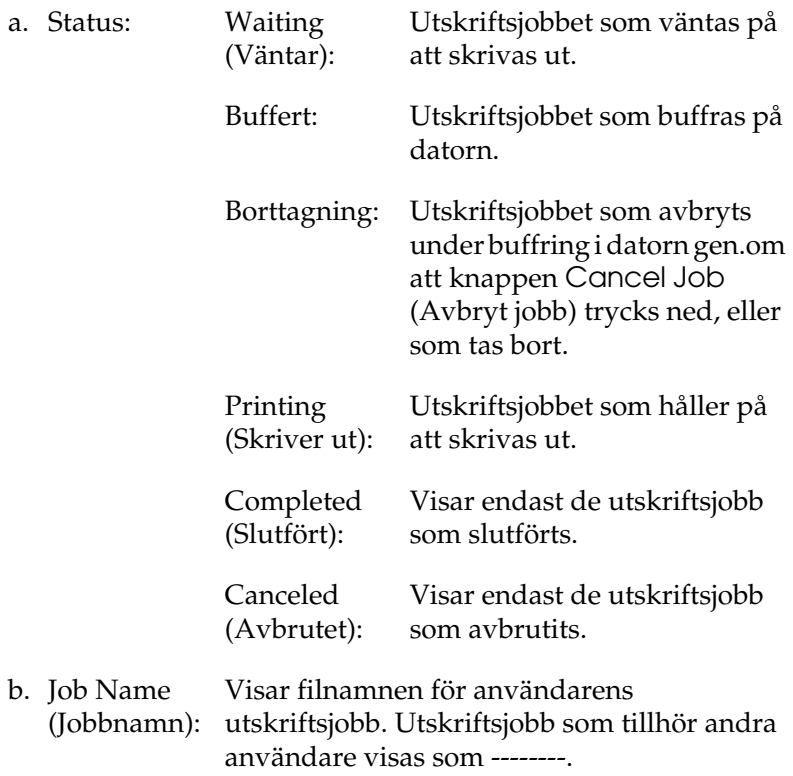

- c. Knappen Cancel Job (Avbryt jobb): Om du väljer ett utskriftsjobb och klickar på denna knapp avbryts det valda utskriftsjobbet.
- d. Knappen Refresh (Uppdatera): Om du klickar på den här knappen uppdateras informationen i denna meny.

# *Ställa in meddelande om slutförd utskrift*

När kryssrutan Notify when printing completed (Meddela vid slutförd utskrift) är markerad kan funktionen för meddelande om slutförd utskrift användas.

När den här funktionen är aktiverad visas meddelandedialogrutan efter att utskriftsjobbet har slutförts.

## *Anmärkning:*

*När du avbryter ett utskriftsjobb visas inte dialogrutan Notify when printing completed (Meddela vid slutförd utskrift).*

# *Stoppa övervakning*

Du kan avbryta övervakningen av utskriftsstatusen genom att avmarkera kryssrutan Monitor the Printing Status (Övervaka utskriftsstatus) på menyn Utility (Verktyg) i skrivardrivrutinen om du inte vill övervaka skrivaren överhuvudtaget.

#### *Anmärkning:*

- ❏ *Kryssrutan* Monitor the Printing Status *(Övervaka utskriftsstatus) visas i menyn Utility (Verktyg) för Document Defaults (Dokumentstandarder) i Windows NT 4.0 eller i menyn Utility (Verktyg) för Printing Preference (Utskriftsinställningar) i Windows XP, 2000 eller Server 2003.*
- ❏ *Du kan ta reda på skrivarens aktuella status genom att klicka på ikonen* EPSON Status Monitor 3 *på skrivardrivrutinens verktygsmeny.*

# *Inställningar för Monitored Printers (Övervakade skrivare)*

Du kan använda verktygen i Monitored Printers (Övervakade skrivare) för att ändra vilka skrivare som ska övervakas av EPSON Status Monitor 3. Det här verktyget installeras när EPSON Status Monitor 3 installeras. Vanligtvis är det inte nödvändigt att ändra inställningen.

1. Klicka på Start, gå till Programs (Program), peka på EPSON Printers (EPSON-skrivare) och klicka sedan på Monitored printers (Övervakade skrivare).

2. Avmarkera kryssrutorna för de skrivare som inte ska övervakas.

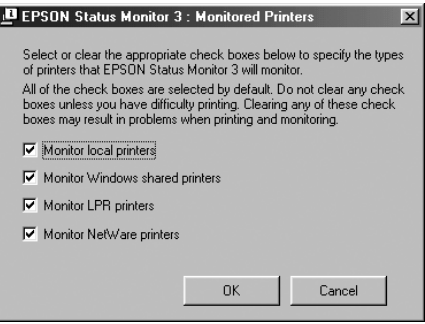

3. Klicka på OK för att verkställa inställningarna.

# *Ställa in USB-anslutningen*

Det USB-gränssnitt som medföljer skrivaren överensstämmer med USB-specifikationerna för Microsoft Plug and Play (PnP).

#### *Anmärkning:*

*Endast PC-system som är utrustade med en USB-anslutning och som kör Windows XP, 2000, Me, 98 och Server 2003 stöder USBgränssnittet.*

- 1. Komma till skrivardrivrutinen.
- 2. Klicka på fliken Details (Information) i Windows Me eller 98. För Windows XP, 2000 eller Server 2003 klickar du på fliken Ports (Portar).

3. För Windows Me eller 98 väljer du EPUSB1: (skrivaren) USB-port i listrutan Print to the following port (Skriv ut till följande port).

Om du använder Windows XP, 2000 eller Server 2003 väljer du USB-porten USB001 i listan på menyn Ports (Portar).

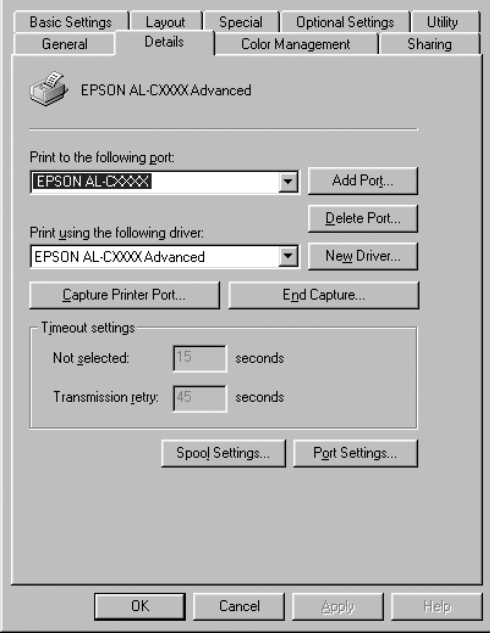

#### *Anmärkning:*

*Skärmbilden kan skilja sig åt mellan olika operativsystem.*

4. Klicka på OK för att spara inställningarna.

# *Avbryta utskrift*

Om utskrifterna inte blev som du förväntade dig och innehåller felaktiga eller förvrängda tecken eller bilder kan du behöva avbryta utskriften. När skrivarikonen visas i aktivitetsfältet följer du instruktionerna nedan för att avbryta utskriften.

Dubbelklicka på skrivarikonen i aktivitetsfältet. Välj uppgift i listan och klicka sedan på Cancel (Avbryt) på menyn Document (Dokument).

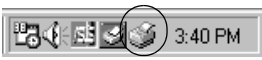

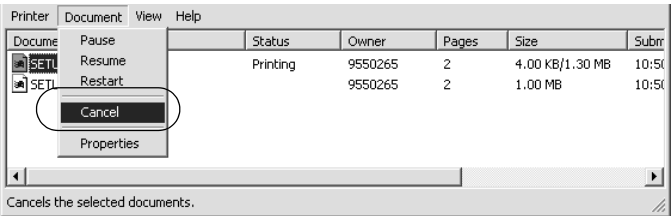

När den sista sidan har skrivits ut tänds den gröna indikatorn Ready (Redo) på skrivaren.

Det aktuella jobbet avbryts.

#### *Anmärkning:*

*Du kan även avbryta det aktuella utskriftsjobbet som skickas från datorn genom att trycka på knappen* + *Cancel Job (Avbryt jobb) på skrivarens kontrollpanel. Se till att du inte avbryter utskriftsjobb från andra användare när du avbryter utskriftsjobbet.*

# *Avinstallera skrivarprogramvaran*

Om du vill installera om eller uppgradera skrivardrivrutinen måste du först avinstallera den aktuella skrivarprogramvaran.

#### *Anmärkning:*

*När du ska avinstallera EPSON Status Monitor 3 i en multianvändarmiljö med Windows XP, 2000, NT 4.0 och Server 2003 bör du ta bort genvägsikonen från alla klienter innan du påbörjar avinstallationen. Du tar bort ikonen genom att avmarkera kryssrutan Shortcut icon (Genvägsikon) i dialogrutan Monitoring Preference (Övervakningsinställningar).*

# <span id="page-85-0"></span>*Avinstallera skrivardrivrutinen*

- 1. Stäng alla program.
- 2. Klicka på Start, peka på Settings (Inställningar) och klicka på Control Panel (Kontrollpanel). För Windows XP eller Server 2003 klickar du på Start och sedan på Control Panel (Kontrollpanelen).
- 3. Dubbelklicka på ikonen Add/Remove Programs (Lägg till/ta bort program). För Windows XP eller Server 2003 klickar du på Add or Remove Programs (Lägg till eller ta bort program).

4. Välj EPSON Printer Software (EPSON skrivarprogramvara) och klicka på Add/Remove (Lägg till/ta bort). Om du använder Windows XP eller Server 2003 väljer du EPSON Printer Software (EPSON skrivarprogramvara) och klickar sedan på Change/Remove (Ändra/ta bort).

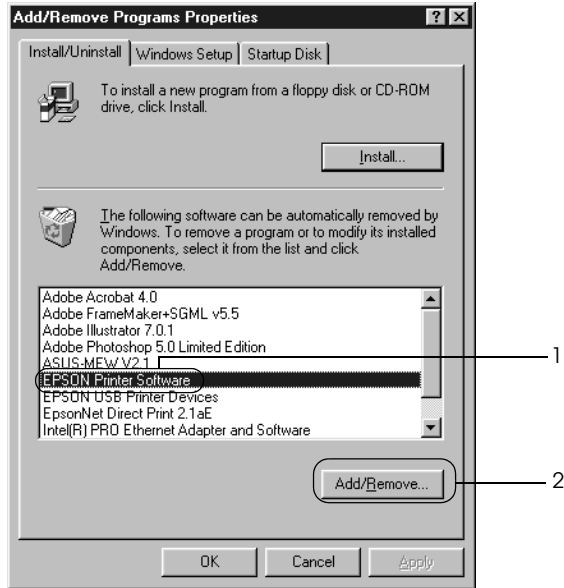

5. Klicka på fliken Printer Model (Skrivarmodell) och välj skrivarikonen.

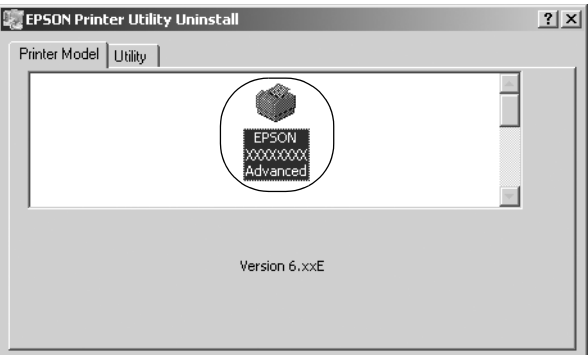

6. Klicka på fliken Utility (Verktyg) och kontrollera att kryssrutan för den skrivarprogramvara du vill avinstallera är markerad.

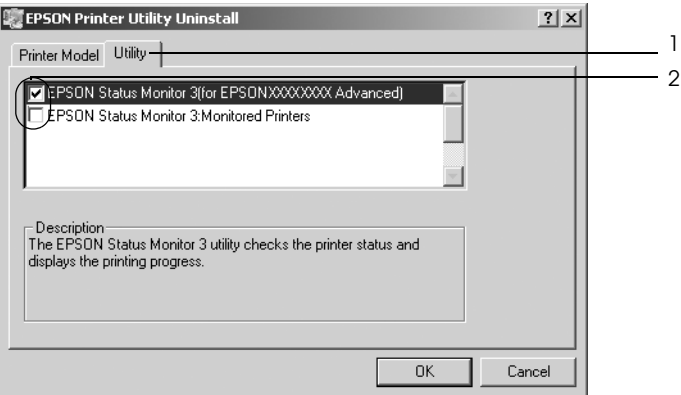

### *Anmärkning:*

*Om du endast avinstallerar EPSON Status Monitor 3 markerar du kryssrutan* EPSON Status Monitor 3*.*

7. Klicka på OK för att avinstallera.

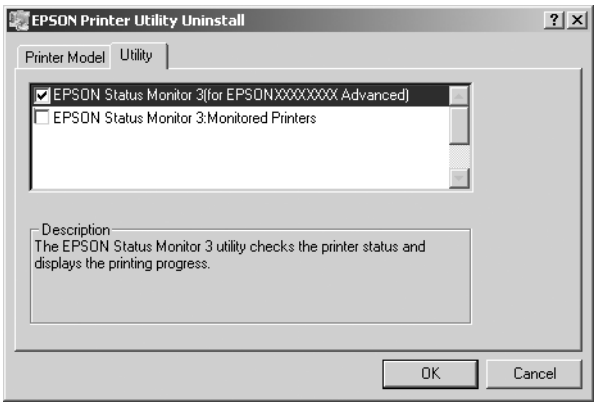

#### *Anmärkning:*

*Du kan endast avinstallera verktyget Monitored Printers (Övervakade skrivare) i EPSON Status Monitor 3. När verktyget har avinstallerats går det inte att ändra inställningarna i Monitored Printers (Övervakade skrivare) från EPSON Status Monitor 3 i övriga skrivare.*

8. Följ anvisningarna på skärmen.

# *Avinstallera USB-enhetsdrivrutinen*

När du ansluter skrivaren till datorn med en USB-kabel installeras även USB-enhetsdrivrutinen. När du avinstallerar skrivardrivrutinen måste du även avinstallera USBenhetsdrivrutinen.

Följ anvisningarna nedan för att avinstallera USBenhetsdrivrutinen.

### *Anmärkning:*

- ❏ *Avinstallera skrivardrivrutinen innan du avinstallerar USB-enhetsdrivrutinen.*
- ❏ *När du har avinstallerat USB-enhetsdrivrutinen går det inte att öppna några andra EPSON-skrivare som är anslutna med en USB-gränssnittskabel.*
- 1. Följ steg 1 till 3 i ["Avinstallera skrivardrivrutinen" på](#page-85-0)  [sidan 86](#page-85-0).
- 2. Välj EPSON USB Printer Devices (EPSON USBskrivarenheter) och klicka på Add/Remove (Lägg till/ ta bort).

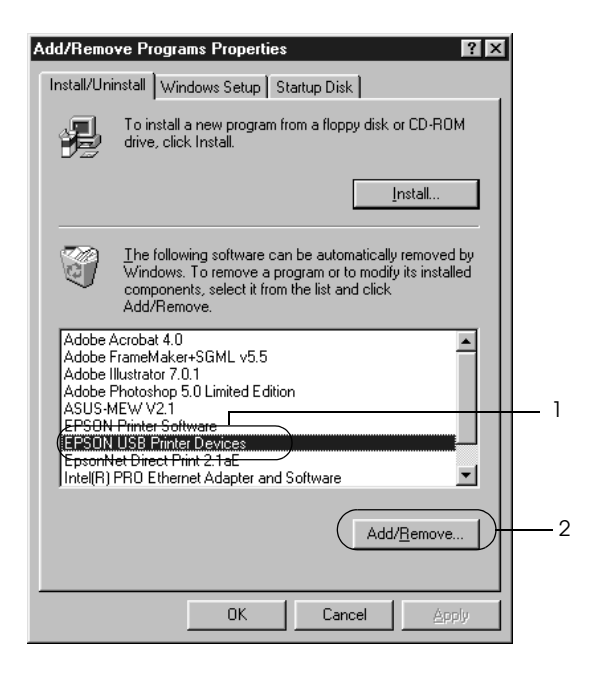

## *Anmärkning:*

- ❏ EPSON USB Printer Devices *(EPSON USB-skrivarenheter) visas endast när skrivaren är ansluten till Windows Me eller 98 med en USB-kabel.*
- ❏ *Om USB-enhetsdrivrutinen inte är korrekt installerad kan det hända att* EPSON USB Printer Devices *(EPSON USBskrivarenheter) inte visas. Följ anvisningarna nedan för att köra filen "Epusbun.exe" från CD-ROM-skivan som medföljer skrivaren.*
	- *1. Sätt i cd-romskivan i datorns cd-romenhet.*
	- *2. Öppna cd-romenheten.*
	- *3. Dubbelklicka på mappen* Win9x*.*
	- *4. Dubbelklicka på ikonen* Epusbun.exe*.*
- 3. Följ anvisningarna på skärmen.

# *Kapitel 4*

# *Använda skrivarprogramvaran med Macintosh*

# *Om skrivarprogramvaran*

Skrivarprogramvaran innehåller en skrivardrivrutin och EPSON Status Monitor 3. Med hjälp av skrivardrivrutinen kan du välja mellan ett stort antal inställningar för att få så bra resultat som möjligt med skrivaren.

Använd följande procedurer för att öppna EPSON Status Monitor 3.

Om du använder Mac OS X öppnar du dialogrutan Print (Skriv ut) och väljer Printer Settings (Skrivarinställningar) i listrutan. Klicka sedan på skrivarikonen på menyn Utility (Verktyg).

Om du använder Mac OS 9 väljer du EPSON Status Monitor 3 på Apple-menyn och klickar sedan på skrivarikonen.

Med hjälp av EPSON Status Monitor 3 kan du kontrollera skrivarens status. Se ["Övervaka skrivaren med hjälp av EPSON](#page-116-0)  [Status Monitor 3" på sidan 117](#page-116-0) för mer information.

# *Komma till skrivardrivrutinen*

Använd skrivardrivrutinen för att kontrollera skrivaren och ändra dess inställningar. Med hjälp av skrivardrivrutinen kan du lätt göra alla utskriftsinställningar, som inställningarna för papperskälla, pappersstorlek och orientering.

# *Mac OS X*

Om du vill komma till skrivardrivrutinen anger du skrivaren i Printer Setup Utility (Skrivarinställningsverktyg) (för Mac OS X 10.3) eller Print Center (Skrivarcenter) (för Mac OS X 10.2 eller lägre). Klicka på Print (Skriv ut) på menyn File (Arkiv) i något program och välj sedan skrivaren.

# *Mac OS 9*

Om du vill komma till skrivardrivrutinen öppnar du lämplig dialogruta, väljer Chooser (Väljaren) på Apple-menyn och klickar sedan på skrivarikonen.

# *Öppna dialogrutorna från programmet*

- ❏ Om du vill öppna dialogrutan för pappersinställning väljer du Page Setup (Utskriftsformat) på menyn File (Arkiv) i något program.
- ❏ Om du vill öppna dialogrutan Basic Settings (Grundinställningar) väljer du Print (Skriv ut) på menyn File (Arkiv) i något program.

### *Anmärkning:*

*Skrivardrivrutinens online-hjälp innehåller information om skrivardrivrutininställningarna.*

# *Göra ändringar i skrivarinställningarna*

# *Göra inställningar för utskriftskvalitet*

Du kan ändra utskriftskvaliteten genom att ändra inställningarna i skrivardrivrutinen. Med skrivardrivrutinen gör du utskriftsinställningarna genom att välja från en lista med fördefinierade inställningar eller genom att anpassa inställningarna.

### *Välja utskriftskvalitet med hjälp av den automatiska inställningen*

Du kan ändra utskriftskvaliteten så att hastighet eller detaljer prioriteras. Det finns två nivåer för utskrifter, 300 dpi och 600 dpi. 600 dpi ger hög kvalitet och exakt utskrift, men kräver mer minne och gör att utskriftshastigheten blir långsammare.

När Automatic (Automatisk) har valts i dialogrutan Basic Settings (Grundinställningar) bestämmer skrivardrivrutinen alla detaljerade inställningar enligt den färginställning du väljer. Du behöver bara göra inställningarna för färg och upplösning. Du kan ändra övriga inställningar, t ex för pappersstorlek och orientering, i de flesta program.

#### *Anmärkning:*

*Skrivardrivrutinens online-hjälp innehåller information om skrivardrivrutininställningarna.*

#### **För användare av Mac OS X**

- 1. Öppna dialogrutan Print (Skriv ut).
- 2. Välj Printer Settings (Skrivarinställningar) i listrutan och markera fliken Basic settings (Grundinställningar).

3. Klicka på Automatic (Automatisk) och välj sedan upplösning i listrutan Resolution (Upplösning).

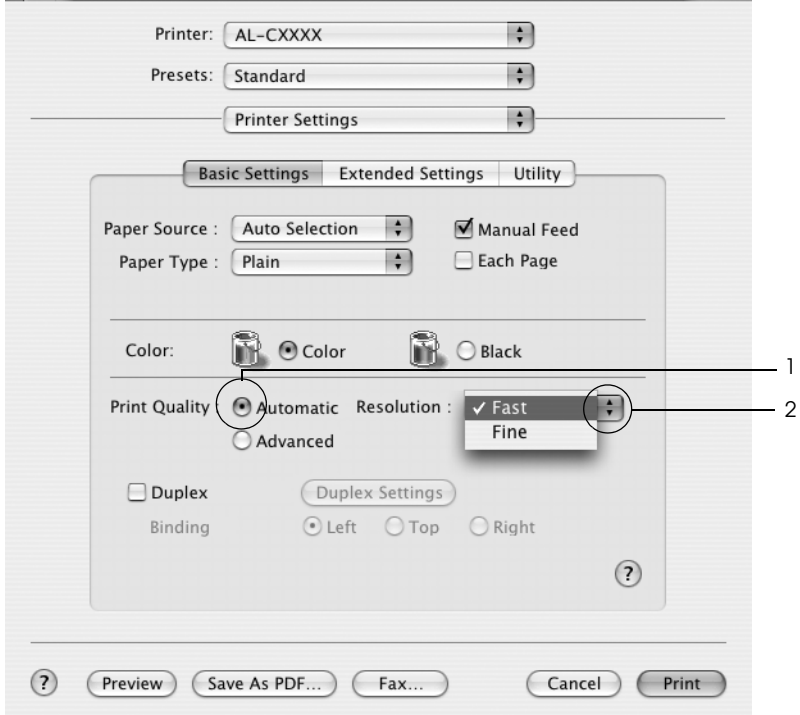

### **För användare av Mac OS 9**

- 1. Öppna dialogrutan Basic Settings (Grundinställningar).
- 2. Klicka på Automatic (Automatisk) i Print Quality (Utskriftskvalitet) och välj sedan den utskriftsupplösning du vill ha från Fast (Snabb) (300 dpi) till Fine (Fin) (600 dpi) med skjutreglaget.

### *Anmärkning:*

*Om utskriften misslyckas eller om ett meddelande om minnesrelaterat fel visas kan felet eventuellt åtgärdas om du väljer en lägre upplösning.*

## *Använda fördefinierade inställningar*

De fördefinierade inställningarna hjälper dig att optimera utskriftsinställningarna för en viss typ av utskrift, t ex presentationsdokument eller bilder som tagits med videokamera eller digitalkamera.

Följ stegen nedan för att använda de fördefinierade inställningarna.

### **För användare av Mac OS X**

- 1. Öppna dialogrutan Print (Skriv ut).
- 2. Välj Printer Settings (Skrivarinställningar) i listrutan och markera fliken Basic settings (Grundinställningar).

3. Välj Advanced (Avancerat). De fördefinierade inställningarna hittar du i listan till höger om Automatic (Automatisk).

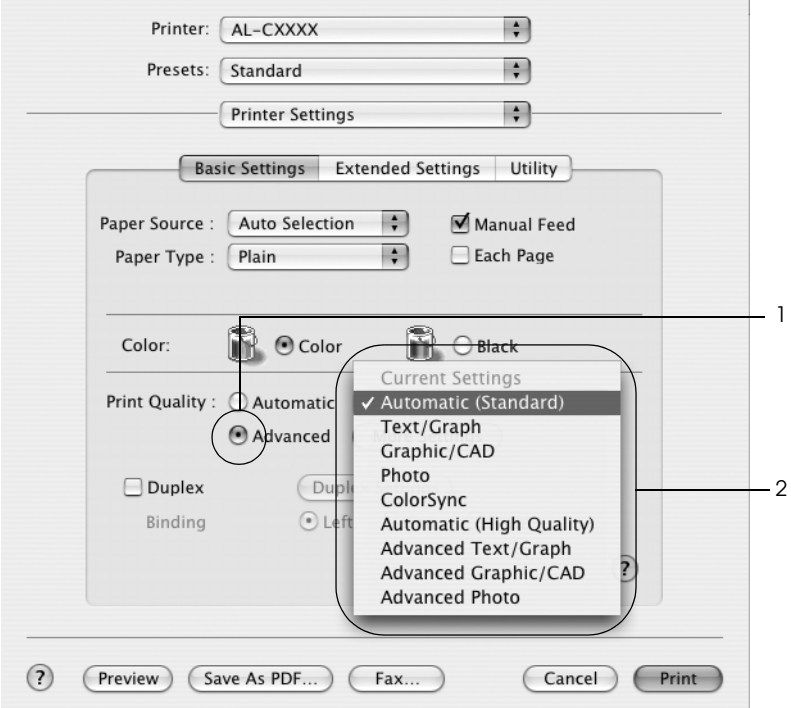

4. Välj den inställning i listan som passar bäst för den typ av dokument eller bild som du ska skriva ut.

### **För användare av Mac OS 9**

- 1. Öppna dialogrutan Basic Settings (Grundinställningar).
- 2. Välj Advanced (Avancerat). De fördefinierade inställningarna hittar du i listan till höger om Automatic (Automatisk).
- 3. Välj den inställning i listan som passar bäst för den typ av dokument eller bild som du ska skriva ut.

När du väljer en fördefinierad inställning görs andra inställningar automatiskt, som inställningarna för utskriftsläge, upplösning, skärm och färghantering. Ändringar visas i listrutan Summary (Sammanfattning) i dialogrutan Print (Skriv ut) (Mac OS X), eller i listan över aktuella inställningar till vänster om dialogrutan Basic Settings (Grundinställningar) (Mac OS 9).

Den här skrivardrivrutinen har följande fördefinierade inställningar:

# *Automatic (Standard) (Automatisk (standard))*

Lämplig vid vanliga utskrifter, särskilt fotografier.

# *Text/Graph (Text/Diagram)*

Lämplig för utskrift av dokument som innehåller text och diagram, t ex presentationsdokument.

# *Graphic/CAD (Grafik/CAD)*

Lämplig vid utskrift av diagram och tabeller.

# *Photo (Foto)*

Lämplig för utskrift av fotografier.

# *PhotoEnhance4*

Lämplig vid utskrift av bilder från videoindata, digitalkameror eller skannrar. EPSON PhotoEnhance4 justerar automatiskt kontrasten, mättnaden och ljusstyrkan hos originalbilddata för att ge skarpare och klarare färgutskrifter. Den här inställningen påverkar inte originalbilddatan.

#### *Anmärkning:*

*Den här funktionen är inte tillgänglig med Mac OS X.*

# *ColorSync*

Justerar automatiskt utskriftsfärgerna så att de överensstämmer med färgerna på skärmen.

# *Automatic (High Quality) (Automatisk (Hög kvalitet))*

Lämplig vid vanlig utskrift där utskrifter med hög kvalitet prioriteras.

# *Advanced Text/Graph (Avancerad text/diagram)*

Lämplig för utskrift av presentationsdokument med hög kvalitet som innehåller text och diagram.

# *Advanced Graphic/CAD (Avancerad grafik/CAD)*

Lämplig för utskrift av diagram, tabeller och fotografier med hög kvalitet.

# *Advanced Photo (Avancerat foto)*

Lämplig för utskrift av skannade fotografier och digitalt tagna bilder med hög kvalitet.

# *Anpassa utskriftsinställningar*

Skrivaren innehåller anpassade utskriftsinställningar om du vill ha mer kontroll över utskrifterna, vill göra de mest detaljerade inställningarna tillgängliga, eller bara vill experimentera.

Följ anvisningarna nedan för att anpassa utskriftsinställningarna.

#### **För användare av Mac OS X och 9**

- 1. Öppna dialogrutan Basic Settings (Grundinställningar).
- 2. Klicka på Advanced (Avancerat) och sedan på More Settings (Fler inställningar). Följande dialogruta visas.

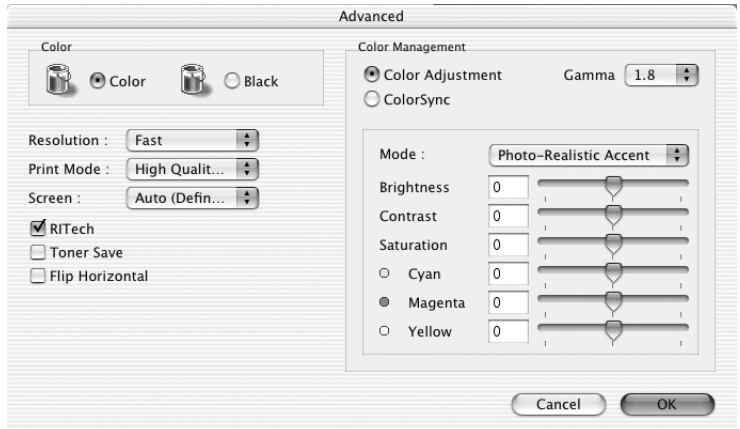

3. Välj Color (Färg) eller Black (Svart) som inställning för Color (Färg).

4. Välj önskad utskriftsupplösning mellan Fast (Snabb) (300 dpi) eller Fine (Fin) (600 dpi).

## *Anmärkning:*

*Klicka på knappen för information om varje inställning när du gör övriga inställningar.*

5. Klicka på OK för att verkställa inställningarna och återgå till dialogrutan Basic Settings (Grundinställningar).

*Anmärkning: Mer information om varje inställning finns i onlinehjälpen.*

## *Spara inställningarna*

### **För användare av Mac OS X**

Gör så här för att spara anpassade inställningar.

Om du använder Mac OS 10.1.x sparar du de anpassade inställningarna i Save Custom Setting (Spara anpassad inställning). Inställningarna sparas som Custom (Anpassat) i listrutan Preset (Förval). Du kan endast spara en uppsättning anpassade inställningar.

Om du använder Mac OS X 10.2 eller 10.3 sparar du dina anpassade inställningar genom Save (Spara) eller Save As (Spara som) under Preset (Förval) i dialogrutan Print (Skriv ut). Ange ett namn för de anpassade inställningarna i textrutan Name (Namn). Inställningarna sparas med detta namn i listrutan Preset (Förval).

### *Anmärkning:*

*Alternativet* Custom Setting *(Anpassad inställning) är en standardfunktion i Mac OS X.*

### **För användare av Mac OS 9**

För att spara de anpassade inställningarna klickar du på Advanced (Avancerat) och sedan på Save Settings (Spara inställningar) i dialogrutan Basic Settings (Grundinställningar). Dialogrutan Custom Settings (Anpassade inställningar) visas.

Ange ett namn för de anpassade inställningarna i textrutan Name (Namn) och klicka sedan på Save (Spara). Dina inställningar visas i listan till höger om Automatic (Automatisk) i dialogrutan Basic Settings (Grundinställningar).

### *Anmärkning:*

- ❏ *Du kan inte använda ett fördefinierat inställningsnamn för de anpassade inställningarna.*
- ❏ *För att ta bort en anpassad inställning väljer du* Advanced *(Avancerat) och klickar på* Save Settings *(Spara inställningar) i dialogrutan Basic Settings (Grundinställningar). Markera inställningen i dialogrutan User Settings (Användarinställningar) och klicka sedan på* Delete *(Ta bort).*
- ❏ *Du kan inte ta bort fördefinierade inställningar.*

Om du ändrar någon inställning i dialogrutan Advanced Settings (Avancerade inställningar) när en av de anpassade inställningarna är vald i listan med avancerade inställningar i dialogrutan Basic Settings (Grundinställningar), ändras inställningen som valts i listan till User Settings (Användarinställningar). Den anpassade inställning som valdes tidigare påverkas inte av denna ändring. Om du vill återgå till den anpassade inställningen markerar du den helt enkelt igen i listan med aktuella inställningar.

# *Ändra storlek på utskrifter*

Med funktionen Fit to Page (Anpassa till sida) i dialogrutan Layout kan du, under utskrift, förstora eller förminska dokumenten i enlighet med den angivna pappersstorleken.

#### *Anmärkning:*

- ❏ *Den här funktionen är inte tillgänglig med Mac OS X.*
- ❏ *Förstorings- eller förminskningshastigheten ställs automatiskt in efter den pappersstorlek som väljs i dialogrutan Paper Setting (Pappersinställning).*
- ❏ *Modifierings- eller förminskningshastigheten som valts i dialogrutan för pappersinställning är inte tillgänglig.*
- 1. Klicka på ikonen **II** Layout i dialogrutan Basic Settings (Grundinställningar). Dialogrutan Layout visas.
- 2. Markera kryssrutan Fit to Page (Anpassa till sida) och välj sedan önskad pappersstorlek i listrutan Output Paper (Utskriftspapper). Sidan skrivs ut så att den passar på det papper du har valt.

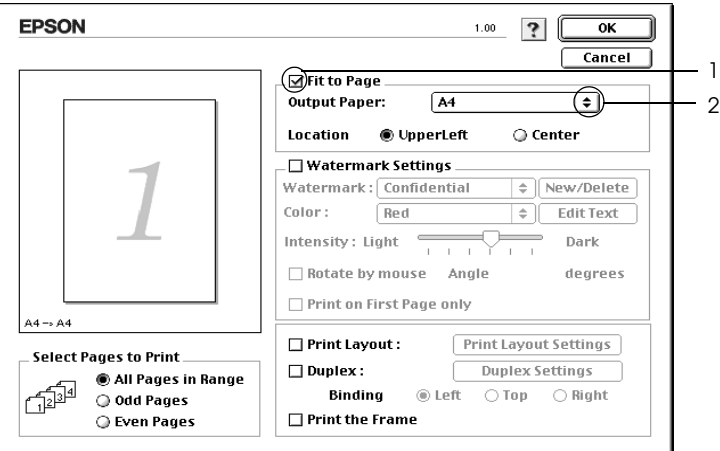

3. Klicka på OK för att verkställa inställningarna.

# *Ändra utskriftslayouten*

Om du använder Layout-utskrift kan du skriva ut två eller fyra sidor på en enda sida. Du kan också ange utskriftsordning och automatiskt ändra storlek på varje sida så att sidan anpassas efter den angivna pappersstorleken. Du kan också välja att skriva ut dokument med en ram runt.

#### **För användare av Mac OS X**

- 1. Öppna dialogrutan Print (Skriv ut).
- 2. Välj Layout i listrutan.
- 3. Välj hur många sidor du vill skriva ut på ett pappersark från listrutan.

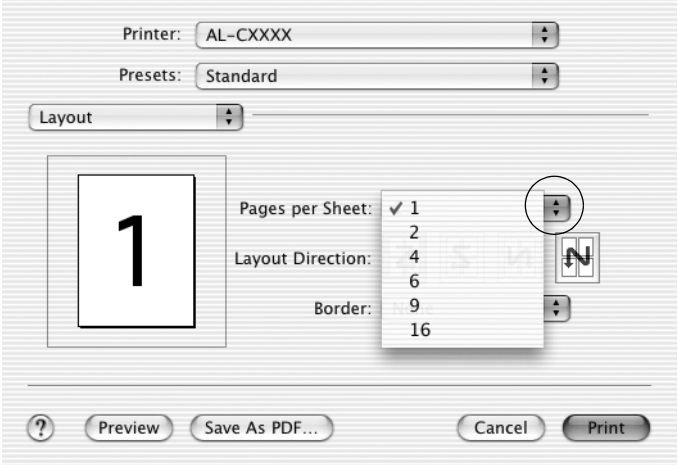

4. Klicka på Print (Skriv ut) för att påbörja utskriften.

#### *Anmärkning:*

*Inställningarna för* Layout *är en standardfunktion i Mac OS X.*

### **För användare av Mac OS 9**

- 1. Klicka på ikonen **I** Layout i dialogrutan Basic Settings (Grundinställningar). Dialogrutan Layout visas.
- 2. Markera kryssrutan Print Layout (Utskriftslayout) och klicka sedan på Print Layout Settings (Inställningar för utskriftslayout). Dialogrutan Print Layout Settings (Inställningar för utskriftslayout) visas.
- 3. Välj hur många sidor du vill skriva ut på ett pappersark.
- 4. Välj i vilken ordning sidorna ska skrivas ut på varje ark.

#### *Anmärkning:*

*Valen för sidordning beror på vilka sidor som valts ovan och på orienteringen.*

- 5. Klicka på OK för att verkställa inställningarna och återgå till dialogrutan Layout.
- 6. Markera kryssrutan Print the Frame (Skriv ut ramen) i dialogrutan Layout när du vill skriva ut sidorna med en ram runtom.
- 7. Klicka på OK för att verkställa inställningarna.

# *Använda ett vattenmärke*

Följ stegen nedan för att skriva ut ett vattenmärke i dokumentet. I dialogrutan Layout kan du välja från en lista med fördefinierade vattenmärken eller så kan du välja en bitmappfil (PICT) eller textfil som ditt eget, anpassade vattenmärke. I dialogrutan Layout kan du också göra ett antal detaljerade inställningar för vattenmärket. Du kan t ex välja vattenmärkets storlek, intensitet och placering.

### *Anmärkning:*

*Den här funktionen är inte tillgänglig med Mac OS X.*

- 1. Klicka på ikonen **I** Layout i dialogrutan Basic Settings (Grundinställningar). Dialogrutan Layout visas.
- 2. Markera kryssrutan Watermark Settings (Vattenmärkesinställningar) och välj sedan ett vattenmärke i listrutan Watermark (Vattenmärke).

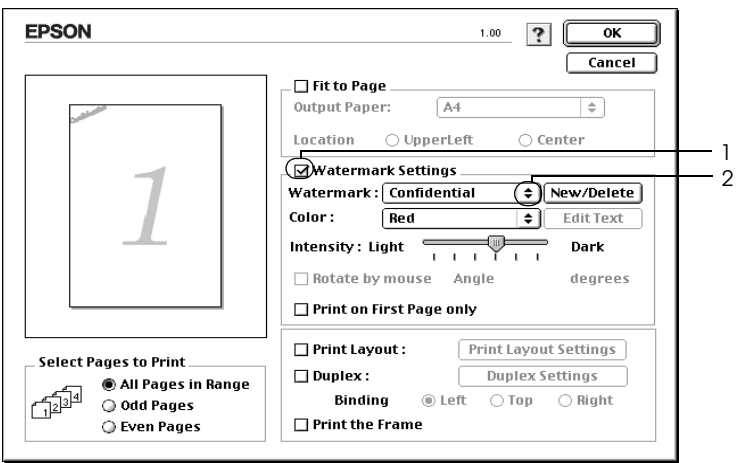

- 3. Välj var på sidan du vill att vattenmärket ska placeras genom att dra vattenmärkesbilden i förhandsgranskningsfönstret. När du vill ändra storleken på vattenmärket drar du i handtaget.
- 4. Justera vattenmärkesbildens intensitet med skjutreglaget Intensity (Intensitet).
- 5. Du kan rotera det anpassade textvattenmärket genom att skriva in gradtalet i rutan Angle (Vinkel). Eller markera kryssrutan Rotate by mouse (Rotera med muspekaren) och rotera sedan vattenmärket med pekaren i förhandsgranskningsfönstret.
- 6. Klicka på OK för att verkställa inställningarna.

# *Skapa ett nytt vattenmärke*

Du kan skapa nytt vattenmärke med text eller bitmapp med följande procedur.

#### *Skapa ett textvattenmärke*

- 1. Klicka på ikonen **I** Layout i dialogrutan Basic Settings (Grundinställningar). Dialogrutan Layout visas.
- 2. Markera kryssrutan Watermark Settings (Vattenmärkeinställningar) och klicka sedan på New/Delete (Ny/Ta bort). Dialogrutan Custom Watermark (Anpassat vattenmärke) visas.

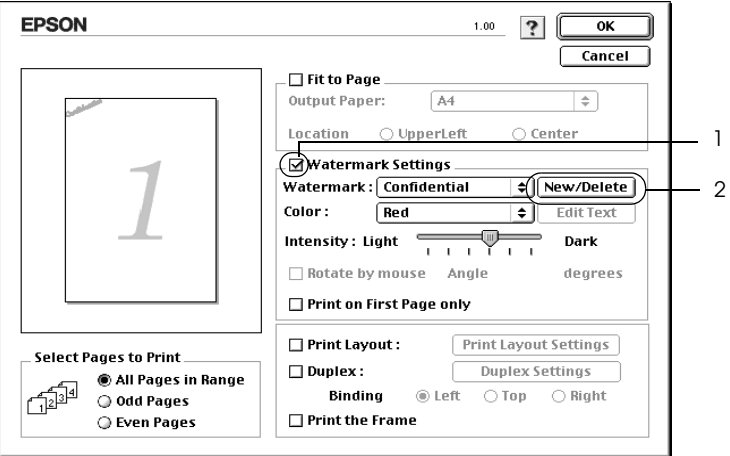

3. Klicka på Add Text (Lägg till text) i dialogrutan Custom Watermark (Anpassat vattenmärke).

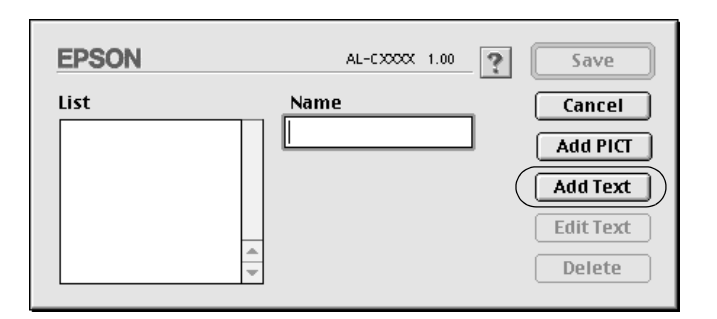

4. Skriv in vattenmärkets text i textrutan, välj Font (tecken) och Style (stil) och klicka sedan på OK i dialogrutan Text Watermark (Textvattenmärke).

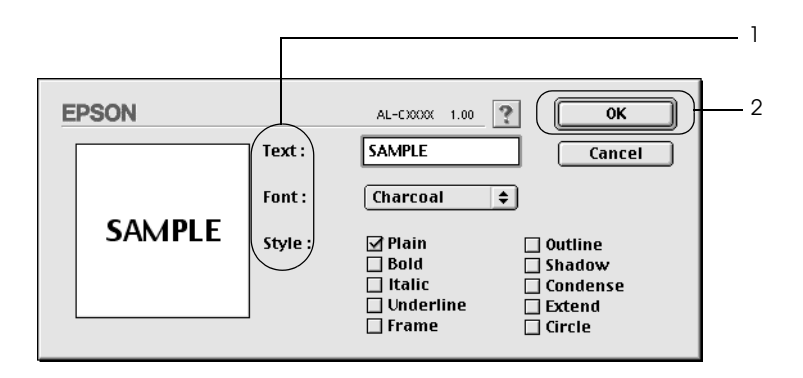
5. Skriv in filnamnet i rutan Name (Namn) och klicka sedan på Save (Spara).

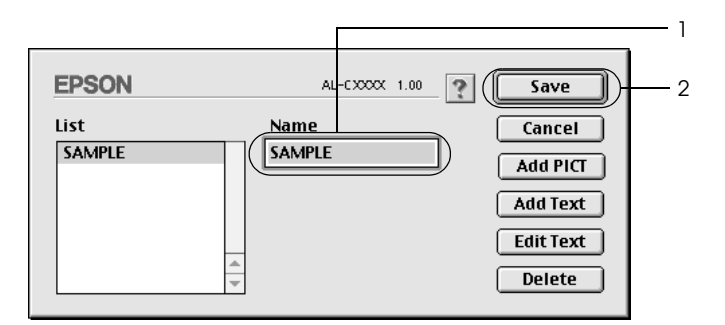

- ❏ *För att ändra det sparade textvattenmärket väljer du det i rutan List (Lista) och klickar på* Edit Text *(Redigera text). När du har gjort ändringen klickar du på* OK *för att stänga dialogrutan.*
- ❏ *För att ta bort det sparade textvattenmärket väljer du det i rutan List (Lista) och klickar på* Delete *(Ta bort). När du har tagit bort det klickar du på* Save *(Spara) för att stänga dialogrutan.*
- 6. Välj det sparade anpassade vattenmärket i listrutan Watermark (Vattenmärke) i dialogrutan Layout och klicka på OK.

## *Skapa ett bitmappsvattenmärke*

Innan du skapar ett anpassat vattenmärke bör du förbereda en bitmappfil (PICT).

- 1. Klicka på ikonen **I** Layout i dialogrutan Basic Settings (Grundinställningar). Dialogrutan Layout visas.
- 2. Markera kryssrutan Watermark Settings (Vattenmärkeinställningar) och klicka sedan på New/Delete (Ny/Ta bort). Dialogrutan Custom Watermark (Anpassat vattenmärke) visas.

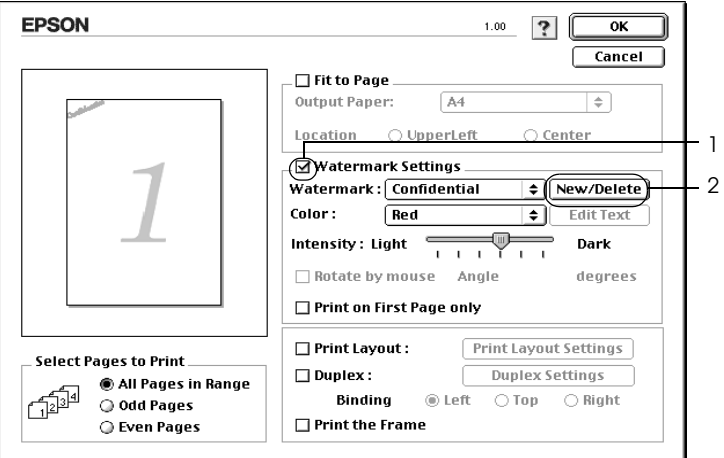

3. Klicka på Add PICT (Lägg till PICT) i dialogrutan Custom Watermark (Anpassat vattenmärke).

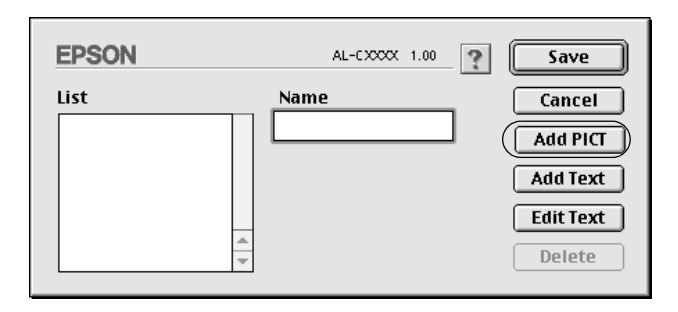

4. Välj PICT-filen och klicka på Open (Öppna).

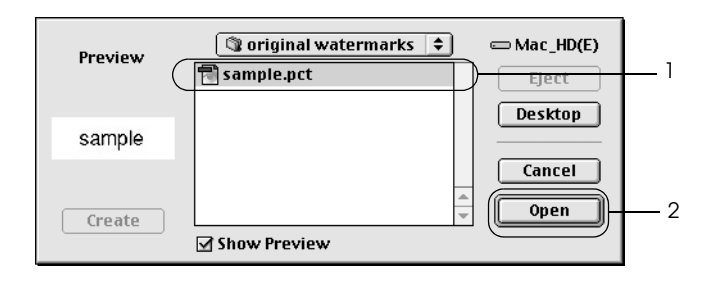

5. Skriv in filnamnet i rutan Name (Namn) och klicka sedan på Save (Spara).

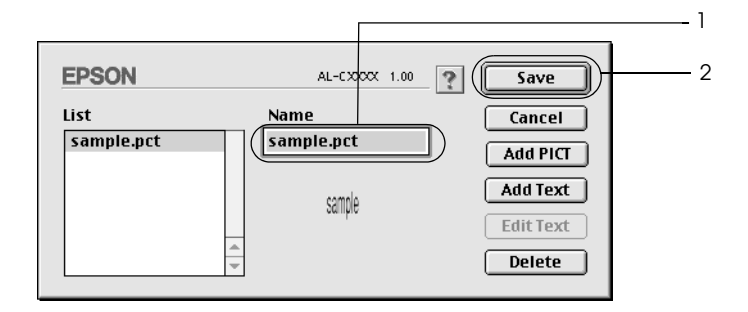

#### *Anmärkning:*

*För att ta bort det sparade vattenmärket väljer du det i rutan List (Lista) och klickar på* Delete *(Ta bort). När du har tagit bort det klickar du på* Save *(Spara) för att stänga dialogrutan.*

6. Välj det sparade anpassade vattenmärket i listrutan Watermark (Vattenmärke) i dialogrutan Layout och klicka på OK.

# *Dubbelsidig utskrift*

Dubbelsidig utskrift skriver ut på papperets båda sidor. Du kan göra dubbelsidig utskrift automatiskt genom att installera tillvalsenheten för dubbelsidig utskrift. Du kan även göra dubbelsidig utskrift manuellt utan att använda enheten för dubbelsidig utskrift. När du skriver ut för bindning kan du ange den fästkant som behövs för att få önskad sidordning.

I egenskap av ENERGY STAR®-partner, rekommenderar Epson att funktionen dubbelsidig utskrift används. Se ENERGY STAR® överensstämmelse för mer information om ENERGY STAR® programmet.

# *Skriva ut med enheten för dubbelsidig utskrift*

Följ anvisningarna nedan för att skriva ut med enheten för dubbelsidig utskrift.

### **För användare av Mac OS X**

- 1. Öppna dialogrutan Print (Skriv ut).
- 2. Välj Printer Settings (Skrivarinställningar) i listrutan och markera fliken Basic settings (Grundinställningar).
- 3. Markera kryssrutan Duplex (Dubbelsidig utskrift) och klicka på knappen Duplex Settings (Inställningar för dubbelsidig utskrift).
- 4. Välj mellan Left (Vänster), Top (Överst) och Right (Höger) för fästpositionen.
- 5. Ange inställningen för Binding Margin (Bindningsmarginal) för papperets fram- och baksida.
- 6. Under Start Page (Startsida) anger du om papperets frameller baksida ska skrivas ut som startsida.
- 7. Klicka på Print (Skriv ut) för att påbörja utskriften.

#### **För användare av Mac OS 9**

- 1. Klicka på ikonen **I** Layout i dialogrutan Basic Settings (Grundinställningar). Dialogrutan Layout visas.
- 2. Markera kryssrutan Duplex (Dubbelsidig utskrift).
- 3. Välj mellan Left (Vänster), Top (Överst) och Right (Höger) för fästpositionen.
- 4. Klicka på Duplex Settings (Inställningar för dubbelsidig utskrift) för att öppna dialogrutan Duplex Settings (Inställningar för dubbelsidig utskrift).
- 5. Ange inställningen för Binding Margin (Bindningsmarginal) för papperets fram- och baksida.

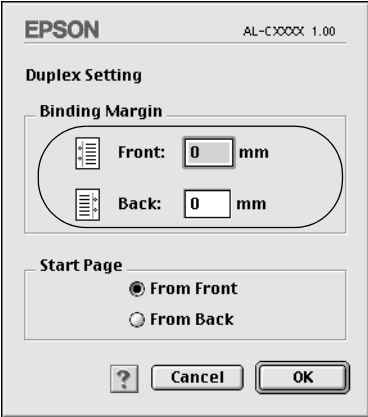

- 6. Under Start Page (Startsida) anger du om papperets frameller baksida ska skrivas ut som startsida.
- 7. Klicka på OK för att verkställa inställningarna och återgå till dialogrutan Layout.

# *Göra dubbelsidiga utskrifter manuellt*

Du kan även göra dubbelsidig utskrift manuellt utan att använda tillvalsenheten för dubbelsidig utskrift.

- 1. Öppna dialogrutan Print (Skriv ut).
- 2. Välj Printer Settings (Skrivarinställningar) i listrutan.
- 3. Markera kryssrutan Duplex (Manual) (Dubbelsidig utskrift (manuell)).
- 4. Klicka på Print (Skriv ut) för att påbörja utskriften.
- 5. När du har skrivit ut på en sida sätter du papperet i kombifacket med den utskrivna sidan nedåt enligt anvisningarna nedan. Tryck sedan på O Start/Stoppknappen.

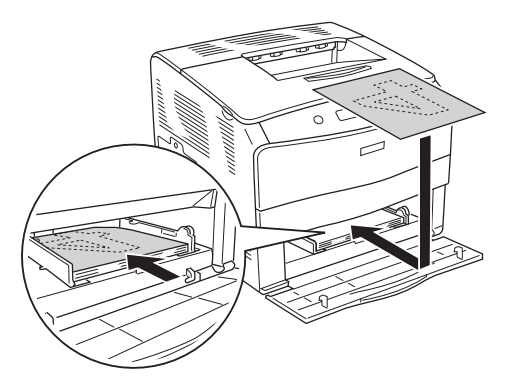

### *Anmärkning:*

*Se till att papperet är så rakt som möjligt när du fyller på det. Om du fyller på med krökt papper kan det uppstå problem med matningen.*

# *Göra tillvalsinställningar*

Du kan göra flera olika inställningar i dialogrutan Extended Settings (Utökade inställningar), t ex Page Protect (Sidskydd).

Om du använder Mac OS X öppnar du dialogrutan Print (Skriv ut) och väljer Printer Settings (Skrivarinställningar) i listrutan. Välj sedan Extended Settings (Utökade inställningar).

Om du använder Mac OS 9 klickar du på **ikonen Extended** Settings (Utökade inställningar) i dialogrutan Basic Settings (Grundinställningar).

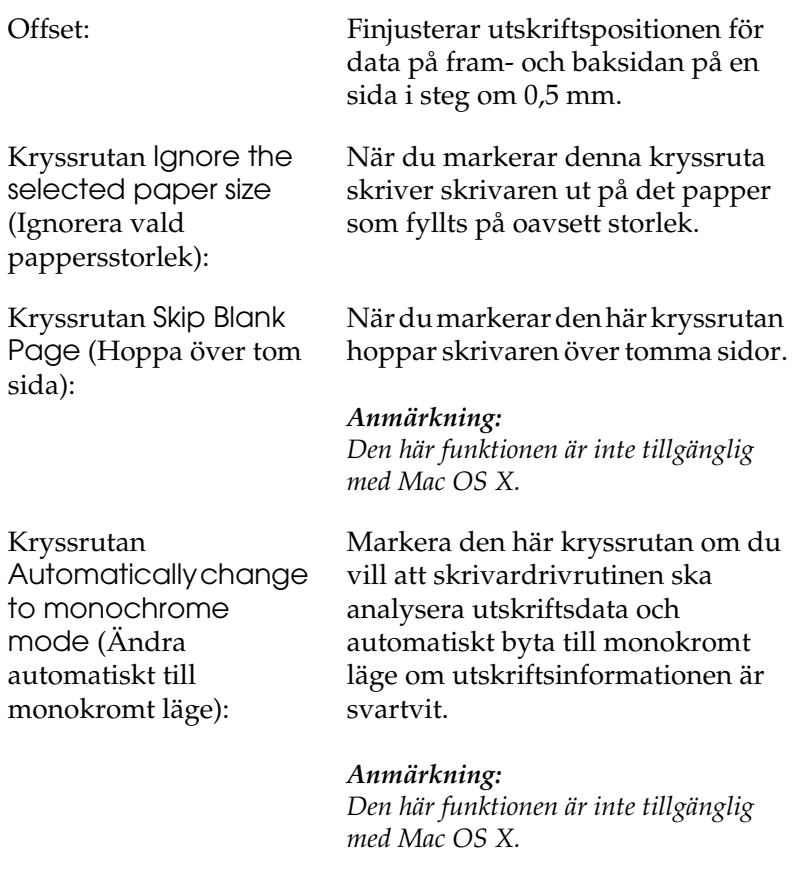

linjetjocklek): *Anmärkning: Den här funktionen är inte tillgänglig med Mac OS X.* Kryssrutan Auto **Continue** (Autofortsättning): När du markerar den här kryssrutan fortsätter skrivaren att skriva ut och ignorerar fel på sidstorlek och minnesbrist. Kryssrutan Avoid Page Error (Undvik fel på sida): Markera denna kryssruta för att undvika Print Overrun (Utskriftsöverskridning) vid utskrift av data som behöver mycket minne för att skrivas ut, som dokument med många komplicerade teckensnitt eller mycket grafik. Den här funktionen sänker utskriftshastigheten något. *Anmärkning: Den här funktionen är endast tillgänglig med Mac OS X.* Knappen Default (Standard): Om du använder Mac OS X klickar du på den här knappen för att återställa skrivardrivrutinens inställningar till ursprungsinställningarna. Om du använder Mac OS 9 klickar du på den här knappen för att återställa inställningarna i mappen Temporary Spool (Tillfällig buffertmapp) till ursprungsinställningarna.

skrivs ut.

Justerar bredden för de rader som

Kryssrutan Adjust line thickness (Justera

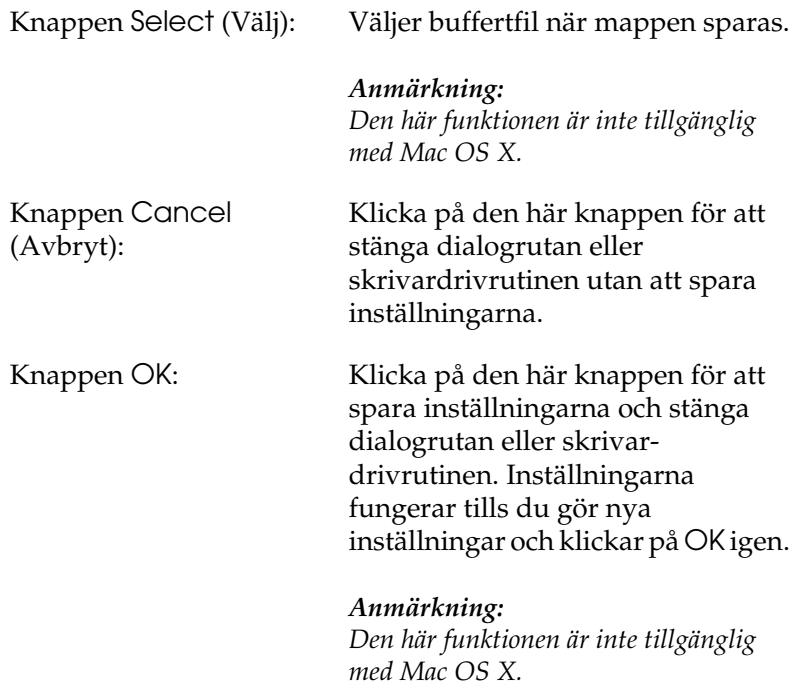

# *Övervaka skrivaren med hjälp av EPSON Status Monitor 3*

EPSON Status Monitor 3 övervakar skrivaren och ger dig information om dess aktuella status.

# *Öppna EPSON Status Monitor 3*

#### **För användare av Mac OS X**

- 1. Klicka på Print (Skriv ut) på menyn File (Arkiv) i något program. Dialogrutan Print (Skriv ut) öppnas.
- 2. Välj Printer Settings (Skrivarinställningar) i listrutan och välj Utilities (Verktyg).
- 3. Klicka på skrivarikonen.

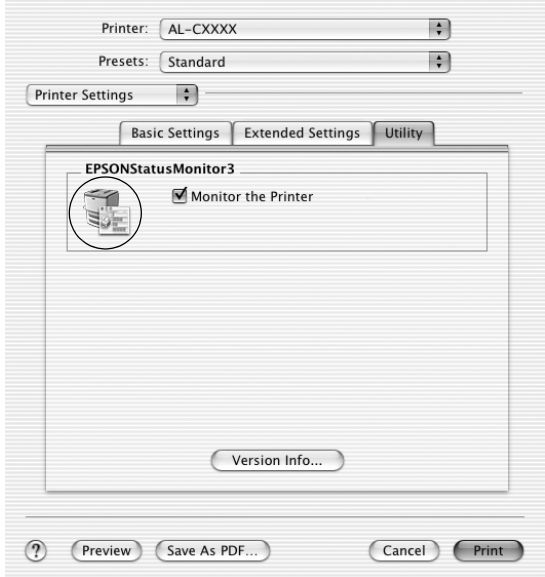

#### **För användare av Mac OS 9**

Du kan öppna EPSON Status Monitor 3 genom att välja EPSON Status Monitor 3 på Apple-menyn.

### *Anmärkning:*

- ❏ *Rätt skrivarport måste redan vara vald i Chooser (Väljaren) så att nödvändig information kan tas emot från den valda skrivardrivrutinen när EPSON Status Monitor 3 startas. Ett fel uppstår om skrivarporten inte är korrekt.*
- ❏ *Om du ändrar skrivardrivrutinen i Chooser (Väljaren) medan buffertfilen skrivs ut i bakgrunden kan utdatan till skrivaren avbrytas.*
- ❏ *Statusinformation för skrivare och förbrukningsartiklar visas endast i statusfönstret om Chooser (Väljaren) hämtar status på ett normalt sätt.*

# *Hämta information om skrivarstatus*

Du kan övervaka skrivarstatusen och få information om förbrukningsartiklar med hjälp av dialogrutan EPSON Status Monitor 3.

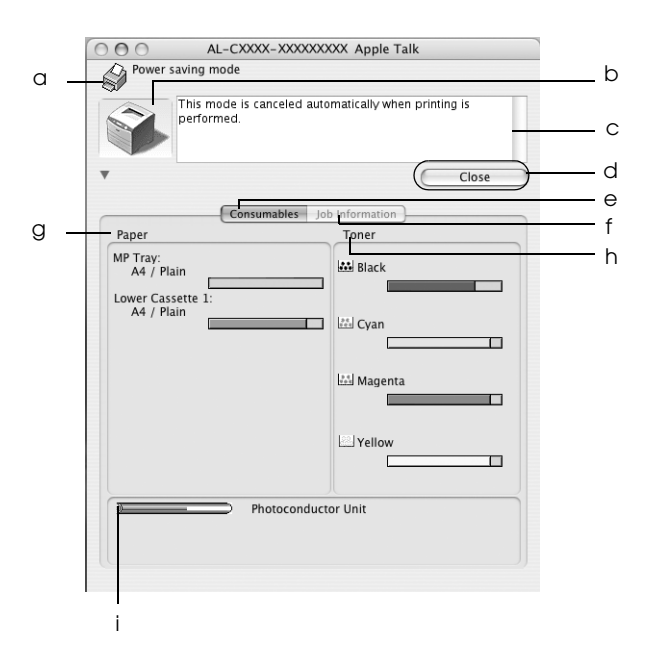

#### *Anmärkning:*

*Skärmbilden kan skilja sig åt mellan olika operativsystemversioner.*

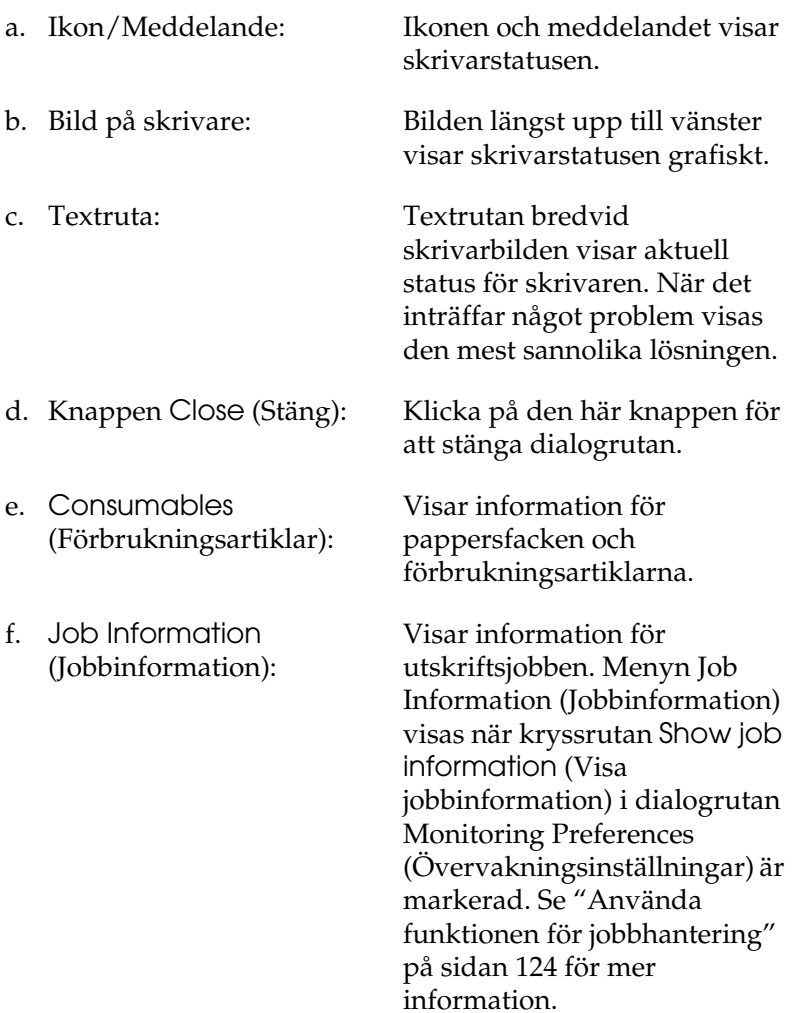

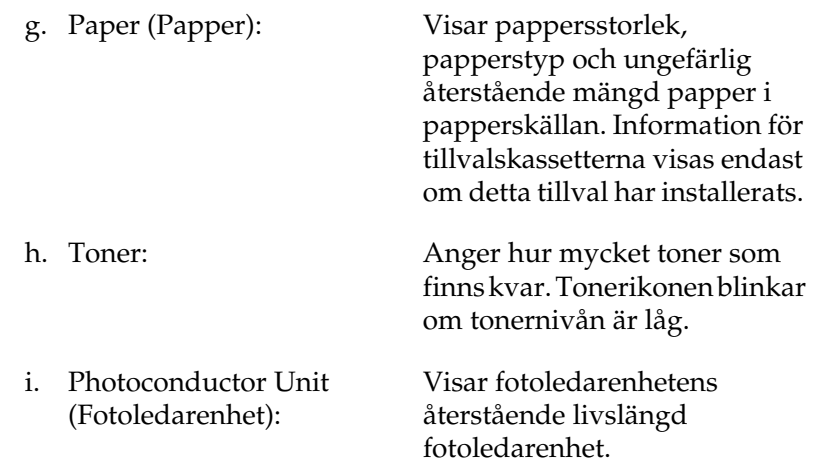

# *Ange övervakningsinställningar*

Om du vill göra specifika övervakningsinställningar väljer du Monitor Setup (Övervakningsinställning) på menyn File (Arkiv). Dialogrutan Monitor Setup (Övervakningsinställning) öppnas.

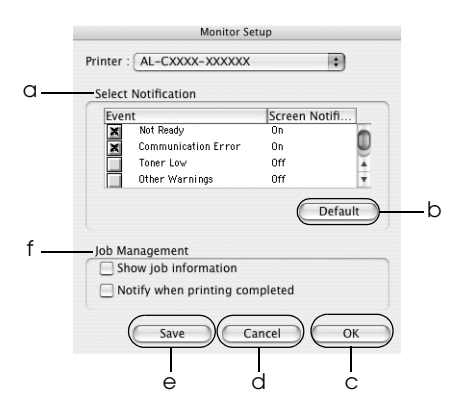

Följande inställningar och knappar finns i dialogrutan:

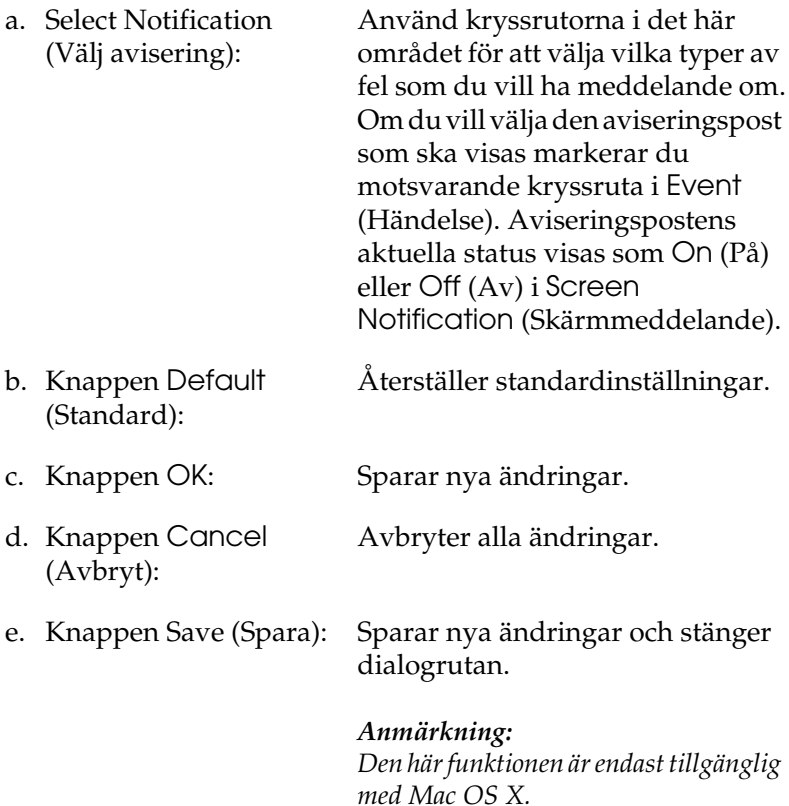

f. Jobbövervakning: Markera kryssrutan Show job information (Visa jobbinformation) för att visa menyn Job Information (Jobbinformation) i fönstret EPSON Status Monitor 3. När den här kryssrutan är markerad visas ikonen Job management (Jobbövervakning) i aktivitetsfältet under utskrift.

Om du vill att ett meddelande ska visas när utskriftsjobbet är färdigt markerar du kryssrutan Notify when printing completed (Meddela vid slutförd utskrift).

#### *Anmärkning:*

*Den här menyn aktiveras endast enligt villkoren som finns i ["Använda](#page-123-0)  [funktionen för jobbhantering" på](#page-123-0)  [sidan 124](#page-123-0).* 

# *Statusmeddelandefönster*

Statusmeddelandefönstret anger vilken typ av fel som har inträffat och ger en möjlig lösning. Fönstret stängs automatiskt när problemet är löst.

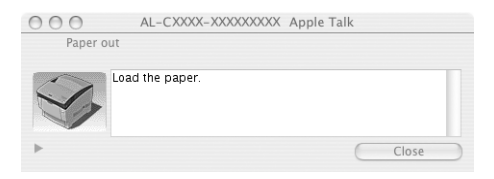

Det här fönstret visas också enligt valda aviseringsalternativ i dialogrutan Monitoring Preferences (Övervakningsinställningar). Om du vill se information om skrivarens förbrukningsartiklar klickar du på knappen (för Mac OS X) eller Details (Information) (för Mac OS 9). Om du har klickat på den här knappen försvinner inte statusmeddelandefönstret även om problemet har lösts. Du måste klicka på Close (Stäng) för att stänga fönstret.

# <span id="page-123-0"></span>*Använda funktionen för jobbhantering*

Du kan få information om utskriftsjobb på menyn Job Information (Jobbinformation) i dialogrutan EPSON Status Monitor 3.

För att visa menyn Job Information (Jobbinformation) markerar du kryssrutan Show job information (Visa jobbinformation) i dialogrutan Monitoring Preferences (Övervakningsinställningar). Klicka sedan på menyn Job Information (Jobbinformation) i dialogrutan EPSON Status Monitor 3.

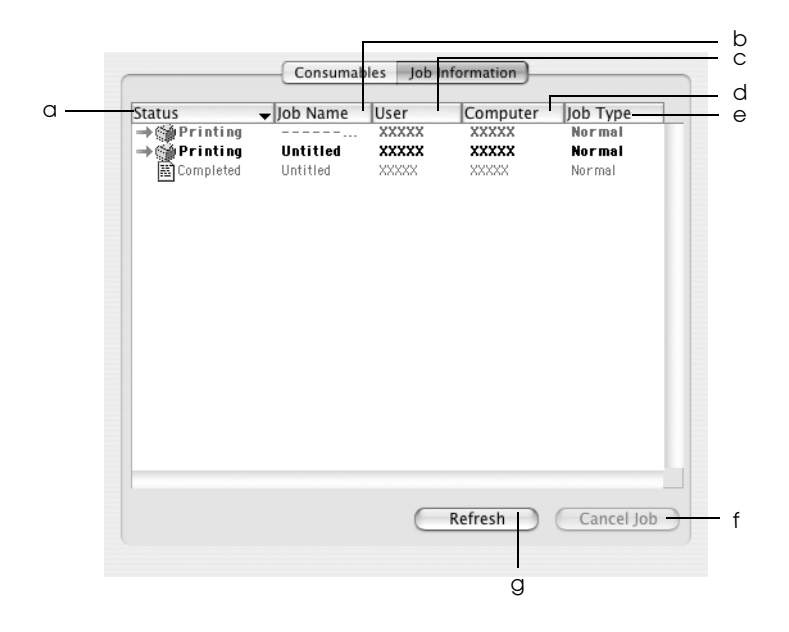

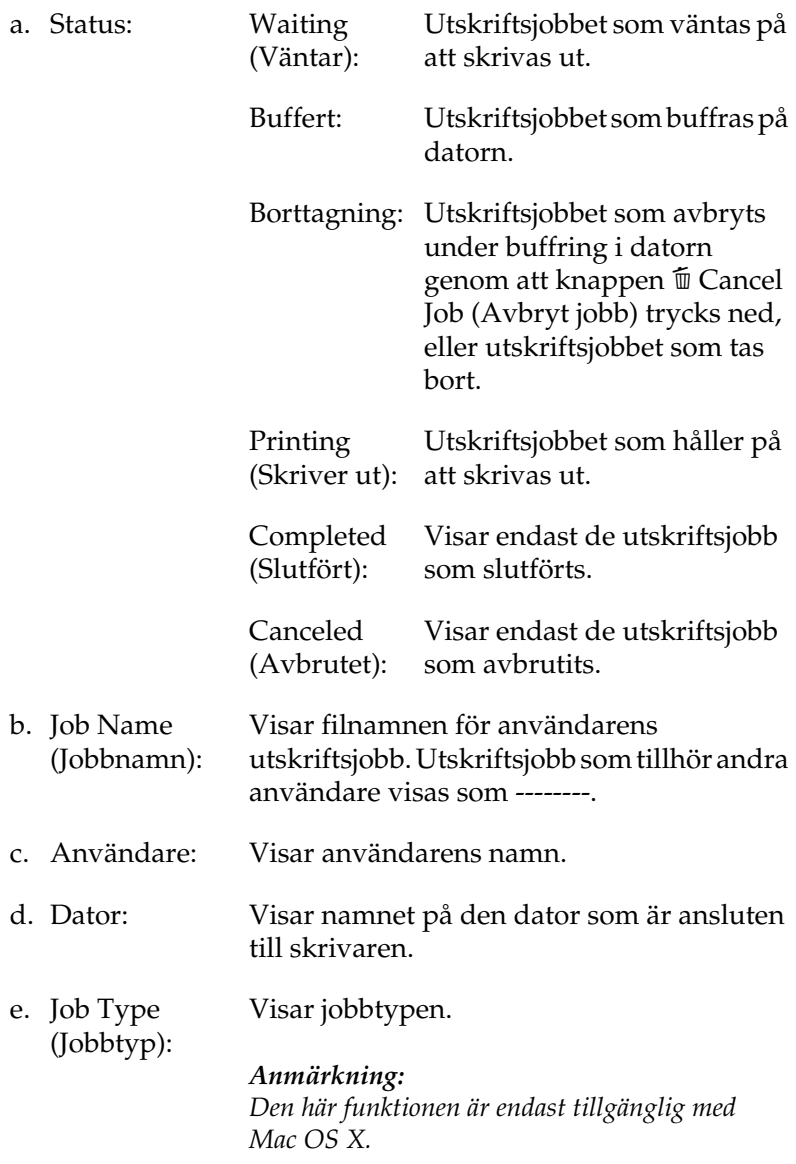

- f. Knappen Cancel Job (Avbryt jobb): Om du väljer ett utskriftsjobb och klickar på denna knapp avbryts det valda utskriftsjobbet.
- g. Knappen Refresh (Uppdatera): Om du klickar på den här knappen uppdateras informationen i denna meny.

### *Anmärkning:*

*Jobbuffringen på den delade skrivaren kan inte visas på menyn Job Information (Jobbinformation).*

# *Ställa in USB-anslutningen*

#### *Anmärkning:*

*Om du ansluter en USB-kabel till din Macintosh via en USB-hubb, se till att du gör anslutningen via den första hubben i kedjan. USB-gränssnittet kan bli instabilt på grund av den hubb du använder. Om du får problem med den här typen av anslutning, sätter du i USB-kabeln direkt i datorns USB-anslutning.* 

### **För användare av Mac OS X**

- 1. Öppna mappen Applications (Program) på hårddisken och öppna sedan mappen Utilities (Verktyg). Dubbelklicka på ikonen Printer Setup Utility (Skrivarinställningsverktyg) (för Mac OS X 10.3) eller Print Center (Skrivarcenter) (för Mac OS X 10.2 eller lägre).
- 2. Klicka på Add Printer (Lägg till skrivare) i dialogrutan (Skrivarlista).

3. Markera EPSON USB på snabbmenyn. Markera AL-C1100 i produktlistan och klicka sedan på Add (Lägg till).

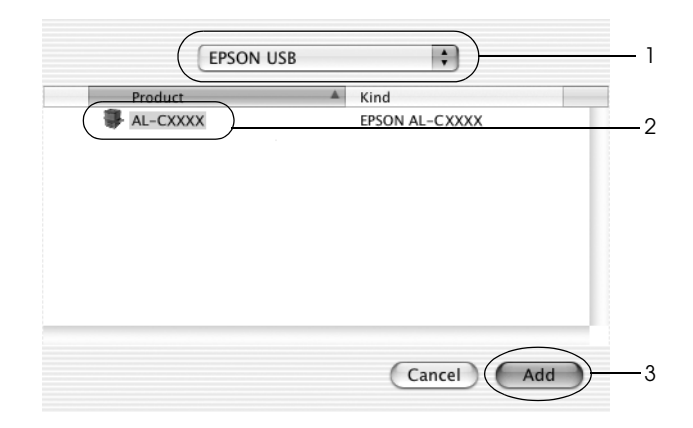

4. Stäng Printer Setup Utility (Skrivarinställningsverktyg) (för Mac OS X 10.3) eller Print Center (Skrivarcenter) för Mac OS X 10.2 eller lägre).

### **För användare av Mac OS 9**

- 1. Välj Chooser (Väljaren) på Apple-menyn. Klicka på skrivarikonen och sedan på den USB-port som skrivaren är ansluten till.
- 2. Välj Background Printing (Bakgrundsutskrift) om du vill sätta på eller stänga av bakgrundsutskriften.

- ❏ *Bakgrundsutskrift måste vara aktiverad för att EPSON Status Monitor 3 ska kunna hantera utskriftsjobb.*
- ❏ *När bakgrundsutskrift är aktiverad kan du använda din Macintosh medan den förbereder ett dokument för utskrift.*
- 3. Stäng Chooser (Väljaren).

# *Avbryta utskrift*

Om utskrifterna inte blev som du förväntade dig och innehåller felaktiga eller förvrängda tecken eller bilder kan du behöva avbryta utskriften. När ett utskriftsjobb fortsätter på datorn följer du instruktionerna nedan för att avbryta utskriften:

- ❏ Tryck på punkttecknet (.) samtidigt som du trycker på kommandotangenten, så avbryts utskriften. Beroende på program visar meddelandet hur man gör för att avbryta utskriften. Om detta visas följer du instruktionerna i meddelandet.
- ❏ Under bakgrundsutskrift öppnar du EPSON Status Monitor 3 från programmenyn. Stoppa sedan utskriften från EPSON Status Monitor 3 eller ta bort den fil som är i viloläge.

När den sista sidan har skrivits ut tänds den gröna indikatorn Ready (Redo) på skrivaren.

#### *Anmärkning:*

*Du kan även avbryta det aktuella utskriftsjobbet som skickas från datorn genom att trycka på knappen* + *Cancel Job (Avbryt jobb) på skrivarens kontrollpanel. Se till att du inte avbryter utskriftsjobb från andra användare när du avbryter utskriftsjobbet.*

# *Avinstallera skrivarprogramvaran*

Om du vill installera om eller uppgradera skrivardrivrutinen, se till att först avinstallera den aktuella skrivarprogramvaran.

# *För Mac OS X*

- 1. Stäng alla program och starta om din Macintosh.
- 2. Sätt i cd-romskivan för EPSON-skrivarprogramvaran i datorn.
- 3. Dubbelklicka på ikonen EPSON på skrivbordet.
- 4. Dubbelklicka på mappen Mac OS X och dubbelklicka sedan på mappen Printer Driver (Skrivardrivrutin).
- 5. Dubbelklicka på skrivarikonen.

#### *Anmärkning:*

*Om dialogrutan Authorization (Auktorisering) visas, anger du*  lösenord eller fras *och klickar sedan på* OK*.*

- 6. När skärmbilden om licensavtal för programvaran visas läser du texten och klickar sedan på Accept (Jag godkänner).
- 7. Välj Uninstall (Avinstallera) i menyn längst uppe till vänster och klicka sedan på Uninstall (Avinstallera).
- 8. Följ anvisningarna på skärmen.

### *Anmärkning:*

*Om skrivarens namn finns kvar i Print Center (Skrivarcenter) när skrivarprogramvaran har avinstallerats, tar du bort namnet i Skrivarcenter. Öppna Skrivarcenter, markera skrivarens namn i listan med skrivare och klicka sedan på* Delete *(Ta bort).*

# *För Mac OS 9*

- 1. Stäng alla program och starta om din Macintosh.
- 2. Sätt i cd-romskivan för EPSON-skrivarprogramvaran i datorn.
- 3. Dubbelklicka på mappen Language (Språk), dubbelklicka sedan på mappen Disk 1 i mappen Printer Driver (Skrivardrivrutin).
- 4. Dubbelklicka på ikonen Installer (Installerare).

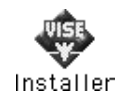

- 5. Klicka på Continue (Fortsätt). När skärmbilden om licensavtal för programvaran visas läser du texten och klickar sedan på Accept (Jag godkänner).
- 6. Välj Uninstall (Avinstallera) i menyn längst uppe till vänster och klicka sedan på Uninstall (Avinstallera).
- 7. Följ anvisningarna på skärmen.

# *Kapitel 5 Installera skrivaren i ett nätverk*

# *För Windows*

# *Dela skrivaren*

Det här avsnittet beskriver hur man gör för att dela skrivaren i ett Windows-nätverk av standardtyp.

Datorerna i ett nätverk kan dela en skrivare som är direktansluten till en av dem. Den dator som är direktansluten till skrivaren är skrivarservern och de andra datorerna är klienterna som behöver behörighet för att dela skrivaren med skrivarservern. Klienterna delar skrivaren via skrivarservern.

Gör de inställningar för skrivarservern och klienterna som överensstämmer med versionerna för Windowsoperativsystemet och dina behörigheter i nätverket.

#### **Konfigurera skrivarservern**

- ❏ För Windows Me, 98 eller 95, se ["Konfigurera skrivaren som](#page-132-0)  [en delad skrivare" på sidan 133.](#page-132-0)
- ❏ För Windows XP, 2000, NT 4.0 eller Server 2003, se ["Använda](#page-133-0)  [en extra drivrutin" på sidan 134.](#page-133-0)

### **Konfigurera klienterna**

- ❏ För Windows Me, 98 eller 95, se ["Med Windows Me, 98](#page-141-0)  [eller 95" på sidan 142](#page-141-0).
- ❏ För Windows XP eller 2000, se ["Med Windows XP eller 2000"](#page-143-0)  [på sidan 144.](#page-143-0)
- ❏ För Windows NT 4.0, se ["Med Windows NT 4.0" på sidan 148.](#page-147-0)

- ❏ *När du delar skrivaren ska du se till att ställa in EPSON Status Monitor 3 så att den delade skrivaren kan övervakas på skrivarservern. Se ["Ställa in övervakningsinställningar" på](#page-72-0)  [sidan 73.](#page-72-0)*
- ❏ *När du använder en delad skrivare i en miljö med Windows Me, 98 eller 95 dubbelklickar du på ikonen* Network *(Nätverk) på kontrollpanelen och ser till att komponenten "File and printer sharing for Microsoft Networks" (Fil- och skrivardelning för Microsoft-nätverk) är installerad på servern. Kontrollera sedan att det IPX/SPX-kompatibla protokollet eller TCP/IP-protokollet har installerats på servern och klienterna.*
- ❏ *Skrivarservern och klienterna ska installeras på samma nätverkssystem och de ska vara under samma nätverkshantering i förväg.*
- ❏ *Skärmbilden kan variera mellan olika versioner av Windowsoperativsystem.*

# <span id="page-132-0"></span>*Konfigurera skrivaren som en delad skrivare*

När skrivarserverns operativsystem är Windows Me, 98 eller 95, följer du stegen nedan för att konfigurera skrivarservern.

- 1. Klicka på Start, peka på Settings (Inställningar) och klicka på Control Panel (Kontrollpanel).
- 2. Dubbelklicka på ikonen Network (Nätverk).
- 3. Klicka på File and Print Sharing (Fil- och skrivardelning) på menyn Configuration (Konfiguration).
- 4. Markera kryssrutan I want to be able to allow others to print to my printer(s) (Jag vill kunna låta andra använda min skrivare). Klicka sedan på OK.
- 5. Klicka på OK för att verkställa inställningarna.

- ❏ *När meddelandet "Insert the Disk" (Sätt i disken) visas sätter du i cd-romskivan för Windows Me, 98 eller 95 i datorn. Klicka på* OK *och följ sedan anvisningarna på skärmen.*
- ❏ *När du får uppmaningen att starta om datorn, startar du om den och fortsätter med inställningarna.*
- 6. Dubbelklicka på ikonen Printers (Skrivare) på kontrollpanelen.
- 7. Högerklicka på skrivarikonen och klicka sedan på Sharing (Dela) på menyn som visas.

8. Välj Shared As (Delad som), skriv namnet i rutan Share Name (Resursnamn) och klicka sedan på OK. Skriv vid behov in en kommentar och ett lösenord.

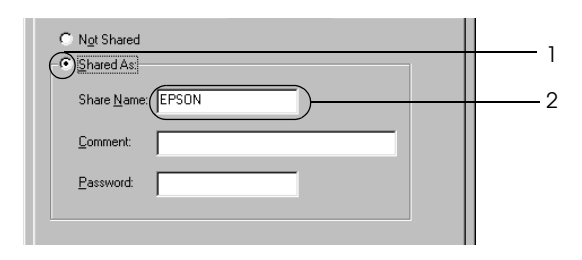

# *Anmärkning:*

- ❏ *Använd inte mellanslag eller bindestreck i resursnamnet, eftersom detta kan orsaka fel.*
- ❏ *När du delar ut skrivaren ska du se till att ställa in EPSON Status Monitor3 så att den delade skrivaren kan övervakas på skrivarservern. Se ["Ställa in övervakningsinställningar" på](#page-72-0)  [sidan 73.](#page-72-0)*

Du måste ställa in klientdatorerna så att de kan använda skrivaren i ett nätverk. Se följande sidor för mer information.

- ❏ ["Med Windows Me, 98 eller 95" på sidan 142](#page-141-0)
- ❏ ["Med Windows XP eller 2000" på sidan 144](#page-143-0)
- ❏ ["Med Windows NT 4.0" på sidan 148](#page-147-0)

# <span id="page-133-0"></span>*Använda en extra drivrutin*

När skrivarserverns operativsystem är Windows XP, 2000, NT 4.0 eller Server 2003, kan du installera de extra drivrutinerna på servern. De extra drivrutinerna är för klientdatorer som har andra operativsystem än servern.

Följ stegen nedan för att konfigurera en dator som kör Windows XP, 2000, NT 4.0 (OS) eller Server 2003 som skrivarserver, och installera de extra drivrutinerna.

### *Anmärkning:*

- ❏ *Du måste gå in i Windows XP, 2000*, *NT 4.0 eller Server 2003 som Administratör för den lokala maskinen.*
- ❏ *Om skrivarserverns operativsystem är Windows NT 4.0, kan extradrivrutinen endast används på Service Pack 4 eller senare.*
- 1. Om operativsystemet för skrivarservern är Windows 2000 eller NT 4.0, klickar du på Start, pekar på Settings (Inställningar) och klickar på Printers (Skrivare). Om operativsystemet för skrivarservern är Windows XP eller Server 2003, klickar du på Start och pekar på Printers and Faxes (Skrivare och fax).
- 2. Högerklicka på skrivarikonen och klicka sedan på Sharing (Dela) på menyn som visas.

Om du använder Windows XP eller Server 2003 och följande meny visas, klickar du på Network Setup Wizard (Nätverksinstallationsguide) eller på If you understand the security risks but want to share printers without running the wizard, click here (Klicka här om du förstår säkerhetsriskerna men ändå vill dela skrivare utan att köra guiden).

Följ anvisningarna på skärmen i båda fallen.

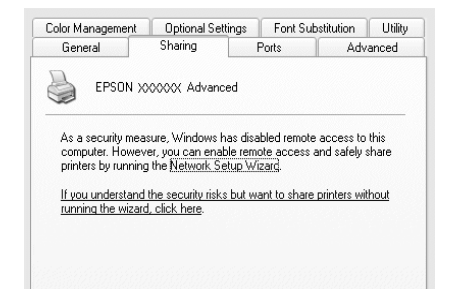

3. Om operativsystemet för skrivarservern är Windows 2000 eller NT 4.0, väljer du Shared as (Delad som) och skriver sedan in namnet i rutan (Resursnamn).

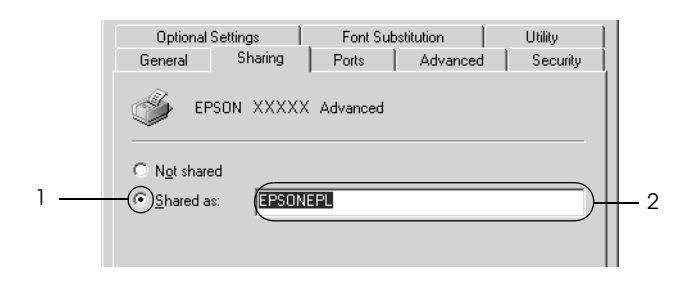

Om operativsystemet för skrivarservern är Windows XP eller Server 2003 väljer du Share this printer (Dela den här skrivaren) och skriver sedan in namnet i rutan (Resursnamn).

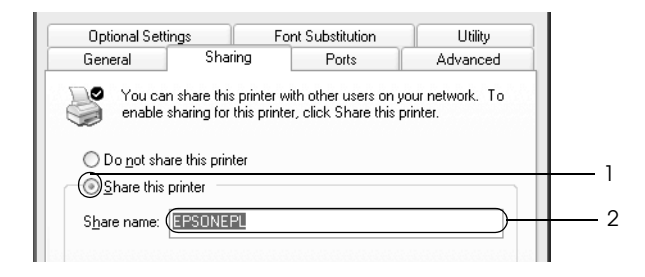

### *Anmärkning:*

*Använd inte mellanslag eller bindestreck i resursnamnet, eftersom detta kan orsaka fel.*

4. Välj de extra drivrutinerna.

### *Anmärkning:*

*Om server- och klientdatorerna kör samma operativsystem behöver du inte installera de extra drivrutinerna. Klicka på* OK *efter steg 3.* På en skrivarserver med Windows NT 4.0

Välj det Windows som används för klienter. Välj t ex Windows 95 för att installera den extra drivrutinen för klienter med Windows Me, 98 eller 95, och klicka sedan på OK.

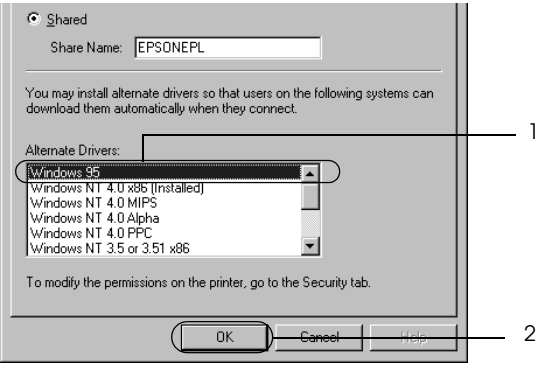

- ❏ *Du behöver inte välja* Windows NT 4.0x86*, eftersom den drivrutinen redan har installerats.*
- ❏ *Markera inga andra extra drivrutiner än* Windows 95*. De övriga extra drivrutinerna är inte tillgängliga.*
- ❏ *Du kan inte installera skrivardrivrutinen för Windows XP, 2000 eller Server 2003 som en extra drivrutin.*

På en skrivarserver med Windows XP, 2000 eller Server 2003

Klicka på Additional Drivers (Extra drivrutiner).

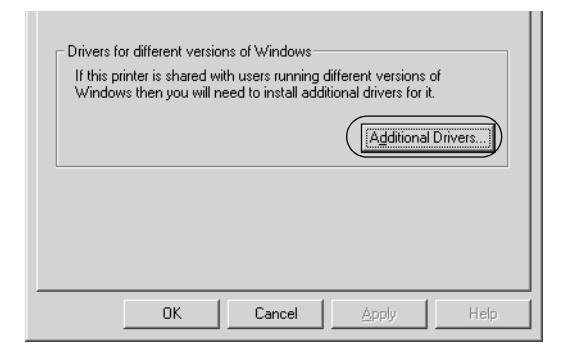

Välj det Windows som används för klienter och klicka sedan på OK.

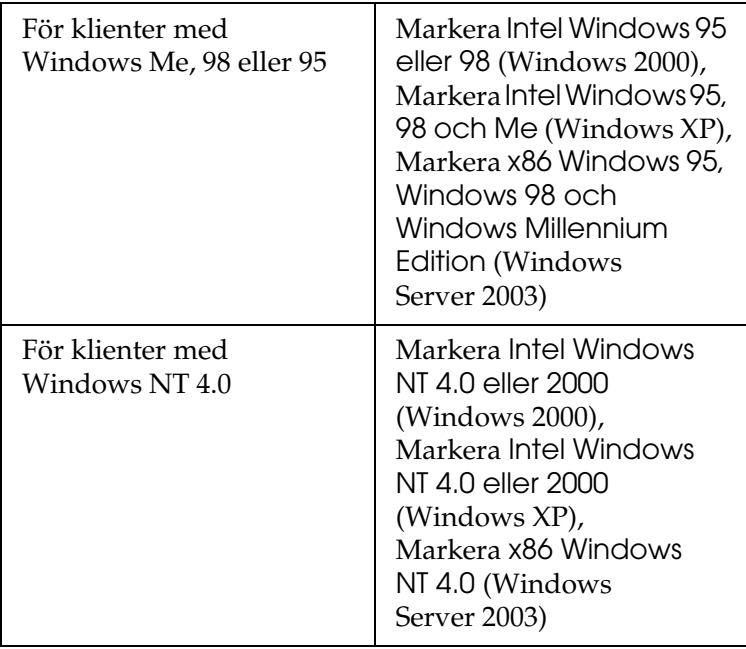

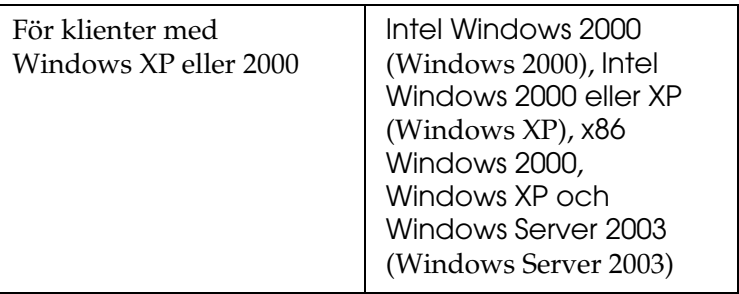

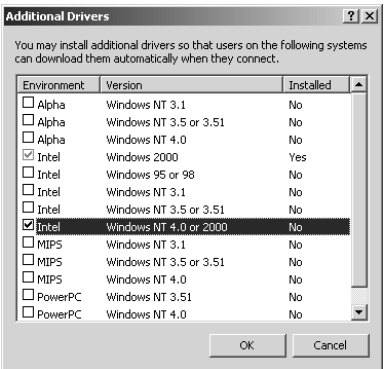

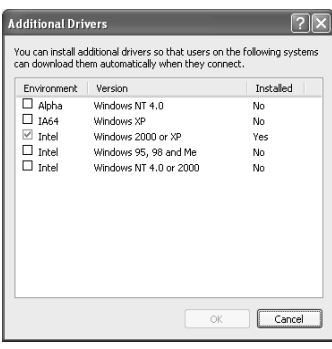

- ❏ *Skärmbilden i Windows Server 2003 skiljer sig från bilderna ovan.*
- ❏ *Du behöver inte installera de extra drivrutinerna nedan eftersom dessa är förinstallerade.* Intel Windows 2000 *(för Windows 2000).* Intel Windows 2000 eller XP *(för Windows XP).* x86 Windows 2000, Windows XP och Windows Server 2003 *(för Windows Server 2003).*
- ❏ *Välj inte några extra drivrutiner som inte står i listan ovan. Övriga extra drivrutiner är inte tillgängliga.*
- 5. När en uppmaning visas sätter du i cd-romskivan som medföljde skrivaren i cd-romenheten och klickar på OK.
- 6. I enlighet med meddelandet skriver du in det korrekta enhetsoch mappnamnet där skrivardrivrutinen för klienter är placerad och klickar sedan på OK.

Det meddelande som visas kan variera beroende på vilket operativsystem som klienten kör.

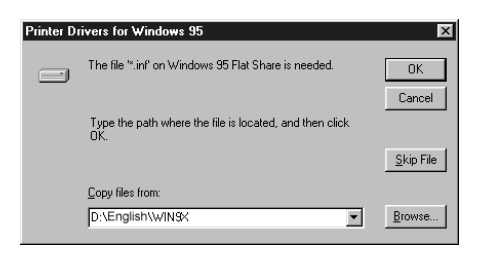

Mappnamnet varierar beroende på vilket operativsystem som används.

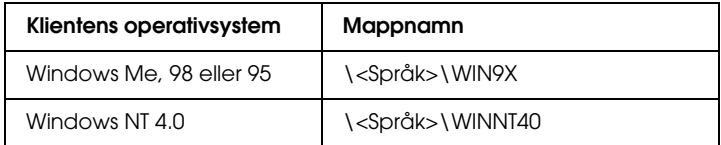

Vid installation av drivrutiner i Windows XP, 2000 eller Server 2003 kan "Digital Signature is not found" (Digital signatur hittades inte) visas. Klicka på Yes (Ja) (för Windows 2000) eller Continue Anyway (Fortsätt ändå) (för Windows XP eller Server 2003) och fortsätt installationen.

7. Vid installation i Windows XP, 2000 eller Server 2003 klickar du på Close (Stäng). När du installerar i Windows NT 4.0 stängs egenskapsfönstret automatiskt.

### *Anmärkning:*

*Bekräfta följande när du delar ut skrivaren:* 

- ❏ *Se till att ställa in EPSON Status Monitor3 så att den delade skrivaren kan övervakas på skrivarservern. Se ["Ställa in](#page-72-0)  [övervakningsinställningar" på sidan 73](#page-72-0).*
- ❏ *Ställ in säkerheten för den delade skrivaren (behörighet för klienter). Klienter kan inte använda den delade skrivaren utan behörighet. Mer information finns i Windows-hjälpen.*

Du måste ställa in klientdatorerna så att de kan använda skrivaren i ett nätverk. Se följande sidor för mer information.

- ❏ ["Med Windows Me, 98 eller 95" på sidan 142](#page-141-0)
- ❏ ["Med Windows XP eller 2000" på sidan 144](#page-143-0)
- ❏ ["Med Windows NT 4.0" på sidan 148](#page-147-0)

# *Konfigurera klienter*

Det här avsnittet beskriver hur man installerar skrivardrivrutinen genom att gå till den delade skrivaren i ett nätverk.

- ❏ *För att dela en skrivare i ett Windows-nätverk, behöver du konfigurera skrivarservern. För mer information, se ["Konfigurera](#page-132-0)  [skrivaren som en delad skrivare" på sidan 133](#page-132-0) (Windows Me, 98 eller 95) eller ["Använda en extra drivrutin" på sidan 134](#page-133-0) (Windows XP, 2000, NT 4.0 eller Server 2003).*
- ❏ *I det här avsnittet beskrivs hur man kommer åt den delade skrivaren i ett nätverk av standardtyp via servern (Microsoft-arbetsgrupp). Om du inte kommer åt den delade skrivaren på grund av nätverkssystemet, ber du nätverksadministratören om hjälp.*
- ❏ *Det här avsnittet beskriver hur man installerar skrivardrivrutinen genom att gå till den delade skrivaren från mappen* Printers *(Skrivare). Du kan också komma åt den delade skrivaren från Network Neighborhood (Nätverket) eller My Network (Mina nätverksplatser) på skrivbordet i Windows.*
- ❏ *Du kan inte använda den extra drivrutinen på serverns operativsystem.*
- ❏ *När du vill använda EPSON Status Monitor 3 från en klient, måste du installera både skrivardrivrutinen och EPSON Status Monitor 3 till varje klient från cd-romskivan.*

# <span id="page-141-0"></span>*Med Windows Me, 98 eller 95*

Följ proceduren nedan för att ställa in klienter som kör Windows Me, 98 eller 95.

- 1. Klicka på Start, peka på Settings (Inställningar) och klicka sedan på Printers (Skrivare).
- 2. Dubbelklicka på ikonen Add Printer (Lägg till skrivare) och klicka sedan på Next (Nästa).
- 3. Markera Network printer (Nätverksskrivare) och klicka på Next (Nästa).
- 4. Klicka på Browse (Bläddra) så visas dialogrutan Browse for Printer (Välj skrivare).

### *Anmärkning:*

*Du kan också skriva "*\\(namnet på den dator som är lokalt ansluten till den delade skrivaren)\(namnet på den delade skrivaren)*" i nätverkssökvägen eller könamnet.*

5. Klicka på datorn eller servern som är ansluten till den delade skrivaren, och namnet på den delade skrivaren, och klicka sedan på OK.

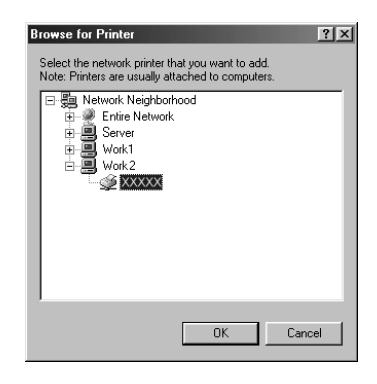

### *Anmärkning:*

*Namnet på den delade skrivaren kan ändras av datorn eller servern som är ansluten till den delade skrivaren. Fråga nätverksadministratören om namnet på den delade skrivaren.*

6. Klicka på Next (Nästa).

- ❏ *Om skrivardrivrutinen installerats på klienten i förväg, måste du välja den nya skrivardrivrutinen eller den aktuella skrivardrivrutinen. När du uppmanas att välja skrivardrivrutin gör du det och väljer sedan skrivardrivrutinen i enlighet med meddelandet.*
- ❏ *Om skrivarservern kör operativsystemet Windows Me, 98 eller 95, eller om den extra drivrutinen för Windows Me, 98 eller 95 är installerad i skrivarservern som kör Windows XP, 2000 eller NT 4.0, eller skrivarservern som kör Server 2003, går du till nästa steg.*
- ❏ *Om den extra drivrutinen för Windows Me, 98 eller 95 inte är installerad i skrivarservern som kör Windows XP, 2000, NT 4.0 eller Server 2003, går du till ["Installera skrivardrivrutinen](#page-149-0)  [från cd-romskivan" på sidan 150.](#page-149-0)*
- 7. Ta reda på namnet på den delade skrivaren och välj sedan om du ska använda skrivaren som standardskrivare eller inte. Klicka på Next (Nästa) och följ sedan anvisningarna på skärmen.

#### *Anmärkning:*

*Du kan ändra namnet på den delade skrivaren så att det endast visas på klientdatorn.*

# <span id="page-143-0"></span>*Med Windows XP eller 2000*

Följ anvisningarna nedan för att ställa in klienter som kör Windows XP eller 2000.

Du kan installera skrivardrivrutinen för den delade skrivaren om du har Power Users (Privilegierade användare) eller mäktigare behörigheter, även om du inte är Administratör.

Om operativsystemet för skrivarservern är Windows NT 4.0, bekräftar du följande:

❏ I en skrivarserver som kör Windows NT 4.0 är den extra drivrutinen för klienter som kör Windows XP eller 2000 drivrutinen "Windows NT 4.0 x86", som är installerad i förväg som skrivardrivrutin för Windows NT 4.0. När du installerar skrivardrivrutinen i klienter som kör Windows XP eller 2000 från en skrivarserver som kör Windows NT 4.0, installeras drivrutinen för Windows NT 4.0.
- ❏ Du kan inte installera skrivardrivrutinen för Windows XP eller 2000 som extra drivrutin i en skrivarserver som kör Windows NT 4.0. Om du vill installera skrivardrivrutinen för Windows XP eller 2000 på klienter med Windows XP eller 2000 måste administratören installera den lokala skrivardrivrutinen på klienterna från den cd-romskiva som medföljer skrivaren och sedan utföra följande procedur.
- 1. För klienter med Windows 2000 klickar du påStart, pekar på Settings (Inställningar) och klickar på Printers (Skrivare). För klienter med Windows XP klickar du på Start och pekar på Printers and Faxes (Skrivare och fax).
- 2. För Windows 2000 dubbelklickar du på ikonen Add Printer (Lägg till skrivare) och klickar sedan på Next (Nästa). För Windows XP klickar du på Add a printer (Lägg till en skrivare) på menyn Printer Tasks (Skrivaraktiviteter).

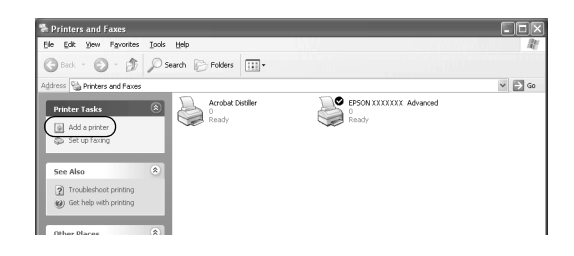

3. För Windows 2000 markerar du Network printer (Nätverksskrivare) och klickar sedan på Next (Nästa). För Windows XP markerar du A network printer, or a printer attached to another computer (En nätverksskrivare eller skrivaren som är ansluten till en annan dator) och klickar sedan på Next (Nästa).

4. För Windows 2000 skriver du in namnet på den delade skrivaren och klickar sedan på Next (Nästa).

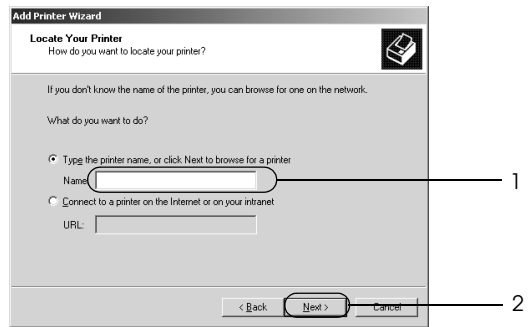

#### *Anmärkning:*

*Du kan också skriva "\\*(namnet på den dator som är lokalt ansluten till den delade skrivaren)\(namnet på den delade skrivaren)*" i nätverkssökvägen eller könamnet. Annars klickar du på* Next *(Nästa) för att söka efter en skrivare.*

För Windows XP väljer du Browse for a printer (Bläddra efter en skrivare).

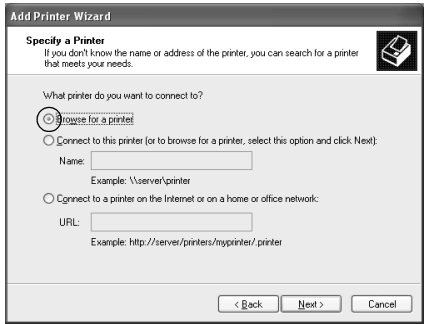

5. Klicka på ikonen för datorn eller servern som är ansluten till den delade skrivaren, och namnet på den delade skrivaren, och klicka sedan på Next (Nästa).

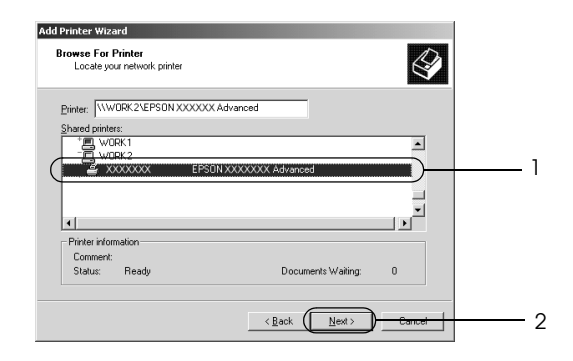

## *Anmärkning:*

- ❏ *Namnet på den delade skrivaren kan ändras av datorn eller servern som är ansluten till den delade skrivaren. Fråga nätverksadministratören om namnet på den delade skrivaren.*
- ❏ *Om skrivardrivrutinen installerats på klienten i förväg, måste du välja antingen den nya skrivardrivrutinen eller den aktuella skrivardrivrutinen. När du uppmanas att välja skrivardrivrutin gör du det och väljer sedan skrivardrivrutinen i enlighet med meddelandet. Om den lokala skrivardrivrutinen för Windows XP eller 2000 har installerats i förväg, kan du välja skrivardrivrutinen för Windows XP eller 2000 som aktuell skrivardrivrutin istället för den alternativa drivrutinen på Windows NT 4.0-servern.*
- ❏ *Om extradrivrutinen för Windows XP eller 2000 (NT 4.0) är installerad i skrivarservern som kör Windows XP, 2000, NT 4.0 eller Server 2003, går du till nästa steg.*
- ❏ *Om extradrivrutinen inte är installerad i skrivarservern som kör Windows NT 4.0 eller om skrivarserverns operativsystem är Windows Me, 98 eller 95, går du till ["Installera](#page-149-0)  [skrivardrivrutinen från cd-romskivan" på sidan 150.](#page-149-0)*
- 6. För Windows 2000 anger du om du vill använda skrivaren som standardskrivare eller inte och klickar sedan på Next (Nästa).
- 7. Se till att inställningarna är korrekta och klicka sedan på Finish (Slutför).

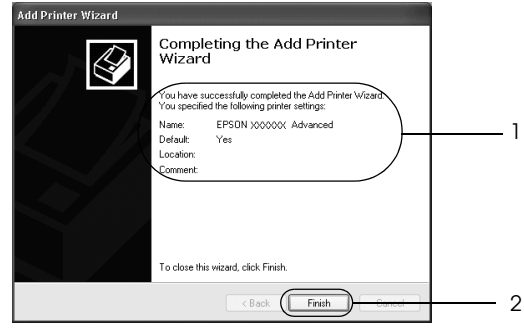

## *Med Windows NT 4.0*

Följ stegen nedan för att ställa in klienter som kör Windows NT 4.0.

Du kan installera skrivardrivrutinen för den delade skrivaren om du har Power Users (Privilegierade användare) eller mäktigare behörigheter, även om du inte är Administratör.

- 1. Klicka på Start, peka på Settings (Inställningar) och klicka sedan på Printers (Skrivare).
- 2. Dubbelklicka på ikonen Add Printer (Lägg till skrivare).
- 3. Markera Network printer server (Nätverksskrivarserver) och klicka på Next (Nästa).

4. Klicka på ikonen för datorn eller servern som är ansluten till den delade skrivaren, och namnet på den delade skrivaren, och klicka sedan på OK.

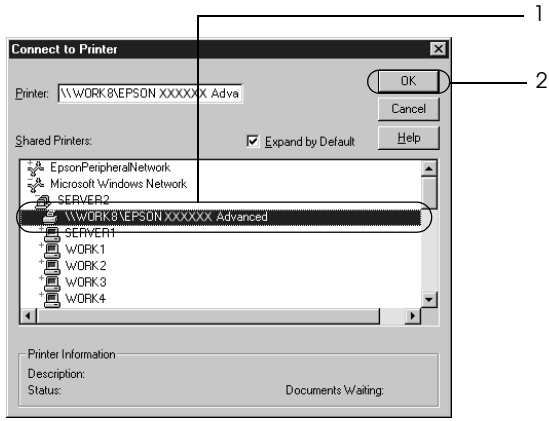

## *Anmärkning:*

- ❏ *Du kan också skriva "*\\(namnet på den dator som är lokalt ansluten till den delade skrivaren)\(namnet på den delade skrivaren)*" i nätverkssökvägen eller könamnet.*
- ❏ *Namnet på den delade skrivaren kan ändras av datorn eller servern som är ansluten till den delade skrivaren. Fråga nätverksadministratören om namnet på den delade skrivaren.*
- ❏ *Om skrivardrivrutinen installerats på klienten i förväg, måste du välja den nya skrivardrivrutinen eller den aktuella skrivardrivrutinen. När du uppmanas att välja skrivardrivrutin gör du det och väljer sedan skrivardrivrutinen i enlighet med meddelandet.*
- ❏ *Om den extra drivrutinen för Windows NT 4.0 är installerad i skrivarservern som kör Windows XP, 2000, NT 4.0 eller Server 2003, går du till nästa steg.*
- ❏ *Om extradrivrutinen för Windows NT 4.0 inte är installerad i skrivarservern som kör Windows XP, 2000 eller Server 2003, eller om skrivarserverns operativsystem är Windows Me, 98 eller 95, går du till ["Installera skrivardrivrutinen från](#page-149-0)  [cd-romskivan" på sidan 150.](#page-149-0)*
- 5. Ange om du vill använda skrivaren som standardskrivare eller inte och klicka sedan på Next (Nästa).
- 6. Klicka på Finish (Slutför).

## <span id="page-149-0"></span>*Installera skrivardrivrutinen från cd-romskivan*

I det här avsnittet beskrivs hur man gör för att installera skrivardrivrutinen på klienterna när man konfigurerar nätverkssystemet enligt följande:

- ❏ De extra drivrutinerna är inte installerade i skrivarservern som kör Windows XP, 2000, NT 4.0 eller Server 2003.
- ❏ Skrivarserverns operativsystem är Windows Me, 98 eller 95 och klienternas operativsystem är Windows XP, 2000 eller NT 4.0.

Skärmbilderna på följande sidor kan variera beroende på vilken version av Windows-operativsystem som används.

## *Anmärkning:*

- ❏ *Om du installerar på klienter som kör XP, 2000 eller NT 4.0 måste du öppna Windows XP, 2000 eller NT 4.0 som administratör.*
- ❏ *Om de extra drivrutinerna är installerade eller om server- och klientdatorerna kör samma operativsystem, behöver du inte installera skrivardrivrutinerna från cd-romskivan.*
- 1. Gå till den delade skrivaren. Eventuellt visas en uppmaning. Klicka på OK och följ sedan anvisningarna på skärmen för att installera skrivardrivrutinen från CD-romskivan.
- 2. Sätt i CD-romskivan och skriv in det korrekta enhets- och mappnamnet där skrivardrivrutinen för klienter är placerad. Klicka sedan på OK.

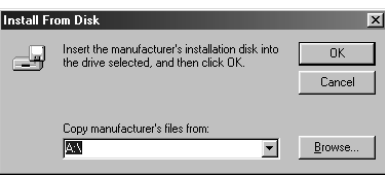

Vid installation av drivrutiner i Windows XP, 2000 eller Server 2003 kan "Digital Signature is not found" (Digital signatur hittades inte) visas. Klicka på Yes (Ja) (för Windows 2000) eller Continue Anyway (Fortsätt ändå) (för Windows XP eller Server 2003) och fortsätt installationen.

Mappnamnet varierar beroende på vilket operativsystem som används.

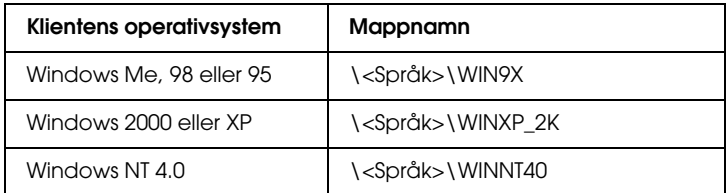

3. Välj namnet på skrivaren, klicka på OK och följ sedan anvisningarna på skärmen.

# *För Macintosh*

## *Dela skrivaren*

Det här avsnittet beskriver hur man gör för att dela skrivaren i ett AppleTalk-nätverk.

Datorerna i nätverket kan dela en skrivare som är direktansluten till en av dem. Den dator som är direktansluten till skrivaren är skrivarservern och de andra datorerna är klienterna som behöver behörighet för att dela skrivaren med skrivarservern. Klienterna delar skrivaren via skrivarservern.

## *För användare av Mac OS X*

Använd inställningen Printer Sharing (Skrivardelning) som är en standardfunktion i Mac OS X 10.2 eller senare. Den här funktionen är inte tillgänglig med Mac OS X 10.1.

Se operativsystemets dokumentation för mer information.

# *För användare av Mac OS 9*

## *Konfigurera skrivaren som en delad skrivare*

Följ stegen nedan för att dela en skrivare som är direktansluten till din dator med andra datorer på ett AppleTalk-nätverk.

- 1. Sätt på skrivaren.
- 2. Välj Chooser (Väljaren) på Apple-menyn och klicka sedan på skrivarikonen. Markera USB-porten i rutan "Select a printer port" (Välj en skrivarport) till höger och klicka sedan på Setup (Inställningar). Dialogrutan Printer Setup (Skrivarinställning) öppnas.

### *Anmärkning:*

*Se till att* On *(På) är valt under Background Printing (Bakgrundsutskrift).*

3. Under Printer Sharing Set up (Ställa in skrivardelning) klickar du på Printer Sharing Setup (Ställa in skrivardelning).

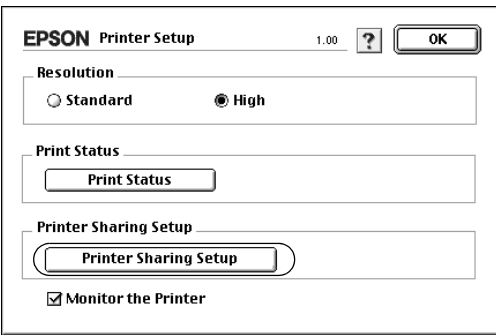

4. Dialogrutan Printer Sharing (Skrivardelning) öppnas. Markera kryssrutan Share this Printer (Dela den här skrivaren) och skriv vid behov in skrivarnamn och lösenord.

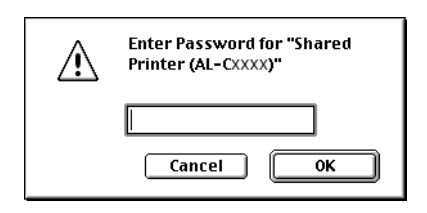

- 5. Klicka på OK för att verkställa inställningarna.
- 6. Stäng Chooser (Väljaren).

## *Komma åt den delade skrivaren*

Följ anvisningarna nedan för att komma åt skrivaren från en annan dator i nätverket.

- 1. Sätt på skrivaren.
- 2. På varje dator som du vill ska ha åtkomst till skrivaren väljer du Chooser (Väljaren) på Apple-menyn. Klicka på skrivarikonen och markera sedan namnet på den delade skrivaren i rutan "Select a printer port" (Välj en skrivarport) till höger. Du kan endast välja mellan de skrivare som är anslutna till den aktuella AppleTalk-zonen.

#### *Anmärkning:*

*Se till att* On *(På) är valt under Background Printing (Bakgrundsutskrift).*

3. Klicka på Setup (Inställning), ange lösenordet för skrivaren och klicka sedan på OK. Dialogrutan Printer Setup (Skrivarinställning) öppnas. Under Printer Sharing Set up (Ställa in skrivardelning) klickar du på Shared Printer Information (Information om delad skrivare).

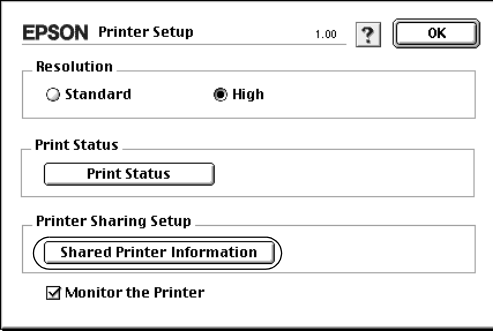

4. Följande typ av meddelande visas om klienten har teckensnitt som inte är tillgängliga på skrivarservern.

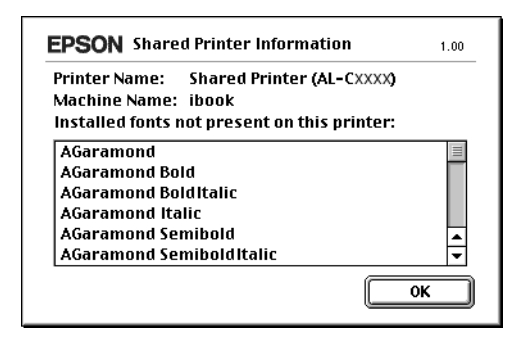

- 5. Klicka på OK för att stänga meddelandet.
- 6. Stäng Chooser (Väljaren).

# *Kapitel 6 Installera tillval*

# *Papperskassettenhet (tillval)*

Om du vill ha mer information om de papperstyper och storlekar som du kan använda med den tillvalda papperskassettenheten, se ["Papperskassettenhet \(tillval\)" på sidan 21.](#page-20-0) Se ["Tillval](#page-259-0)  [Papperskassettenhet för 500 ark" på sidan 260](#page-259-0) för specifikationer.

*Anmärkning: Fyll på papper med utskriftssidan vänd uppåt.*

# *Försiktighetsåtgärder vid hantering*

Vidta alltid följande försiktighetsåtgärder vid hantering innan du installerar tillval:

Skrivaren väger cirka 28 kg. En person bör aldrig ensam försöka lyfta eller bära den. Det behövs två personer för att bära skrivaren och de bör lyfta från positionerna som visas nedan.

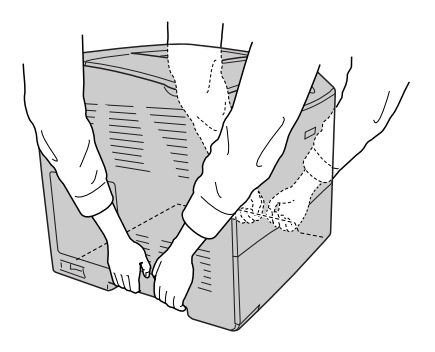

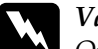

w*Varning! Om du lyfter skrivaren på fel sätt kan du tappa den, vilket kan orsaka skador.*

## *Installera papperskassettenheten (tillval)*

Följ stegen nedan för att installera den tillvalda papperskassettenheten.

- 1. Stäng av skrivaren och dra ur nätsladden och gränssnittskabeln.
- 2. Ta ur den tillvalda papperskassettenheten ur pappkartongen och avlägsna skyddsemballaget i kassetten.
- 3. Placera papperskassettenheten där du har för avsikt att placera skrivaren. Placera sedan skrivaren på den tillvalda papperskassettenheten. Justera skrivarens hörn med enhetens och sänk sedan ned skrivaren tills den vilar säkert i enheten.

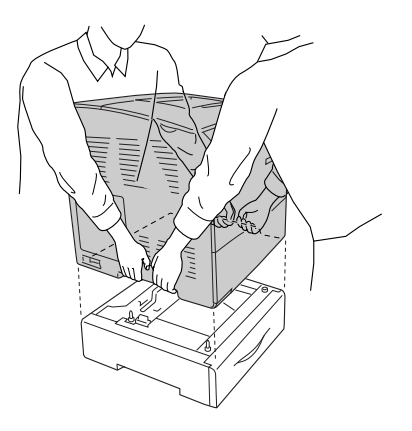

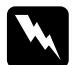

w*Varning! Två personer bör bära skrivaren och den bör bäras på rätt sätt.*

## *Anmärkning:*

*Skrivaren och papperskassettenheten är tunga så du måste bära en i taget när du flyttar dem.* 

4. Ta ur papperskassetten ur papperskassettenheten.

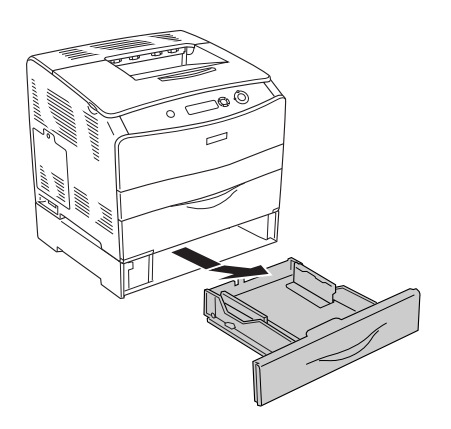

5. Skjut upp fixeringsflikarna inuti papperskassettenheten och vrid dem medurs för att sätta fast enheten i skrivaren.

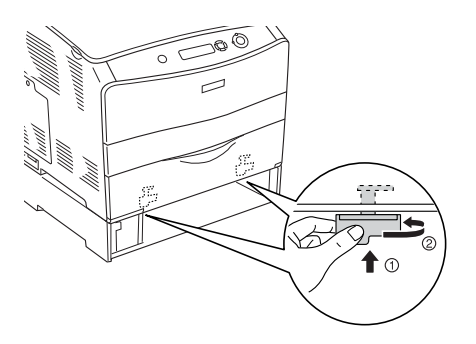

6. För in papperskassetten i papperskassettenheten.

- 7. Anslut gränssnittskabeln och nätsladden, och sätt på skrivaren.
- 8. Skriv ut en statussida för att kontrollera att tillvalet är rätt installerat. Se ["Skriva ut en statussida" på sidan 203](#page-202-0).

### *Anmärkning för Windows-användare:*

*Om EPSON Status Monitor 3 inte är installerat måste du göra inställningar manuellt i skrivardrivrutinen. Se ["Göra](#page-63-0)  [tillvalsinställningar" på sidan 64.](#page-63-0)*

### *Anmärkning för Macintosh-användare:*

*När du har lagt till eller tagit bort skrivaralternativ, måste du ta bort skrivaren genom att använda* Print Setup Utility *(Skrivarinställningsverktyg) (för Mac OS X 10.3),* Print Center *(Skrivarcenter) (för Mac OS X 10.2 eller lägre) eller* Chooser *(Väljaren) (för Mac OS 9), och sedan registrera skrivaren igen.*

## *Ta bort den tillvalda papperskassettenheten*

Utföra installationsproceduren i omvänd ordning.

# *Enhet för dubbelsidig utskrift*

Mer information om de papperstyper och storlekar som du kan använda med enheten för dubbelsidig utskrift finns i ["Enhet för](#page-260-0)  [dubbelsidig utskrift" på sidan 261.](#page-260-0)

# *Installera enheten för dubbelsidig utskrift*

Följ anvisningarna nedan för att installera enheten för dubbelsidig utskrift (tillval).

1. Stäng av skrivaren och dra ur nätsladden och gränssnittskabeln. Avlägsna sedan anslutningsskyddet.

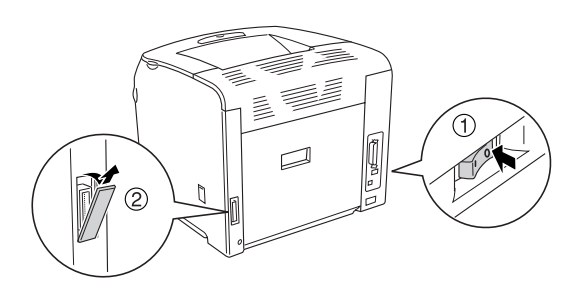

2. Öppna lucka E.

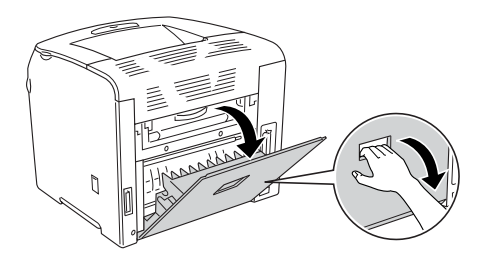

3. Öppna lucka C något och dra sedan ut den långsamt genom att böja ut luckans mitt.

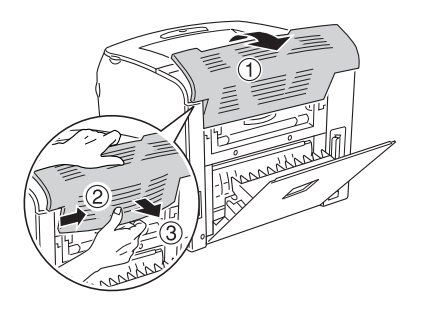

4. Skjut lucka E uppåt för att ta ut den medan du trycker ner flikarna på luckans båda sidor. Stäng sedan lucka E.

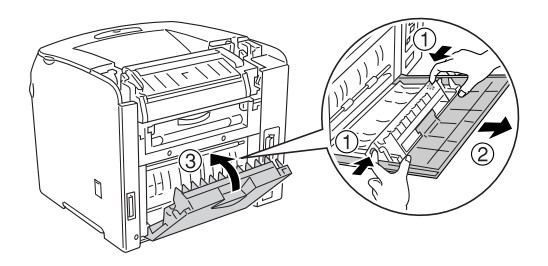

5. Justera de två hakarna på undersidan av enheten med hålen på skrivaren, och sätt sedan fast enheten ordentligt.

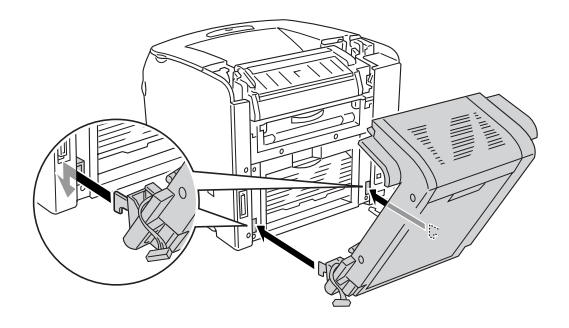

## *Anmärkning:*

*Se till att hakarna sitter fast ordentligt i hålen. Annars kan luckan inte stängas ordentligt.*

6. Sätt fast de två remmarna på båda sidorna av enheten i skrivaren med hjälp av skruvarna.

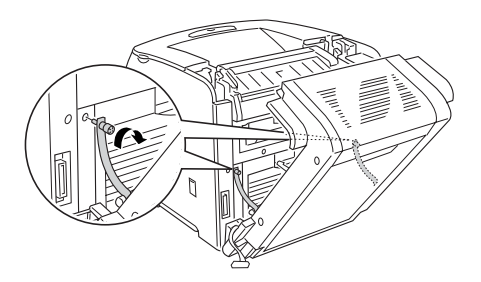

7. För in anslutningen i skrivaren.

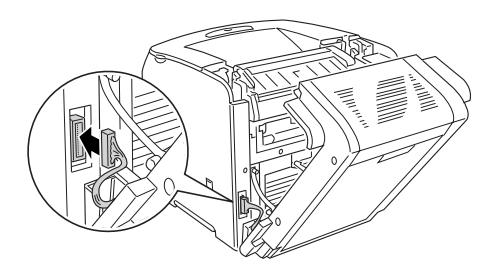

8. Sätt fast anslutningsskyddet som följer med enheten. För sedan in anslutningshöljet genom hålet på anslutningsskyddet.

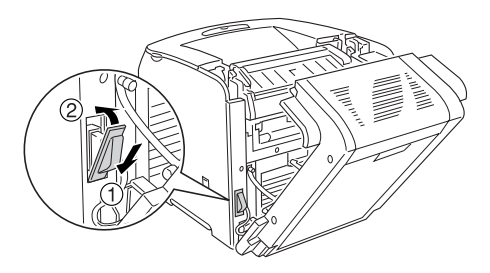

9. Stäng lucka D och dra sedan åt de två skruvarna på båda sidorna av enheten.

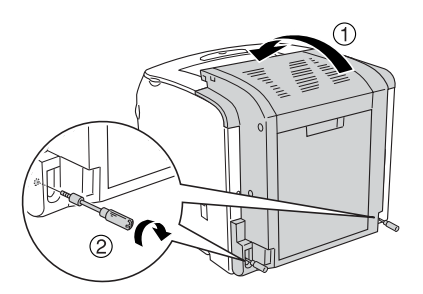

10. Skriv ut en statussida för att kontrollera att tillvalet är rätt installerat. Se ["Skriva ut en statussida" på sidan 203](#page-202-0).

### *Anmärkning för Windows-användare:*

*Om EPSON Status Monitor 3 inte är installerat måste du göra inställningar manuellt i skrivardrivrutinen. Se ["Göra](#page-63-0)  [tillvalsinställningar" på sidan 64.](#page-63-0)*

### *Anmärkning för Macintosh-användare:*

*När du har lagt till eller tagit bort tillval för skrivare, måste du ta bort skrivaren genom att använda* Print Setup Utility *(Skrivarinställningsverktyg) (för Mac OS X 10.3),* Print Center *(Skrivarcenter) (för Mac OS X 10.2 eller lägre) eller* Chooser *(Väljaren) (för Mac OS 9), och sedan registrera skrivaren igen.*

## *Ta bort enheten för dubbelsidig utskrift*

Följ anvisningarna nedan för att ta bort enheten för dubbelsidig utskrift (tillval).

- 1. Stäng av skrivaren och dra ur nätsladden och gränssnittskabeln.
- 2. Ta bort de två skruvarna på båda sidorna av enheten, och öppna lucka D.
- 3. Ta bort anslutningsskyddet.
- 4. Ta ur anslutningen ur skrivaren.
- 5. Lossa skruvarna och ta bort de två remmarna på båda sidorna av enheten från skrivaren.
- 6. Skjut enheten framåt och ta ur den.
- 7. Sätt tillbaka lucka E.
- 8. Sätt tillbaka lucka C.
- 9. Stäng lucka E.
- 10. Anslut gränssnittskabeln och nätsladden, och sätt på skrivaren.

## *Minnesmodul*

Genom att installera en Dual In-line minnesmodul (DIMM) kan du utöka skrivarminnet upp till 256 MB. Det kan vara bra att lägga till mer minne om du har problem med att skriva ut komplex grafik.

Skrivaren har en minnesplats.

### *Anmärkning:*

- ❏ *Minnet går att utöka till högst 256 MB.*
- ❏ *Även om minnet på 256 MB läggs ihop med 32 MB-minnet, kan du inte använda mer än 256 MB minne.*

## *Installera en minnesmodul*

Följ anvisningarna nedan för att installera en tillvalsminnesmodul.

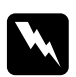

w*Varning! Var försiktig när du arbetar inuti skrivaren eftersom vissa komponenter är vassa och kan orsaka skada.*

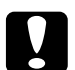

c *Obs! Innan du installerar en minnesmodul måste du göra dig av med eventuell statisk elektricitet genom att vidröra en jordad metallbit. Annars kan du skada komponenter som är känsliga för statisk elektricitet.*

- 1. Stäng av skrivaren och dra ur nätsladden och gränssnittskabeln.
- 2. Ta ur tillvalsluckan på skrivarens vänstra sida genom att lossa skruven från luckan.

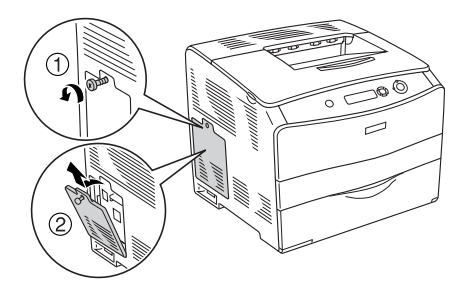

3. Identifiera RAM-platsen.

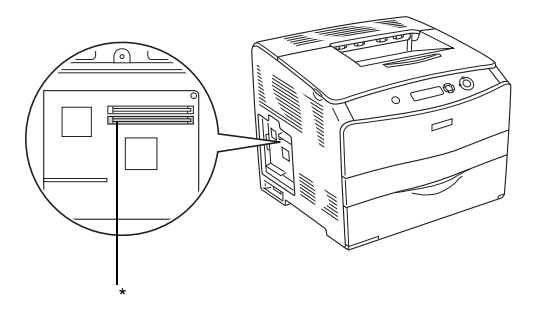

\* RAM-plats (grå)

4. Sätt i minnesmodulen i minnesplatsen tills klämmorna låser fast i minnesmodulen. Se till att det alltid sitter en modul i den övre platsen (vit).

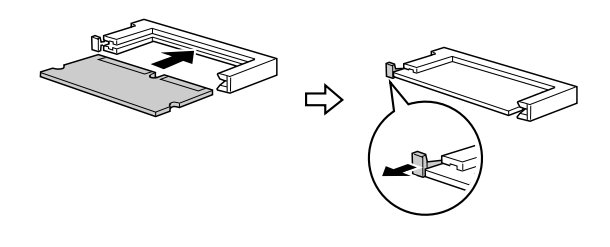

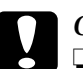

- c *Obs!* ❏ *Använd inte våld för att sätta minnesmodulen på plats.*
	- ❏ *Se till att du sätter minnesmodulen åt rätt håll.*
	- ❏ *Du får inte ta bort någon modul från kretskortet. Gör du det fungerar inte skrivaren.*
- 5. Sätt fast tillvalsluckan med skruven enligt anvisningarna nedan.

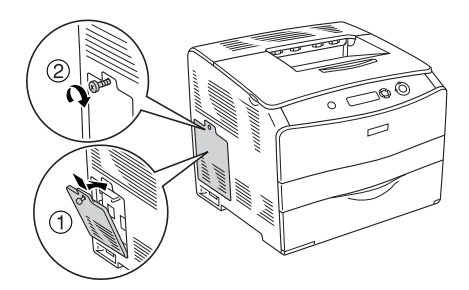

- 6. Anslut gränssnittskabeln och nätsladden, och sätt på skrivaren.
- 7. Skriv ut en statussida för att kontrollera att tillvalet är rätt installerat. Se ["Skriva ut en statussida" på sidan 203](#page-202-0).

## *Anmärkning för Windows-användare:*

*Om EPSON Status Monitor 3 inte är installerat måste du göra inställningar manuellt i skrivardrivrutinen. Se ["Göra](#page-63-0)  [tillvalsinställningar" på sidan 64.](#page-63-0)*

## *Anmärkning för Macintosh-användare:*

*När du har lagt till eller tagit bort tillval för skrivare, måste du ta bort skrivaren genom att använda* Print Setup Utility *(Skrivarinställningsverktyg) (för Mac OS X 10.3),* Print Center *(Skrivarcenter) (för Mac OS X 10.2 eller lägre) eller* Chooser *(Väljaren) (för Mac OS 9), och sedan registrera skrivaren igen.*

## *Ta bort en minnesmodul*

c *Obs! Innan du tar bort en minnesmodul måste du göra dig av med eventuell statisk elektricitet genom att vidröra en jordad metallbit. Annars kan du skada komponenter som är känsliga för statisk elektricitet.*

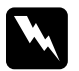

w*Varning! Var försiktig när du arbetar inuti skrivaren eftersom vissa komponenter är vassa och kan orsaka skada.*

Utföra installationsproceduren i omvänd ordning.

När du ska ta bort en minnesmodul från dess plats trycker du ner klämman och tar ut minnesmodulen enligt anvisningarna nedan.

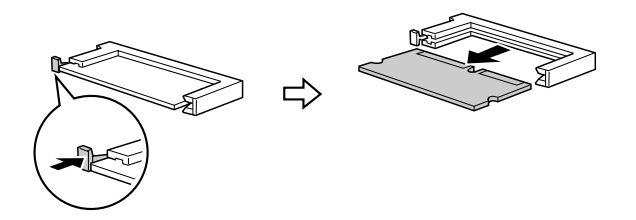

# *Kapitel 7 Underhåll och transport*

# *Meddelanden om byte av förbrukningsartiklar*

När följande meddelanden visas på displayen eller i fönstret för EPSON Status Monitor 3 behöver du byta de aktuella förbrukningsartiklarna. Du kan fortsätta att skriva ut en kort tid efter att meddelandet visats, men Epson rekommenderar att du byter ut artikeln så snabbt som möjligt för att behålla utskriftskvaliteten och utöka skrivarens livslängd.

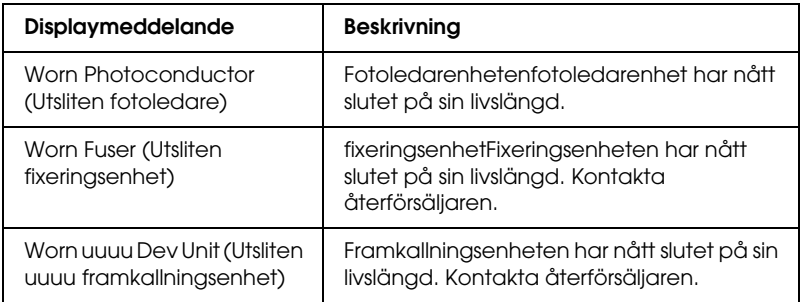

#### *Anmärkning:*

*Om du vill ta bort varningen väljer du* Clear All Warning *(Ta bort alla varningar) på kontrollpanelens Reset Menu (Återställningsmeny).* När en förbrukningsartikel har nått slutet på sin livslängd slutar skrivaren skriva ut och visar följande meddelanden på displayen eller i fönstret för EPSON Status Monitor 3. När detta sker kan inte skrivaren återuppta utskriften förrän du har bytt de förbrukningsartiklar som tagit slut.

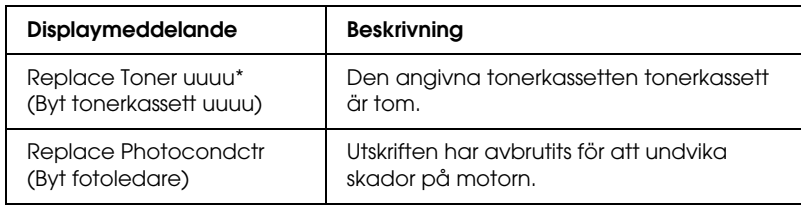

\* Bokstäverna C, M, Y och K visas på denna plats för att ange färgen på den tonerkassett som behöver bytas. Meddelandet Y Toner Low (gul toner låg) betyder t ex att tonern i den gula tonerkassetten tonerkassett håller på att ta slut.

## *Anmärkning:*

*Meddelanden visas för en förbrukningsartikel i taget. När du har bytt en förbrukningsartikel kontrollerar du om displayen visar meddelanden om byte av andra förbrukningsartiklar.*

Även om Replace Photocondctr (Byt fotoledare) visas på displayen kan du fortsätta skriva ut en kort tid genom att trycka på N Start/Stop-knappen på kontrollpanelen. Meddelandet på displayen ändras från Replace Photocondctr (Byt fotoledare) till Worn Photoconductor (Utsliten fotoledare).

## *Anmärkning:*

- ❏ *Utskriftskvaliteten kan inte garanteras när du skriver ut med en utsliten förbrukningsprodukt. Om utskriftskvaliteten inte är vad du förväntade dig byter du förbrukningsartikeln.*
- ❏ *Skrivaren slutar att skriva ut om utskrift med en utsliten förbrukningsartikel kan skada skrivaren. Om skrivaren slutar att skriva ut byter du förbrukningsartikeln.*

# *Tonerkassett*

## *Försiktighetsåtgärder vid hantering*

Tillämpa alltid följande försiktighetsåtgärder när du byter ut förbrukningsartiklarna:

- ❏ Du rekommenderas att installera en Epson-tillverkad tonerkassett tonerkassett. Om en tonerkassett tonerkassett som inte är från Epson används kan utskriftskvaliteten påverkas. Epson åtar sig inget ansvar för skador eller problem som uppstår vid användning av förbrukningsartiklar som inte är tillverkade eller godkända av Epson.
- ❏ När du hanterar tonerkassetter tonerkassett ska du alltid placera dem på en ren, mjuk yta.
- ❏ Om du har flyttat en tonerkassett tonerkassett från en kall till en varm miljö bör du vänta minst en timme innan du installerar den för att förhindra att skador uppstår på grund av kondensation.

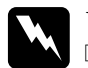

- w*Varning!* ❏ *Vidrör inte tonern. Låt inte tonern komma i kontakt med ögonen. Om du får toner på huden eller på kläderna ska du omedelbart tvätta bort den med tvål och vatten.*
	- ❏ *Förvara förbrukningsartiklar utom räckhåll för barn.*
	- ❏ *Kasta inte använda förbrukningsartiklar i eld, eftersom de kan explodera och orsaka skador. Kassera dem enligt lokala föreskrifter.*
	- ❏ *Torka upp utspilld toner med en sopborste och skyffel eller en trasa fuktad med tvål och vatten. Använd inte dammsugare eftersom de fina partiklarna kan orsaka brand eller explosion om de kommer i kontakt med en gnista.*

# *Byta en tonerkassett tonerkassett*

Följ anvisningarna nedan för att byta en tonerkassett tonerkassett.

1. Sätt på skrivaren.

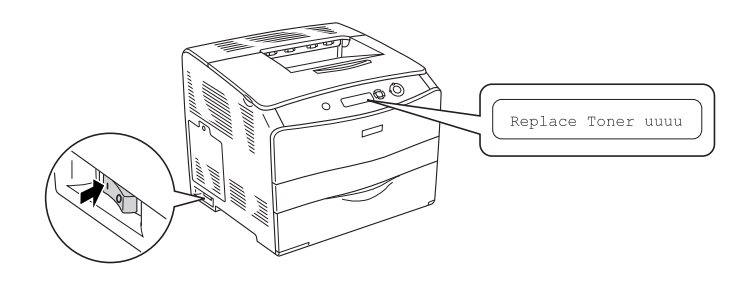

2. Öppna lucka A.

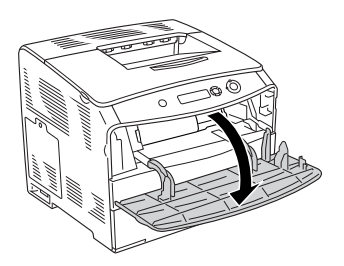

3. Dra upp den högra spaken för att låsa upp tonerkassetten tonerkassett.

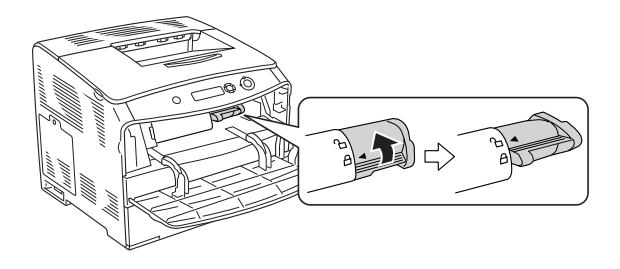

4. Ta ur tonerkassetten tonerkassett ur skrivaren.

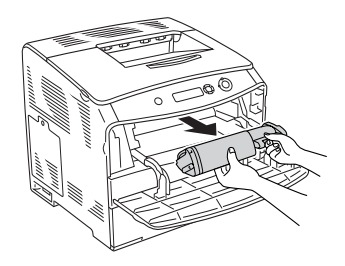

5. Ta ur den nya tonerkassetten tonerkassett ur förpackningen och skaka försiktigt tonerkassettentonerkassett enligt anvisningarna nedan.

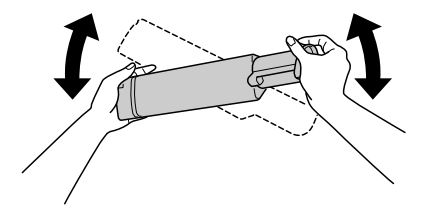

6. Håll i fliken och dra försiktigt bort tonerskyddet.

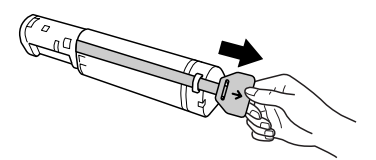

7. Skjut in kassetten hela vägen tills det tar stopp vid pilsymbolen ovanpå tonerkassetten tonerkassett och den är vänd mot lucka A.

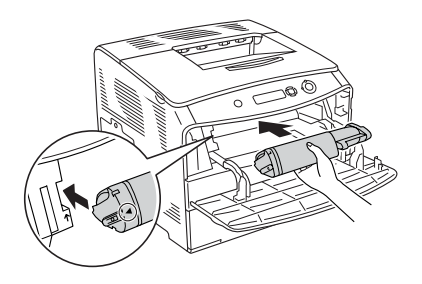

8. Dra ner den högra spaken för att låsa tonerkassetten tonerkassett.

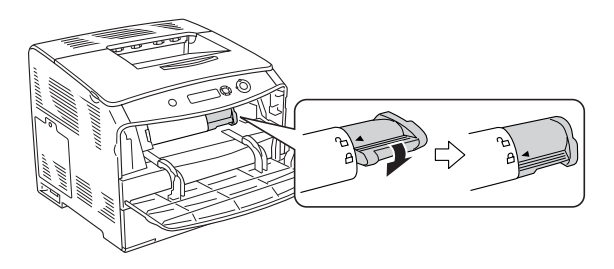

## *Anmärkning:*

*Tonerkassetten tonerkassett sitter ordentligt på plats när det inte går att dra den högra spaken längre. Se till att tonerkassetten tonerkassett sitter ordentligt på plats.*

9. Stäng lucka A.

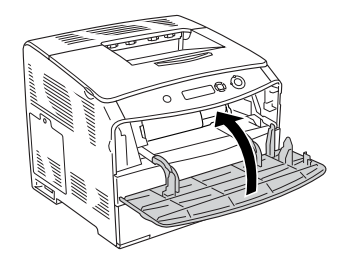

10. Bekräfta felmeddelandet på displayen. När en annan tonerkassett tonerkassett behöver bytas visas ett felmeddelande. Upprepa steg 3 till 8 och byt kassetten.

# *Fotoledarenhet*

# *Försiktighetsåtgärder vid hantering*

Tillämpa alltid följande försiktighetsåtgärder när du byter ut förbrukningsartiklarna:

- ❏ Fotoledarenheten fotoledarenhet väger 3,0 kg. Var noga med att hålla i handtaget ordentligt när du bär den.
- ❏ När du byter fotoledarenheten fotoledarenhet ska du undvika att utsätta den för ljus längre tid än nödvändigt.
- ❏ Var försiktig så att du inte repar ytan på trumman och remmen. Undvik också att vidröra trumman eftersom fett från huden kan skada ytan och påverka utskriftskvaliteten.
- ❏ För att uppnå bästa utskriftskvalitet ska du inte förvara fotoledarenheten fotoledarenhet på en plats där den utsätts för direkt solljus, damm, salthaltig luft eller frätande gaser (t ex ammoniak). Undvik platser där temperaturen eller luftfuktigheten kan ändras snabbt.
- ❏ Vicka inte på fotoledarenheten fotoledarenhet.

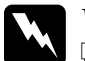

## w*Varning!*

❏ *Kasta inte använda förbrukningsartiklar i eld, eftersom de kan explodera och orsaka skador. Kassera dem enligt lokala föreskrifter.*

❏ *Förvara förbrukningsartiklar utom räckhåll för barn.*

# *Byta fotoledarenheten fotoledarenhet*

Följ anvisningarna nedan för att byta fotoledarenheten fotoledarenhet.

1. Sätt på skrivaren, och öppna lucka B.

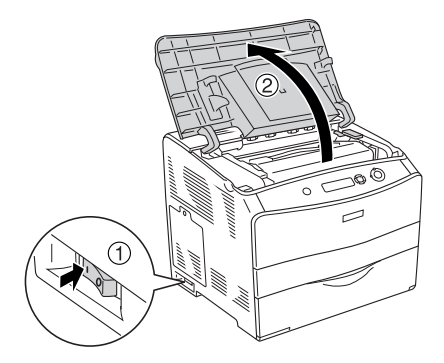

## *Anmärkning:*

*Öppna lucka D först och sedan lucka B när du installerar tillvalsenheten för dubbelsidig utskrift.*

2. Skjut upp den gula spaken inuti lucka B.

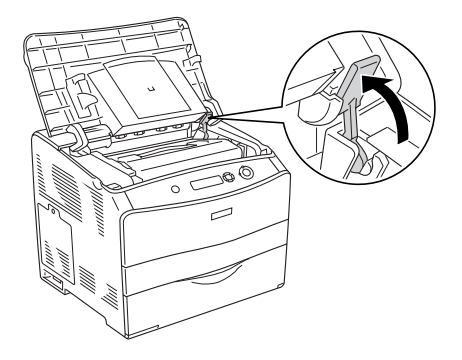

3. Ta ur fotoledarenheten fotoledarenhet.

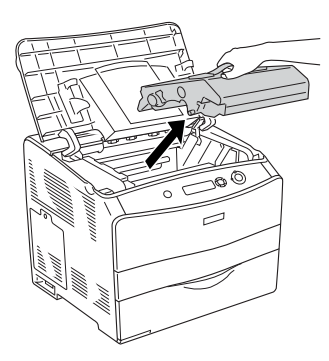

4. Ta ur den nya fotoledarenheten fotoledarenhet ur förpackningen och avlägsna skyddsmaterialet.

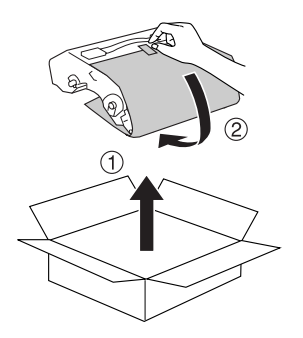

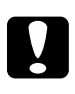

c *Obs! Rör inte vid remmen ovanpå enheten eller det blå fotoledarområdet. Annars kan utskriftskvaliteten försämras.*

5. Håll fotoledarenheten fotoledarenhet i handtaget och för in den tills den klickar på plats och är justerad med pilsymbolerna på skrivaren.

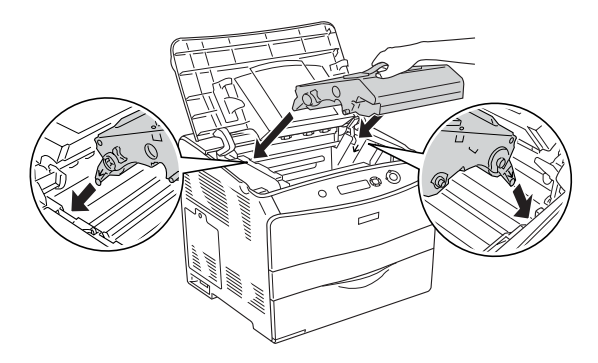

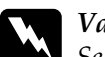

w*Varning! Se till att inte röra vid fixeringsenheten, som är märkt med*  CAUTION HIGH TEMPERATURE *(OBS! HÖG TEMPERATUR). Om skrivaren har använts kan fixeringsenheten vara mycket varm.*

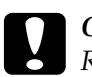

c *Obs! Rör inte vid delarna inuti skrivaren.*

6. För ner den gula spaken och stäng sedan lucka B.

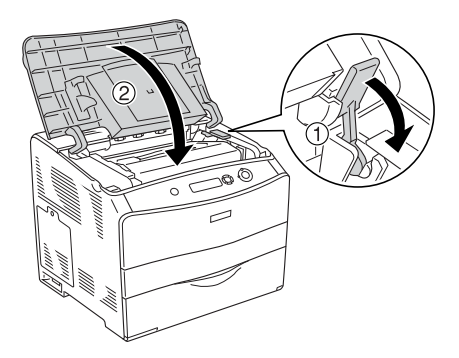

*Anmärkning: Stäng lucka D när du installerar enheten för dubbelsidig utskrift.*

# *Rengöra skrivaren*

Skrivaren kräver endast minimal rengöring. Om skrivarens ytterhölje är smutsigt eller dammigt stänger du av skrivaren och rengör det med en mjuk, ren trasa som är fuktad med ett milt rengöringsmedel.

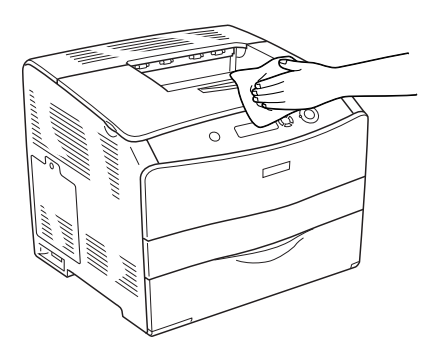

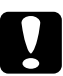

c *Obs! Använd aldrig alkohol eller tinner för att rengöra skrivarens yta. Dessa kemikalier kan skada komponenterna och höljet. Se till att det inte kommer in något vatten i skrivarmekanismen eller på de elektriska komponenterna.*
## *Rengöra pickuprullen*

Följ stegen nedan för att rengöra pickuprullen.

- 1. Öppna kombifacket och ta sedan ur papperet som fyllts på.
- 2. Torka försiktigt gummidelarna på pickuprullen inuti kombifacket med en våt, ordentligt urvriden trasa.

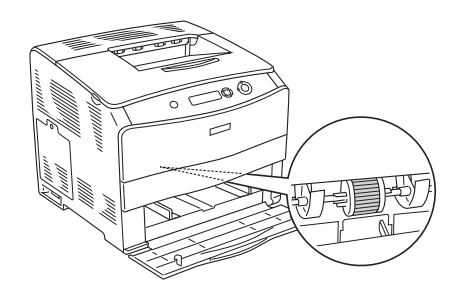

## <span id="page-180-0"></span>*Rengöra skrivarhuvudet*

Följ stegen nedan för att rengöra skrivarhuvudet.

1. Öppna rengöringsluckan på skrivarens högra sida. Öppna sedan lucka A.

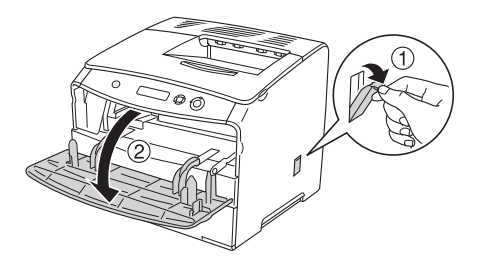

2. Dra i den blå spaken på höger sida inuti skrivaren.

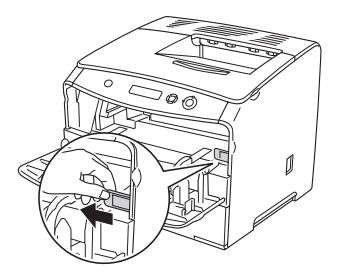

3. För den blå rengöraren långsamt in och ut en gång.

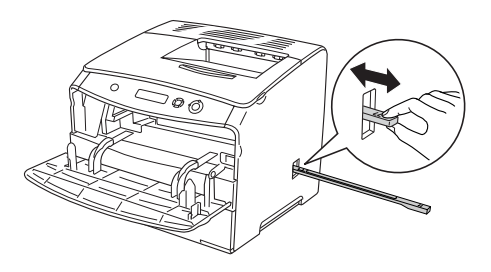

#### *Anmärkning:*

*För rengöraren in och ut helt och hållet. Annars kanske inte skrivaren blir ordentligt rengjord.*

4. Skjut tillbaka den blå spaken på höger sida inuti skrivaren.

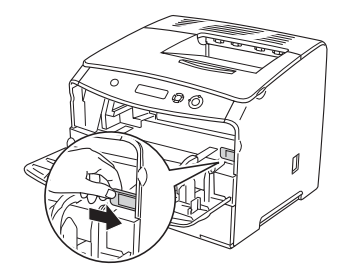

5. Stäng lucka A, och sedan rengöringsluckan.

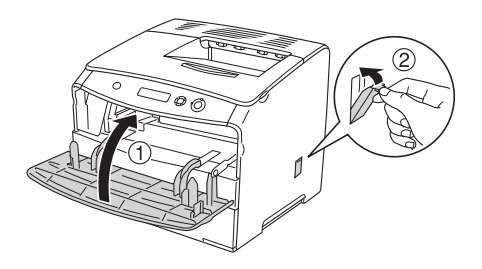

## *Transportera skrivaren*

#### *Längre sträckor*

Om du behöver transportera skrivaren längre sträckor packar du omsorgsfullt ned den i originalförpackningen.

Följ anvisningarna nedan för att packa ned skrivaren.

- 1. Stäng av skrivaren och ta bort följande artiklar:
	- ❏ Nätsladd
	- ❏ Gränssnittskabel
	- ❏ Påfyllt papper
	- ❏ Fotoledarenhet
	- ❏ Installerade tillval
- 2. Sätt fast skyddsemballaget runt skrivaren och packa sedan ned skrivaren i originalförpackningen.

#### *Kortare sträckor*

Tillämpa alltid följande försiktighetsåtgärder när du behöver flytta skrivaren kortare sträckor.

Vid förflyttning av skrivaren bör två personer hjälpas åt att lyfta och bära skrivaren.

Följ anvisningarna nedan för att flytta skrivaren kortare sträckor.

- 1. Stäng av skrivaren och ta bort följande artiklar:
	- ❏ Nätsladd
	- ❏ Gränssnittskabel
	- ❏ Påfyllt papper
	- ❏ Fotoledarenhet
	- ❏ Installerade tillval
- 2. Var noga med att lyfta skrivaren på rätt sätt enligt bilden nedan.

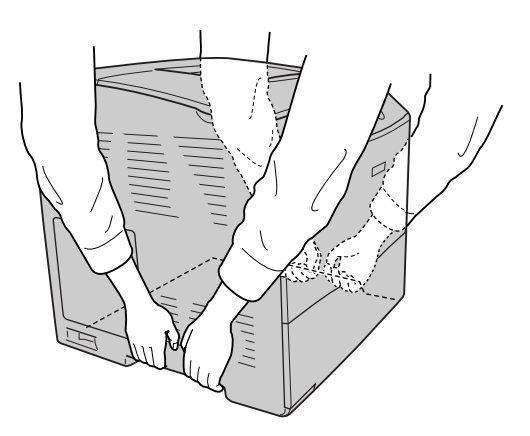

3. Skrivaren ska alltid hållas i horisontellt läge när den flyttas.

## *Hitta en plats åt skrivaren*

När du flyttar skrivaren bör du alltid välja en plats där det finns tillräckligt med utrymme för att skrivaren lätt ska kunna användas och skötas. Följande bild kan fungera som riktlinje för hur mycket utrymme som krävs runt skrivaren för att säkerställa en enkel användning. Dimensionerna som visas i bilden nedan anges i millimeter.

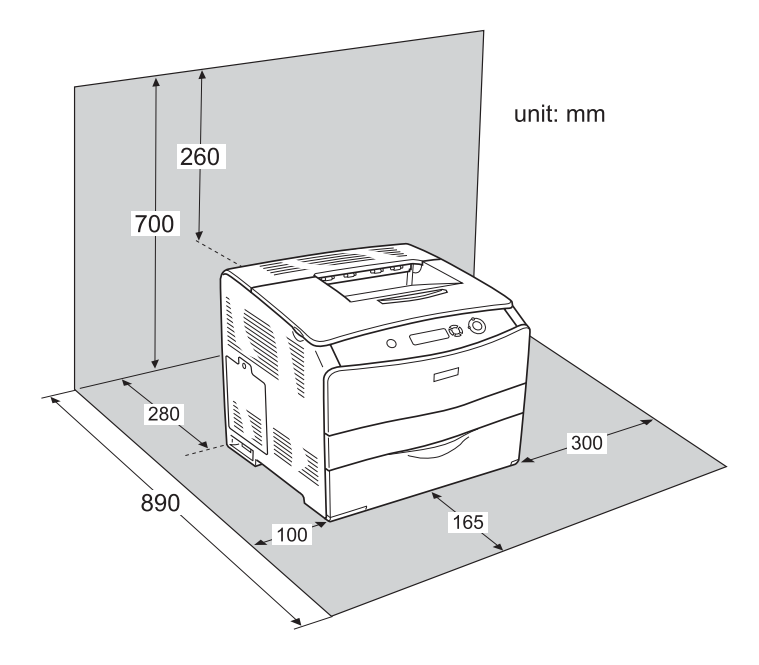

Om du vill installera och använda något av följande tillval behöver du den mängd extra utrymme som anges.

Om man installerar en kassettenhet för 500 ark Papperskassettenhet för 500 ark läggs 130 mm till på undersidan och 250 mm på framsidan av skrivaren.

Enheten för dubbelsidig utskrift lägger till 120 mm på skrivarens baksida.

Förutom utrymmesaspekterna måste du också tänka på följande när du funderar på var du ska placera skrivaren:

- ❏ Placera skrivaren på en plats där du lätt kan dra ur nätsladden.
- ❏ Håll hela dator- och skrivarsystemet borta från potentiella störningskällor, som högtalare eller basenheter till sladdlösa telefoner.
- ❏ Undvik att använda ett eluttag som styrs av knappar på väggen eller automatiska timers. Oavsiktliga strömavbrott kan radera värdefull information i datorns och skrivarens minne.

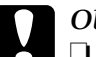

# $\frac{Obs!}{\Box L}$

- ❏ *Lämna tillräckligt med plats runt skrivaren för god ventilation.*
- ❏ *Undvik platser som utsätts för direkt solljus, hög värme, fukt och damm.*
- ❏ *Undvik att använda uttag som andra maskiner är anslutna till.*
- ❏ *Använd ett jordat uttag som överensstämmer med skrivarens elkontakt. Använd inte en adapterkontakt.*
- ❏ *Använd endast ett uttag som uppfyller effektbehoven för den här skrivaren.*

## *Ta bort pappersstopp*

Om papper trasslar sig i skrivaren visar skrivarens display och EPSON Status Monitor 3 varningsmeddelanden.

Åtgärda pappersstoppet genom att följa ordningen på de angivna luckor som visas på kontrollpanelen eller i EPSON Status Monitor 3.

#### *Försiktighetsåtgärder vid borttagning av pappersstopp*

Var noga med att tänka på följande när du rensar papper som trasslat sig.

- ❏ Använd inte överdriven kraft för att ta bort papper som fastnat. Sönderrivet papper kan vara svårt att ta bort och kan orsaka nytt pappersstopp. Dra ut det försiktigt så att du inte river sönder det.
- ❏ Försök alltid ta bort papper som fastnat med båda händerna för att undvika att det rivs sönder.
- ❏ Om papper rivs sönder och fastnar i skrivaren eller om papper fastnar på ett ställe som inte nämns i det här kapitlet, kontaktar du återförsäljaren.
- ❏ Se till att den papperstyp som fyllts på är samma som inställningen för papperstyp i skrivardrivrutinen.

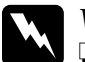

w*Varning!*

❏ *Se till att inte röra vid fixeringsenheten, som är märkt med*  CAUTION HIGH TEMPERATURE *(OBS! HÖG TEMPERATUR), och se även till att inte vidröra omgivande ytor. Om skrivaren har använts kan fixeringsenheten och omgivande ytor vara mycket varma.*

❏ *För inte in handen långt in i fixeringsenheten fixeringsenhet eftersom en del komponenter är vassa och kan orsaka skada.*

## *Pappersstopp C (lucka C)*

Följ stegen nedan för att rensa pappersstopp i lucka C.

1. Öppna lucka C.

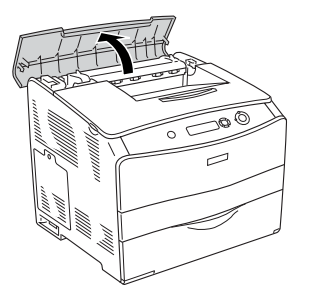

2. För upp de två gröna spakarna i fixeringsenheten fixeringsenhet för att låsa upp den.

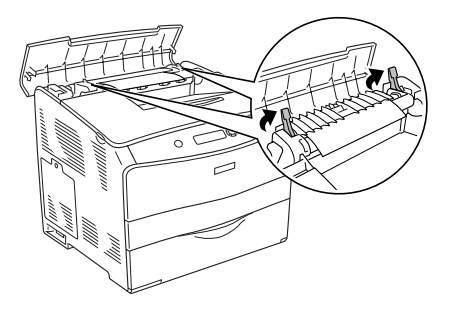

3. Håll upp pappersledaren genom att ta tag i den gröna fliken och dra försiktigt ut eventuella pappersark. Var försiktig så att du inte drar sönder det papper som fastnat.

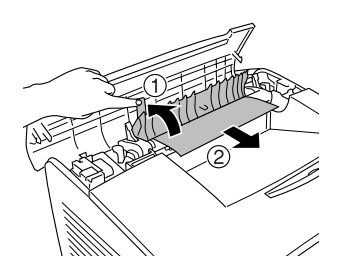

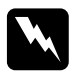

w*Varning! Se till att inte röra vid fixeringsenheten, som är märkt med*  CAUTION HIGH TEMPERATURE *(OBS! HÖG TEMPERATUR), och se även till att inte vidröra omgivande ytor. Om skrivaren har använts kan fixeringsenheten och omgivande ytor vara mycket varma.*

4. För ner de två gröna spakarna i fixeringsenheten fixeringsenhet.

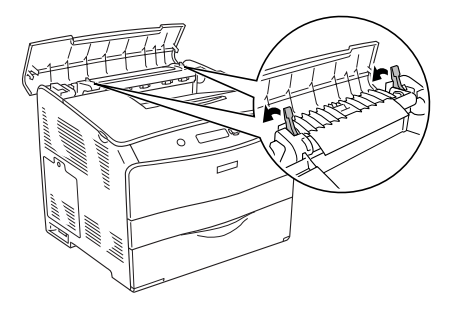

5. Stäng lucka C.

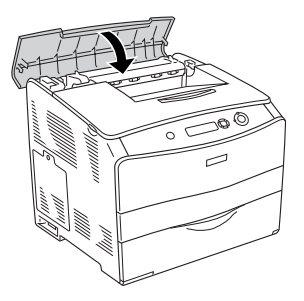

## *Pappersstopp D (lucka D)*

Följ stegen nedan för att rensa pappersstopp i lucka D.

1. För upp spaken och öppna lucka D.

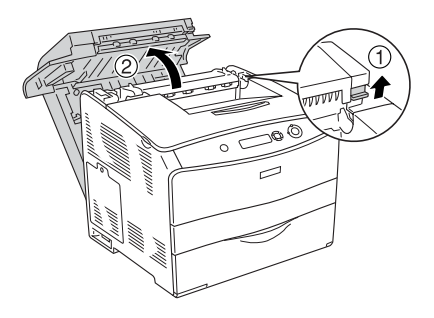

2. Dra försiktigt ut eventuella pappersark som har matats in delvis i skrivaren.

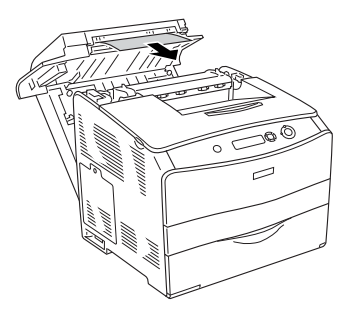

*Anmärkning: Om du inte kan hitta papper som fastnat, fortsätter du till nästa steg.*

3. För upp de två gröna spakarna i fixeringsenheten fixeringsenhet för att låsa upp den.

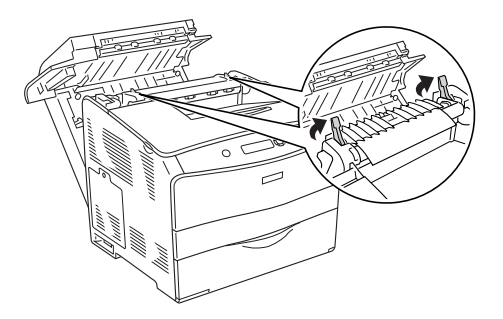

4. Håll upp pappersledaren genom att ta tag i den gröna fliken och dra försiktigt ut eventuella pappersark. Var försiktig så att du inte drar sönder det papper som fastnat.

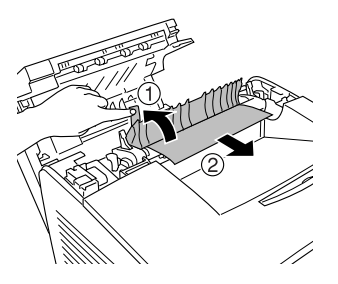

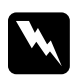

w*Varning! Se till att inte röra vid fixeringsenheten, som är märkt med*  CAUTION HIGH TEMPERATURE *(OBS! HÖG TEMPERATUR), och se även till att inte vidröra omgivande ytor. Om skrivaren har använts kan fixeringsenheten och omgivande ytor vara mycket varma.*

5. För ner de två gröna spakarna i fixeringsenheten fixeringsenhet.

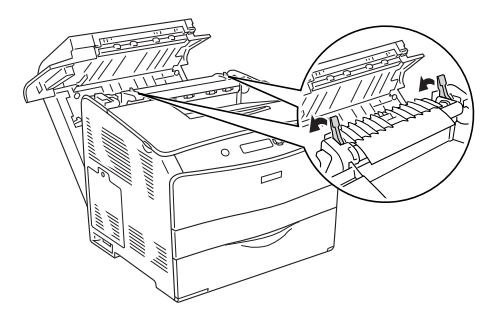

6. Stäng lucka D.

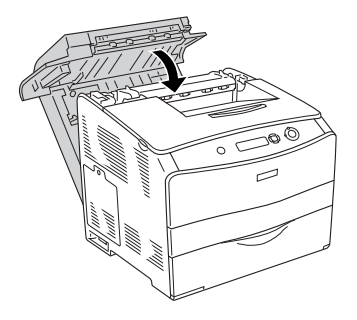

## *Pappersstopp E (lucka E)*

Följ stegen nedan för att rensa pappersstopp i lucka E.

1. Öppna lucka E.

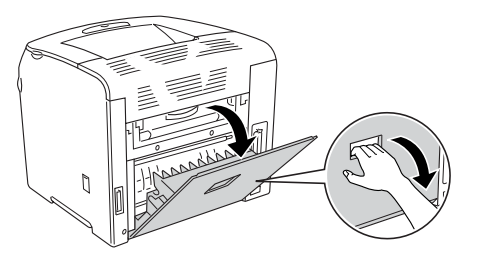

*Anmärkning: När tillvalsenheten för dubbelsidig utskrift är installerad, öppnar du lucka D först.*

2. Dra försiktigt ut eventuella pappersark med båda händerna. Var försiktig så att du inte drar sönder det papper som fastnat. Stäng sedan lucka E.

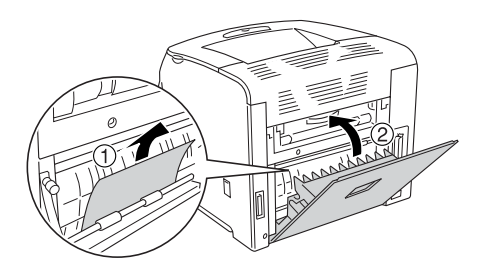

# *Pappersstopp F (lucka F)*

Följ stegen nedan för att rensa pappersstopp i lucka F.

1. Öppna lucka E.

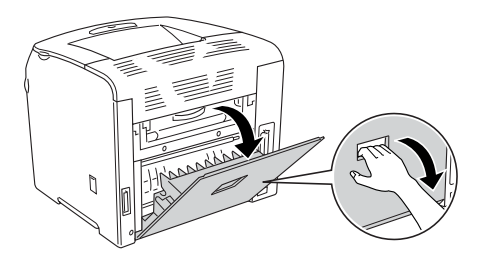

*Anmärkning:*

*När tillvalsenheten för dubbelsidig utskrift är installerad, öppnar du lucka D först.*

2. Öppna lucka F.

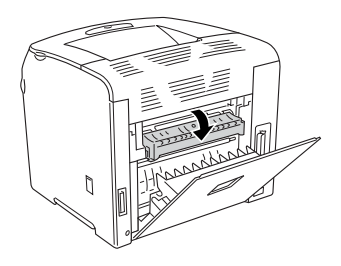

3. Öppna lucka C och för sedan upp de två gröna spakarna på fixeringsenheten fixeringsenhet för att lossa den.

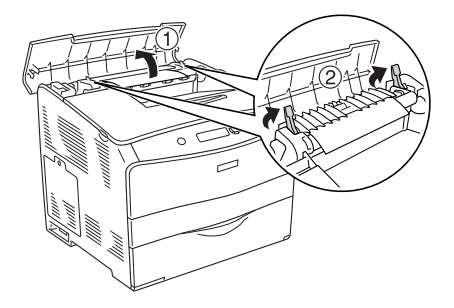

4. Dra försiktigt ut eventuella pappersark med båda händerna. Var försiktig så att du inte drar sönder det papper som fastnat.

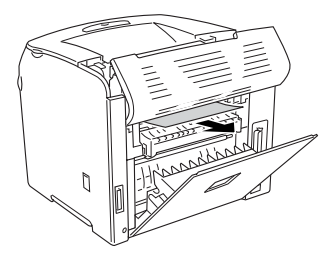

#### *Anmärkning:*

*När det är svårt att se papperet som fastnat, har det trasslat till sig inuti skrivaren. I detta fall drar du försiktigt i papperet tills det befinner sig i den position som visas ovan, och drar sedan försiktigt ut papperet.*

5. För ner de två gröna spakarna i fixeringsenheten fixeringsenhet och stäng sedan lucka C.

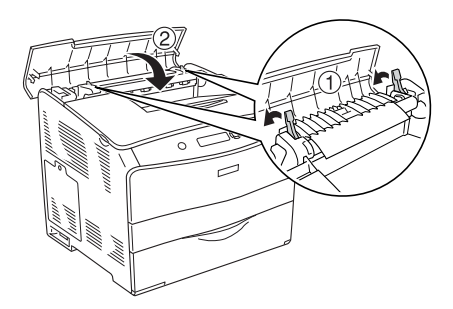

6. Stäng lucka F och sedan lucka E.

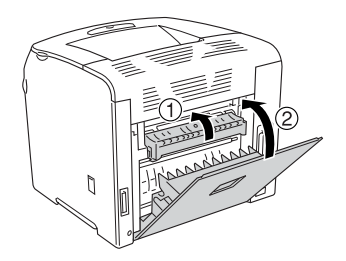

*Anmärkning: När tillvalsenheten för dubbelsidig utskrift är installerad, stänger du lucka D sist.*

## *Pappersstopp DM (lucka DM)*

Följ stegen nedan för att rensa pappersstopp i lucka DM.

1. Öppna lucka DM.

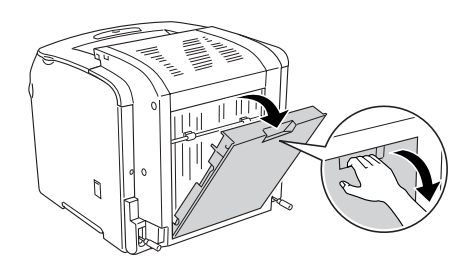

2. Dra försiktigt ut eventuella pappersark som har matats in delvis i skrivaren.

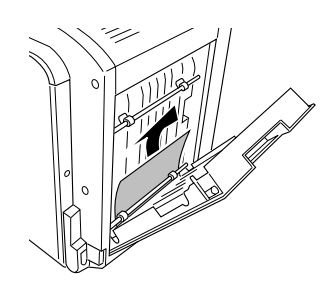

3. Stäng lucka DM.

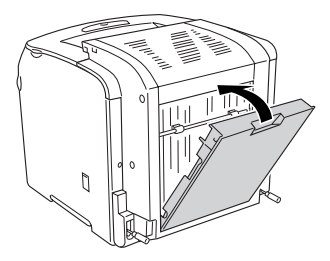

## *Pappersstopp MP (kombifackslucka)*

Följ stegen nedan för att rensa pappersstopp i kombifacket.

1. Öppna kombifacksluckan och ta bort allt papper som fyllts på.

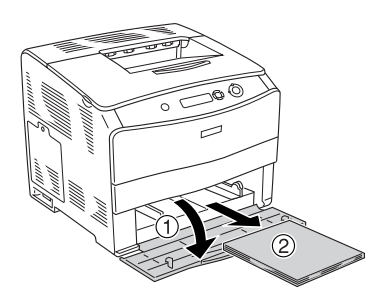

2. Dra försiktigt ut eventuella pappersark som har matats in delvis i skrivaren.

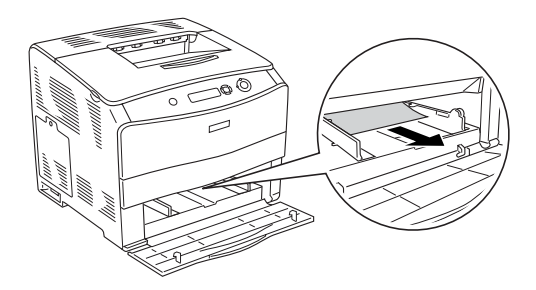

3. Fyll på papperet igen och stäng kombifacksluckan.

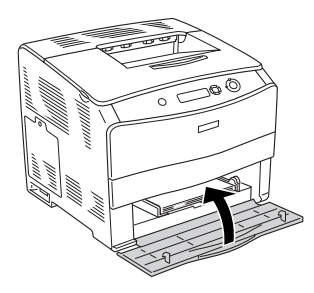

## *Pappersstopp LC (papperskassett)*

Följ stegen nedan för att rensa papperstrassel i papperskassettenheten (tillval). Detta meddelande visas när papperskassettenheten har installerats.

1. Dra ut papperskassetten ur papperskassettenheten.

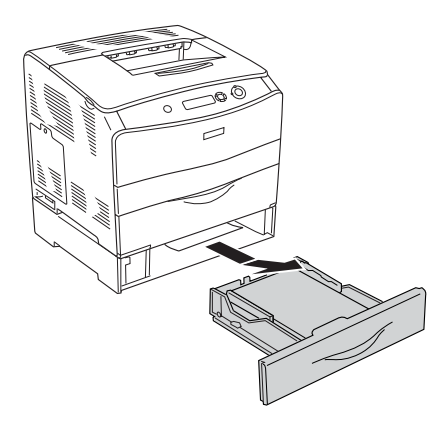

2. Dra försiktigt ut eventuella pappersark som har matats in delvis i skrivaren.

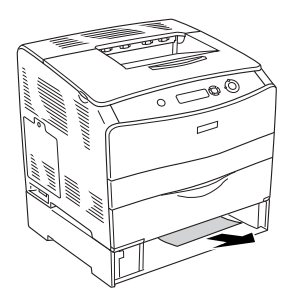

3. Sätt tillbaka papperskassetten.

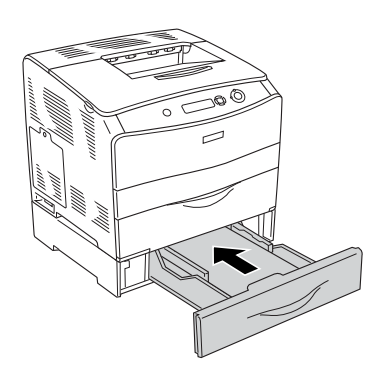

## *Pappersstopp G (lucka G)*

Följ stegen nedan för att rensa pappersstopp i lucka G. Detta meddelande visas när papperskassettenheten är installerad.

1. Öppna lucka G.

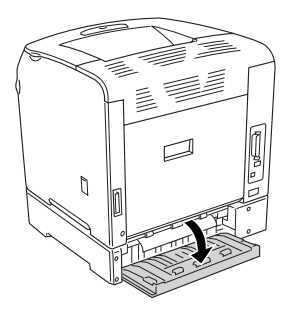

2. Dra försiktigt ut eventuella pappersark med båda händerna. Var försiktig så att du inte drar sönder det papper som fastnat.

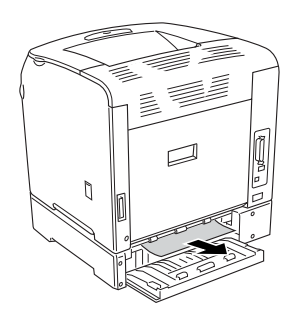

3. Stäng lucka G.

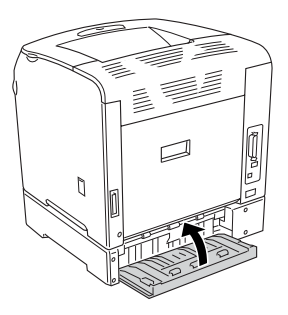

## *När OH-film har fastnat i kombifacksluckan*

När OH-film har fastnat följer du stegen nedan för att åtgärda stoppet.

1. Öppna kombifacksluckan och ta bort allt papper som fyllts på.

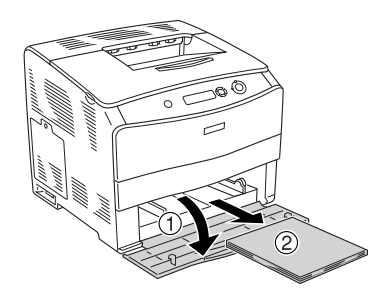

2. Öppna lucka E. Dra sedan försiktigt ut eventuella pappersark med båda händerna. Var försiktig så att du inte drar sönder det papper som fastnat.

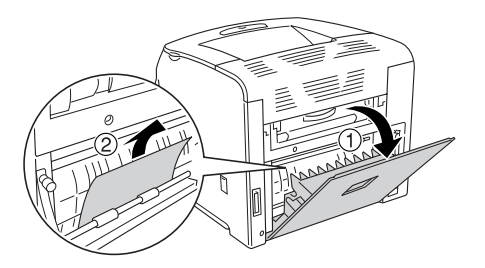

3. Fyll på OH-filmen i kombifacksluckan igen.

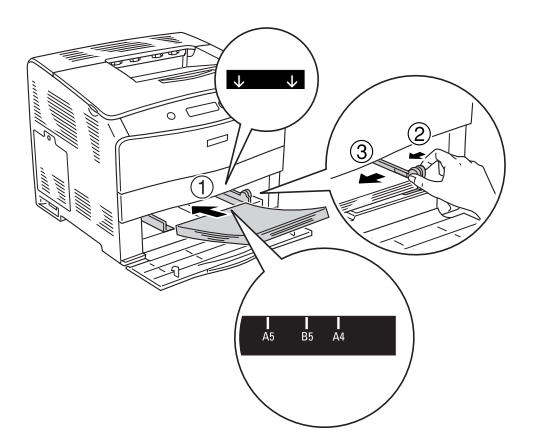

4. Stäng lucka E.

## <span id="page-202-0"></span>*Skriva ut en statussida*

För att bekräfta skrivarens aktuella status och att tillvalen är korrekt installerade, skriv ut en statussida med hjälp av skrivarens kontrollpanel.

Följ stegen nedan för att skriva ut en statussida.

- 1. Sätt på skrivaren. Displayen visar Ready (Redo).
- 2. Tryck tre gånger på knappen  $\{\}$  Enter. En statussida skrivs ut.

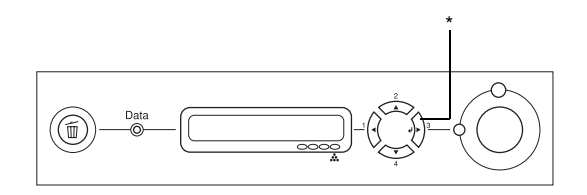

\* Knappen Enter

3. Bekräfta att informationen om installerade tillval stämmer. Om tillvalen har installerats korrekt visas de under Hardware Configurations (Maskinvarukonfigurationer). Om tillvalen inte visas i listan provar du att installera om dem.

#### *Anmärkning:*

- ❏ *Om statussidan inte visar de installerade tillvalen på rätt sätt kontrollerar du att de är ordentligt anslutna till skrivaren.*
- ❏ *Om du inte kan få skrivaren att skriva ut en korrekt statussida kontaktar du återförsäljaren.*
- ❏ *Med Windows-skrivardrivrutinen kan du uppdatera informationen om installerade tillval manuellt. Se ["Göra tillvalsinställningar" på](#page-63-0)  [sidan 64.](#page-63-0)*

## *Driftsproblem*

#### *Indikatorn Ready (Redo) tänds inte*

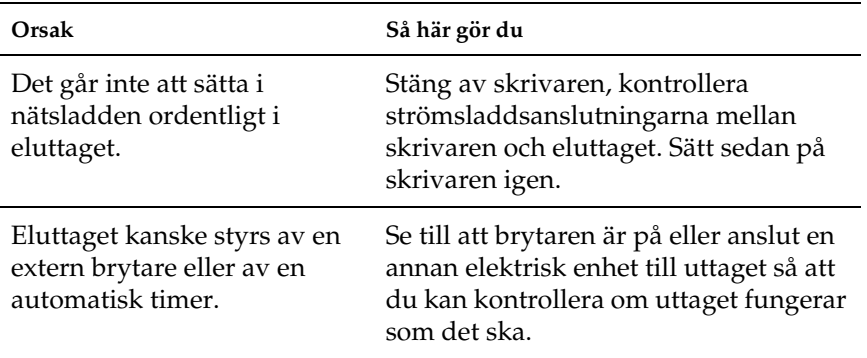

#### *Skrivaren skriver inte ut (indikatorn Ready (Redo) är släckt)*

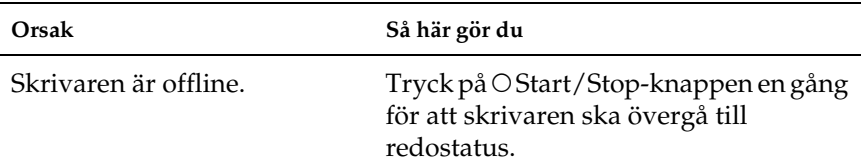

## *Indikatorn Ready (Redo) är tänd men inget skrivs ut*

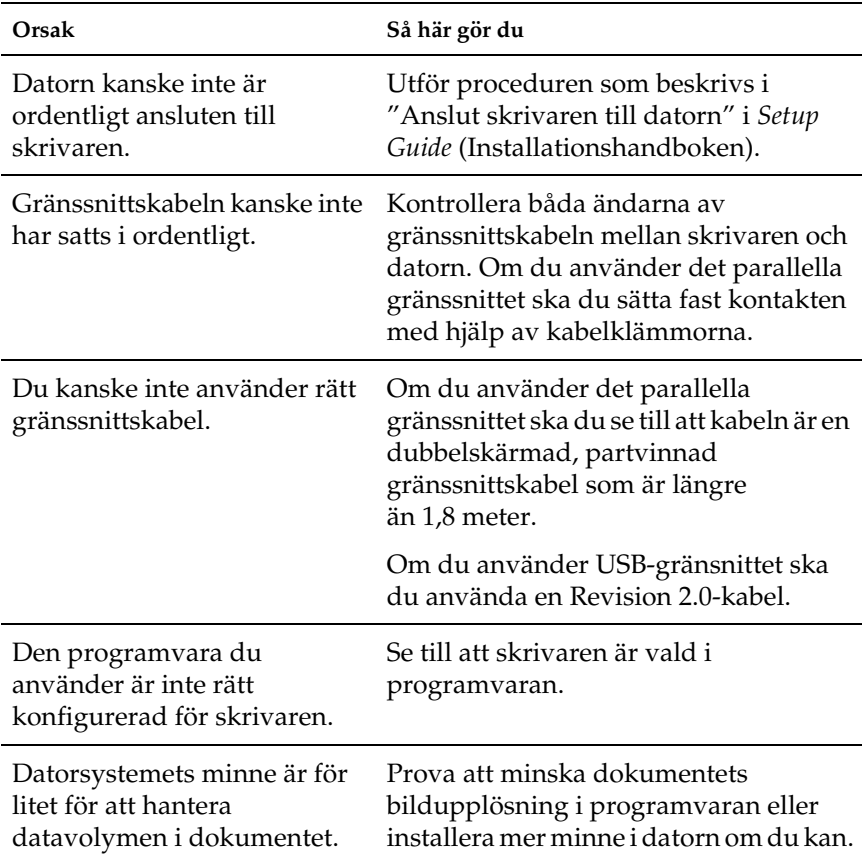

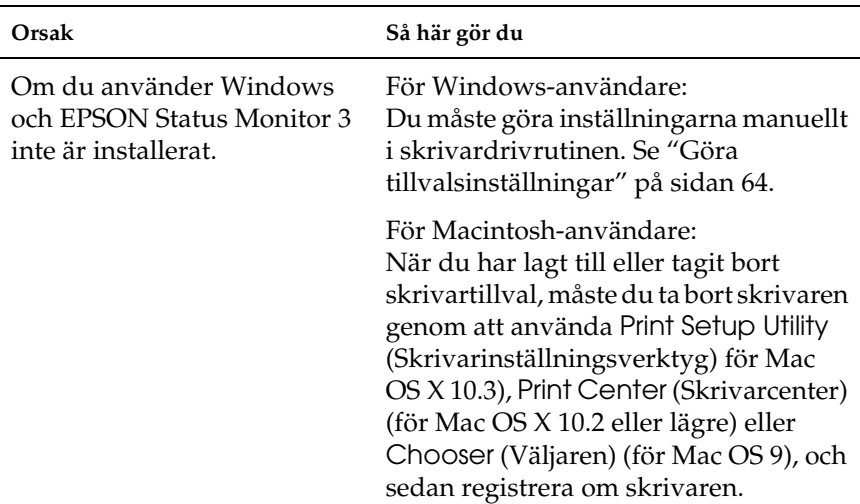

## *Tillvalsprodukten är inte tillgänglig*

# *Problem med delning*

#### *Nätverksskrivare kan inte övervakas i en Windows 95-miljö*

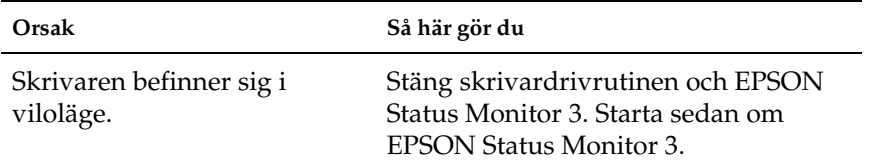

## *Problem med utskrifter*

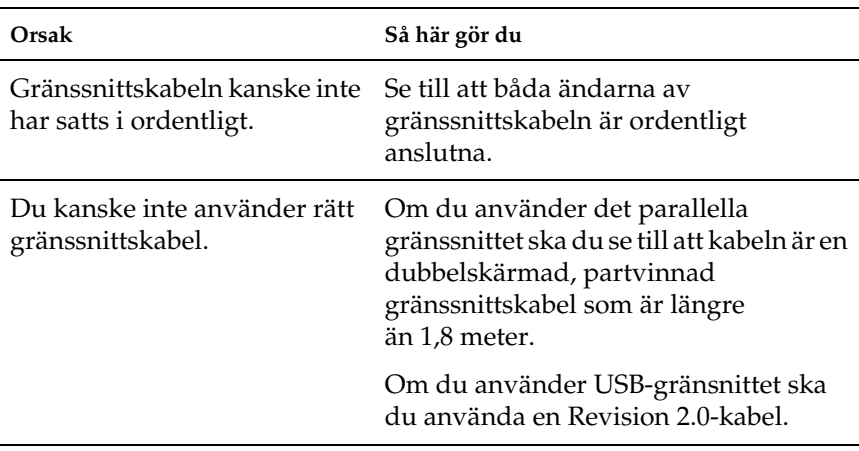

## *Utskriften är förvrängd*

#### *Anmärkning:*

*Om statussidan inte skrivs ut korrekt kan skrivaren vara skadad. Kontakta återförsäljaren eller en kvalificerad servicerepresentant.*

## *Problem vid utskrift i färg*

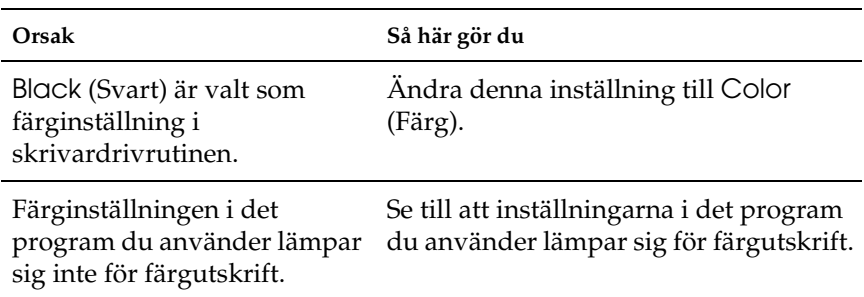

#### *Kan inte skriva ut i färg*

#### *Utskriftens färg ser olika ut beroende på vilken skrivare som används*

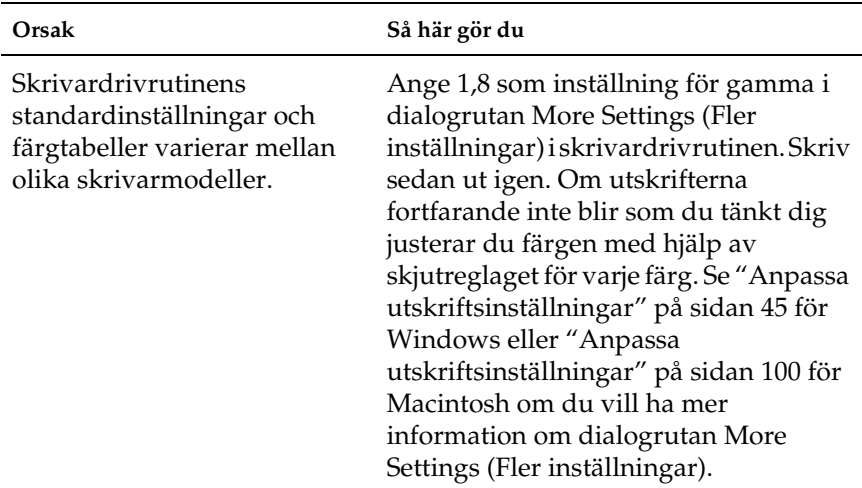

## *Färgen skiljer sig från det som syns på datorskärmen*

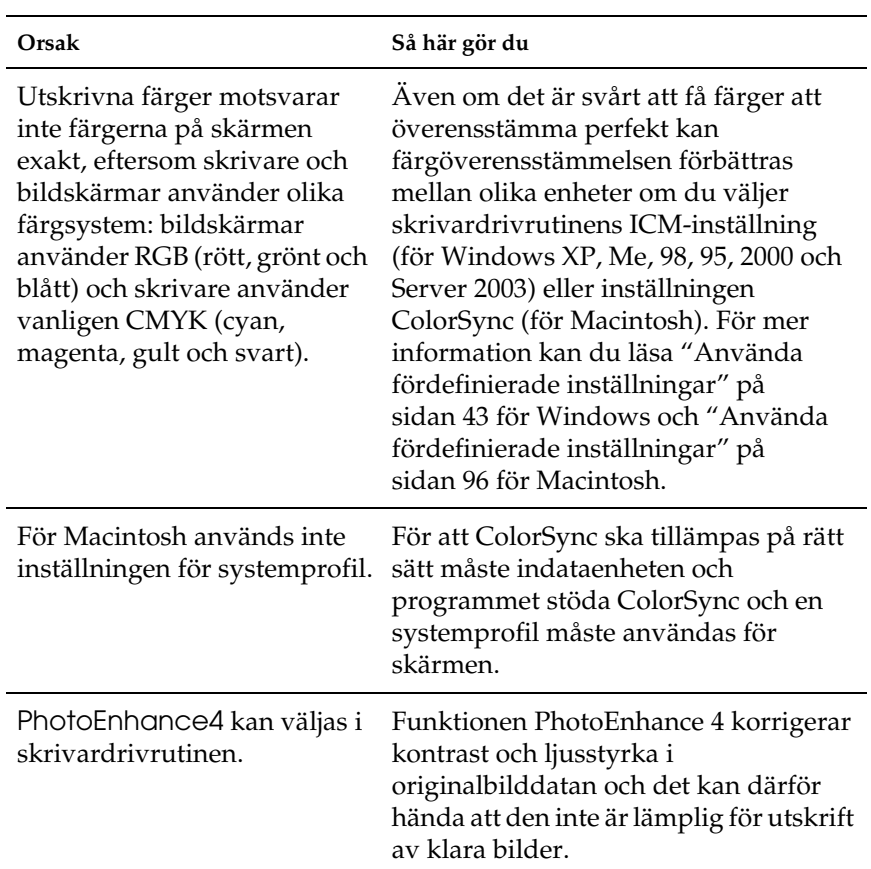

# *Problem med utskriftskvalitet*

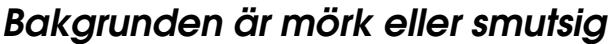

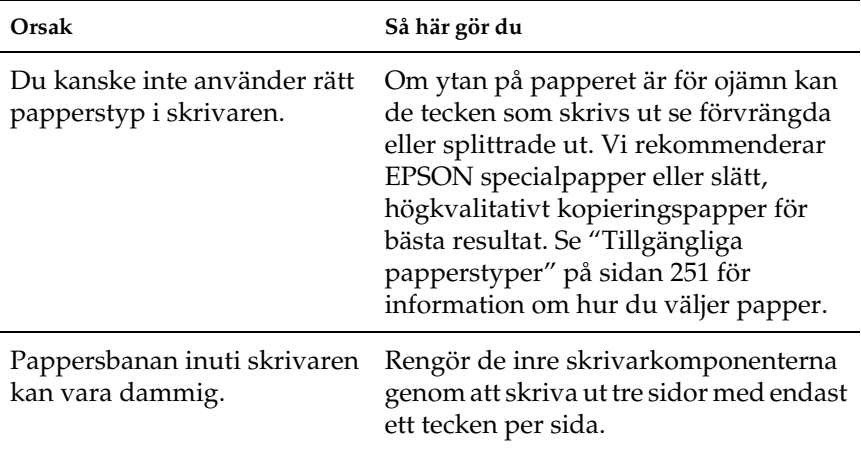

## *Vita punkter syns på utskriften*

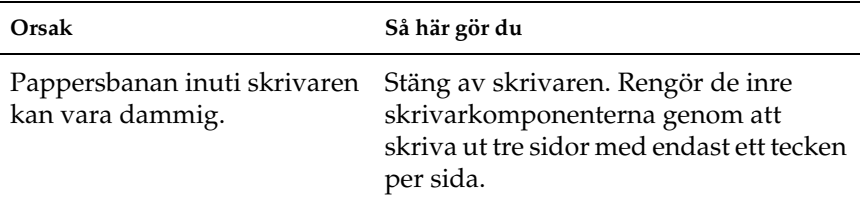

## *Utskriftskvaliteten eller tonen är ojämn*

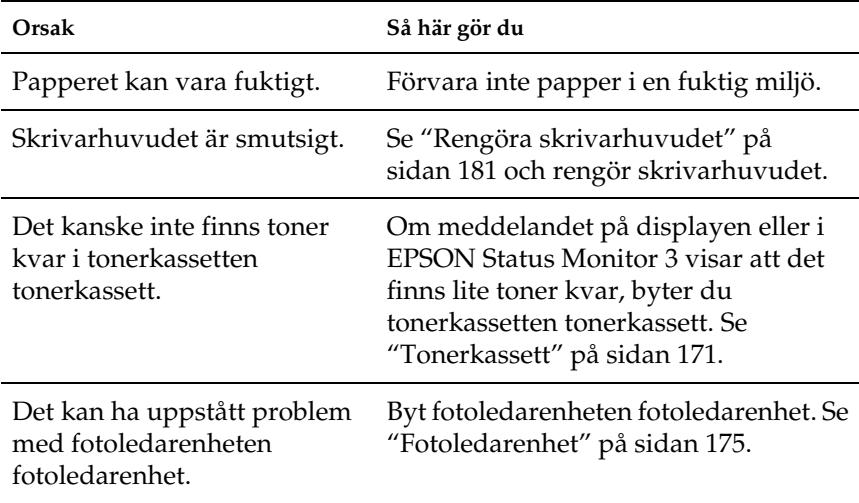

## *Halvtonsbilder skrivs ut ojämnt*

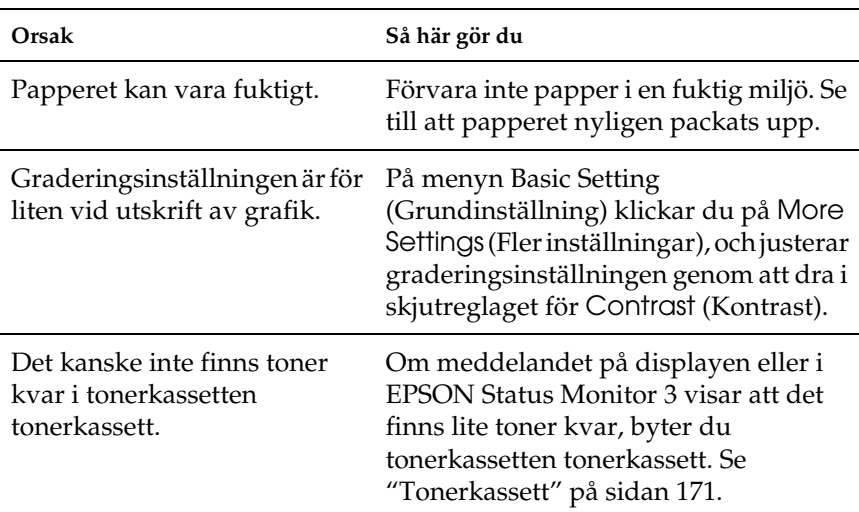

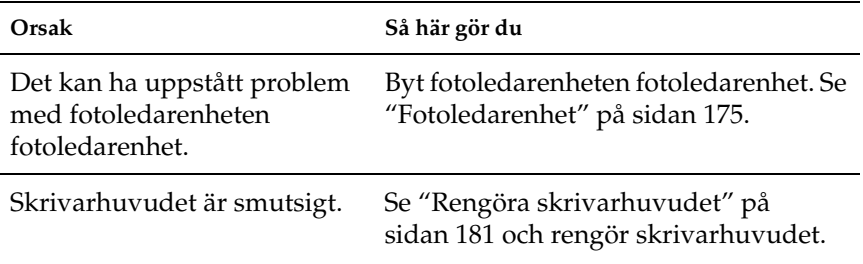

#### *Tonerfläckar*

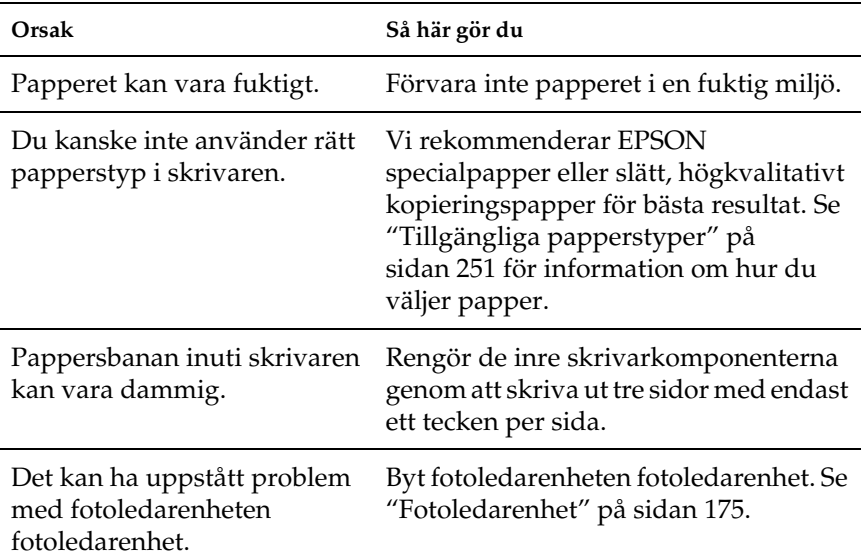

#### *Områden i den utskrivna bilden saknas*

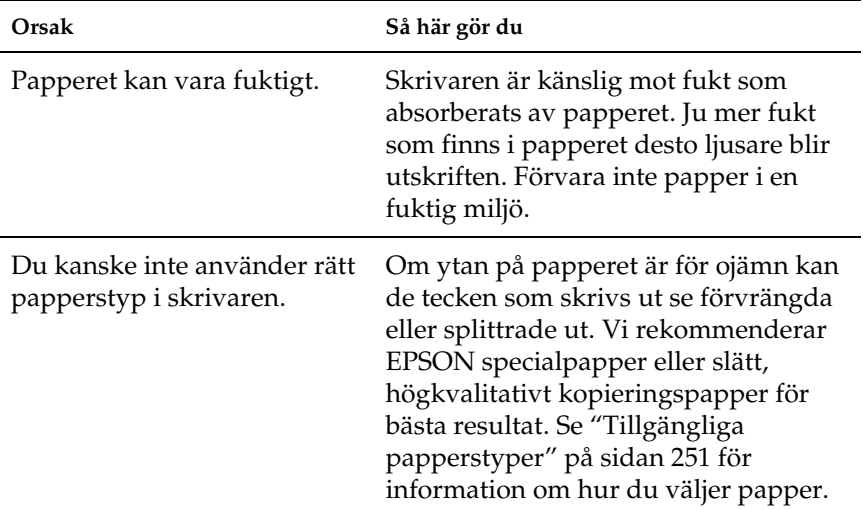

#### *Helt tomma sidor matas ut*

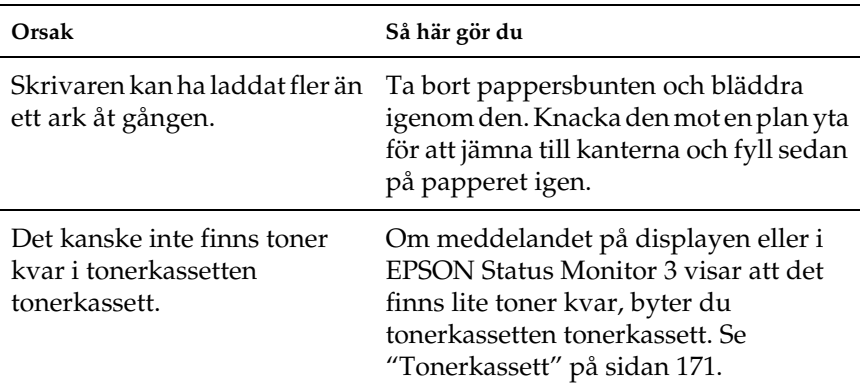

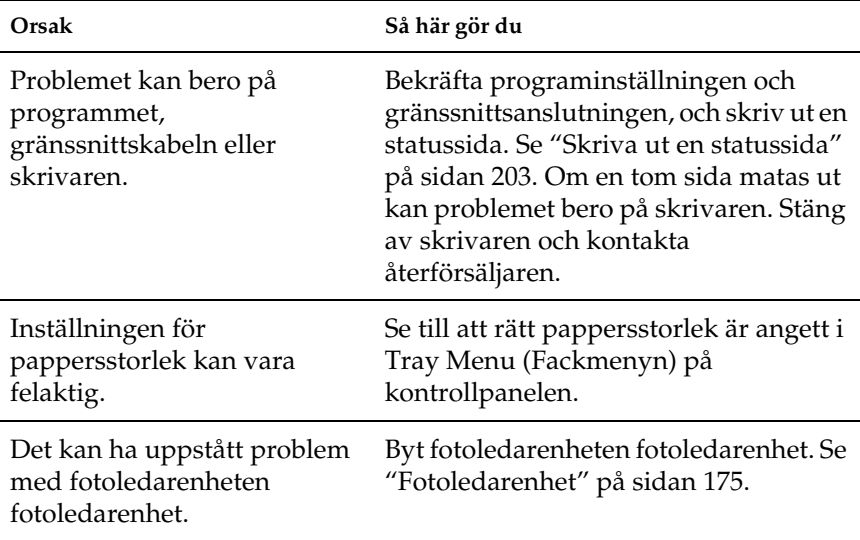

## *Den utskrivna bilden är ljus eller blek*

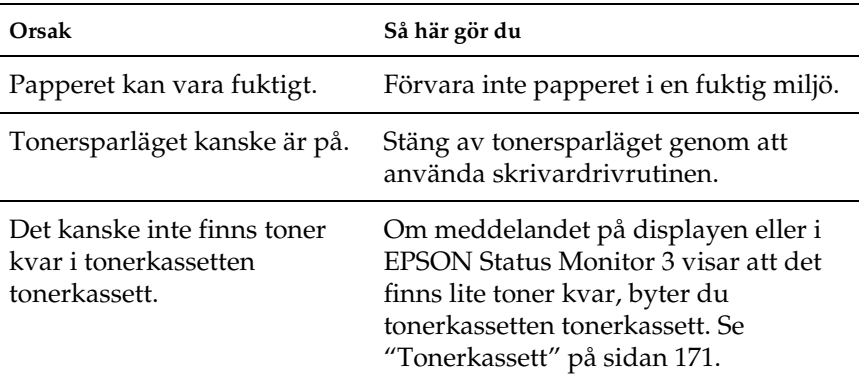

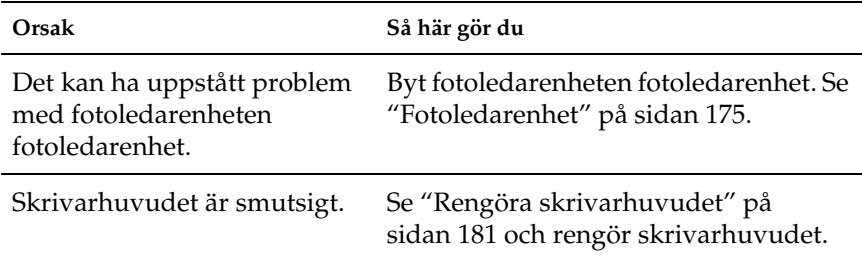

#### *Den sida av pappersarket som saknar tryck är smutsig*

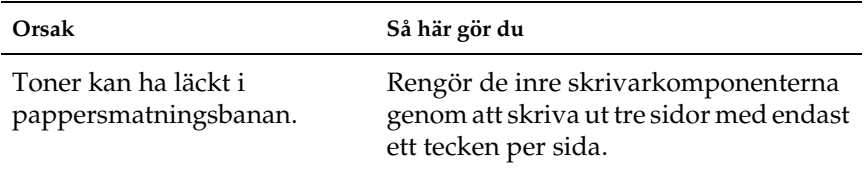

## *Minnesproblem*

#### *Utskriftskvaliteten sänkt*

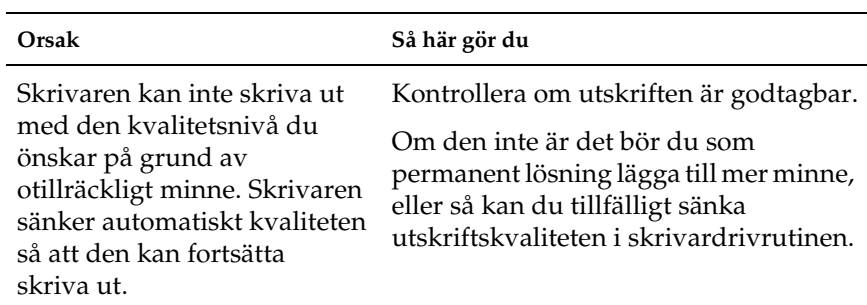
# *Otillräckligt minne för aktuell åtgärd*

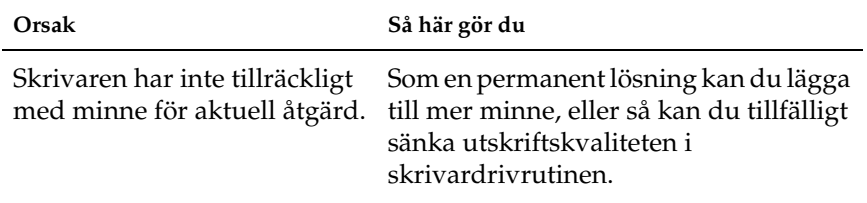

## *Otillräckligt minne för att skriva ut alla kopior*

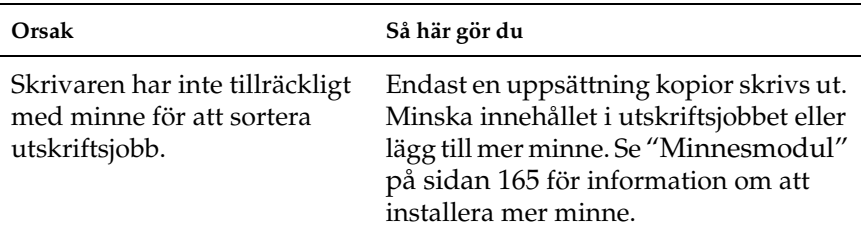

# *Problem med pappershantering*

## *Papper matas inte fram ordentligt*

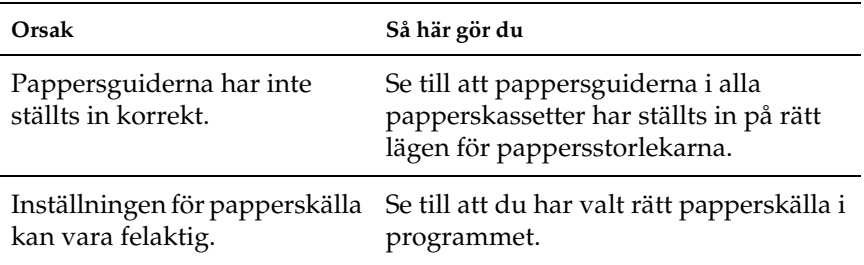

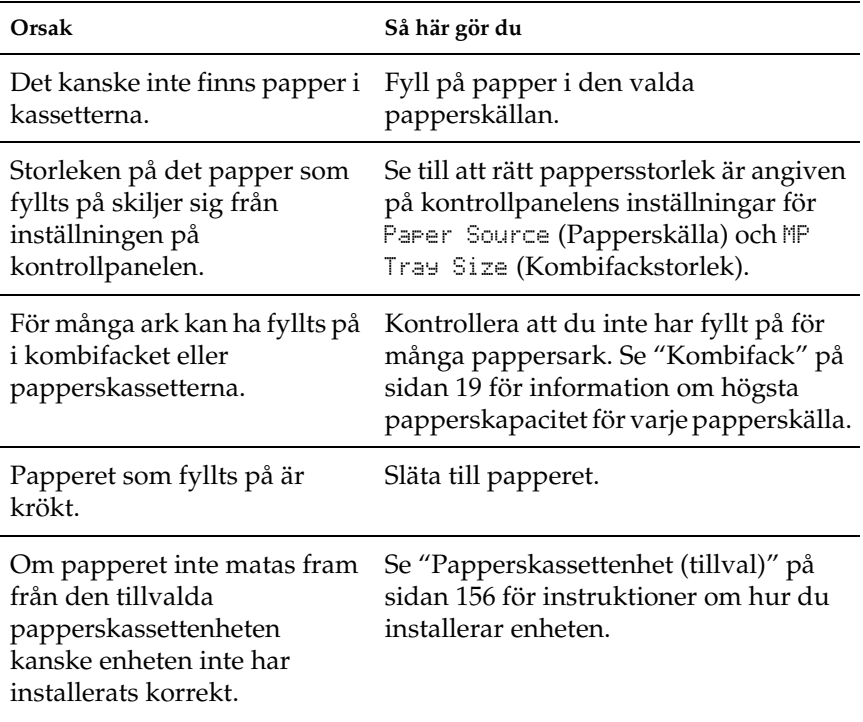

# *Problem med att använda tillval*

Skriv ut en statussida för att kontrollera att tillvalen är korrekt installerade. Se ["Skriva ut en statussida" på sidan 203](#page-202-0) för mer information.

# *Papper matas inte från papperskassetten (tillval)*

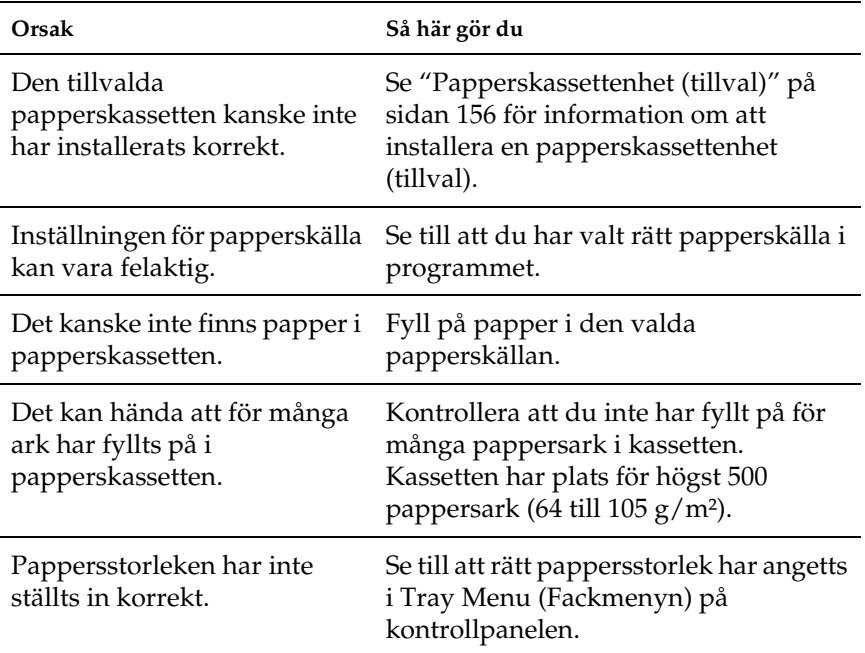

## *Matningen fastnar när den tillvalda papperskassetten används*

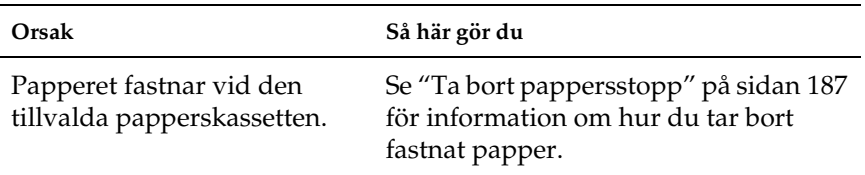

# *Ett installerat tillval kan inte användas*

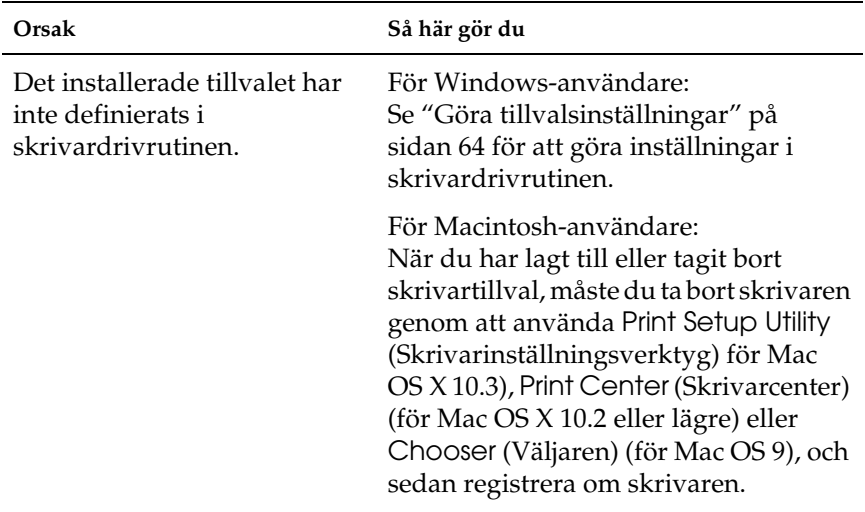

# *Lösa USB-problem*

Kontrollera att du inte har fyllt på för många pappersark i kassetten.

## *USB-anslutningar*

Kablar eller anslutningar för USB kan ibland vara en källa till USB-problem. Pröva sedan någon av följande åtgärder.

❏ För bästa resultat, anslut skrivaren direkt till datorns USB-port. Om du måste använda flera USB-hubbar, rekommenderar vi att du ansluter skrivaren till hubben närmast datorn.

## *Windows-operativsystem*

Du måste ha en dator som har Windows XP, Me, 98, 2000 eller Server 2003 förinstallerat, som har haft Windows 98 förinstallerat och uppgraderats till Windows Me eller som har haft Windows Me, 98, 2000 eller Server 2003 förinstallerat och uppgraderats till Windows XP. Det kan hända att du inte kan installera eller köra USB-skrivardrivrutinen på en dator som inte uppfyller dessa specifikationer eller som inte är utrustad med en inbyggd USB-port.

Kontakta återförsäljaren för att få mer information om datorn.

### *Installation av skrivarprogramvara*

Felaktig eller ofullständig programvaruinstallation kan orsaka USB-problem. Tänk på följande och genomför de rekommenderade kontrollerna för att se till att installationen är korrekt.

#### *Kontrollera installationen av skrivarprogrammet för Windows 2000, XP eller Server 2003*

När du använder Windows XP, 2000 eller Server 2003 måste du följa stegen i *Setup Guide* (Installationshandboken) som medföljer skrivaren när du installerar skrivarprogrammet. I annat fall kan Microsofts universella drivrutin komma att installeras. För att kontrollera om den universella drivrutinen har installerats följer du stegen nedan.

- 1. Öppna mappen Printers (Skrivare) och högerklicka på ikonen för din skrivare.
- 2. Klicka på Printing Preferences (Utskriftsinställningar) på snabbmenyn som visas. Högerklicka sedan någonstans i drivrutinen.

Klicka på About (Om), om det alternativet visas på snabbmenyn. Om meddelandet "Unidrv-skrivardrivrutinr" visas måste du installera om skrivarprogrammet enligt *Setup Guide* (Installationshandboken). Om alternativetAbout (Om) inte visas, har skrivarprogrammet installerats korrekt.

#### *Anmärkning:*

*För Windows 2000: om dialogrutan Digital Signature Not Found (Digital signatur hittades inte) visas under installationen, klickar du på*  Yes *(Ja). Om du klickar på* No *(Nej) måste du installera om skrivarprogrammet.*

*För Windows XP eller Server 2003: om dialogrutan Software Installation (Programvaruinstallation) visas under installationen, klickar du på* Continue Anyway *(Fortsätt ändå). Om du klickar på*  STOP Installation *(Abryt installation) måste du installera om skrivarprogrammet.*

### *Kontrollera skrivarprogramvara i Windows Me och 98*

Om du avbröt plug-and-play-installationen av drivrutinen i Windows Me eller 98 innan processen var färdig kan det hända att drivrutinen till USB-skrivarenheten inte har installerats korrekt. Följ anvisningarna nedan för att se till att drivrutinen och skrivarprogramvaran är korrekt installerade.

#### *Anmärkning:*

*Skärmbilderna i det här avsnittet kommer från Windows 98. Skärmbilderna i Windows Me kan skilja sig något från dessa.* 1. För att komma till skrivardrivrutinen, se ["Komma till](#page-38-0)  [skrivardrivrutinen" på sidan 39,](#page-38-0) och klicka sedan på fliken Details (Information).

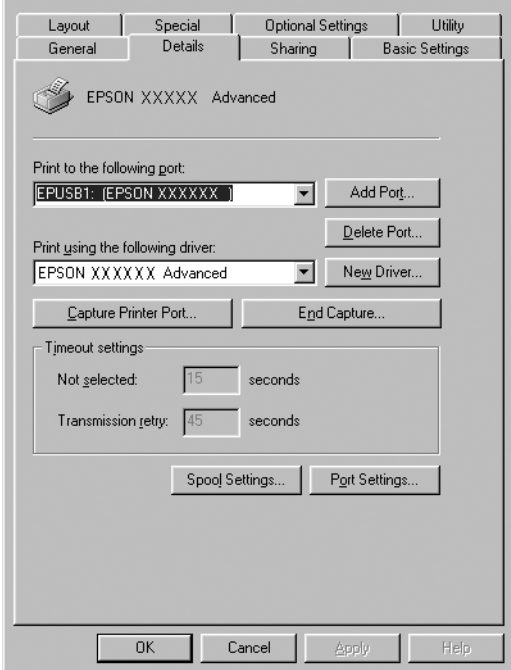

Om EPUSBX: (EPSON AcuLaser C1100) visas i listan "Print to the following port" (Skriv ut till följande port), har USB-skrivarenhetens drivrutin och skrivarprogrammet installerats korrekt. Om rätt port inte visas går du vidare till nästa steg.

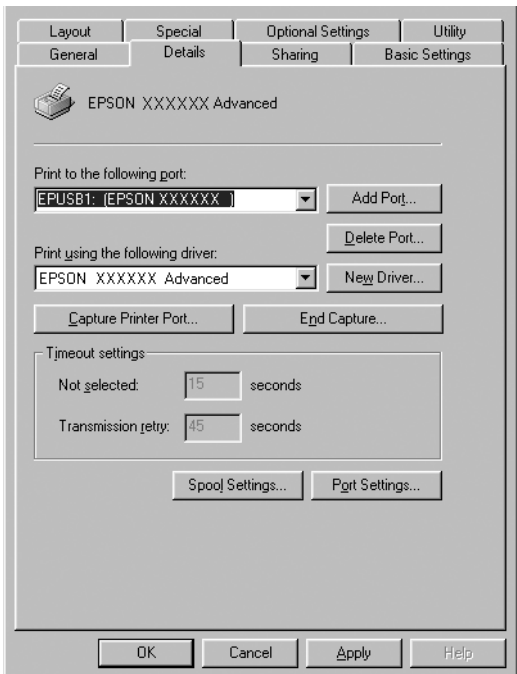

- 2. Högerklicka på ikonen My Computer (Den här datorn) på skrivbordet och klicka sedan på Properties (Egenskaper).
- 3. Klicka på fliken Device Manager (Enhetshanteraren).

Om drivrutinerna har installerats korrekt bör EPSON USB Printer Devices (EPSON USB-skrivarenheten) visas i menyn för Device Manager (Enhetshanteraren).

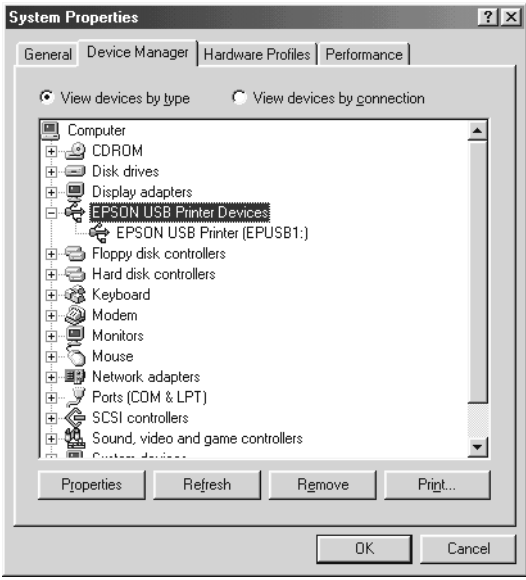

Om EPSON USB Printer Devices (EPSON USB-skrivarenheter) inte visas på menyn för Device Manager (Enhetshanteraren) klickar du på plustecknet (+) bredvid Other devices (Andra enheter) för att se de installerade enheterna.

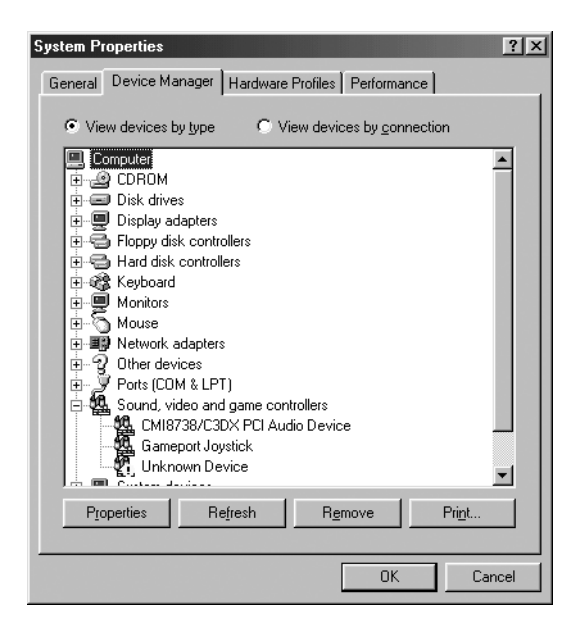

Om USB-skrivare eller EPSON AcuLaser C1100 visas under Other devices (Andra enheter), har skrivarprogrammet inte installerats korrekt. Gå vidare till steg 5.

Om varken USB-skrivare eller EPSON AcuLaser C1100 visas under Other devices (Andra enheter), klickar du på Refresh (Uppdatera) eller drar ut USB-kabeln från skrivaren och sätter sedan tillbaka den igen. När du har bekräftat att dessa saker fungerar går du vidare till steg 5.

4. Under Other devices (Andra enheter) väljer du USB Printer (USB-skrivare) eller EPSON AcuLaser C1100, klickar på Remove (Ta bort) och sedan på OK.

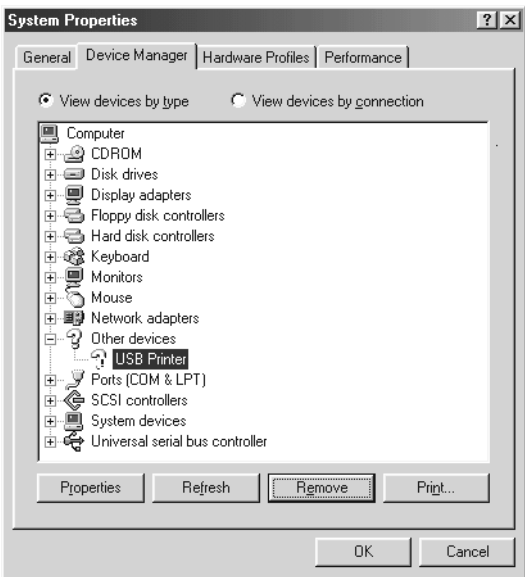

När följande dialogruta visas klickar du på OK och sedan på OK för att stänga dialogrutan Egenskaper för system.

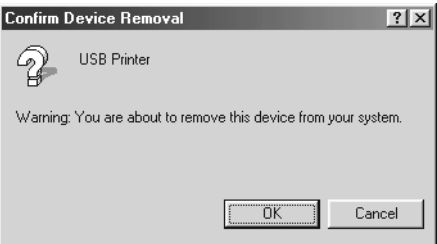

5. Avinstallera skrivarprogramvaran enligt anvisningarna i ["Avinstallera skrivarprogramvaran" på sidan 86](#page-85-0). Stäng av skrivaren, starta om datorn och installera sedan om skrivarprogrammet enligt beskrivningen i *Setup Guide* (Installationshandboken).

# *Status- och felmeddelanden*

Det här avsnittet innehåller en lista med felmeddelanden som visas på displayen. De ger en kort beskrivning av varje meddelande och förslag på lösningar av problemen. Lägg märke till att det inte är alla meddelanden som visas på displayen som anger att problem har uppstått. När symbolen  $\div$  syns till vänster om varningsmeddelandet finns det flera varningar. För att bekräfta alla varningar som uppstår trycker du på knappen ▼ Down (Ner) för att visa Status Menu (Statusmenyn) och trycker sedan på  $\mathcal{P}$  Enter-knappen.

#### *Calibrating Printer (Kalibrerar skrivare)*

Skrivaren kalibrerar automastiskt sig själv. Detta är inte ett felmeddelande och det kommer att försvinna efter en minut eller mer beroende på skrivarens status. Öppna inte luckorna och stäng inte av skrivaren när detta meddelande visas.

#### *Cancel All Print Job (Avbryt alla utskriftsjobb)*

Skrivaren avbryter alla utskriftsjobb i skrivarminnet, inklusive de jobb som skrivaren tar emot eller skriver ut för närvarande. Detta meddelande visas när knappen  $\overline{w}$  Cancel Job (Avbryt jobb) har tryckts ner i mer än 2 sekunder.

#### *Cancel Print Job (Avbryt utskriftsjobb)*

Skrivaren avbryter det aktuella utskriftsjobbet. Detta meddelande visas när knappen  $\overline{w}$  Cancel Job (Avbryt jobb) har tryckts ner och släppts upp inom 2 sekunder.

#### *Can't Print (Kan inte skriva ut)*

Utskriftsdatan tas bort eftersom den är felaktig.

Kontrollera att rätt skrivardrivrutin används.

#### *Can't Print Duplex (Kan inte skriva ut dubbelsidigt)*

Skrivaren har stött på problem vid dubbelsidig utskrift. Se till att du använder papper av lämplig typ och storlek för enheten för dubbelsidig utskrift. Problemet kan också bero på felaktiga inställningar för den papperskälla du använder. Genom att trycka på O Start/Stopp-knappen skrivs resten av utskriftsjobbet endast ut på papperets ena sida. Tryck på knappen  $\tilde{m}$  Cancel Job (Avbryt jobb) för att avbryta utskriftsjobbet.

#### *Check Transparency (Kontrollera OH-film)*

Du har fyllt på något annat media än OH-film när inställningen för papperstyp i skrivardrivrutinen är Transparency (OH-film) eller så har OH-film fyllts på när pappersinställningen i skrivardrivrutinen inte är Transparency (OH-film). Papperet har fastnat vid kombifacket.

För att åtgärda stoppet, se ["När OH-film har fastnat i](#page-201-0)  [kombifacksluckan" på sidan 202](#page-201-0).

#### *Check Paper Size (Kontrollera pappersstorlek)*

Inställningen för pappersstorlek skiljer sig från storleken på det papper som fyllts på i skrivaren. Kontrollera om papper med rätt storlek har fyllts på i angiven papperskälla.

Om du vill ta bort varningen markerar du Clear Warning (Ta bort varning) på kontrollpanelens Reset Menu (Återställningsmeny). Se ["Komma åt kontrollpanelens menyer" på sidan 266](#page-265-0) för mer information.

#### *Check Paper Type (Kontrollera papperstyp)*

Det media som fyllts på i skrivaren överensstämmer inte med inställningen för papperstyp i skrivardrivrutinen. Endast media som överensstämmer med inställningen för pappersstorlek kommer att användas till utskriften.

Om du vill ta bort varningen markerar du Clear Warning (Ta bort varning) på kontrollpanelens Reset Menu (Återställningsmeny). Se ["Komma åt kontrollpanelens menyer" på sidan 266](#page-265-0) för mer information.

#### *Color Unmatched (Färg kan inte matchas)*

Färgerna på datorn stämmer inte överens med färgerna på utskrifterna. Versionen på den drivrutin som är installerad och modellen på skrivarens färgskärm är inte kompatibla. Installera den senaste versionen av skrivarens drivrutin och firmware. Kontakta din återförsäljare eller servicerepresentant för mer information.

#### *Duplex Mem Overflow (Överbelastning i minne för dubbelsidigt)*

Det finns inte tillräckligt med minne för dubbelsidig utskrift. Skrivaren skriver endast ut framsidan och matar ut papperet. Om du vill ta bort detta fel följer du instruktionerna nedan.

Om Off är markerat som inställning för Auto Cont (Autofortsättning) på kontrollpanelens Setup Menu (Inställningsmeny), trycker du på  $\circ$  Start/Stop-knappen för att skriva ut på baksidan av nästa sida, eller trycker på knappen  $\overline{1}$ Cancel Job (Avbryt jobb) för att avbryta utskriftsjobbet.

Om On är markerat som inställning för Auto Cont (Autofortsättning) på kontrollpanelens Setup Menu (Inställningsmeny), fortsätter utskriften automatiskt efter en viss tidsperiod.

#### *Form Feed (Formulärmatning)*

Skrivaren matar ut papper på grund av förfrågan från användare. Detta meddelande visas när du trycker på O Start/Stop-knappen en gång för att ta skrivaren offline och sedan håller ner  $\bigcirc$  Start/ Stop-knappen i mer än 2 sekunder för att inte få ett formulärmatningskommando.

#### *Image Optimum (Bildoptimering)*

Det finns inte tillräckligt med minne för att skriva ut sidan med angiven utskriftskvalitet. Skrivaren sänker automatiskt utskriftskvaliteten så att den kan fortsätta skriva ut. Om utskriftskvaliteten inte är godtagbar kan du prova att förenkla sidan genom att minska mängden grafik eller minska antalet och storleken för teckensnitten.

Om du vill ta bort varningen markerar du Clear Warning (Ta bort varning) på kontrollpanelens Reset Menu (Återställningsmeny). Se ["Komma åt kontrollpanelens menyer" på sidan 266](#page-265-0) för mer information.

Du kan behöva öka mängden skrivarminne för att kunna skriva ut med önskad utskriftskvalitet i dokumentet. Se ["Minnesmodul"](#page-164-0)  [på sidan 165](#page-164-0) för mer information om att lägga till minne.

#### *Install Photocondctr (Installera fotoledare)*

Det finns ingen fotoledarenhet fotoledarenhet installerad eller fotoledarenheten fotoledarenhet är inte korrekt installerad. Installera fotoledarenheten fotoledarenhet om den inte är installerad.

Om en fotoledarenhet fotoledarenhet redan är installerad öppnar du lucka B. För upp den gula spaken och ta ut fotoledarenheten fotoledarenhet. Sätt sedan tillbaka den korrekt. Stäng lucka B. Varningen försvinner automatiskt om fotoledarenheten fotoledarenhet är korrekt installerad.

#### *Installera tonerkassett*

De angivna tonerkassetterna tonerkassett är inte installerade i skrivaren. (Bokstäverna C, M, Y eller K visas i stället för uuuu. De står för färgerna Cyan, Magenta, Gul respektive Svart.)

Installera angivna kassetter. Se ["Tonerkassett" på sidan 171.](#page-170-0)

#### *Invalid Data (Ogiltig data)*

Buffertfilen i drivrutinen tas bort under utskrift eller informationen är felaktig. Tryck på O Start/Stopp-knappen för att ta bort det här meddelandet.

#### *Invalid N/W Module (Ogilitg N/W-modul)*

Det finns inget nätverksprogram, eller nätverksprogrammet kan inte användas utan skrivaren. Kontakta en kvalificerad servicetekniker.

#### *Irregular Density (Oregelbunden täthet)*

Utskriftsdatans täthet är för hög för att skriva ut. Stäng av skrivaren och ta bort papperet som fastnat.

#### *Jam WWWWW (Pappersstopp WWWWW)*

Platsen där papperstrasslet inträffade visas på WWWWWW. WWWWWW visar var felet inträffat.

Om papperstrassel inträffar vid två eller fler platser samtidigt visas motsvarande platser.

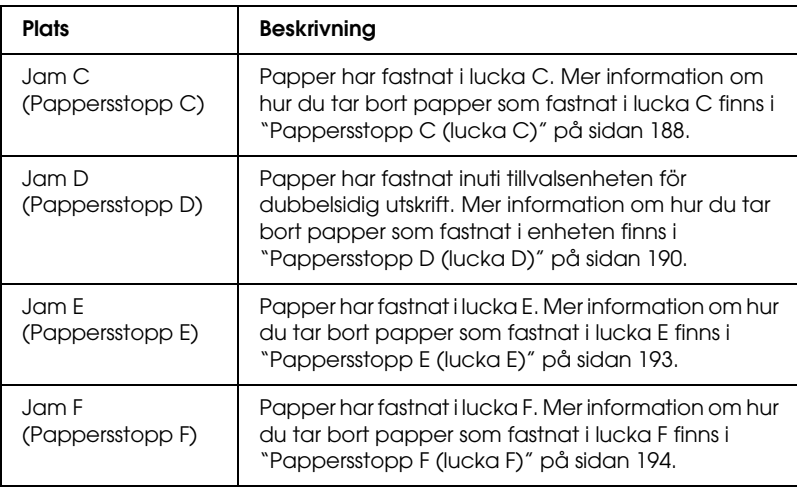

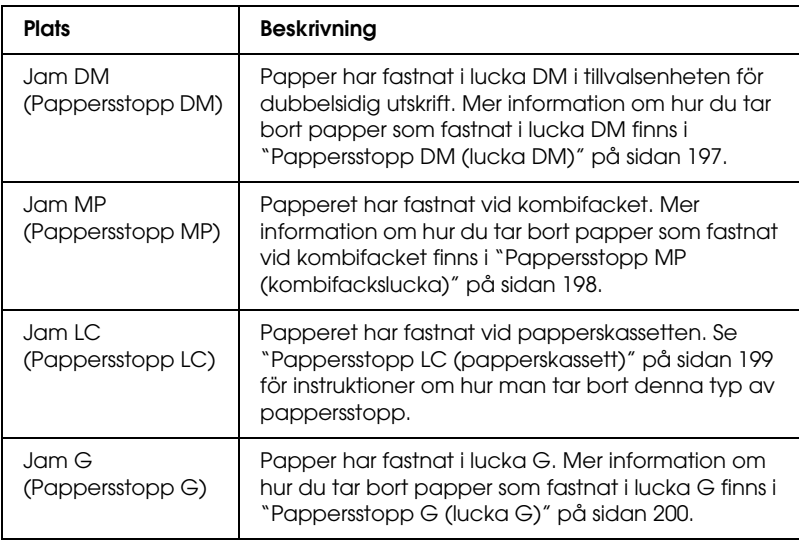

#### *Manual Duplex (Manuell dubbelsidig utskrift)*

Skrivaren stannar eftersom utskriften på ena sidan av papperet är klar i det manuella läget för dubbelsidig utskrift. Fyll på papperet där ena sidan har skrivits ut i kombifacket och tryck på O Start/Stop-knappen.

#### *Manual Feed ssss (Manuell matning ssss)*

Läget för manuell matning har angetts för aktuellt utskriftsjobb. Kontrollera att pappersstorleken som anges av ssss har fyllts på och tryck sedan på O Start/Stop-knappen.

#### *Mem Overflow (Minnesöverbelastning)*

Skrivaren har inte tillräckligt med minne för att utföra aktuell åtgärd. Tryck på O Start/Stop-knappen på kontrollpanelen för att återuppta utskriften eller tryck på knappen  $\overline{\mathbb{m}}$  Cancel Job (Avbryt jobb) för att avbryta utskriftsjobbet.

#### *Menus Locked (Menyer låsta)*

Det här meddelandet visas om du försöker ändra skrivarens inställningar via kontrollpanelen när knapparna är låsta. Du kan låsa upp dem genom att använda Network utility. Se *Nätverkshandboken* för mer information.

#### *NonGenuine Toner (tonerkassett som inte är Epson-tillverkad)*

Den installerade tonerkassetten tonerkassett är inte en genuin Epson-produkt. Du rekommenderas att installera en tonerkassett tonerkassett från Epson. Om en tonerkassett tonerkassett används som inte är Epson-tillverkad kan utskriftskvaliteten påverkas. Epson åtar sig inget ansvar för skador eller problem som uppstår vid användning av förbrukningsartiklar som inte är tillverkade eller godkända av Epson.

Installera en Epson-tillverkad produkt eller utför åtgärden Clear Warning (Ta bort varning) eller Clear All Warnings (Ta bort alla varningar) på Reset Menu (Återställningsmenyn) på kontrollpanelen för att ta bort varningsmeddelandet. Se ["Tonerkassett" på sidan 171](#page-170-0) för anvisningar om hur du byter tonerkassetten tonerkassett.

#### *NonGenuine Toner uuuu (toner som inte är Epson-tillverkad uuuu)*

Den installerade tonerkassetten tonerkassett är inte en genuin Epson-produkt tonerkassett. Om en tonerkassett tonerkassett används som inte är Epson-tillverkad kan utskriftskvaliteten påverkas. Epson åtar sig inget ansvar för skador eller problem som uppstår vid användning av förbrukningsartiklar som inte är tillverkade eller godkända av Epson. Du rekommenderas att installera en Epson-tillverkad tonerkassett tonerkassett. Tryck på Start/Stopp-knappen O på kontrollpanelen för att återgå till utskriften.

#### *Offline*

Skrivaren är inte redo att skriva ut. Tryck på Start/Stopp-knappen O. I detta läge visas hur mycket bläck som finns kvar i tonerkassetten tonerkassett av varje färg på sju olika nivåer.

#### *Optional RAM Error (Fel tillvals-ROM)*

Tillvalet minnesmodul kan vara skadad eller felaktig. Byt den mot en ny.

#### *Paper Out tttt sssss (Slut på papper tttt sssss)*

Det finns inget papper i den angivna papperskällan (tttt). Fyll på papper av storleken (sssss) i papperskällan.

#### *Paper Set tttt sssss (Pappersuppsättning tttt sssss)*

Papperet som fyllts på i den angivna papperskällan (tttt) överensstämmer inte med den nödvändiga pappersstorleken (sssss). Byt ut papperet som fyllts på mot den korrekta pappersstorleken och tryck på O Start/Stop-knappen för att återuppta utskriften, eller tryck på knappen  $\overline{\mathbb{m}}$  Cancel Job (Avbryt jobb) för att avbryta utskriftsjobbet.

Om du trycker på Start/Stopp-knappen O utan att byta ut papperet, skriver skrivaren ut på det papper som fyllts på trots att det inte överensstämmer med nödvändig storlek.

#### *Photocondctr Trouble (Fel på fotoledaren)*

Ett läs- och skrivfel har uppstått för fotoledarenheten fotoledarenhet. Ta ut enheten fotoledarenhet och sätt i den igen. Om det inte löser problemet, byt fotoledarenheten fotoledarenhet. För att installera fotoledarenheten fotoledarenhet. Se ["Fotoledarenhet" på sidan 175](#page-174-0).

#### *Please Wait (Vänta)*

Tonerkassetten tonerkassett som ska bytas flyttas till utbytesläget i skrivaren.

#### *Print Overrun (Utskriftsöverskridning)*

Den tid som krävs för att bearbeta utskriftsdatan överstiger skrivarmotorns hastighet, eftersom den aktuella sidan är för komplex. Tryck på O Start/Stop-knappen för att återuppta utskriften eller tryck på knappen  $\overline{\mathbb{u}}$  Cancel Job (Avbryt jobb) för att avbryta utskriftsjobbet. Om detta meddelande visas igen väljer du Avoid Page Error (Undvik fel på sida) i skrivardrivrutinen.

Om detta meddelande återkommer när du skriver ut en viss sida kan du prova att förenkla sidan genom att begränsa mängden grafik eller minska antalet och storleken för teckensnitten.

Du kan också lägga till mer minne i skrivaren enligt förklaringen i ["Minnesmodul" på sidan 165](#page-164-0).

#### *RAM CHECK (Minneskontroll)*

Skrivaren kontrollerar minnet.

#### *Ready (Redo)*

Skrivaren är redo att ta emot data och skriva ut. I detta läge visas hur mycket bläck som finns kvar i tonerkassetten tonerkassett av varje färg på sju olika nivåer.

#### *Remove Photoconductr (Ta bort fotoledaren)*

När du installerade skrivaren installerades fotoledarenheten fotoledarenhet före tonerkassetterna tonerkassett.

Öppna lucka B, ta ut fotoledarenheten fotoledarenhet och stäng sedan lucka B.

#### *Replace Photoconductr (Byt fotoledaren)*

Fotoledaren har nått slutet på sin livslängd. Byt fotoledarenheten fotoledarenhet mot en ny. Se ["Fotoledarenhet" på sidan 175](#page-174-0) för mer information.

Felet försvinner automatiskt när du byter enhet och stänger alla skrivarluckor. Räknaren för fotoledarens livslängd återställs automatiskt.

När felindikatorn blinkar kan du fortsätta skriva ut genom att trycka på O Start/Stop-knappen. Utskriftskvaliteten kan dock ha försämrats.

#### *Replace Toner uuuu (Byt tonerkassetten)*

Tonerkassetten för den angivna färgen har nått slutet på sin livslängd. Byt kassetten mot en ny.

Felet försvinner automatiskt när du har bytt kassetten och stängt alla skrivarluckor. Räknaren för tonerkassettens tonerkassett livslängd återställs automatiskt.

#### *Reset (Återställ)*

Skrivarens aktuella gränssnitt har återställts och bufferten har tömts. Övriga gränssnitt är dock fortfarande aktiva och bibehåller sina inställningar och sin information.

#### *Reset All (Återställ alla)*

Alla skrivarinställningar har återställts till standardkonfigurationen eller till de inställningar som sparades senast.

#### *Reset to Save (Återställ till spara)*

En inställning på kontrollpanelens meny ändrades när skrivaren skrev ut. Tryck på Start/Stopp-knappen  $\circ$  för att ta bort det här meddelandet. Inställningen börjar gälla efter att utskriften är slutförd.

Alternativt kan du ta bort detta meddelande genom att utföra åtgärden Reset (Återställ) eller Reset All (Återställ alla) på kontrollpanelen. Utskriftsdatan kommer dock att raderas.

#### *ROM CHECK (ROM-kontroll)*

Skrivaren kontrollerar ROM-minnet.

#### *Self Test (Självtest)*

Skrivaren håller på att utföra ett självtest och initiering.

#### *Service Req Cffff (Service behövs Cffff)*

Ett fel i styrenheten eller skrivarmotorn har upptäckts. Stäng av skrivaren. Vänta minst 5 sekunder och sätt sedan på den igen. Om felmeddelandet fortfarande finns kvar antecknar du felnumret som anges på displayen (Cffff), stänger av skrivaren, drar ur nätkabeln och kontaktar sedan en kvalificerad servicetekniker.

#### *TonerCart Error uuuu (Fel på tonerkassett uuuu)*

Ett läs- och skrivfel har uppstått för de angivna tonerkassetterna tonerkassett (Bokstäverna C, M, Y eller K visas i stället för uuuu. De står för färgerna Cyan, Magenta, Gul respektive Svart.) Ta ut tonerkassetterna tonerkassett och sätt i dem igen. Om det inte löser problemet byter du tonerkassetterna tonerkassett.

Installera angivna kassetter. Se ["Tonerkassett" på sidan 171.](#page-170-0)

#### *Unable Clear Error (Kan inte ta bort fel)*

Skrivaren kan inte ta bort ett felmeddelande eftersom felstatusen fortfarande kvarstår. Försök att lösa problemet igen.

#### *uuuu Toner Low (uuuu Toner låg)*

Detta meddelande indikerar att tonerkassetten tonerkassett för den angivna färgen har nått slutet på sin livslängd. Förbered en ny tonerkassett tonerkassett.

#### *Warming Up (Värmer upp)*

Skrivaren håller på att värma upp maskinen så att den blir redo för utskrift.

#### *Worn Fuser (Utsliten fixeringsenhet)*

Detta meddelande indikerar att fixeringsenheten fixeringsenhet har nått slutet på sin livslängd. Förbered en ny fixeringsenhet fixeringsenhet.

#### *Worn Photoconductor (Utsliten fotoledare)*

Detta meddelande indikerar att fotoledarenheten fotoledarenhet har nått slutet på sin livslängd. Det går inte att garantera utskrift efter att detta meddelande har visats. Stäng av skrivaren och byt sedan fotoledarenheten fotoledarenhet mot en ny. Se ["Fotoledarenhet" på sidan 175](#page-174-0) för mer information. Felet försvinner automatiskt när du byter enheten och stänger skrivarluckorna.

#### *Worn uuuu Dev Unit (Utsliten uuuu framkallningsenhet)*

Framkallningsenheten för den angivna färgen har nått slutet på sin livslängd. Du kan skriva ut efter att detta meddelande har visats, men du rekommenderas att byta framkallningsenheten. Kontakta återförsäljaren och förbered en ny framkallningsenhet.

#### *Write Error ROM P (Skrivfel i ROM P)*

Skrivaren kan inte skriva data till ROM-modulen korrekt. ROM P går inte att ta bort eftersom den är en program-ROM-modul. Kontakta återförsäljaren.

*Writing ROM P (Skriva i ROM P)*

Skrivaren skriver data i ROM-modulen i fack P i ROM-minnet.

#### *Wrong Photoconductr (Felaktig fotoledare)*

En felaktig fotoledarenhet fotoledarenhet har installerats. Installera endast fotoledarenheten fotoledarenhet som finns med i listan ["Förbrukningsartiklar" på sidan 15.](#page-14-0)

Se ["Fotoledarenhet" på sidan 175](#page-174-0) för anvisningar om hur du byter fotoledarenheten fotoledarenhet.

#### *Wrong Toner uuuu (Felaktig tonerkassett uuuu)*

En felaktig tonerkassett tonerkassett har installerats. Installera endast tonerkassetten tonerkassett som finns med i listan ["Förbrukningsartiklar" på sidan 15](#page-14-0).

Se ["Tonerkassett" på sidan 171](#page-170-0) för anvisningar om hur du byter tonerkassetten tonerkassett. (Bokstäverna C, M, Y eller K visas i stället för uuuu. De står för färgerna Cyan, Magenta, Gul respektive Svart.)

#### *wwww Open (wwww Öppen)*

Den angivna luckan (wwww) stängs inte ordentligt. Öppna luckan och stäng den sedan.

# *Avbryta utskrift*

Du kan avbryta utskriften från datorn genom att använda skrivardrivrutinen.

Om du vill avbryta ett utskriftsjobb innan det skickas från datorn, se ["Avbryta utskrift" på sidan 85](#page-84-0) (för Windows) eller ["Avbryta](#page-127-0)  [utskrift" på sidan 128](#page-127-0) (för Macintosh).

# *Använda knappen Cancel Job (Avbryt jobb)*

Knappen  $\overline{u}$  Cancel Job (Avbryt jobb) på skrivaren är det snabbaste och enklaste sättet att avbryta utskriften. Om du trycker på den här knappen avbryts det aktuella utskriftsjobbet. Om du trycker ner knappen  $\overline{u}$  Cancel Job (Avbryt jobb) i mer än två sekunder tas alla jobb bort från skrivarminnet, inklusive jobb som skrivaren håller på att ta emot eller skriva ut.

# *Använda Reset Menu (Återställningsmenyn)*

Om du markerar Reset (Återställ) på kontrollpanelens Reset Menu (Återställningsmeny) upphör utskriften, utskriftsjobbet som håller på att tas emot från det aktiva gränssnittet tas bort och eventuella fel som har uppstått i gränssnittet försvinner.

Följ stegen nedan för att använda Reset Menu (Återställningsmenyn).

- 1. Tryck på knappen Enter  $\hat{p}$  för att komma till kontrollpanelens menyer.
- 2. Tryck på knappen ▼ Down (Ner) flera gånger tills Reset Menu (Återställningsmeny) visas på displayen, och tryck sedan på Enter-knappen.
- 3. Tryck på knappen  $\nabla$  Down (Ner) flera gånger tills Reset (Återställ) visas.
- 4. Tryck på knappen Enter  $\hat{v}$ . Utskriften avbryts. Skrivaren är redo att ta emot ett nytt utskriftsjobb.

# *Kontakta kundservice*

Om Epson-produkten inte fungerar ordentligt och problemet inte kan lösas med informationen om felsökning i produktdokumentationen kan du kontakta kundservice för att få hjälp. Om det inte finns någon kundservice för ditt område i listan nedan kan du kontakta återförsäljaren.

Kundservice kan hjälpa dig mycket snabbare om du kan ge dem följande information:

- ❏ Produktens serienummer (Etiketten med serienumret brukar finnas på baksidan av produkten)
- ❏ Produktmodell
- ❏ Produktens programvaruversion (Klicka på About (Om), Version Info (Information om version) eller liknande knapp i produktprogramvaran.)
- ❏ Datorns märke och modell
- ❏ Namn och version för datorns operativsystem
- ❏ Namn och version för de program som brukar användas med produkten

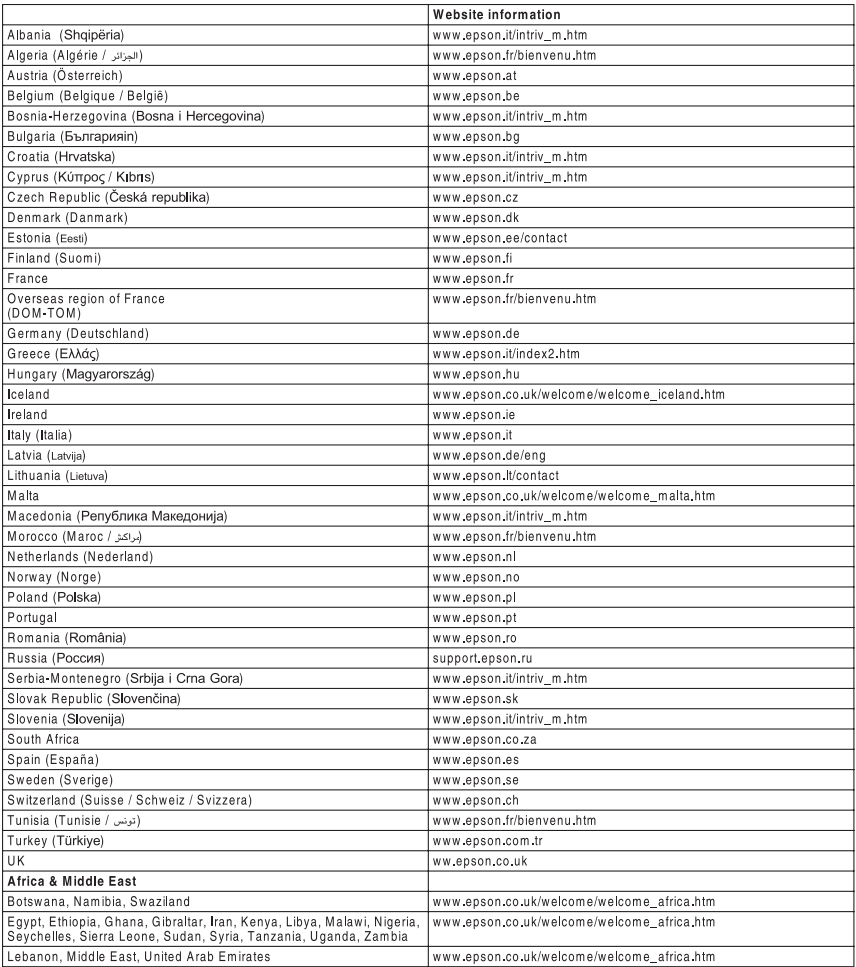

# *Säkerhetsinformation*

# *Varningar, Obs!-meddelanden och anmärkningar*

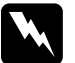

w*Varningar måste noga efterföljas för att undvika kroppsskador.*

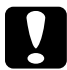

c *Obs!-meddelanden måste iakttas för att undvika skador på utrustningen.*

#### *Anmärkningar*

*innehåller viktig information och användbara tips om hur skrivaren används.*

# *Säkerhetsåtgärder*

Var noga med att följa försiktighetsåtgärderna för att garantera en säker, effektiv drift:

❏ Eftersom skrivaren väger cirka 28 kg med förbrukningsartiklar installerade bör en person inte lyfta eller bära den. Två personer bör bära skrivaren och man bör lyfta den på rätt sätt i enlighet med beskrivningen nedan.

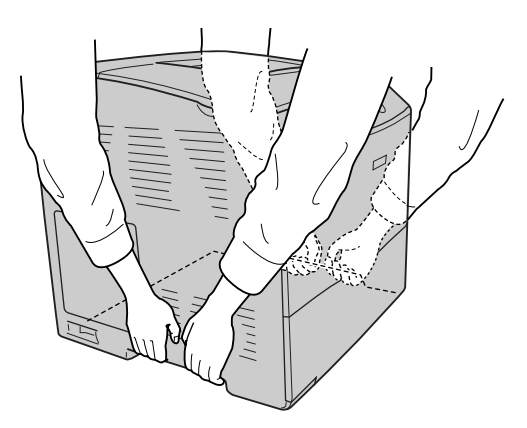

❏ Se till att inte röra vid fixeringsenheten, som är märkt med CAUTIONHIGH TEMPERATURE (OBS! HÖG TEMPERATUR), och se även till att inte vidröra omgivande ytor. Om skrivaren har använts kan fixeringsenheten och omgivande ytor vara mycket varma.

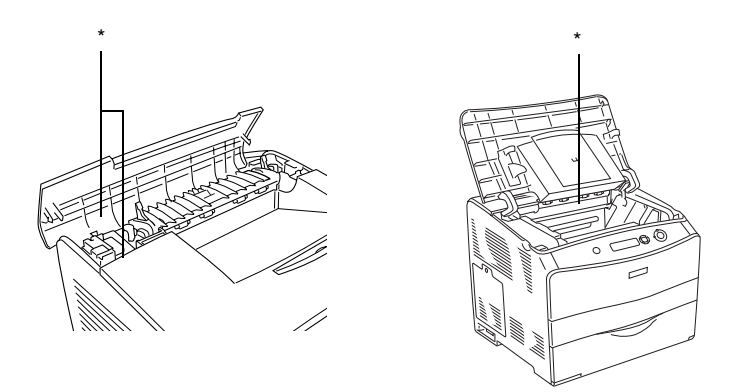

- \* OBS! HÖG TEMPERATUR
- ❏ För inte in handen långt in i fixeringsenheten fixeringsenhet eftersom många komponenter är vassa och kan orsaka skada.
- ❏ Undvik att vidröra komponenterna inuti skrivaren om det inte står i den här handboken att du ska göra det.
- ❏ Använd inte överdriven kraft när du sätter skrivarens komponenter på plats. Även om skrivaren är utformad för att tåla mycket kan ovarsam hantering skada den.
- ❏ När du hanterar tonerkassetter tonerkassett bör du alltid placera dem på en ren, mjuk yta.
- ❏ Försök aldrig att modifiera eller ta isär tonerkassetter tonerkassett. Man kan inte fylla på dem igen.
- ❏ Vidrör inte tonern. Låt inte tonern komma i kontakt med ögonen.
- ❏ Kasta inte använda tonerkassetter tonerkassett, fotoledarenheter fotoledarenhet eller fixeringsenheter fixeringsenhet i eld, eftersom de kan explodera och orsaka skada. Kassera dem enligt lokala föreskrifter.
- ❏ Torka upp utspilld toner med en sopborste och skyffel eller en trasa fuktad med tvål och vatten. Använd inte dammsugare eftersom de fina partiklarna kan orsaka brand eller explosion om de kommer i kontakt med en gnista.
- ❏ Vänta minst en timme innan du använder en tonerkassett tonerkassett när du har flyttat den från en kall till en varm miljö för att förhindra skada från kondensation.
- ❏ När du tar ut en fotoledarenhet fotoledarenhet bör du undvika att utsätta den för ljus i minst fem minuter. Enheten innehåller en blåfärgad ljuskänslig trumma. Exponering för ljus kan skada trumman och göra att mörka eller ljusa områden syns på utskrifterna och det kan minska trummans livslängd. Om du behöver förvara enheten utanför skrivaren under längre perioder täcker du den med ett ogenomskinligt tyg.
- ❏ Var försiktig så att du inte repar ytan på trumman och remmen. När du tar ut fotoledarenheten fotoledarenhet ur skrivaren ska du alltid placera den på en ren, mjuk yta. Undvik att vidröra trumman eftersom fett från huden kan skada ytan och påverka utskriftskvaliteten.
- ❏ För att uppnå bästa utskriftskvalitet ska du inte förvara fotoledarenheten fotoledarenhet på en plats där den utsätts för direkt solljus, damm, salthaltig luft eller frätande gaser (t ex ammoniak). Undvik platser där temperaturen eller luftfuktigheten kan ändras snabbt.
- ❏ Var noga med att förvara förbrukningsartiklar utom räckhåll för barn.
- ❏ Låt inte papper som har fastnat sitta kvar i skrivaren. Det kan leda till att skrivaren överhettas.
- ❏ Dela inte uttag med andra apparater.
- ❏ Använd endast uttag som uppfyller strömkraven för den här skrivaren.

# *Viktig säkerhetsinformation*

- ❏ Anslut skrivaren till ett eluttag som uppfyller strömkraven för den här skrivaren. Skrivarens strömkrav anges på en etikett som sitter på skrivaren. Om du inte är säker på specifikationerna för strömtillförsel i ditt område kontaktar du det lokala elbolaget eller rådfrågar återförsäljaren.
- ❏ Om du inte kan sätta in kontakten i eluttaget kontaktar du en elektriker.
- ❏ Justera endast de inställningar som tas upp i användarinstruktionerna. Felaktig justering av andra inställningar kan orsaka skador som kräver att reparationer utförs av en kvalificerad servicetekniker.

# *ENERGY STAR®-överensstämmelse*

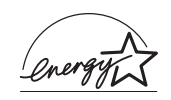

I egenskap av ENERGY STAR®-partner har Epson bestämt att den här produkten uppfyller det internationella  $ENERGY \hat{ST}AR^{\circledR}$ -programmets riktlinjer för energibesparing.

International ENERGY STAR® Office Equipment Program är ett frivilligt kompanjonskap med dator- och kontorsutrustningsbranschen i syfte att främja lägre energiförbrukning på datorer, skärmar, skrivare, faxmaskiner, kopiatorer, skannrar och multifunktionsenheter, i ett försök att minska de luftföroreningar som beror på alstring av energi. Deltagarländerna har samma standarder och logotyper.

# *Försiktighetsåtgärder vid ström på/av*

Stäng inte av skrivaren:

- ❏ När du har satt på skrivaren väntar du tills Ready (Redo) visas på displayen.
- ❏ När indikatorn Ready (Redo) blinkar.
- ❏ När indikatorn Data är på eller blinkar.
- ❏ När du skriver ut.

# *Bilaga A Tekniska specifikationer*

# *Skrivarfunktioner*

Skrivaren levereras med en komplett uppsättning funktioner som ger användarvänlighet och jämna utskrifter av hög kvalitet. De viktigaste funktionerna beskrivs nedan.

# *Utskrifter med hög kvalitet*

När du använder drivrutinen gör skrivaren 600 dpi-utskrifter med en hastighet av upp till 25 sidor per minut när du skriver ut i svartvitt läge på A4-papper. Du kommer att uppskatta den professionella utskriftskvalitet som skrivaren producerar och den snabba behandlingshastigheten.

# *Dubbelsidig utskrift*

Om du installerar enheten för dubbelsidig utskrift (tillval) kan du enkelt skriva ut på båda sidorna av sidan. Du kan producera dubbelsidiga dokument med professionell kvalitet. Använd den här funktionen för vilket utskriftsjobb som helst för att minska kostnaderna och spara resurser. Du kan även göra dubbelsidiga utskrifter manuellt.

I egenskap av ENERGY STAR®-partner, rekommenderar Epson att funktionen dubbelsidig utskrift används. Se ENERGY STAR® överensstämmelse för mer information om ENERGY STAR® programmet.

# *Fördefinierade färginställningar i skrivardrivrutinen*

Skrivardrivrutinen innehåller många fördefinierade inställningar för färgutskrift, vilket gör att du kan optimera utskriftskvaliteten för olika typer av färgdokument.

Om du använder Windows, se ["Göra inställningen för](#page-40-0)  [utskriftskvalitet" på sidan 41](#page-40-0) för mer information. Om du använder Macintosh, se ["Göra inställningen för](#page-40-0)  [utskriftskvalitet" på sidan 41](#page-40-0) för mer information.

# *Tonersparläge*

Om du vill minska mängden toner som används vid utskrift av dokument, kan du skriva ut utkast i tonersparläget.

## *Resolution Improvement Technology (teknik för förbättrad upplösning) och Enhanced MicroGray technology (teknik för förbättrad bildkvalitet)*

Resolution Improvement Technology (RITech) är en ursprunglig Epson-skrivarteknik som rättar till ojämna kanter på diagonala och kurviga linjer i både text och grafik. Enhanced MicroGray förbättrar halvtonskvaliteten för grafik. När du använder drivrutinen förbättras skrivarens 600 dpi-upplösning (punkter per tum) av RITech och tekniken Enhanced MicroGray.

# *Papper*

Eftersom kvaliteten på olika papper när som helst kan ändras av tillverkaren kan Epson inte garantera kvaliteten för någon typ av papper som inte kommer från Epson. Testa alltid ett nytt pappersprov innan du köper stora mängder eller skriver ut stora jobb.

# *Tillgängliga papperstyper*

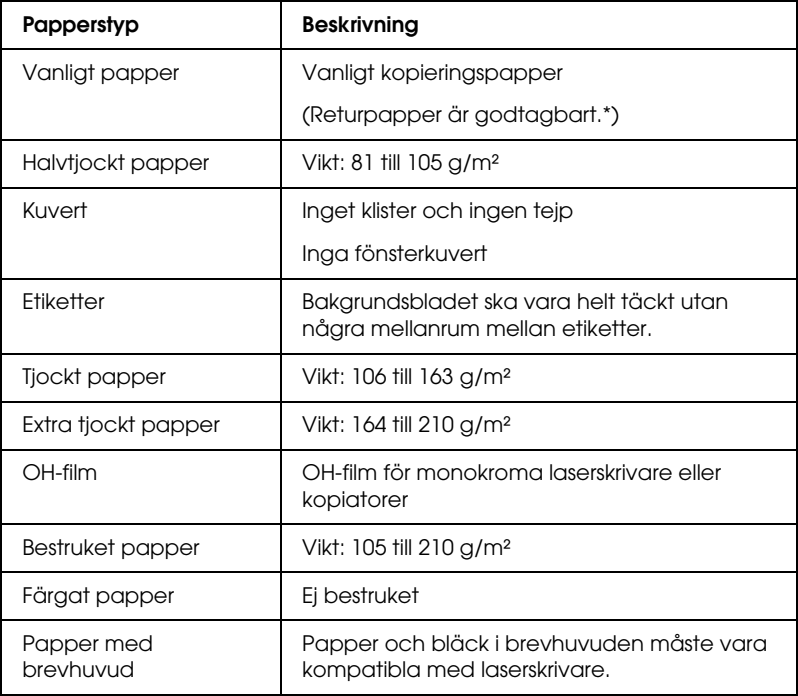

\* Använd returpapper endast under normala temperatur- och fuktighetsförhållanden. Dålig papperskvalitet kan sänka utskriftskvaliteten, eller orsaka papperstrassel eller andra problem.

# *Papper som inte bör användas*

Du kan inte använda följande papper i den här skrivaren. Det kan leda till skador på skrivaren, papperstrassel och dålig utskriftskvalitet:

- ❏ Media som är avsett för andra färglaserskrivare, svartvita laserskrivare, färgkopiatorer, svartvita kopiatorer eller bläckstråleskrivare.
- ❏ Tryckt papper där utskrift har gjorts av andra färglaserskrivare, svartvita laserskrivare, färgkopiatorer, svartvita kopiatorer, bläckstråleskrivare eller termotransferskrivare.
- ❏ Karbonpapper, självkopierande papper, värmekänsligt papper, tryckkänsligt papper, syrapapper eller papper som använder högtemperaturkänsligt bläck (omkring 180 °C).
- ❏ Etiketter som lätt lossnar eller etiketter som inte täcker skiljearket helt.
- ❏ Bestruket papper eller papper med speciell ytfärgning.
- ❏ Papper som har bindningshål eller är perforerat.
- ❏ Papper med lim, häftklamrar, gem eller tejp.
- ❏ Papper som drar åt sig statisk elektricitet.
- ❏ Fuktigt papper.
- ❏ Papper med ojämn tjocklek.
- ❏ Mycket tjockt eller mycket tunt papper.
- ❏ Papper som är för mjukt eller för hårt.
- ❏ Papper som har olika fram- och baksida.
- ❏ Papper som är vikt, krökt, vågigt eller sönderrivet.
- ❏ Papper med oregelbunden form eller papper som inte har hörn med räta vinklar.

## *Utskriftsområde*

minst 5 mm marginal på alla sidor.

## *Skrivare*

## *Allmänt*

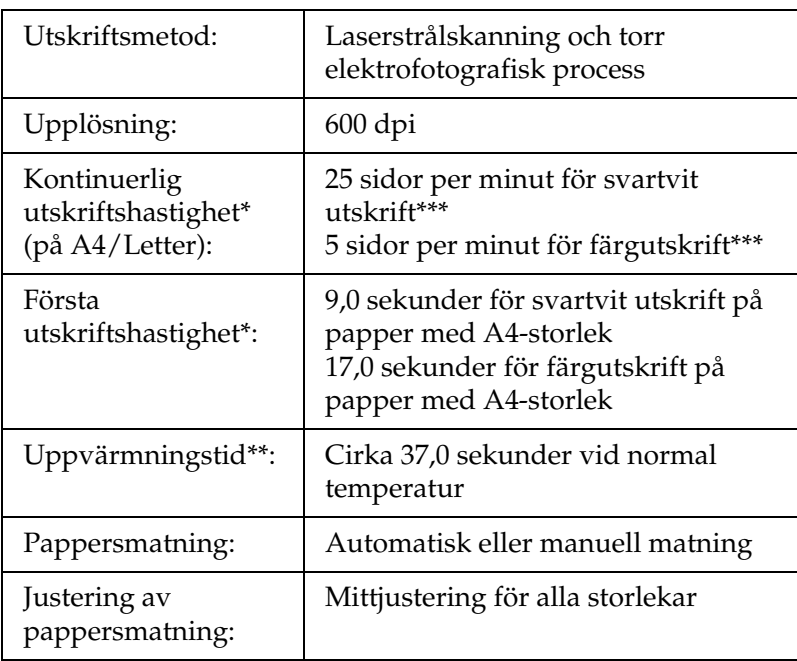

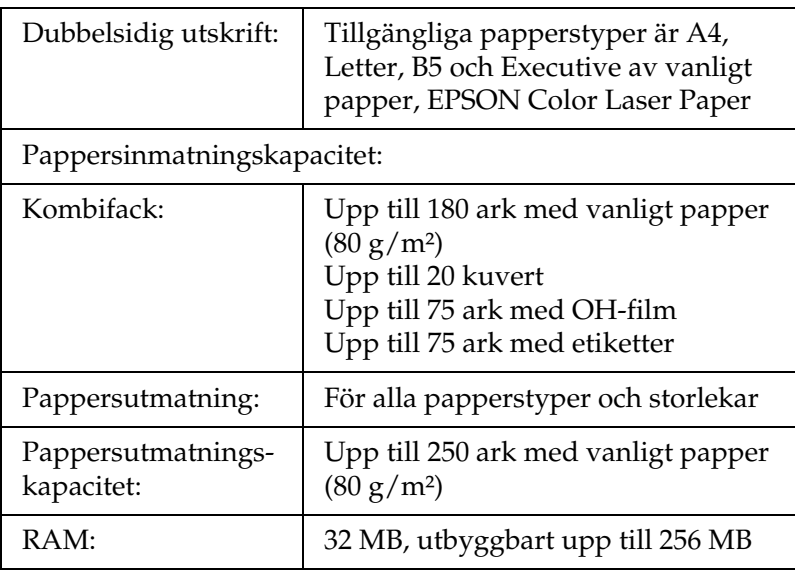

- \* Utskriftshastigheten varierar mellan olika papperskällor och villkor.
- \*\* Uppvärmningstiden varierar mellan olika tillvalskonfigurationer.
- \*\*\*Skrivaren kan kalibrera automatiskt under utskrift för att förbättra utskriftskvaliteten. Detta kan minska utskriftshastigheten så att den ligger under det beskrivna värdet. Beroende på pappersstorlek kan skrivaren dessutom stoppa utskriften tillfälligt för att skydda fixeringsenheten fixeringsenhet.

## *Omgivning*

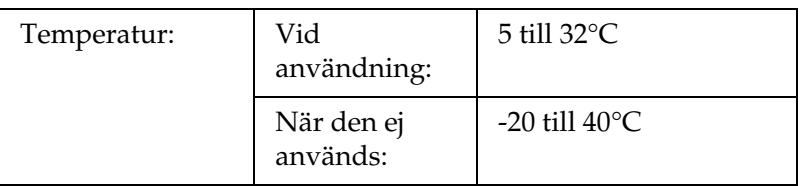

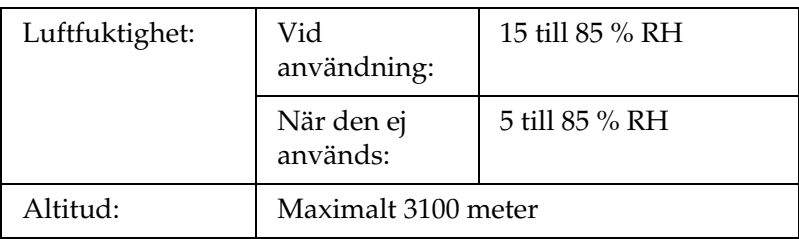

### *Mekanik*

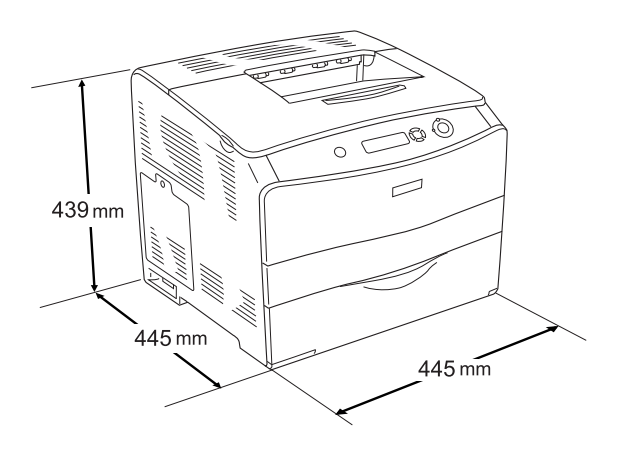

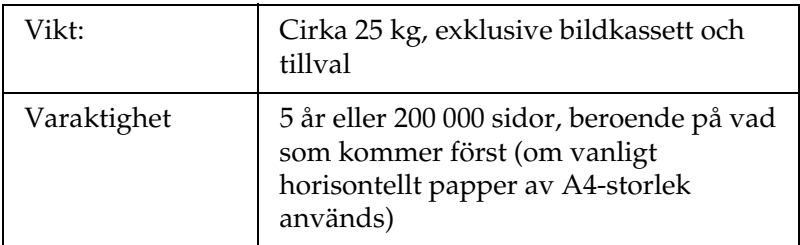

## *Elektricitet*

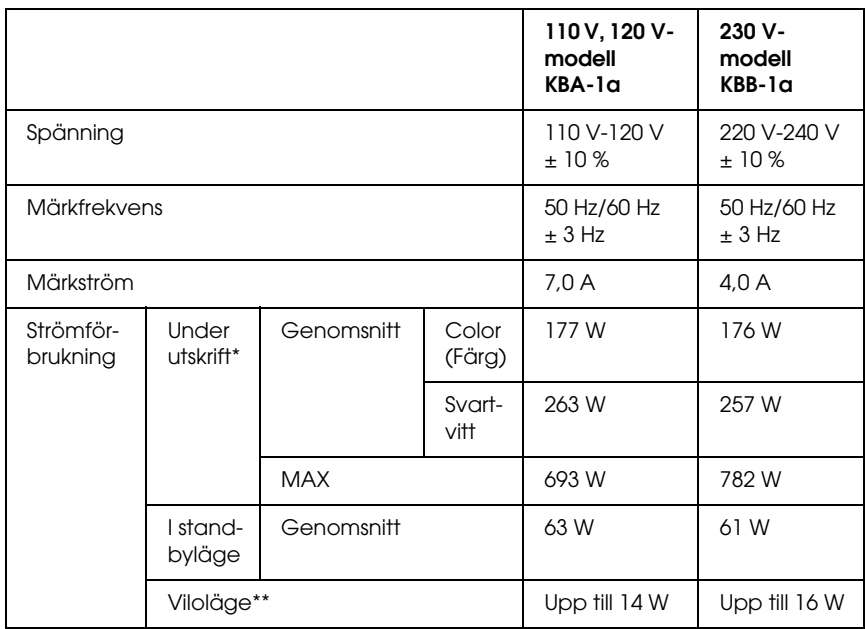

\* Inkluderar kassettenhet (tillval) och enhet för dubbelsidig utskrift.

\*\* Totalt uppehåll. Överensstämmer med Energy Star-programmet.

### *Standarder och godkännanden*

#### USA-modellen:

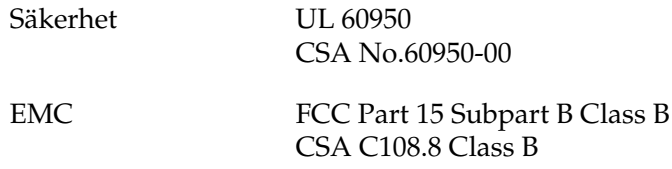

Europa-modellen:

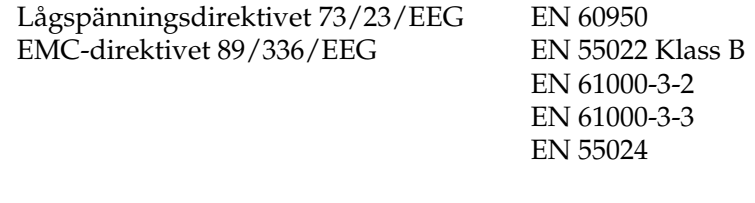

Australien-modellen:

EMC AS/NZS CISPR22 Class B

### *Lasersäkerhet*

Den här skrivaren är certifierad som en laserprodukt i Klass 1 under U.S. Department of Health and Human Services (DHHS) Radiation Performance Standard i enlighet med Radiation Control for Health and Safety Act från 1968. Detta innebär att skrivaren inte avger skadlig laserstrålning.

Eftersom utsläpp av laserstrålning är fullständigt begränsat inom skyddskåpor och höljen, kan laserstrålen inte komma ut ur maskinen någon gång under användningen.

### *CDRH-bestämmelser*

USA:s Center for Devices and Radiological Health (CDRH) under amerikanska livsmedels- och läkemedelsverket (Food and Drug Administration) implementerade bestämmelser för laserprodukter den 2 augusti 1976. Produkter som säljs i USA måste följa dessa regler. Etiketten nedan anger överensstämmelse med CDRH-bestämmelserna och måste finnas på laserprodukter som säljs i USA.

> This laser product conforms to the applicable requirement of 21 CFR Chapter I, subchapter J.

SEIKO EPSON CORP. Hirooka Office 80 Hirooka, Shiojiri-shi, Nagano-ken, Japan

## *Gränssnitt*

## *Parallellgränssnitt*

Använda en IEEE 1284-I-kompatibel parallellanslutning.

ECP-läge/nibble-läge

### *USB-gränssnitt*

USB 2.0 High Speed mode (höghastighetsläge)

#### *Anmärkning:*

- ❏ *Endast datorer som är utrustade med en USB-anslutning och som kör Mac OS 9.x eller X och Windows XP, Me, 98, 2000 eller Server 2003 stöder USB-gränssnittet.*
- ❏ *Datorn måste stöda USB 2.0 för att kunna använda den som gränssnitt.*
- ❏ *USB 2.0 är kompatibelt med USB 1.1 vilket gör att USB 1.1 kan användas som gränssnitt.*
- ❏ *USB 2.0 kan användas med operativsystemen Windows XP, 2000 och Server 2003. Använd ett USB 1.1-gränssnitt om ditt operativsystem är Windows Me eller 98.*

## *Ethernet-gränssnitt*

Du kan använda IEEE 802.3 100BASE-TX/10 BASE-T skärmad, partvinnad gränssnittskabel med RJ45-anslutning.

#### *Anmärkning:*

- ❏ *NetWare köbaserad utskrift stöds inte.*
- ❏ *Ethernet Interface finns inte i alla skrivarmodeller.*

## *Tillval och förbrukningsartiklar*

### *Tillval Papperskassettenhet för 500 ark*

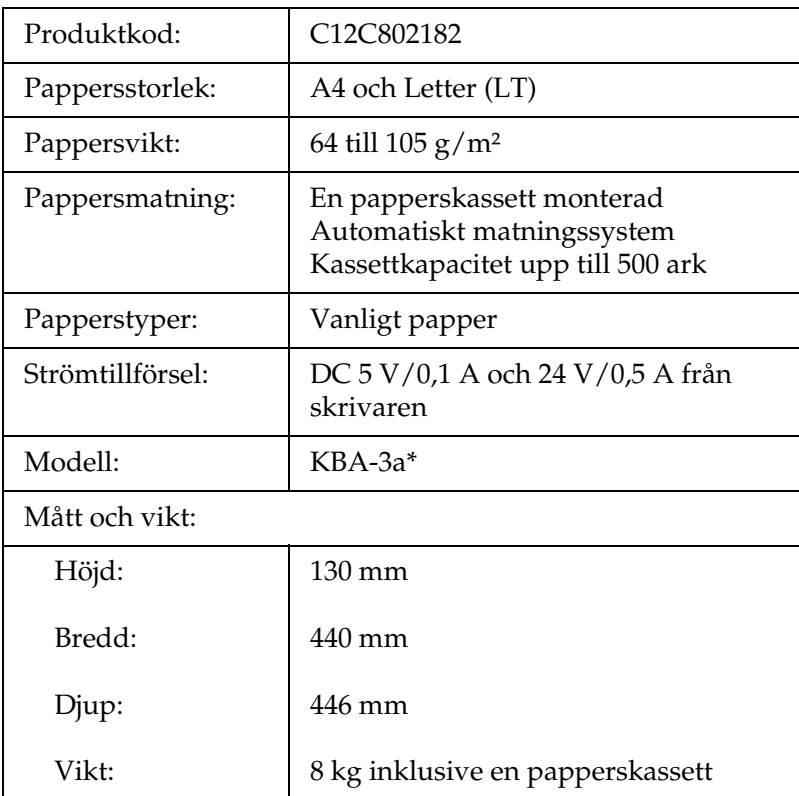

\* Den här produkten uppfyller CE-märkningskraven i enlighet med EC-direktivet 89/336/EEG.

## *Enhet för dubbelsidig utskrift*

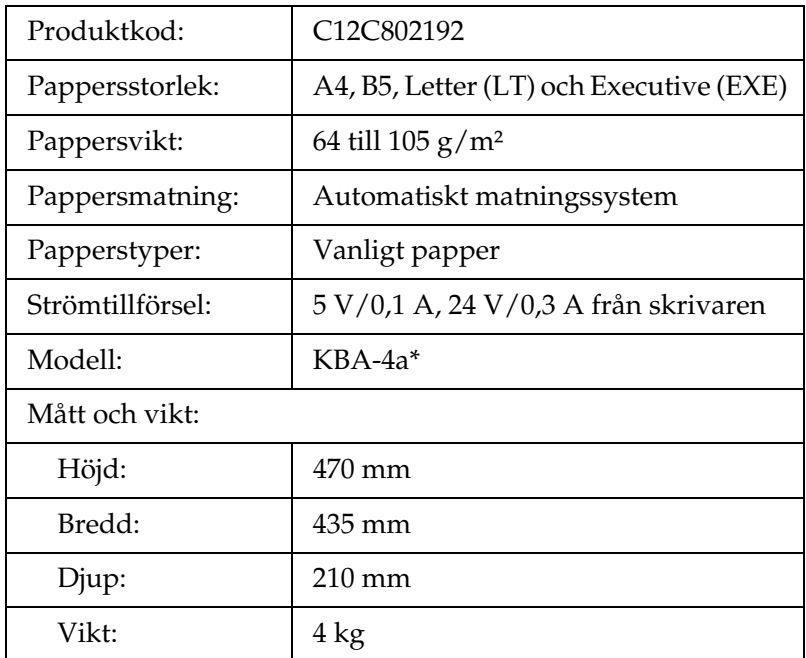

\* Den här produkten uppfyller CE-märkningskraven i enlighet med EC-direktivet 89/336/EEG.

### *Minnesmoduler*

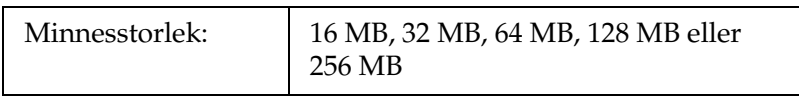

## *Tonerkassett*

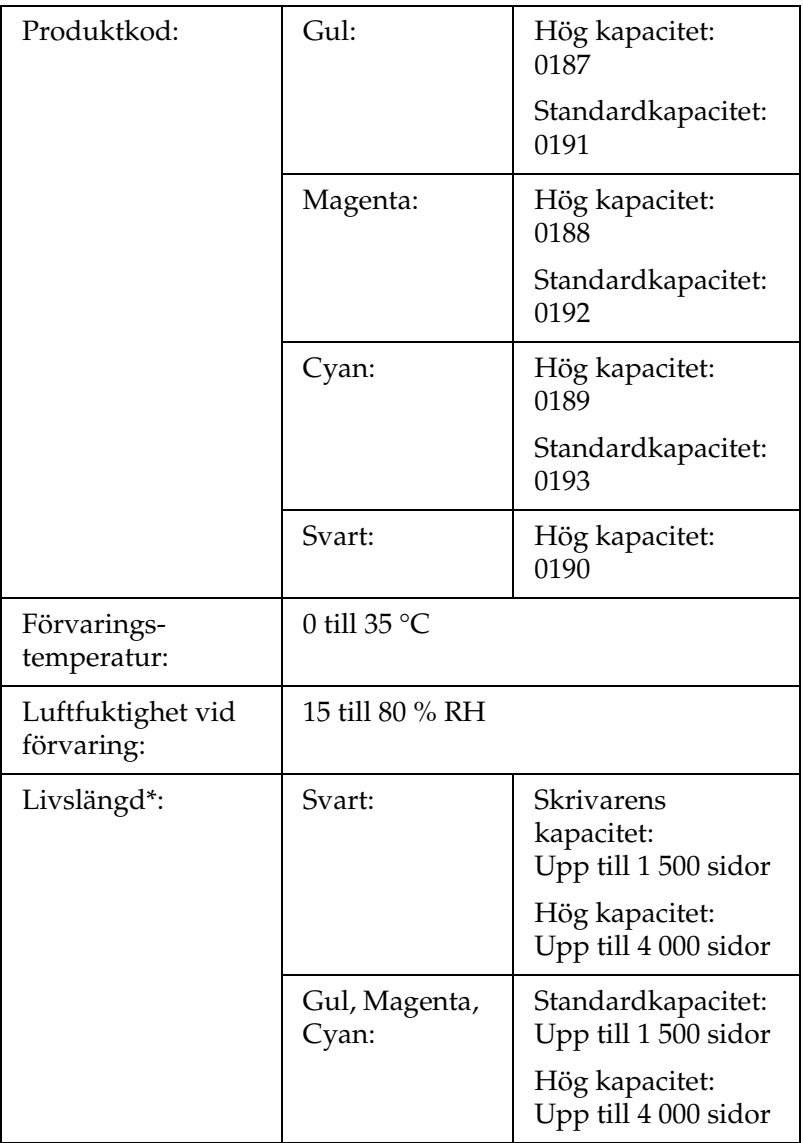

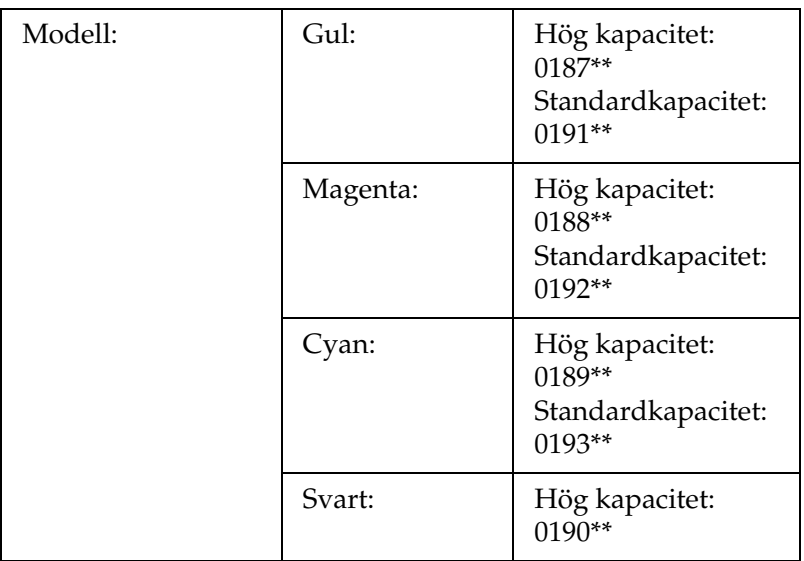

- \* Genomsnittlig under förhållanden med papper av A4-storlek, kontinuerlig utskrift och utskriftskvoten 5 %. Även om du skriver ut under förhållanden med papper av A4-storlek, kontinuerlig utskrift och mindre utskriftskvot än 5 %, kan skrivarens livslängd förkortas på grund av andra förhållanden.
- \*\* Den här produkten uppfyller CE-märkningskraven i enlighet med EC-direktivet 89/336/EEG.

Det faktiska antalet sidor som du kan skriva ut med tonerkassetten tonerkassett beror på utskriftstyp.

### *Fotoledarenhet*

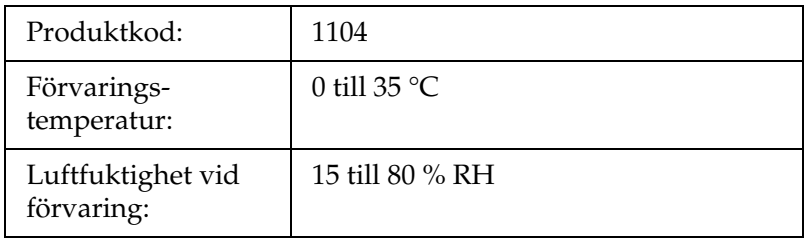

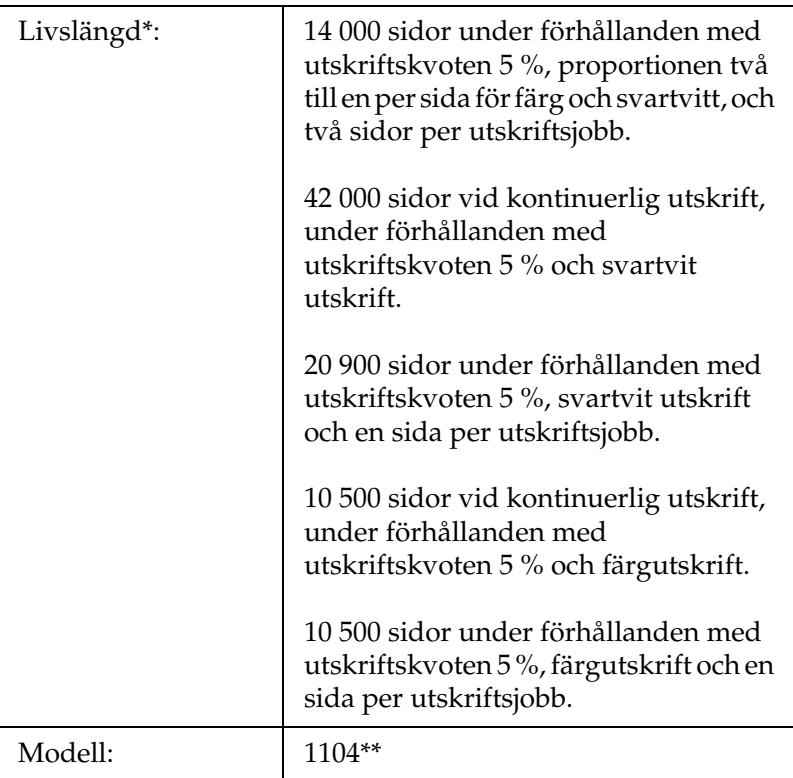

- \* Genomsnittlig under förhållanden med papper av A4-storlek, kontinuerlig utskrift och utskriftskvoten 5 %. Även om utskrift sker under förhållanden med papper av A4-storlek, kontinuerlig utskrift och en utskriftskvot som är mindre än 5 %, kan skrivarens livslängd förkortas på grund av upprepad uppvärmning eller på- och avstängning av skrivaren, en utskriftskvot som är högre än 5 % eller regelbunden utskrift på kuvert, etiketter, tjockt papper eller OH-film.
- \*\* Den här produkten uppfyller CE-märkningskraven i enlighet med EC-direktivet 89/336/EEG.

Det faktiska antalet sidor som du kan skriva ut med en fotoledarenhet fotoledarenhet beror på utskriftstyp.

# *Bilaga B Funktioner på kontrollpanelen*

## *Använda menyerna på kontrollpanelen*

Du kan använda skrivarens kontrollpanel för att komma till ett stort antal menyer där du kan kontrollera förbrukningsartiklarnas status, skriva ut statusark och göra skrivarinställningar. Detta avsnitt beskriver hur du använder kontrollpanelens menyer och när det är lämpligt att göra skrivarinställningar med hjälp av kontrollpanelen.

### *När man ska göra inställningar på kontrollpanelen*

I allmänhet kan skrivarinställningarna göras från skrivardrivrutinen och behöver inte göras med hjälp av kontrollpanelen. I själva verket åsidosätter inställningar i skrivardrivrutinen de inställningar som görs med kontrollpanelen, så använd kontrollpanelens menyer endast för att göra inställningar som inte går att göra i programvaran eller skrivardrivrutinen, bland annat följande:

- ❏ Ange en kanal och konfigurera gränssnittet
- ❏ Välja storlek på den minnesbuffert som används för att ta emot data

## *Komma åt kontrollpanelens menyer*

Se ["Kontrollpanelens menyer" på sidan 267](#page-266-0) för en fullständig beskrivning av de artiklar och inställningar som är tillgängliga på kontrollpanelen.

1. När skrivarens indikator Ready (Redo) är tänd, kan du trycka på någon av kontrollpanelens knappar som visas nedan för att öppna menyerna på kontrollpanelen.

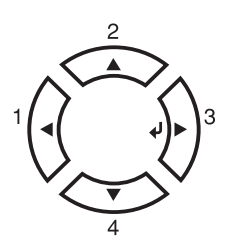

- 2. Använd knapparna  $\triangle$  Up (Upp) och  $\nabla$  Down (Ner) för att bläddra genom menyerna.
- 3. Tryck på knappen Enter  $\hat{p}$  för att visa posterna på en meny. Beroende på meny visar displayen en post och den aktuella inställningen separerade ( $\sqrt{\frac{y}{y}}$ YYYZ=ZZZZ), eller bara en post  $($   $\triangle$  YYYY).
- 4. Använd knapparna  $\triangle$  Up (Upp) och  $\nabla$  Down (Ner) för att bläddra genom posterna, eller tryck på < knappen Back (Bakåt) för att gå tillbaka till föregående nivå.
- 5. Tryck på  $\Diamond$  Enter-knappen för att utföra åtgärden som anges av en post, t ex skriva ut ett statusark eller återställa skrivaren, eller för att visa de inställningar som går att göra för en post.

Använd knapparna  $\triangle$  Up (Upp) och  $\nabla$  Down (Ner) för att bläddra genom de tillgängliga inställningarna. Tryck sedan på Enter-knappen för att välja en inställning eller komma tillbaka till föregående nivå. Tryck på knappen <Back (Bakåt) för att återgå till föregående nivå utan att ändra inställningen.

#### *Anmärkning:*

*Du måste stänga av skrivaren och sedan sätta på den igen för att aktivera vissa inställningar. Se ["Kontrollpanelens menyer" på](#page-266-0)  [sidan 267](#page-266-0) för mer information.*

6. Tryck på  $\bigcirc$  Start/Stopp-knappen för att lämna kontrollpanelens menyer.

## <span id="page-266-0"></span>*Kontrollpanelens menyer*

Använd knapparna  $\triangle$  Up (Upp) och  $\nabla$  Down (Ner) för att bläddra genom menyerna. Menyerna och menyposterna visas i den ordning som anges nedan.

#### *Anmärkning:*

*En del menyer och poster visas endast när en motsvarande tillvalsenhet har installerats eller en passande inställning har gjorts.*

## *Information Menu (Informationsmeny)*

Från denna meny kan du kontrollera tonernivån och den återstående livslängden för förbrukningsartiklar. Du kan även skriva ut status- och provark som visar skrivarens aktuella inställningar, tillgängliga teckensnitt och en kort sammanfattning av tillgängliga funktioner.

Tryck på knappen  $\nabla$  Down (Ner) eller  $\triangle$  Up (Upp) för att välja en post. Tryck på  $\hat{\theta}$  Enter-knappen för att skriva ut ett provark eller teckensnittsprov.

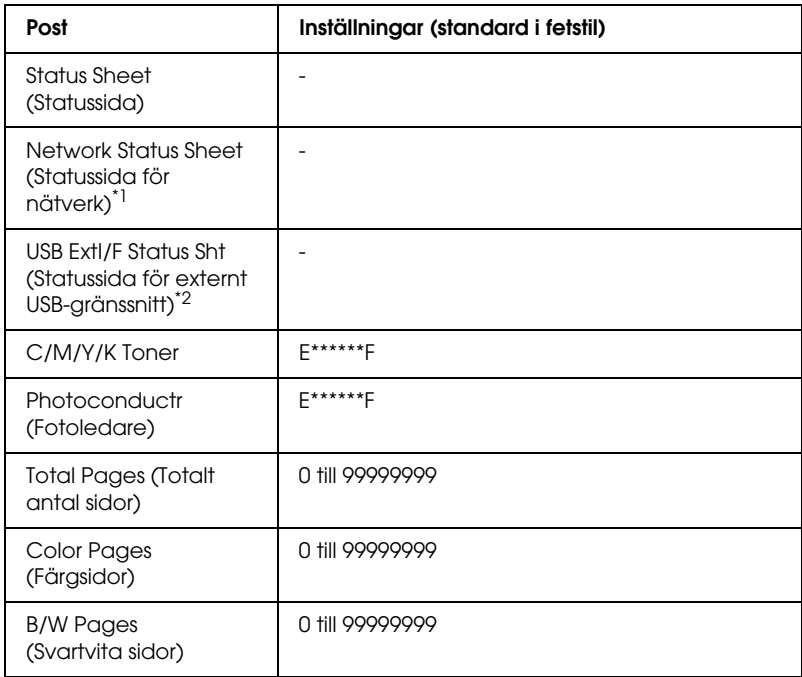

\*1 Denna post visas endast när inställningen för nätverksgränssnitt på Emulation Menu (Emuleringsmeny) är på.

\*2 Endast tillgänglig när en extern USB-enhet är ansluten och inställningen för USB-gränssnitt på USB Menu (USB-menyn) är på.

### *Status Sheet (Statussida)*

Skriver ut ett ark som visar de aktuella skrivarinställningarna och installerade tillvalen. Dessa ark kan vara bra om du vill bekräfta att tillval har installerats korrekt.

*Network Status Sheet (Statussida för nätverk)*

Skriver ut ett ark som visar nätverkets status.

*USB ExtI/F Status Sht (Statussida för externt USB-gränssnitt)*

Skriver ut en sida som visar USB-gränssnittets status.

*C Toner/M Toner/Y Toner/K Toner/Fotoledare*

Visar mängden toner som finns kvar i tonerkassetterna tonerkassett och den återstående livslängden för fotoledarenheten fotoledarenhet enligt nedan:

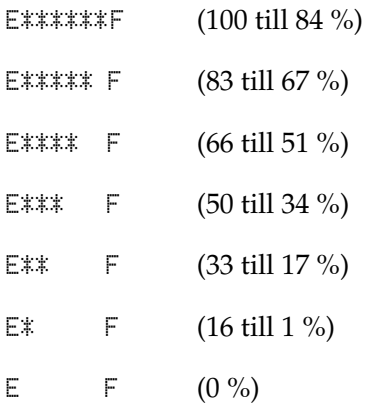

#### *Total Pages (Totalt antal sidor)*

Visar det totala antal sidor som skrivits ut av skrivaren.

### *Color Pages (Färgsidor)*

Visar det totala antal sidor i färg som skrivits ut av skrivaren.

#### *B/W Pages (Svartvita sidor)*

Visar det totala antal sidor i svartvitt som skrivits ut av skrivaren.

### *Status Menu (Statusmenyn)*

Den här menyn visas bara när det finns en varning. Du kan se felen genom att välja läget SelecType. När det finns flera varningar visas symbolerna  $\div$  i slutet av ett varningsmeddelande. Välj läget SelecType för att visa andra varningsmeddelanden.

## *Tray Menu (Fackmeny)*

På den här menyn kan du ange storlek och typ för det papper som fyllts på i kombifacket. När den här menyn är öppen kan du även kontrollera vilken pappersstorlek som för närvarande har fyllts på i de nedre kassetterna.

Inställningarna för papperstyp på denna meny kan även göras från skrivardrivrutinen. De inställningar du gör i skrivardrivrutinen åsidosätter dessa inställningar, så använd alltid skrivardrivrutinen när det är möjligt.

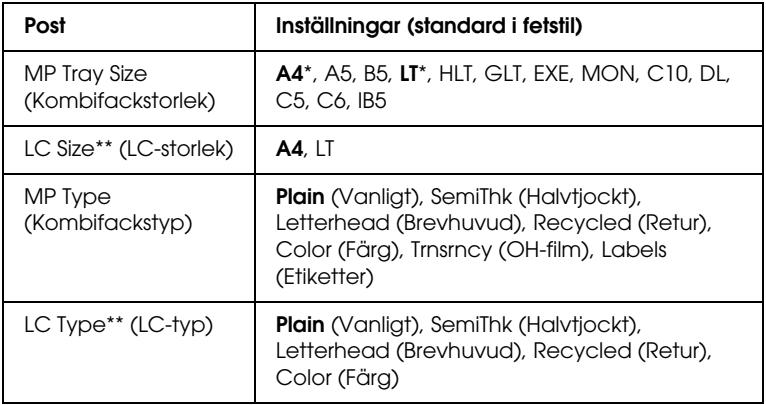

\* Standardinställningen varierar beroende på vilket land produkten säljs i.

\*\* Endast tillgängligt när papperskassettenheten (tillval) har installerats.

*MP Tray Size (Kombifackstorlek)*

Välj den pappersstorlek du vill ha från den här menyn.

*LC Size (LC-storlek)*

Visar den pappersstorlek som har laddats i standardkassetterna och de nedre kassetterna (tillval).

*MP Type (Kombifackstyp)*

Gör det möjligt att ange den papperstyp som fyllts på i kombifacket.

*LC Type (LC-typ)*

Gör det möjligt att välja den papperstyp som har laddats i standardkassetterna och de nedre kassetterna (tillval).

## *Setup Menu (Inställningsmeny)*

På den här menyn kan du göra många olika grundläggande konfigurationsinställningar för papperskällor, matningslägen och felhantering. Du kan också använda denna meny för att välja visningsspråk för displayen.

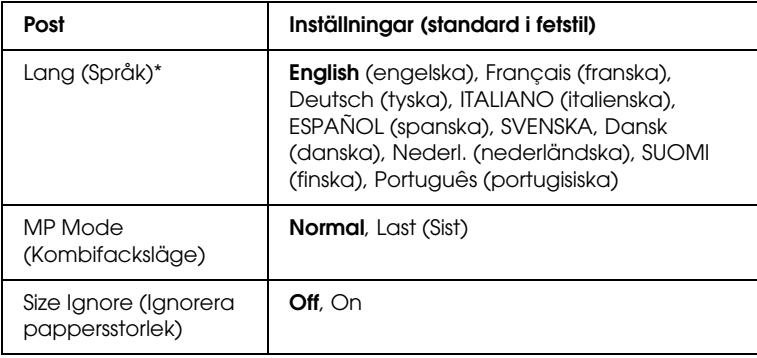

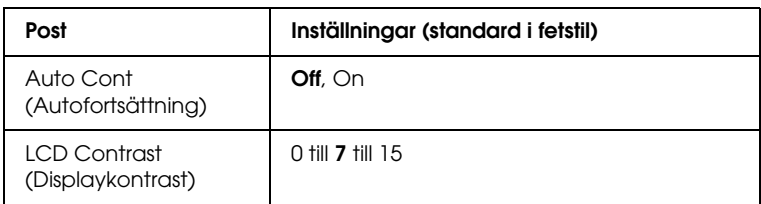

\* Standardinställningen kan variera beroende på styrenhetens konfigurationsinställningar.

#### *Lang (Språk)*

Anger vilket språk som visas på displayen och som skrivs ut på statussidan.

### *MP Mode (Kombifacksläge)*

Denna inställning bestämmer om kombifacket har högst eller lägst prioritet när Auto väljs som inställning för papperskälla i skrivardrivrutinen. Om Normal väljs för MP Mode (Kombifacksläge) har kombifacket högst prioritet som papperskälla. Om du markerar Last (Sist) har kombifacket lägst prioritet.

#### *Size Ignore (Ignorera pappersstorlek)*

Om du vill ignorera ett pappersstorleksfel väljer du On (På). När detta alternativ är på fortsätter skrivaren att skriva ut även om bildstorleken överskrider utskriftsområdet för den angivna pappersstorleken. Detta kan göra att utskriften blir smetig, eftersom tonern inte överförs korrekt till papperet. När detta alternativ är av slutar skrivaren att skriva ut om ett pappersstorleksfel uppstår.

### *Auto Cont (Autofortsättning)*

När detta alternativ är på fortsätter skrivaren automatiskt utskriften efter en viss tidsperiod när något av följande fel uppstår: Paper Set (Pappersuppsättning), Print Overrun (Utskriftsöverskridning) eller Mem Overflow (Minnesöverbelastning). När detta alternativ är av måste du trycka på O Start/Stopp-knappen för att återuppta utskriften.

### *LCD Contrast (Displaykontrast)*

Justerar displayens kontrast. Använd knapparna ▲ Up (Upp) och  $\blacktriangledown$  Down (Ned) för att ange kontrasten mellan 回 (lägst kontrast) och 15 (högst kontrast).

## <span id="page-272-0"></span>*Reset Menu (Återställningsmenyn)*

På denna meny kan du avbryta utskriften och återställa skrivarinställningarna.

### *Clear Warning (Ta bort varning)*

Tar bort varningsmeddelanden som visar fel förutom de som uppstår på grund av förbrukningsartiklar och delar som måste bytas ut.

### *Clear All Warnings (Ta bort alla varningar)*

Tar bort alla varningsmeddelanden som visas på displayen.

### *Reset (Återställ)*

Stoppar utskriften och tar bort det aktuella jobb som tagits emot från det aktiva gränssnittet. Det kan hända att du vill återställa skrivaren när det har uppstått problem med själva utskriftsjobbet och skrivaren inte kan skriva ut ordentligt.

### *Reset All (Återställ alla)*

Stoppar utskriften, rensar skrivarminnet och återställer skrivarinställningarna till deras standardvärden. Utskriftsjobb som tagits emot från alla gränssnitt tas bort.

#### *Anmärkning:*

*Om man använder Reset All (Återställ alla) tas utskriftsjobb som tagits emot från alla gränssnitt bort. Var försiktig så att du inte avbryter någon annans utskriftsjobb.*

### *SelecType Init (Initiering SelecType)*

Återställer kontrollpanelens menyinställningar till standardvärdena.

### *Byta toner C/M/Y/K*

Byt ut angiven tonerkassett tonerkassett. Se ["Tonerkassett" på](#page-170-0)  [sidan 171](#page-170-0) för mer information.

### *Reset Fuser Counter (Återställ räknaren för fixeringsenheten)*

Återställer livslängden för fixeringsenheten fixeringsenhet när du byter fixeringsenhet fixeringsenhet.

## *Parallel Menu (Parallellmenyn)*

Dessa inställningar kontrollerar kommunikationen mellan skrivaren och datorn när du använder parallellgränssnittet.

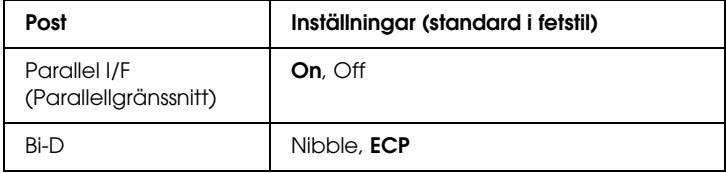

*Parallel I/F (Parallellgränssnitt)*

Gör det möjligt att aktivera eller avaktivera parallellgränssnittet.

*Bi-D*

Gör det möjligt att ange det dubbelriktade kommunikationsläget.

### *USB Menu (USB-meny)*

Dessa inställningar kontrollerar kommunikationen mellan skrivaren och datorn när du använder USB-gränssnittet.

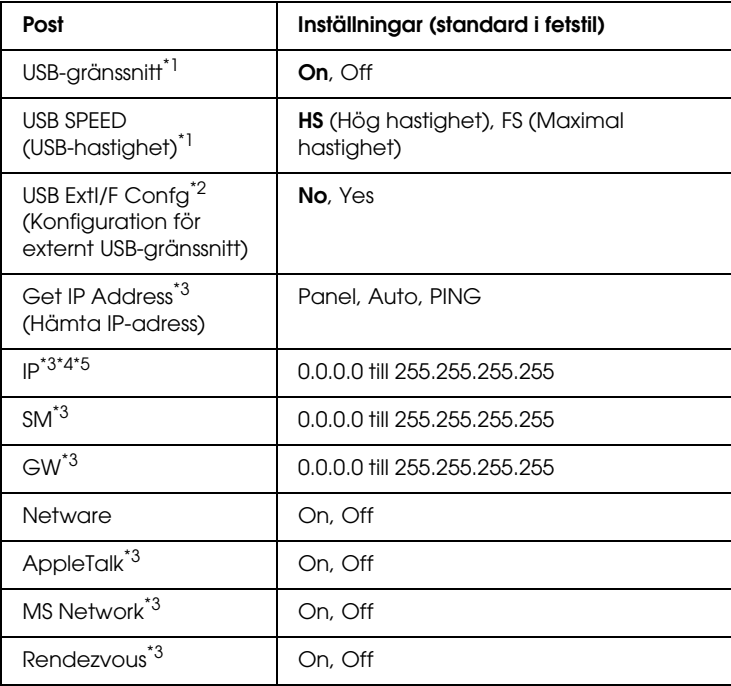

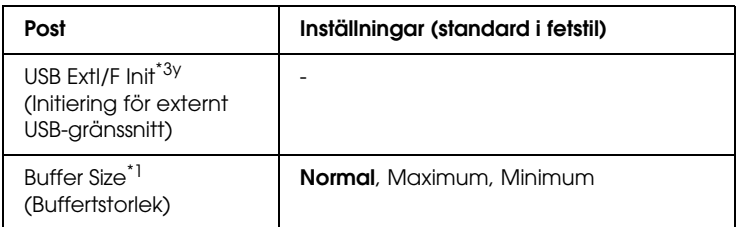

- \*1 När denna post har ändrats träder inställningen i kraft efter en varmstart eller efter att strömmen har slagits på igen. Även om den visas på statussidan träder själva inställningen i kraft först efter en varmstart eller efter att strömmen har slagits på igen.
- \*2 Visas endast när en extern USB-enhet är ansluten. Inställningen för USB Config (USB-konfiguration) blir automatiskt No (Nej) när du stänger inställningarna på panelen.
- \*3 Visas endast när en extern USB-enhet är ansluten och inställningen för USB Config (USB-konfiguration) är Yes (Ja). Inställningarnas innehåll beror på inställningarna för den externa USB-enheten.
- \*4 Visas endast när inställningen för Get IPAddress (Hämta IP-adress) är Auto. Den här inställningen kan inte ändras.
- \*5 När inställningen för Get IPAddress (Hämta IP-adress) ändras från Panel eller PING till Auto sparas panelens inställningsvärden. När Auto ändras till Panel eller PING visas de sparade inställningsvärdena. 192.168.192.168 om inställningarna inte görs från panelen.

### *USB I/F (USB-gränssnitt)*

Gör det möjligt att aktivera eller avaktivera USB-gränssnittet.

#### *USB SPEED (USB-hastighet)*

Gör det möjligt att välja funktionsläge för USB-gränssnittet. Du rekommenderas att välja HS (Hög hastighet). Välj FS (Maximal hastighet) om HS (Hög hastighet) inte fungerar på din dator.

#### *Buffertstorlek*

Bestämmer den mängd minne som ska användas för att ta emot och skriva ut data. Om Maximum har valts tilldelas mer minne för att ta emot data. Om Maximum har valts tilldelas mer minne för att skriva ut data.

#### *Anmärkning:*

- ❏ *För att aktivera inställningarna för buffertstorlek måste du stänga av skrivaren i mer än fem sekunder och sedan sätta på den igen. Eller så kan du använda åtgärden Reset All (Återställ alla) enligt anvisningarna i ["Reset Menu \(Återställningsmenyn\)" på](#page-272-0)  [sidan 273.](#page-272-0)*
- ❏ *När du återställer skrivaren tas alla utskriftsjobb bort. Se till att indikatorn Ready (Redo) inte blinkar när du återställer skrivaren.*

## *Network Menu (Nätverksmeny)*

Se *Network Guide* (Nätverkshandboken) för varje inställning.

#### *Anmärkning:*

*Denna meny finns inte i alla skrivarmodeller.*

## *Printer Adjust Menu (Skrivarjusteringsmeny)*

Gå till Support Mode (Stödläge) genom att trycka på knappen ▼ Down (Ner) när du sätter på skrivaren, så öppnas Printer Adjust Menu (skrivarjusteringsmenyn).

#### *Anmärkning:*

*Den här menyn är en specialfunktion. Du behöver inte ändra den för normal användning.*

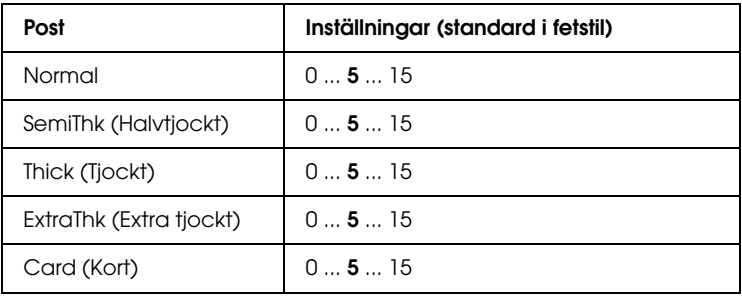

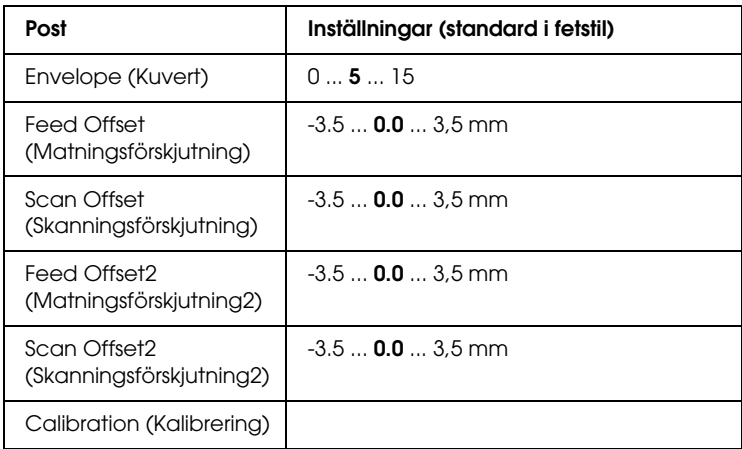

#### *Normal*

Justerar tätheten för vanligt papper. Inställningen blir mörkare när värdet ökas.

### *HighQlty (Hög kvalitet)*

Justerar tätheten för papper med hög kvalitet. Inställningen blir mörkare när värdet ökas.

### *Thick (Tjockt)*

Justerar tätheten för tjockt papper. Inställningen blir mörkare när värdet ökas.

### *SemiThk (Halvtjockt)*

Justerar tätheten för halvtjockt papper. Inställningen blir mörkare när värdet ökas.

### *Card (Kort)*

Justerar tätheten för kort. Inställningen blir mörkare när värdet ökas.

### *Envelope (Kuvert)*

Justerar tätheten för kuvert. Inställningen blir mörkare när värdet ökas.

### *Feed Offset (Matningsförskjutning)*

Justerar den vertikala positionen som man ska börja skriva ut i. Positionen flyttas längre ner på sidan när värdet ökas. Den här inställningen används när man gör enkelsidig utskrift eller skriver ut den första sidan för dubbelsidig utskrift.

#### *Scan Offset (Skanningsförskjutning)*

Justerar den horisontella positionen som man ska börja skriva ut i. Positionen flyttas till höger på sidan när värdet ökas. Den här inställningen används när man gör enkelsidig utskrift eller skriver ut den första sidan för dubbelsidig utskrift.

### *Feed Offset2 (Matningsförskjutning2)*

Justerar den vertikala positionen som man ska börja skriva ut i. Positionen flyttas längre ner på sidan när värdet ökas. Den här inställningen används när utskriften görs på baksidan av papperet för dubbelsidig utskrift.

### *Scan Offset2 (Skanningsförskjutning2)*

Justerar den horisontella positionen som man ska börja skriva ut i. Positionen flyttas till höger på sidan när värdet ökas. Den här inställningen används när utskriften görs på baksidan av papperet för dubbelsidig utskrift.

### *Calibration (Kalibrering)*

Utför behandlingskontroll när utskriftsjobbet har avslutats.

# *Bilaga C Arbeta med teckensnitt*

## *EPSON BarCode Fonts (endast Windows)*

Med EPSON BarCode Fonts kan du enkelt skapa och skriva ut många typer av streckkoder.

Normalt är skapandet av streckkoder en arbetsam process som kräver att du anger olika kommandokoder, t ex starttecken, stopptecken och OCR-B, förutom själva streckkodstecknen. EPSON BarCode Fonts är dock utformade så att sådana koder läggs till automatiskt och gör det enkelt att skriva ut streckkoder som överensstämmer med olika streckkodsstandarder.

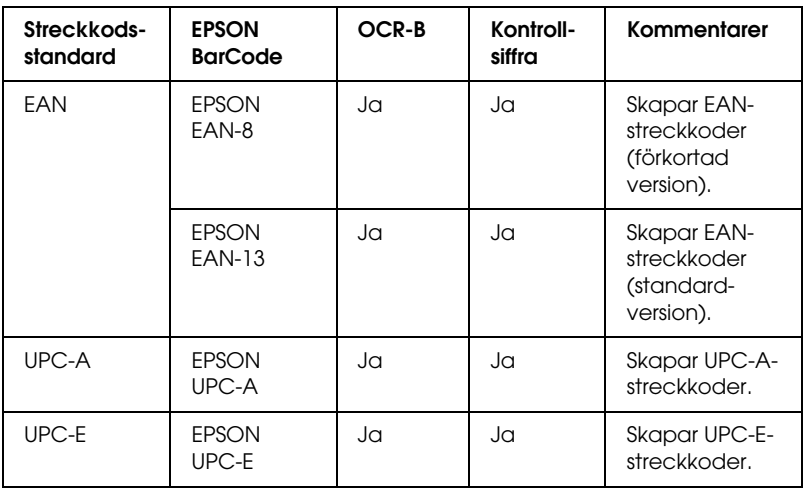

EPSON BarCode Fonts stöder följande streckkodstyper.

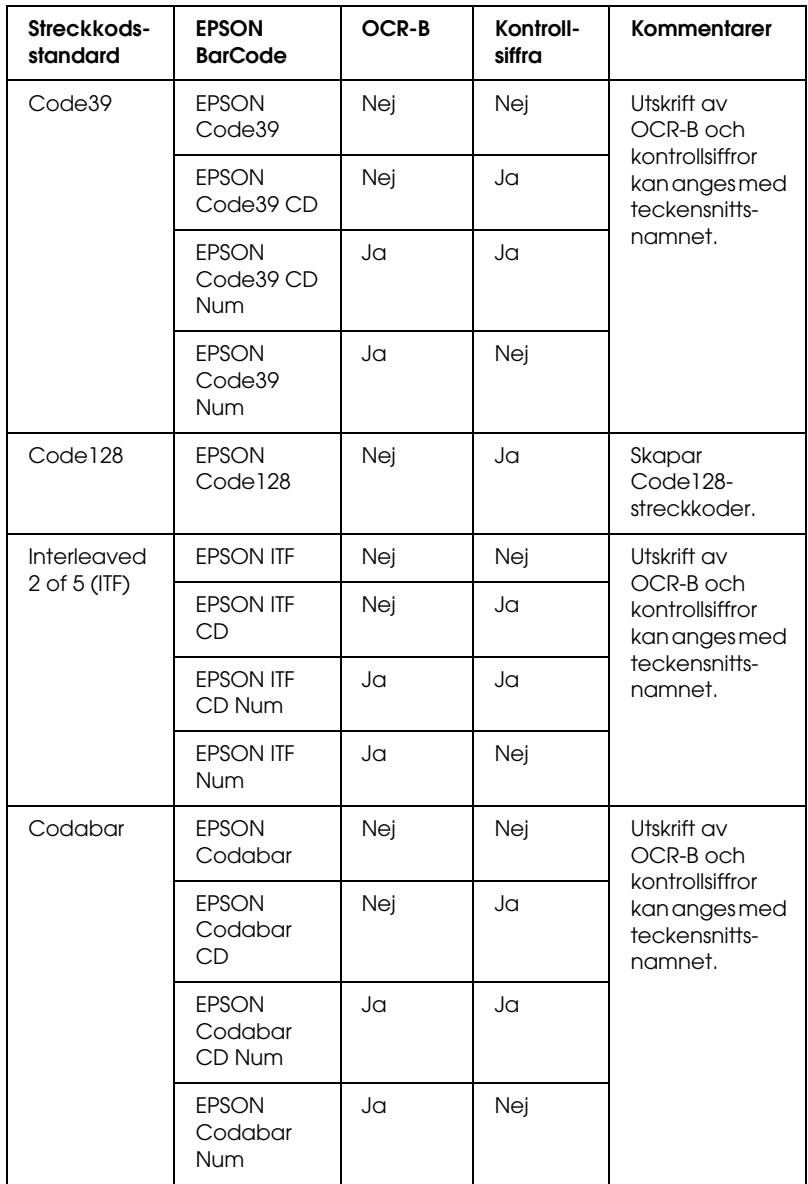

### *Systemkrav*

För att kunna använda EPSON BarCode Fonts måste datorsystemet uppfylla följande krav:

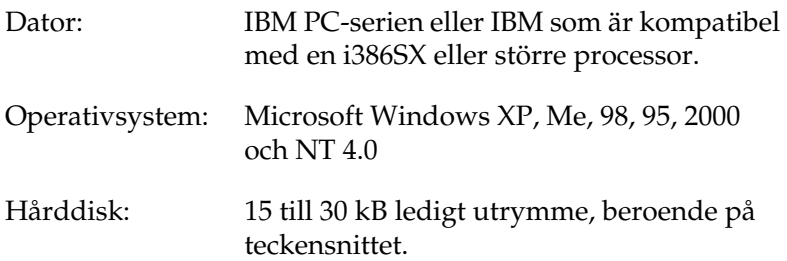

#### *Anmärkning:*

*EPSON BarCode Fonts kan endast användas tillsammans med skrivardrivrutiner från EPSON.*

### *Installera EPSON BarCode Fonts*

Följ stegen nedan för att installera EPSON BarCode Fonts. Tillvägagångssättet som beskrivs här gäller för installation i Windows 98. Instruktionerna för andra Windows operativsystem är i stort sett desamma.

- 1. Se till att skrivaren är avstängd och att Windows körs på datorn.
- 2. Sätt i cd-romskivan med skrivarprogramvaran i cd-romenheten.

#### *Anmärkning:*

- ❏ *Om fönstret för val av språk visas väljer du ditt land.*
- ❏ *Om skärmbilden EPSON Installation Program inte öppnas automatiskt, dubbelklickar du på ikonen* My Computer *(Den här datorn), högerklickar på ikonen* CD-ROM *och klickar på*  OPEN *(Öppna) på den meny som visas. Dubbelklicka sedan på*  Epsetup.exe*.*
- 3. Klicka på Continue (Fortsätt). När skärmbilden om licensavtal för programvaran visas läser du texten och klickar sedan på Agree (Jag godkänner).
- 4. I dialogrutan som visas klickar du på Local (Lokalt).

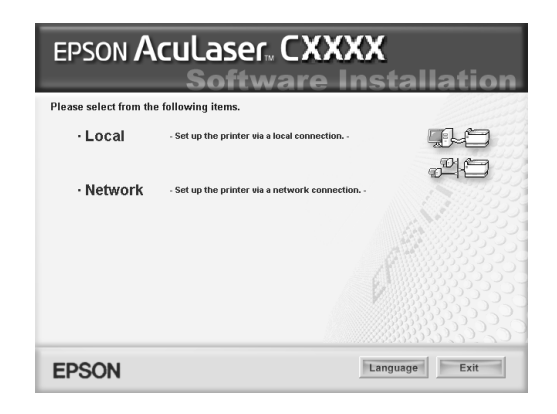

- 5. Klicka på Custom (Anpassat).
- 6. Markera kryssrutan EPSON BarCode Font och klicka på Install (Installera). Följ sedan anvisningarna på skärmen.
- 7. När installationen är slutförd klickar du på OK.

EPSON BarCode Fonts har nu installerats på datorn.

## *Skriva ut med EPSON BarCode-teckensnitt*

Följ stegen nedan för att skapa och skriva ut streckkoder med EPSON BarCode-teckensnitt. Det program som förekommer i de här instruktionerna är Microsoft WordPad. Det faktiska tillvägagångssättet kan variera något när man skriver ut från andra program.

1. Öppna ett dokument i programmet och ange de tecken som du vill omvandla till en streckkod.

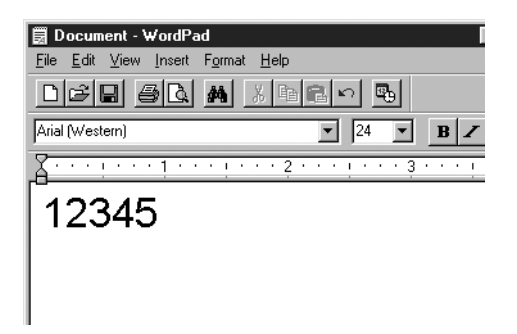

2. Markera tecknen och välj sedan Font (Teckensnitt) på menyn Format.

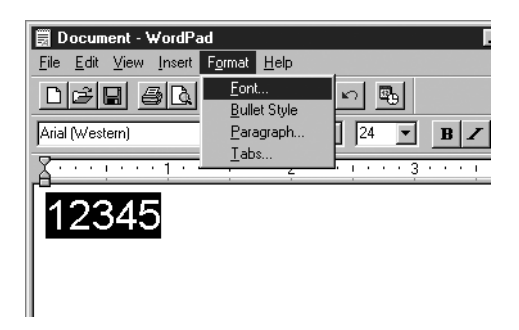

3. Välj det EPSON BarCode-teckensnitt du vill använda, ange teckenstorlek och klicka på OK.

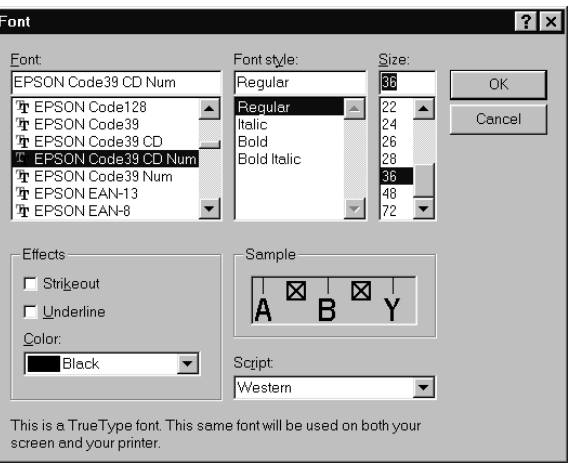

#### *Anmärkning:*

*I Windows XP, 2000 och NT 4.0 kan du inte använda teckenstorlekar som är större än 96 punkter när du skriver ut streckkoder.*

4. De tecken du valde visas som streckkodstecken som liknar de som visas nedan.

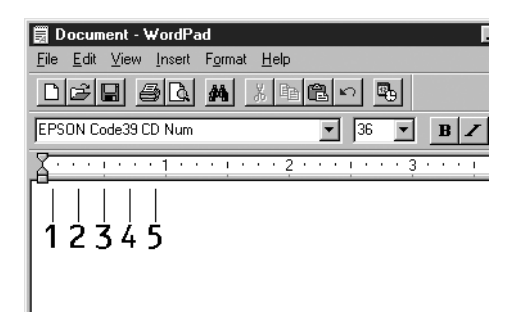

5. Välj Print (Skriv ut) på menyn File (Skriv ut), välj EPSON-skrivaren och klicka sedan på Properties (Egenskaper). Gör följande skrivardrivrutininställningar. Skrivaren är en värdbaserad färgskrivare. Se avsnittet för drivrutin för värdbaserad färgskrivare i tabellen nedan.

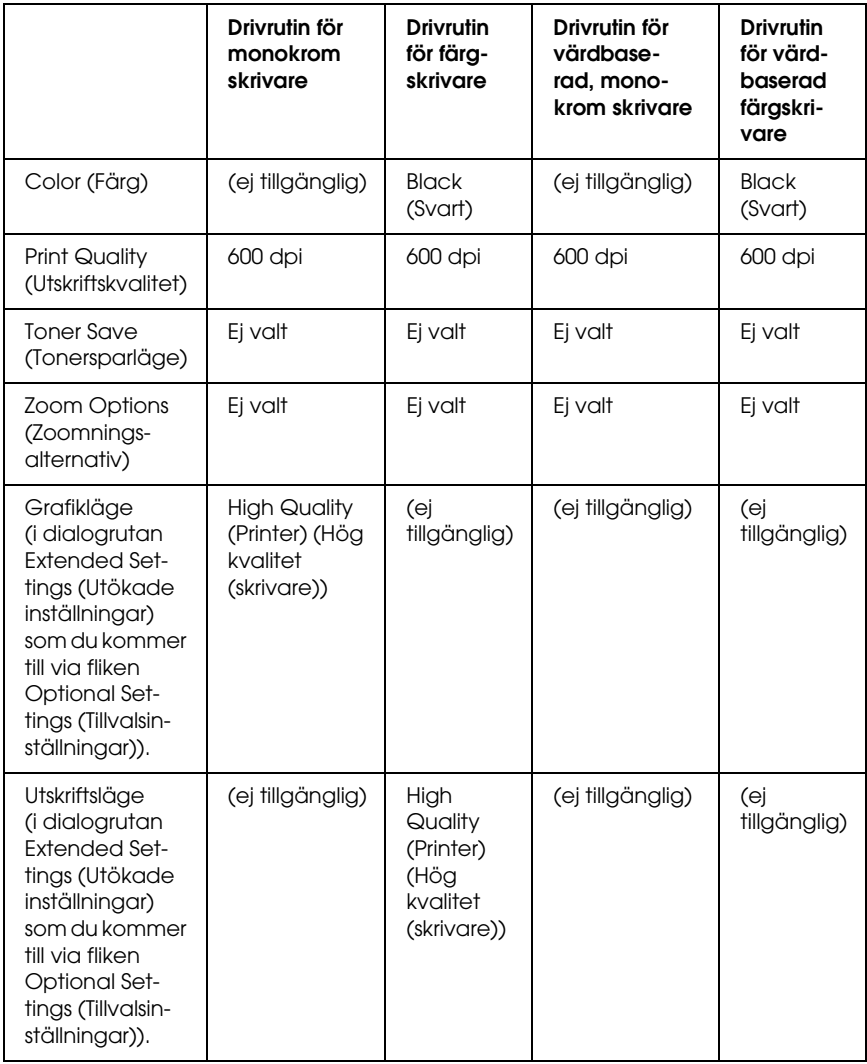

6. Klicka på OK för att skriva ut streckkoden.

#### *Anmärkning:*

*Om det är något fel på teckensträngen för streckkoden, t ex felaktiga data, skrivs streckkoden ut så som den ser ut på skärmen, men den kan inte läsas av en streckkodsläsare.*

#### *Anmärkningar om inmatning och formatering av streckkoder*

Lägg märke till följande när du skriver in och formaterar streckkodstecken:

- ❏ Tillämpa ingen fyllning eller specialteckenformatering, t ex fetstil, kursiv stil eller understrykning.
- ❏ Skriv ut streckkoder endast i svartvitt.
- ❏ Ange endast rotationsvinklar på 90°, 180° och 270° när du roterar tecken.
- ❏ Stäng av alla automatiska inställningar för tecken- och ordavstånd i programmet.
- ❏ Använd inga programfunktioner för att förstora eller förminska tecken i endast lodrät eller vågrät riktning.
- ❏ Stäng av programmets autokorrigeringsfunktioner för stavning, grammatik, avstånd osv.
- ❏ För att det ska vara enklare att skilja mellan streckkoder och annan text i dokumentet kan du ställa in så att textsymboler visas, t ex stycketecken och tabbar.
- ❏ Eftersom specialtecken som starttecken och stopptecken läggs till när ett EPSON streckkodsteckensnitt väljs, kan det hända att den streckkod som skapas har fler tecken än vad som ursprungligen matades in.
- ❏ För bästa resultat bör du endast använda de teckenstorlekar som rekommenderas i ["BarCode Fonts, specifikationer" på](#page-287-0)  [sidan 288](#page-287-0) för det EPSON streckkodsteckensnitt som du använder. Streckkoder i andra storlekar är kanske inte läsbara i alla streckkodsläsare.

#### *Anmärkning:*

*Beroende på utskriftstätheten eller papperets kvalitet eller färg är streckkoderna kanske inte läsbara i alla streckkodsläsare. Skriv ut ett test och kontrollera att streckkoden kan läsas av innan du skriver ut större mängder.*

## <span id="page-287-0"></span>*BarCode Fonts, specifikationer*

Det här avsnittet innehåller information om specifikationerna för teckeninmatning för varje EPSON BarCode-teckensnitt.

### *EPSON EAN-8*

- ❏ EAN-8 är en åttasiffrig, förkortad version av streckkodsstandarden EAN.
- ❏ Eftersom kontrollsiffran läggs till automatiskt kan endast 7 tecken matas in.

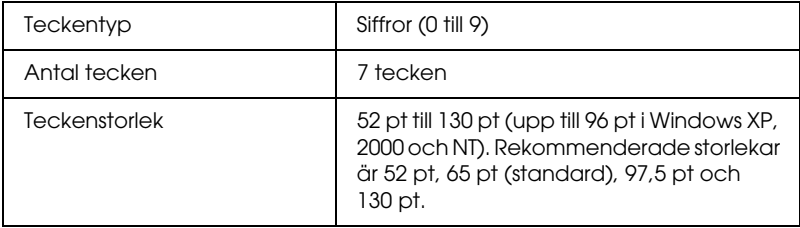
- ❏ Vänster/höger marginal
- ❏ Vänster/höger stödtecken
- ❏ Mittmarkeringstecken
- ❏ Kontrollsiffra
- ❏ OCR-B

## **Utskriftsexempel**

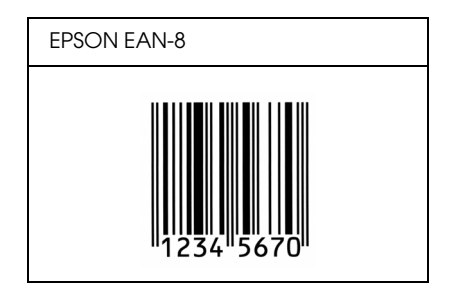

## *EPSON EAN-13*

- ❏ EAN-13 är standardversionen av den 13-siffriga EAN-streckkoden.
- ❏ Eftersom kontrollsiffran läggs till automatiskt kan endast 12 tecken matas in.

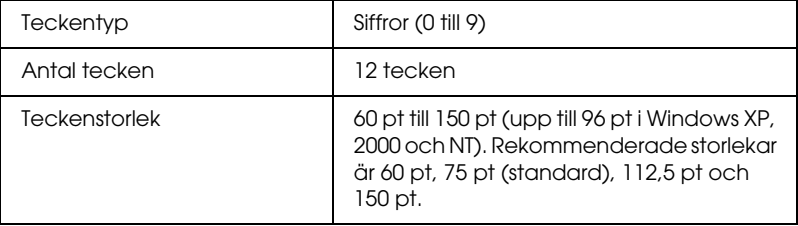

- ❏ Vänster/höger marginal
- ❏ Vänster/höger stödtecken
- ❏ Mittmarkeringstecken
- ❏ Kontrollsiffra
- ❏ OCR-B

## **Utskriftsexempel**

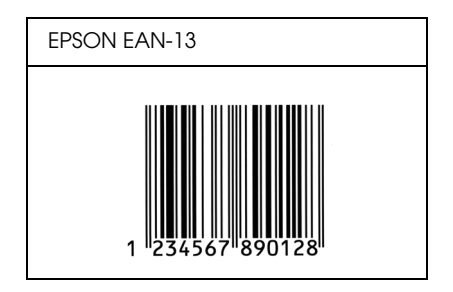

## *EPSON UPC-A*

- ❏ UPC-A är den standardstreckkod som anges i American Universal Product Code (UPC Symbol Specification Manual).
- ❏ Endast vanliga UPC-koder stöds. Tilläggskoder stöds inte.

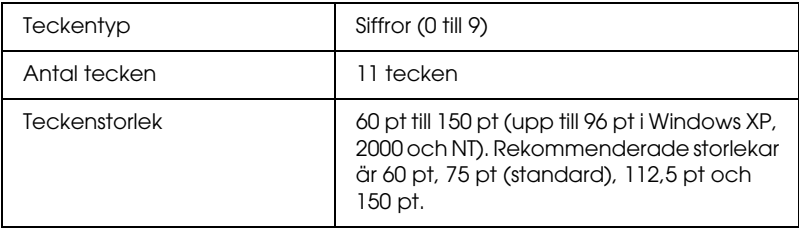

- ❏ Vänster/höger marginal
- ❏ Vänster/höger stödtecken
- ❏ Mittmarkeringstecken
- ❏ Kontrollsiffra
- ❏ OCR-B

## **Utskriftsexempel**

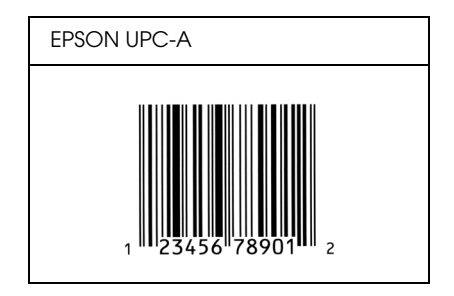

# *EPSON UPC-E*

❏ UPC-E är en UPC-A nollutelämnande streckkod (tar bort extra nollor) som anges i American Universal Product Code (UPC Symbol Specification Manual).

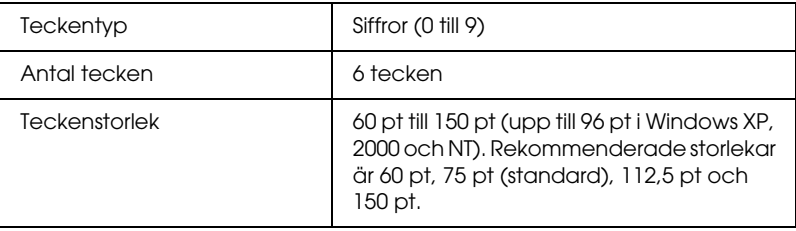

- ❏ Vänster/höger marginal
- ❏ Vänster/höger stödtecken
- ❏ Kontrollsiffra
- ❏ OCR-B
- ❏ Siffran "0"

## **Utskriftsexempel**

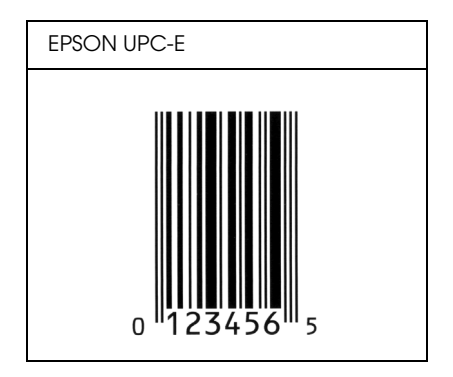

## *EPSON Code39*

- ❏ Fyra Code39-teckensnitt finns tillgängliga och de gör det möjligt att aktivera och avaktivera automatisk infogning av kontrollsiffror och OCR-B.
- ❏ Höjden på streckkoden justeras automatiskt till 15 % eller mer av dess totala längd, i överensstämmelse med standarden för Code39. Av den anledningen är det viktigt att ha minst ett mellanslag mellan streckkoden och den omgivande texten för att förhindra överlappning.
- ❏ Mellanslag i Code39-streckkoder ska matas in som "\_"-understreck.
- ❏ När du skriver ut två eller flera streckkoder på en rad avgränsar du streckkoderna med en tabb eller väljer ett annat teckensnitt än ett streckkodsteckensnitt och matar in mellanslaget. Om ett mellanslag matas in medan ett Code39-tecken är valt blir inte streckkoden korrekt.

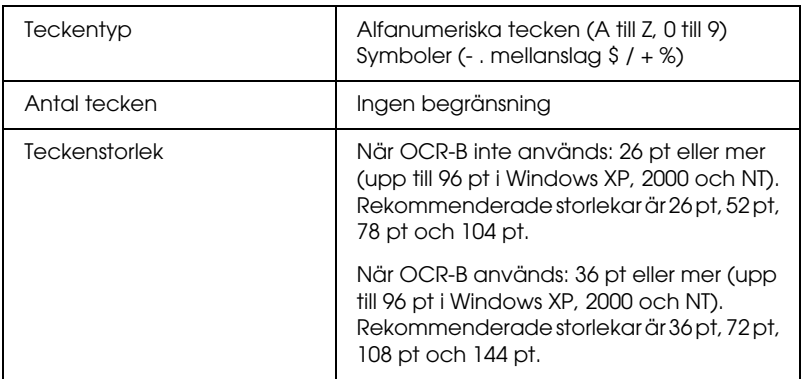

- ❏ Vänster/höger tyst zon
- ❏ Kontrollsiffra
- ❏ Start-/stopptecken

## **Utskriftsexempel**

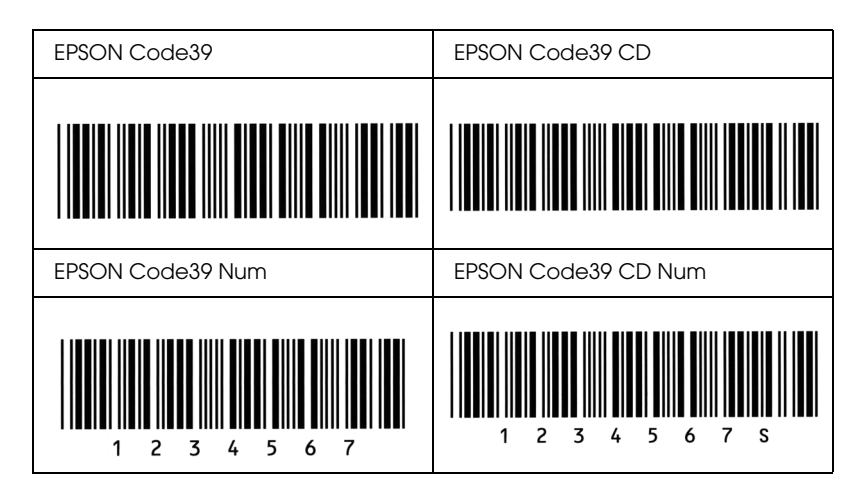

## *EPSON Code128*

- ❏ Code128-tecken stöder koduppsättningarna A, B och C. När koduppsättningen för en teckenrad ändras i mitten av raden infogas automatiskt en konverteringskod.
- ❏ Höjden på streckkoden justeras automatiskt till 15 % eller mer av dess totala längd, i överensstämmelse med standarden för Code128. Av den anledningen är det viktigt att ha minst ett mellanslag mellan streckkoden och den omgivande texten för att förhindra överlappning.
- ❏ Vissa program raderar automatiskt mellanslagen i slutet av rader eller gör om flera mellanslag till tabbar. Det kan hända att streckkoder som innehåller mellanslag inte skrivs ut på ett korrekt sätt från program som automatiskt raderar mellanslag från radsluten eller gör om flera mellanslag till tabbar.

❏ När du skriver ut två eller flera streckkoder på en rad avgränsar du streckkoderna med en tabb eller väljer ett annat teckensnitt än ett streckkodsteckensnitt och matar in mellanslaget. Om ett mellanslag matas in medan ett Code128-tecken är valt blir inte streckkoden korrekt.

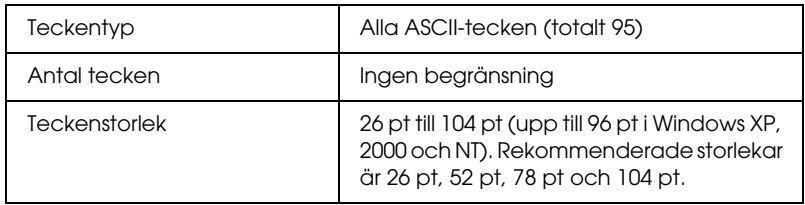

Följande koder infogas automatiskt och behöver inte matas in manuellt:

- ❏ Vänster/höger tyst zon
- ❏ Start-/stopptecken
- ❏ Kontrollsiffra
- ❏ Ändra koduppsättningstecken

## **Utskriftsexempel**

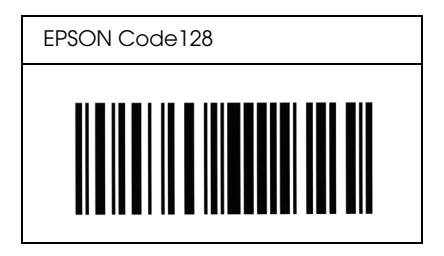

## *EPSON ITF*

- ❏ EPSON ITF-tecken överensstämmer med standarden USS Interleaved 2-of-5 (amerikansk).
- ❏ Fyra EPSON ITF-tecken finns tillgängliga och gör det möjligt att aktivera och avaktivera automatisk infogning av kontrollsiffror och OCR-B.
- ❏ Höjden på streckkoden justeras automatiskt till 15 % eller mer av dess totala längd, i överensstämmelse med standarden för Interleaved 2-of-5. Av den anledningen är det viktigt att ha minst ett mellanslag mellan streckkoden och den omgivande texten för att förhindra överlappning.
- ❏ Interleaved 2-of-5 behandlar två tecken som en grupp. När antalet tecken är ojämnt lägger EPSON ITF-tecken automatiskt till en nolla i början av teckensträngen.

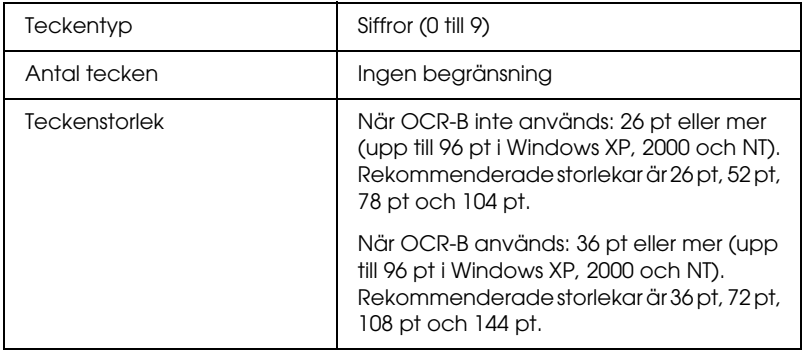

Följande koder infogas automatiskt och behöver inte matas in manuellt:

- ❏ Vänster/höger tyst zon
- ❏ Start-/stopptecken

## ❏ Kontrollsiffra

❏ Siffran "0" (läggs vid behov till i början av en teckensträng)

## **Utskriftsexempel**

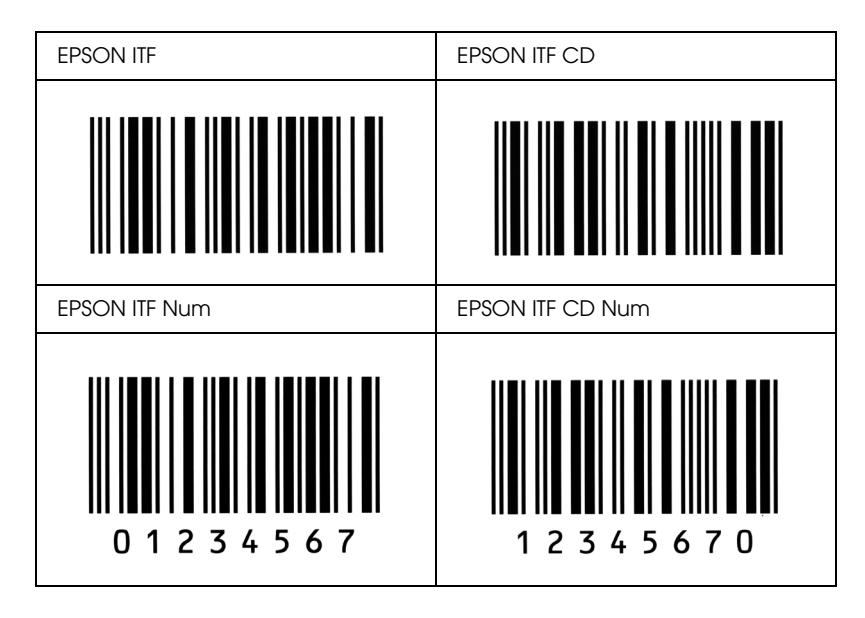

## *EPSON Codabar*

- ❏ Fyra Codabar-teckensnitt finns tillgängliga och de gör det möjligt att aktivera och avaktivera automatisk infogning av kontrollsiffror och OCR-B.
- ❏ Höjden på streckkoden justeras automatiskt till 15 % eller mer av dess totala längd, i överensstämmelse med standarden för Codabar. Av den anledningen är det viktigt att ha minst ett mellanslag mellan streckkoden och den omgivande texten för att förhindra överlappning.
- ❏ När ett start- eller ett stopptecken matas in infogar Codabar-teckensnitt automatiskt det kompletterande tecknet.
- ❏ Om varken ett start- eller stopptecken matas in, matas dessa tecken automatiskt in som bokstaven *"A".*

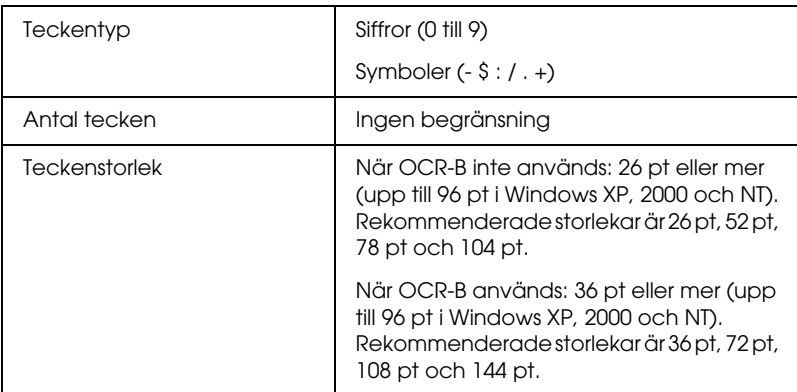

- ❏ Vänster/höger tyst zon
- ❏ Start-/stopptecken (när de inte är inmatade)
- ❏ Kontrollsiffra

## **Utskriftsexempel**

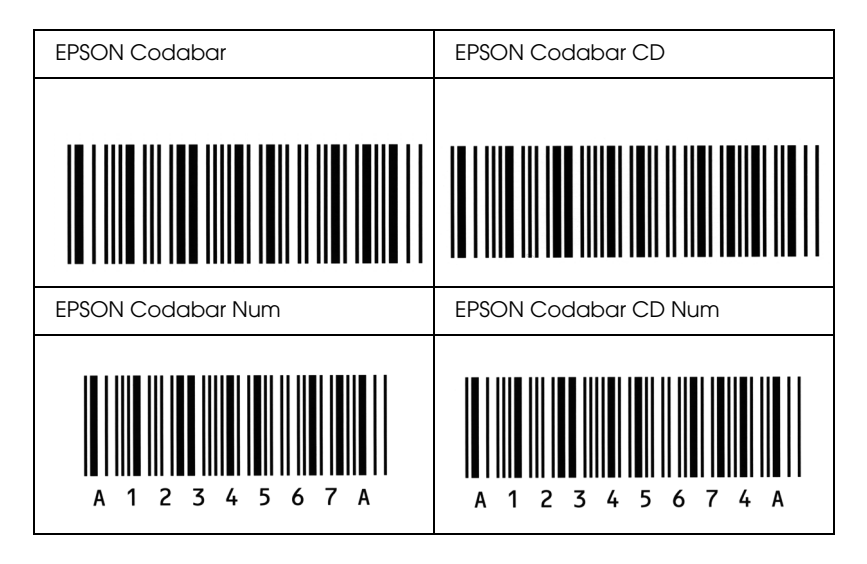

# *Bilaga D Meddelande till Windows XP-användare*

Om du vill använda produkten på en dator med Windows XP Service Pack 2 följer du nedanstående steg för att ändra inställningarna i Windows-brandväggen.

### *Anmärkning:*

*Om du registrerar program som undantag för Windows-brandväggen blir de portar som används av programmen öppna för inkommande kommunikation från ett externt nätverk. Varje gång du tillåter att ett undantag för ett program kommunicerar genom Windows-brandväggen blir din dator mer sårbar. Om du har många undantag och öppna portar kan din dator drabbas av okända inkräktare eller virus. Epson ansvarar inte för skador som orsakas av att undantag i Windows-brandväggen har tillåtits.*

# *A. Konfigurera nätverksgränssnittet med EpsonNet EasyInstall*

Om du konfigurerar nätverksgränssnittet på en dator med Windows XP Service Pack 2 följer du nedanstående steg för att registrera nätverkskonfigurationsverktyget (EpsonNet EasyInstall eller EpsonNet Config) för Windows-brandväggen som undantag. Annars kan du inte konfigurera nätverksgränssnittet eftersom det inte visas på nätverkskonfigurationsverktygets skärm.

1. Sätt i cd-romskivan med programvaran i cd-romenheten.

#### *Anmärkning:*

❏ *Om installationsfönstret visas klickar du på* Exit (Avsluta)*.*

❏ *Ta inte ut cd-romskivan med programvaran förrän registreringen har slutförts.*

- 2. Klicka på Start, peka på Control Panel (Kontrollpanelen) och välj Security Center (Säkerhetscenter). Klicka på Windows Firewall (Windows-brandväggen).
- 3. Klicka på fliken Exceptions (Undantag) och sedan på knappen Add Program (Lägg till program).
- 4. Klicka på knappen Browse (Bläddra).
- 5. Välj cd-romenheten på menyn Look in (Leta i).
- 6. Dubbelklicka på mappen COMMON (GEMENSAM) och på mappen ENEZINST.
- 7. Välj eninst.exe och klicka på Open (Öppna).
- 8. Bekräfta att eninst.exe har registrerats på listan Programs (Program) och klicka på OK.
- 9. Bekräfta att kryssrutan för eninst.exe har markerats på listan Programs and Services (Program och tjänster) och klicka sedan på OK.

## *Anmärkning:*

*Om du använder EpsonNet Config för att konfigurera nätverksgränssnittet ska du lägga till det som ett undantag på listan Programs and Services (Program och tjänster) efter att du har installerat det från cd-romskivan med programvaran.*

# *B. För EpsonNet WebManager-användare*

Om EpsonNet WebManager har installerats på en dator med Windows XP Service Pack 2 ska du göra följande inställningar. Annars kan inte klientdatorerna använda EpsonNet WebManager.

- 1. Klicka på Start, peka på Control Panel (Kontrollpanelen) och välj Security Center (Säkerhetscenter). Klicka på Windows Firewall (Windows-brandväggen).
- 2. Klicka på fliken Exceptions (Undantag) och sedan på knappen Add Port (Lägg till port).
- 3. Ange namnet på porten i textrutan Name (Namn) och 8090 i textrutan Port number (Portnummer) och välj sedan alternativknappen TCP.

#### *Anmärkning:*

*Vid behov klickar du på knappen* Change scope (Ändra räckvidd) *och anger sedan IP-adresserna till de klientdatorer som porten inte är blockerad för.*

4. Klicka på OK.

# *C. För användare av laserskrivare*

Om du delar laserskrivarna på datorn med Windows XP Service Pack 2 kan följande typer av klientdatorer inte övervaka skrivarna med EPSON Status Monitor 3:

- ❏ Klientdatorer med Windows Me/98/95
- ❏ Klientdatorer som finns i ett annat nätverkssegment

# *Lösning*

- 1. Klicka på Start, peka på Control Panel (Kontrollpanelen) och välj Security Center (Säkerhetscenter). Klicka på Windows Firewall (Windows-brandväggen).
- 2. Klicka på fliken Exceptions (Undantag) och sedan på knappen Add Program (Lägg till program).
- 3. Klicka på knappen Browse (Bläddra).
- 4. Välj program i följande mapp från menyn Look in (Leta i)

C:\Program Files\Common Files\EPSON\EBAPI\ EEBAgent.exe

## *Anmärkning:*

- ❏ *Ersätt enhetsbokstaven för ditt operativsystem.*
- ❏ *Om du har uppgraderat EPSON Status Monitor 2 till EPSON Status Monitor 3 väljer du den mapp där EPSON Status Monitor 2 är installerad.*
- 5. Bekräfta att EEBAgent.exe har registrerats på listan Programs (Program) och klicka på OK.
- 6. Bekräfta att kryssrutan för EEBAgent.exe har markerats på listan Programs and Services (Program och tjänster) och klicka sedan på OK.

# *Ordlista*

#### *återställa*

För att uppdatera skrivarminnet och radera aktuella utskriftsjobb.

#### *breddsteg*

Ett mått på antalet tecken per tum (cpi) för teckensnitt med fast bredd.

#### *buffert*

Se *[minne](#page-304-0)*.

#### *ColorSync*

Macintosh-programvara som har utformats för att ge färgutskrifter i WYSIWYG (vad du ser är vad du får). Med det här programmet skrivs färgerna ut precis så som de visas på skärmen.

#### *dpi (punkter per tum)*

Antalet punkter per tum är ett mått på skrivarens upplösning. Ju fler punkter, desto högre upplösning.

#### *drivrutin*

Se *[skrivardrivrutin](#page-305-0)*.

#### *FF (formulärmatning)*

En kontrollkod för att bryta sidan.

#### *fotoledarenhet*

En komponent i skrivaren som innehåller en fotokänslig utskriftstrumma.

#### *gränssnitt*

Anslutningen mellan skrivaren och datorn. Ett parallellgränssnitt överför data ett tecken eller en kod i taget, medan ett seriellt gränssnitt överför data en bit i taget.

#### *halvton*

En gråskalebild som består av små punkter. Punkterna kan sitta tätt tillsammans för att skapa svart färg eller glesare isär för att skapa grå eller vita områden i bilden. Fotografier i tidningar är vanliga exempel på halvtoner.

#### *initiering*

En åtgärd då skrivaren återställs till sina standardvärden (fasta inställningar).

#### *konturtecken*

Ett teckensnitt vars kontur beskrivs matematiskt, vilket gör att det kan visas (tryckt eller ritat) jämnt i alla storlekar.

#### *ladda ned*

Överföra information från datorn till skrivaren.

#### *liggande*

Utskrifter som är orienterade längs med sidan. Den här orienteringen ger en sida som är bredare än den är hög och den är användbar vid utskrift av kalkylblad.

#### <span id="page-304-0"></span>*minne*

Den del av skrivarens elektroniska system som används för att lagra information. En del information kan inte ändras och styr skrivarens funktioner. Information som skickas till skrivaren från datorn (t ex nedladdade teckensnitt) lagras temporärt i minnet. Se även *[RAM](#page-304-1)*.

#### *orientering*

Avser riktningen för de utskrivna tecknen på en sida. Riktningen är antingen stående, där sidan är längre än den är bred, eller liggande, där sidan är bredare än den är lång.

#### *ppm (sidor per minut)*

Antalet sidor som kan skrivas ut på en minut.

#### *proportionellt teckensnitt*

Ett teckensnitt där tecknen har olika stort horisontellt utrymme beroende på tecknets bredd. Stora *M* tar då upp större horisontellt utrymme än lilla *l*.

#### *punktstorlek*

Höjden för ett visst teckensnitt mäts från den översta delen på det högsta tecknet till den nedersta delen på det lägsta tecknet. En punkt är en typografisk måttenhet som motsvarar 1/72 av en tum.

#### <span id="page-304-1"></span>*RAM*

Förkortning för Random Access Memory. Den del av skrivarens minne som används som buffert och för att lagra användardefinierade tecken. Alla data som lagras i RAM-minnet försvinner när du stänger av skrivaren.

#### *RITech*

Resolution Improvement Technology (teknik för förbättrad upplösning). En funktion som rättar till ojämna kanter för utskrivna linjer eller former.

#### *serif*

De små dekorativa streck som går utanför ett teckens huvudlinjer.

#### <span id="page-305-0"></span>*skrivardrivrutin*

Programvara som skickar instruktioner till skrivaren och talar om vad den ska göra. Skrivardrivrutinen tar exempelvis emot utskriftsdata från ordbehandlingsprogrammet och skickar instruktioner till skrivaren om hur dessa data ska skrivas ut.

#### *sRGB*

Standardfärger i rött, grönt, blått (RGB) som är enhetsoberoende.

#### *stående*

Utskrift som har en upprätt riktning på sidan (i motsats till liggande där utskriften visas längs med sidan.) Detta är standardorienteringen för utskrift av brev eller dokument.

#### *standard*

Ett värde eller en inställning som träder i kraft när skrivaren sätts på, återställs eller initieras.

#### *statussida*

En rapport som visar skrivarinställningarna och annan skrivarinformation.

#### *teckensnitt*

En uppsättning tecken och symboler som har gemensam typografisk utformning och stil.

#### *teckensnitt med fast bredd*

Ett teckensnitt vars tecken tilldelas lika stort horisontellt utrymme oberoende av tecknets bredd. Ett stort *M* får då lika stort utrymme som bokstaven *l*.

#### *teckensnittsfamilj*

Alla storlekar och stilar för ett visst teckensnitt.

#### *teckenuppsättning*

En samling bokstäver, siffror och symboler som används i ett visst språk.

#### *toner*

Det färgpuder som finns i tonerkassetterna tonerkassett och som används för att skriva ut bilder på papperet.

#### *trumma*

Den del av skrivarmekanismen där bilden skapas och överförs till papperet.

#### *upplösning*

Ett mått på finheten och klarheten hos bilder som producerats av skrivaren eller skärmen. Skrivarens upplösning mäts i punkter per tum. Skärmens upplösning mäts i bildpunkter (pixlar).

# *Sakregister*

# *A*

[Ändra sidstorlek \(Macintosh\), 103](#page-102-0) [Ändra sidstorlek \(Windows\), 50](#page-49-0) [Ändra sidstorlek automatiskt \(Windows\), 49](#page-48-0) Anpassad pappersstorlek [skrivarinställningar, 37](#page-36-0) [Anpassa utskriftsinställningar \(Macintosh\), 100](#page-99-0) [Anpassa utskriftsinställningar \(Windows\), 45](#page-44-0) [Avbryta utskrift, 240](#page-239-0) [Avbryta utskrift \(Macintosh\), 128](#page-127-0) [Avbryta utskrift \(Windows\), 85](#page-84-0) [Avinstallera \(Macintosh\), 128](#page-127-1) [Avinstallera \(Windows\), 86,](#page-85-0) [89](#page-88-0)

## *D*

Dela skrivaren [extra drivrutin \(Windows\), 134](#page-133-0) [installera skrivardrivrutinen \(Windows\), 150](#page-149-0) [klientinställningar \(Windows\), 141](#page-140-0) [klientinställningar \(Windows Me, 98 eller 95\), 142](#page-141-0) [klientinställningar \(Windows NT 4.0\), 148](#page-147-0) [klientinställningar \(Windows XP eller 2000\), 144](#page-143-0) [komma åt skrivaren \(Macintosh\), 154](#page-153-0) [konfigurera skrivaren \(Macintosh\), 152](#page-151-0) [konfigurera skrivaren \(Windows\), 133](#page-132-0) [om \(Macintosh\), 152](#page-151-1) [om \(Windows\), 131](#page-130-0) [Dubbelsidig utskrift \(Macintosh\), 112](#page-111-0) [Dubbelsidig utskrift \(Windows\), 57](#page-56-0) [Dubbelsidig utskrift manuellt \(Macintosh\), 114](#page-113-0) [Dubbelsidig utskrift manuellt \(Windows\), 60](#page-59-0)

# *E*

Egenskaper [Dubbelsidig utskrift, 249](#page-248-0) [Fördefinierade färginställningar i skrivardrivrutinen, 250](#page-249-0) [Resolution Improvement Technology \(teknik för förbättrad upplösning\) och](#page-249-1)  Enhanced MicroGray technology (teknik för förbättrad bildkvalitet), 250 [Tonersparläge, 250](#page-249-2) [Utskrifter med hög kvalitet, 249](#page-248-1) Enhet för dubbelsidig utskrift [så här installerar du, 160](#page-159-0) [så här tar du bort, 164](#page-163-0) [specifikationer, 261](#page-260-0) EPSON BarCode Fonts [om, 280](#page-279-0) [så här installerar du, 282](#page-281-0) [så här skriver du ut, 284](#page-283-0) [specifikationer, 288](#page-287-0) [systemkrav, 282](#page-281-1) Epson color laser paper [skrivarinställningar, 29](#page-28-0) Epson color laser transparencies [skrivarinställningar, 30](#page-29-0) EPSON Status Monitor 3 [Jobbhantering \(Macintosh\), 124](#page-123-0) [Jobbhantering \(Windows\), 76](#page-75-0) [Jobbhantering/anslutningar \(Windows\), 77](#page-76-0) [Job management \(Jobbhantering\)/så här använder du \(Windows\), 79](#page-78-0) [Job management \(Jobbhantering\)/ställa in för att visa meddelande \(Windows\),](#page-80-0)  81 [om \(Macintosh\), 117](#page-116-0) [om \(Windows\), 65](#page-64-0) [övervakning \(Windows\), 82](#page-81-0) [övervakningsinställningar \(Macintosh\), 121](#page-120-0) [övervakningsinställningar \(Windows\), 73](#page-72-0) [så här installerar du \(Windows\), 65](#page-64-1) [så här kommer du åt \(Macintosh\), 118](#page-117-0) [så här kommer du åt \(Windows\), 68](#page-67-0) [skrivarstatus \(Macintosh\), 119](#page-118-0) [skrivarstatus \(Windows\), 69](#page-68-0) [Statusmeddelandefönster \(Macintosh\), 123](#page-122-0) [Statusmeddelandefönster \(Windows\), 76](#page-75-1) [stoppa övervakning \(Windows\), 81](#page-80-1)

[Ethernet, 259](#page-258-0) Etiketter [skrivarinställningar, 34](#page-33-0)

## *F*

[Felsökning, 187,](#page-186-0) [203,](#page-202-0) [228,](#page-227-0) [240](#page-239-0) [driftsproblem, 205](#page-204-0) [Kontrollera att du inte har fyllt på för många pappersark i kassetten., 220](#page-219-0) [minnesproblem, 216](#page-215-0) [problem med delning, 207](#page-206-0) [problem med färgutskrift, 209](#page-208-0) [problem med pappershantering, 217](#page-216-0) [problem med utskriftskvalitet, 211](#page-210-0) [tillval, 218](#page-217-0) [utskriftsproblem, 208](#page-207-0) [Flytta skrivaren, 185](#page-184-0) Förbrukningsartiklar [beställa, 71](#page-70-0) [byta fotoledarenheten, 175](#page-174-0) [byta tonerkassetten, 171](#page-170-0) [meddelanden om byte av förbrukningsartiklar, 169](#page-168-0) [specifikationer \(fotoledarenhet\), 263](#page-262-0) [specifikationer \(toner\), 262](#page-261-0) [Fördefinierade utskriftsinställningar \(Macintosh\), 96](#page-95-0) [Fördefinierade utskriftsinställningar \(Windows\), 43](#page-42-0) Fotoledarenhet [så här byter du, 176](#page-175-0) [specifikationer, 263](#page-262-0) Fylla på papper [Kombifack, 24](#page-23-0) [papperskassett \(tillval\), 26](#page-25-0)

## *G*

Gränssnitt [ethernet, 259](#page-258-0) [parallell, 258](#page-257-0) [USB, 259](#page-258-1)

## *H*

Handböcker [Användarhandbok, 2](#page-1-0) [Installationshandbok, 2](#page-1-1) [Nätverkshandbok, 2](#page-1-2) [Online-hjälp, 2](#page-1-3) [Pappersstoppsguide, 2](#page-1-4)

# *I*

[Information Menu \(Informationsmeny\), 267](#page-266-0) Installera tillval [Enhet för dubbelsidig utskrift, 159](#page-158-0) [installera enheten för dubbelsidig utskrift, 160](#page-159-0) [installera en minnesmodul, 165](#page-164-0) [installera papperskassettenheten, 157](#page-156-0) [minnesmodul, 165](#page-164-1) [papperskassettenhet, 156](#page-155-0) [ta bort enheten för dubbelsidig utskrift, 164](#page-163-0) [ta bort en minnesmodul, 168](#page-167-0) [ta bort papperskassettenheten, 159](#page-158-1) [Inställningar för automatisk utskriftskvalitet \(Macintosh\), 94](#page-93-0) [Inställningar för automatisk utskriftskvalitet \(Windows\), 41](#page-40-0) [Inställningar för utskriftskvalitet \(Macintosh\), 94](#page-93-0) [Inställningar för utskriftskvalitet \(Windows\), 41](#page-40-0) Inställningar i skrivardrivrutinen [ändra storleken på utskrifterna automatiskt \(Windows\), 49](#page-48-0) [ändra utskriftsstorlek \(Macintosh\), 103](#page-102-0) [ändra utskriftsstorleken \(Windows\), 50](#page-49-0) [anpassa \(Macintosh\), 100](#page-99-0) [anpassa \(Windows\), 45](#page-44-0) [använda ett vattenmärke \(Macintosh\), 105](#page-104-0) [använda ett vattenmärke \(Windows\), 53](#page-52-0) [dubbelsidig utskrift \(Macintosh\), 112](#page-111-0) [dubbelsidig utskrift \(Windows\), 57](#page-56-0) [manuell dubbelsidig utskrift \(Macintosh\), 114](#page-113-0) [manuell dubbelsidig utskrift \(Windows\), 60](#page-59-0) [skapa ett nytt vattenmärke \(Macintosh\), 107](#page-106-0) [skapa ett nytt vattenmärke \(Windows\), 55](#page-54-0) [spara \(Macintosh\), 101](#page-100-0) [spara \(Windows\), 47](#page-46-0) [tillvalsinställningar \(Windows\), 64](#page-63-0) [USB-anslutning \(Macintosh\), 126](#page-125-0) [USB-anslutning \(Windows\), 83](#page-82-0)

[utökade inställningar \(Macintosh\), 115](#page-114-0) [utökade inställningar \(Windows\), 61](#page-60-0) [utskriftsinställningar \(Macintosh\), 96](#page-95-0) [utskriftsinställningar \(Windows\), 43](#page-42-0) [utskriftskvalitet \(Macintosh\), 94](#page-93-0) [utskriftskvalitet \(Windows\), 41](#page-40-0) [utskriftslayout \(Macintosh\), 104](#page-103-0) [utskriftslayout \(Windows\), 51](#page-50-0)

# *J*

[Jobbhantering \(Macintosh\), 124](#page-123-0) [Jobbhantering \(Windows\), 76](#page-75-0) [anslutningar, 77](#page-76-0) [så här använder du, 79](#page-78-0) [ställa in för att visa meddelande, 81](#page-80-0)

## *K*

Kombifack [fylla på papper, 24](#page-23-0) [tillgängligt papper, 19](#page-18-0) [Kontakta EPSON, 242](#page-241-0) Kontrollpanel [översikt, 13](#page-12-0) Kontrollpanelens menyer [återställa, 273](#page-272-0) [fack, 270](#page-269-0) [information, 267](#page-266-0) [inställning, 271](#page-270-0) [nätverk, 277](#page-276-0) [om, 265](#page-264-0) [panelinställningar, 265](#page-264-1) [parallell, 274](#page-273-0) [så här kommer du åt, 266](#page-265-0) [status, 270](#page-269-1) [USB, 275](#page-274-0) [Kundservice, 242](#page-241-0) Kuvert [skrivarinställningar, 32](#page-31-0)

## *M*

[Manuella tillvalsinställningar \(Windows\), 64](#page-63-0) Minnesmodul [så här installerar du, 165](#page-164-0) [så här tar du bort, 168](#page-167-0) [specifikationer, 261](#page-260-1)

# *N*

[Network Menu \(Nätverksmeny\), 277](#page-276-0)

## *O*

OH-film [skrivarinställningar, 30,](#page-29-0) [37](#page-36-1) [Order Online \(Beställa online\), 71](#page-70-0) [Otillgängligt papper, 252](#page-251-0) [Övervaka \(Macintosh\), 121](#page-120-0) [Övervakning \(Windows\), 73,](#page-72-0) [82](#page-81-0)

## *P*

Papper [anpassad pappersstorlek, 37](#page-36-0) [Epson color laser paper, 29](#page-28-0) [etiketter, 34](#page-33-0) [kuvert, 32](#page-31-0) [OH-film, 30,](#page-29-0) [37](#page-36-1) [otillgängligt papper, 252](#page-251-0) [tillgängligt papper, 251](#page-250-0) [tjockt papper och extra tjockt papper, 36](#page-35-0) [utskriftsområde, 253](#page-252-0) Papperskällor [Kombifack, 19](#page-18-0) [papperskassettenhet \(tillval\), 21](#page-20-0) [välja en papperskälla \(automatiskt\), 22](#page-21-0) [välja en papperskälla \(manuellt\), 21](#page-20-1) Papperskassett (tillval) [fylla på papper, 26](#page-25-0) [tillgängligt papper, 21](#page-20-0) Papperskassettenhet (tillval) [så här installerar du, 157](#page-156-0) [så här tar du bort, 159](#page-158-1) [specifikationer, 260](#page-259-0)

Pappersstopp [så här åtgärdar du pappersstopp, 187](#page-186-0) [Pappersstopp LC \(papperskassett\), 233](#page-232-0) [Parallell, 258](#page-257-0) [Parallel menu \(Parallellmenyn\), 274](#page-273-0)

# *R*

[Reset Menu \(Återställningsmenyn\), 273](#page-272-0)

## *S*

[Säkerhetsinformation, 244](#page-243-0) [Setup Menu \(Inställningsmeny\), 271](#page-270-0) Skrivardrivrutin [om \(Macintosh\), 92](#page-91-0) [om \(Windows\), 39](#page-38-0) [så här avinstallerar du \(Macintosh\), 128](#page-127-1) [så här avinstallerar du \(Windows\), 86](#page-85-0) [så här kommer du åt \(Macintosh\), 92](#page-91-1) [så här kommer du åt \(Windows\), 39](#page-38-1) Skrivare [allmänt, 253](#page-252-1) [delar \(baksidan\), 12](#page-11-0) [delar \(framsidan\), 11](#page-10-0) [delar \(på insidan\), 13](#page-12-1) [elektriskt, 256](#page-255-0) [förbrukningsartiklar, 15](#page-14-0) [mekanik, 255](#page-254-0) [miljö, 254](#page-253-0) [rengöra, 180](#page-179-0) [rengöra \(pickuprulle\), 181](#page-180-0) [rengöra \(skrivarhuvud\), 181](#page-180-1) [standarder och godkännanden, 257](#page-256-0) [tillvalsprodukter, 15](#page-14-1) [transportera, 185](#page-184-0) [transportera \(kortare sträcka\), 184](#page-183-0) [transportera \(längre sträcka\), 183](#page-182-0) [Skrivarstatus \(Macintosh\), 119](#page-118-0) [Skrivarstatus \(Windows\), 69](#page-68-0) [Spara anpassade inställningar \(Macintosh\), 101](#page-100-0) [Spara anpassade inställningar \(Windows\), 47](#page-46-0) [Statusmeddelandefönster \(Macintosh\), 123](#page-122-0) [Statusmeddelandefönster \(Windows\), 76](#page-75-1) [Status menu \(Statusmenyn\), 270](#page-269-1)

[Status- och felmeddelanden, 228](#page-227-0) Statussida [så här skriver du ut, 203](#page-202-0) [Stoppa övervakning \(Windows\), 81](#page-80-1)

# *T*

**Teckensnitt** [EPSON BarCode Fonts \(om\), 280](#page-279-0) [EPSON BarCode Fonts \(så här installerar du\), 282](#page-281-0) [EPSON BarCode Fonts \(så här skriver du ut\), 284](#page-283-0) [EPSON BarCode Fonts \(specifikationer\), 288](#page-287-0) [EPSON BarCode Fonts \(systemkrav\), 282](#page-281-1) [Teknisk service, 242](#page-241-0) [Tillgängligt papper, 251](#page-250-0) Tillval [specifikationer \(enhet för dubbelsidig utskrift\), 261](#page-260-0) [specifikationer \(minnesmodul\), 261](#page-260-1) [specifikationer \(papperskassettenhet \(tillval\)\), 260](#page-259-0) Tjockt papper och extra tjockt papper [skrivarinställningar, 36](#page-35-0) Toner [specifikationer, 262](#page-261-0) Tonerkassett: [så här byter du, 172](#page-171-0) [Transportera skrivaren \(kortare sträcka\), 184](#page-183-0) [Transportera skrivaren \(längre sträcka\), 183](#page-182-0) [Tray Menu \(Fackmeny\), 270](#page-269-0)

#### *U*

Underhåll [förbrukningsartiklar, 169,](#page-168-0) [171,](#page-170-0) [175](#page-174-0) [rengöra \(skrivarhuvud\), 181](#page-180-1) [skrivare \(pickuprulle\), 181](#page-180-0) [skrivaren, 180](#page-179-0) [USB, 259](#page-258-1) [USB \(Macintosh\), 126](#page-125-0) [USB \(Windows\), 83,](#page-82-0) [89](#page-88-0) USB-enhetsdrivrutin [så här avinstallerar du \(Windows\), 89](#page-88-0) [USB menu \(USB-meny\), 275](#page-274-0) [Utmatningsfack, 28](#page-27-0) [Utökade inställningar \(Macintosh\), 115](#page-114-0) [Utökade inställningar \(Windows\), 61](#page-60-0)

[Utskriftslayout \(Macintosh\), 104](#page-103-0) [Utskriftslayout \(Windows\), 51](#page-50-0)

## *V*

Vattenmärke (Macintosh) [så här använder du, 105](#page-104-0) [så här gör du, 107](#page-106-0) Vattenmärke (Windows) [så här använder du, 53](#page-52-0) [så här gör du, 55](#page-54-0)